# Panasonic

操作手册

AC 伺服驱动器 MINAS 系列用 安装支持软件

## PANATERM Ver. 6.0

(Windows® 10/Windows® 11 用)

 请仔细阅读并正确使用此操作手册。特别是在使用设备之前,请务 必阅读[安全注意事项](2~3 页)的内容,确保安全使用。

## REVISIONS 操作手册修订履历

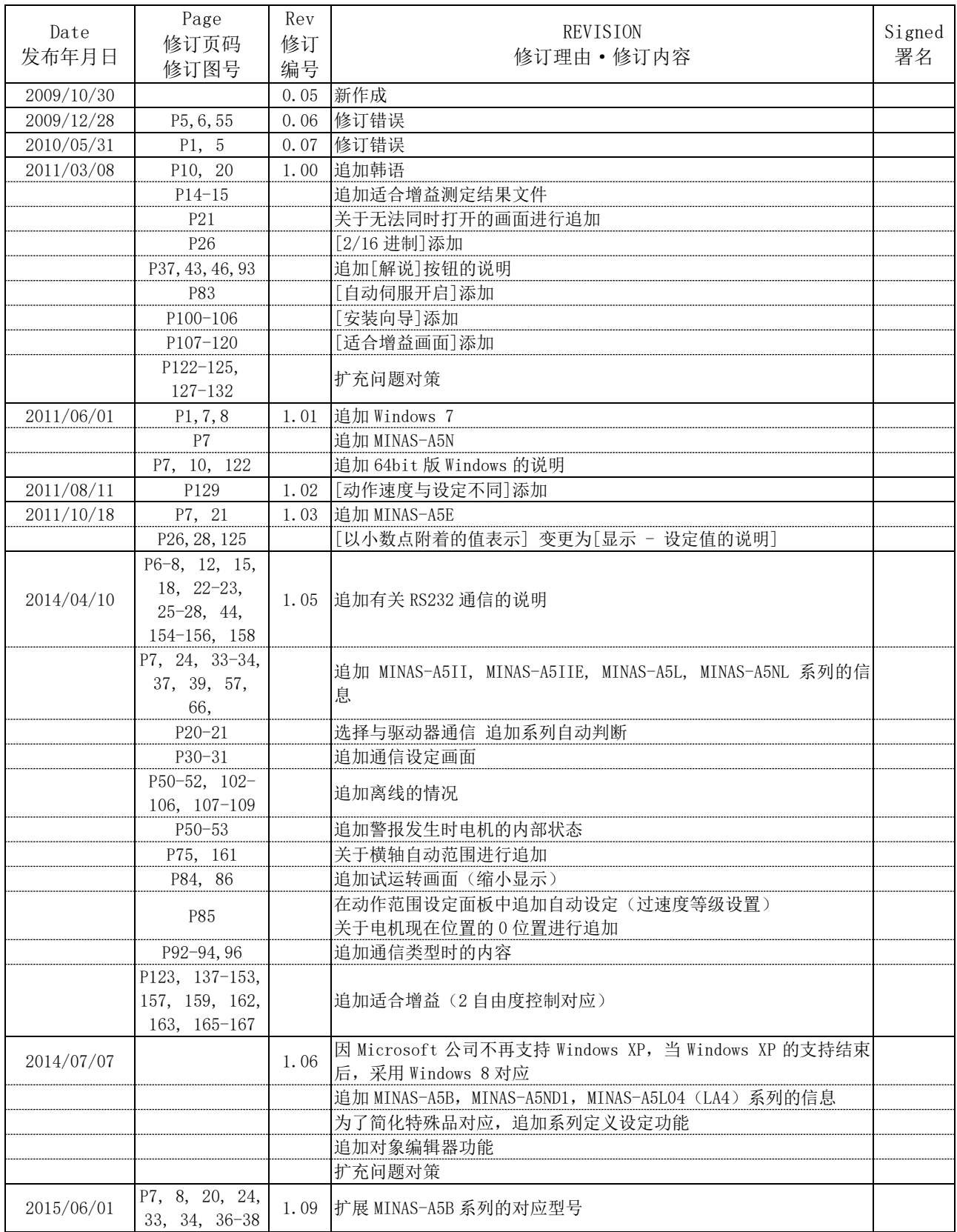

(注)修订页码(Page)为各修订发行时的页码。

## 操作手册变更履历

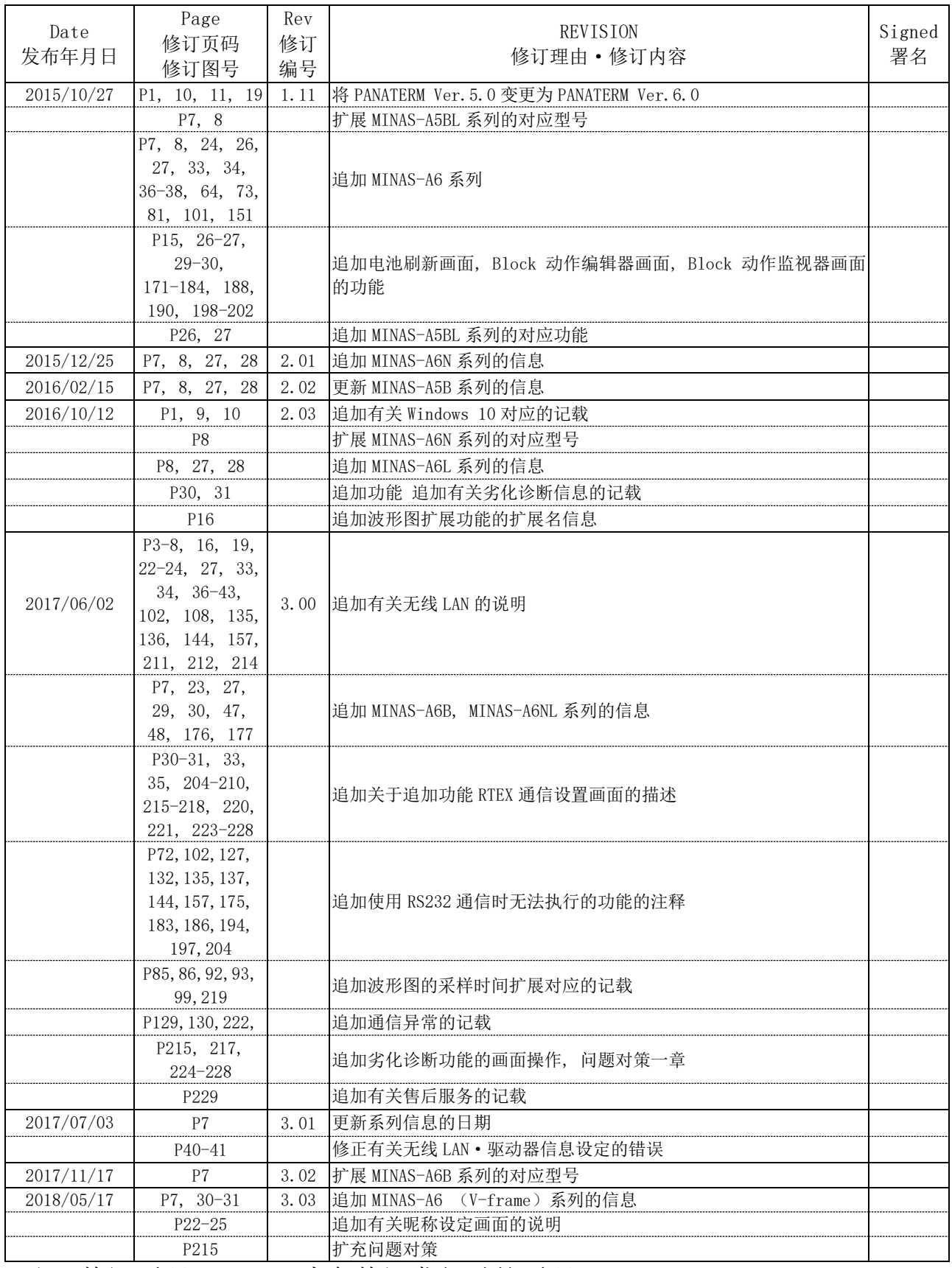

(注)修订页码(Page)为各修订发行时的页码。

## 操作手册变更履历

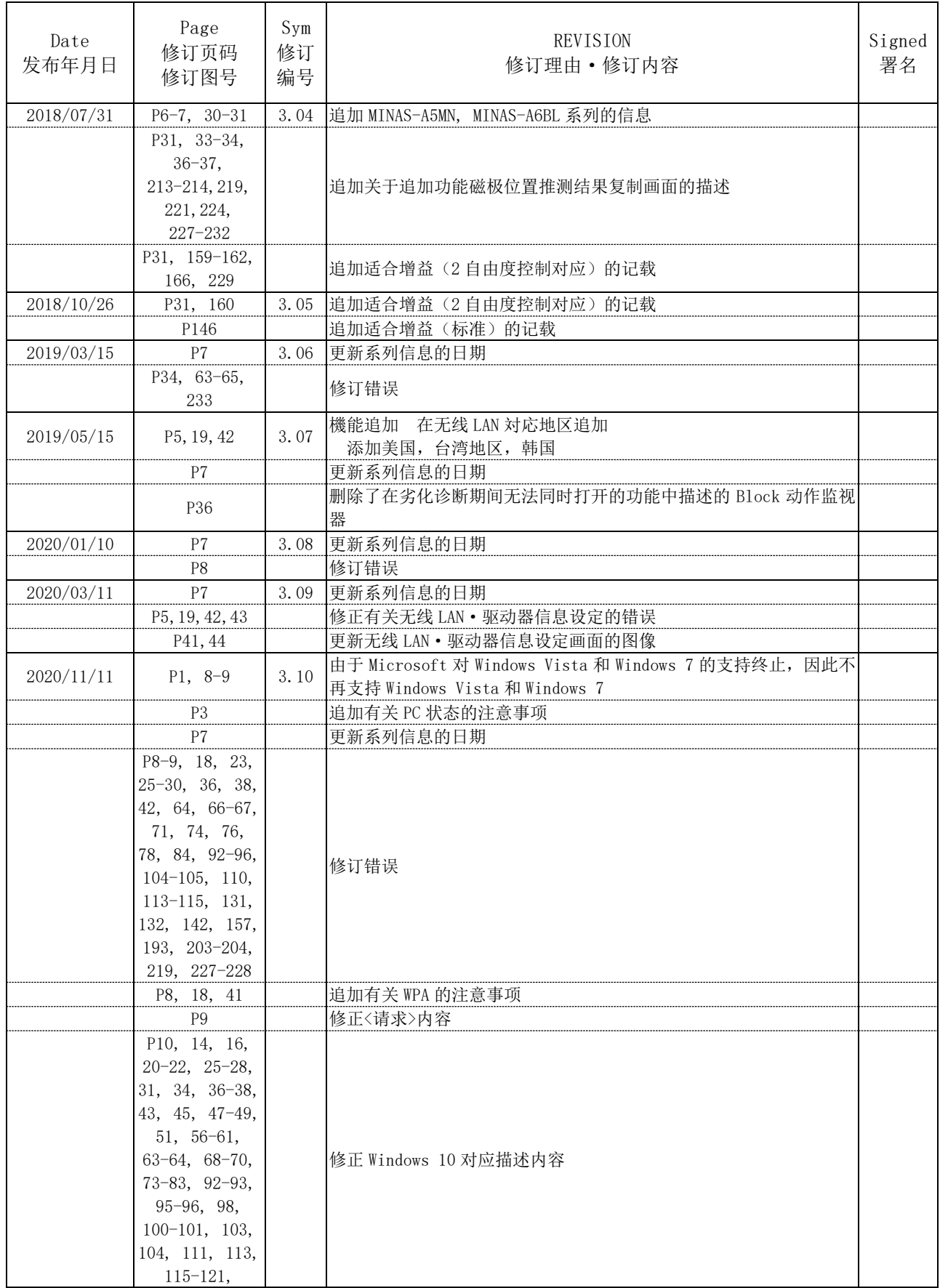

(注)修订页码(Page)为各修订发行时的页码。

Rev 3.19

## 操作手册变更履历

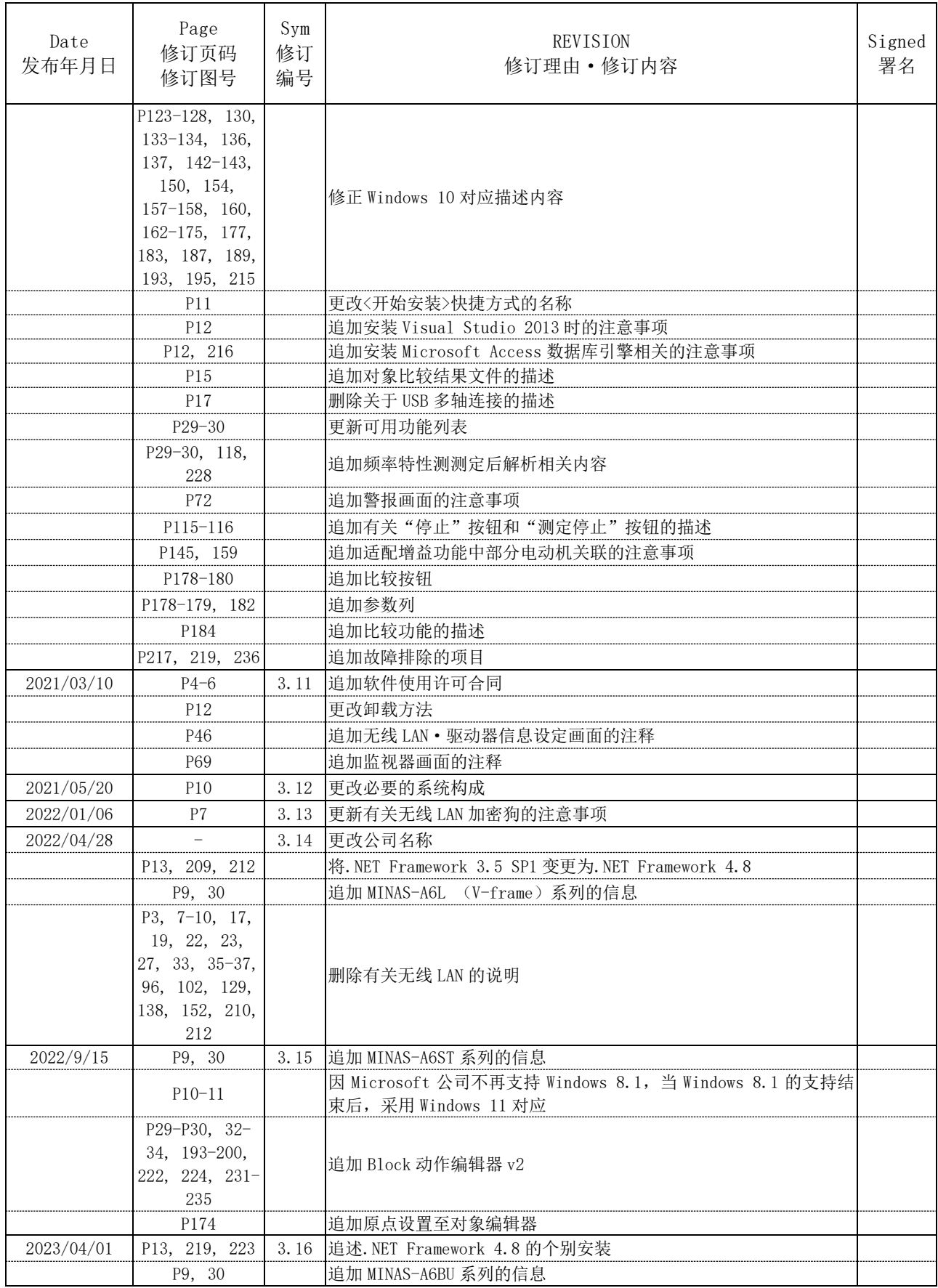

(注)修订页码(Page)为各修订发行时的页码。

Rev 3.19

## 操作手册变更履历

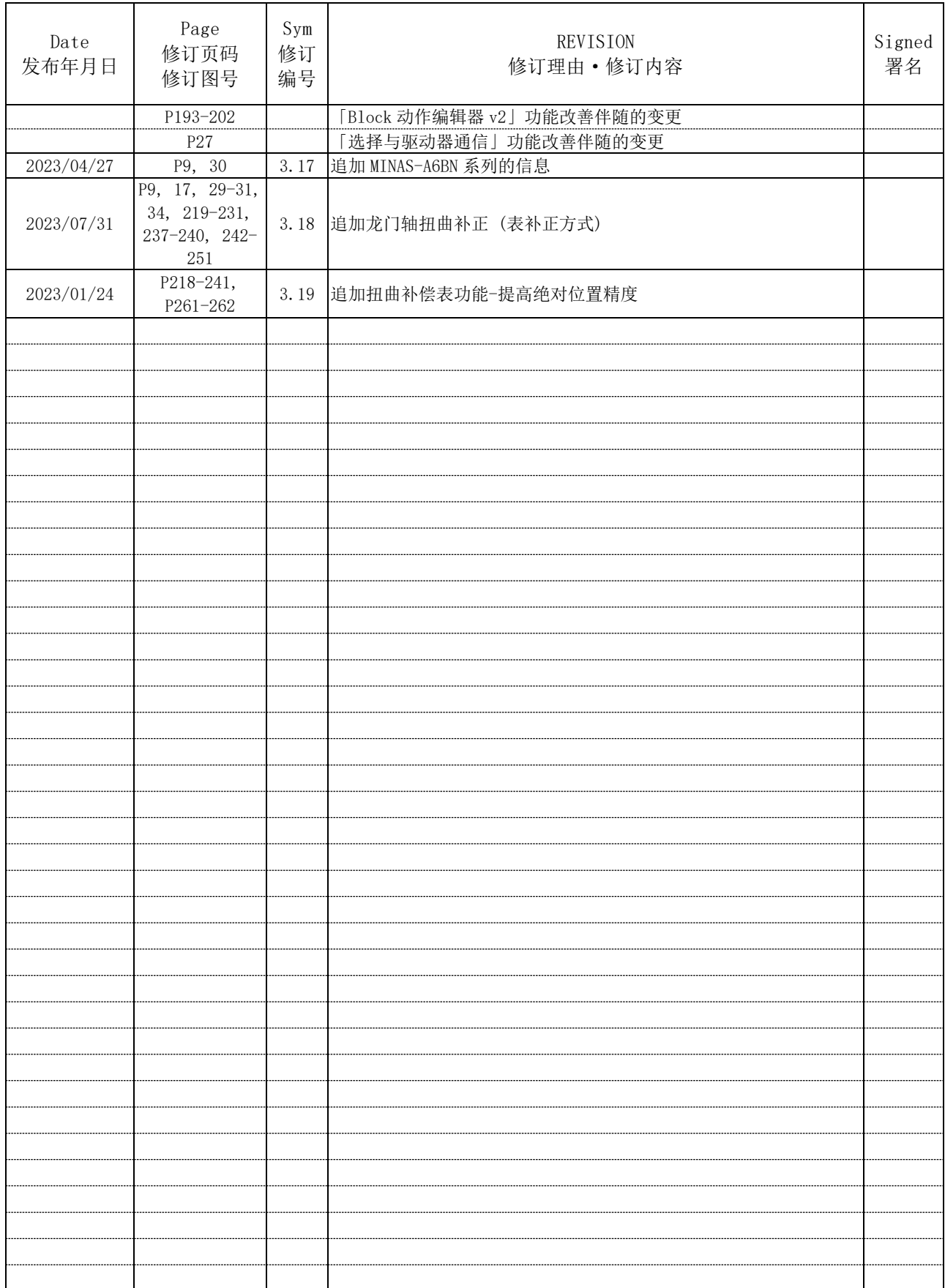

(注)修订页码(Page)为各修订发行时的页码。

## <span id="page-6-0"></span>目录

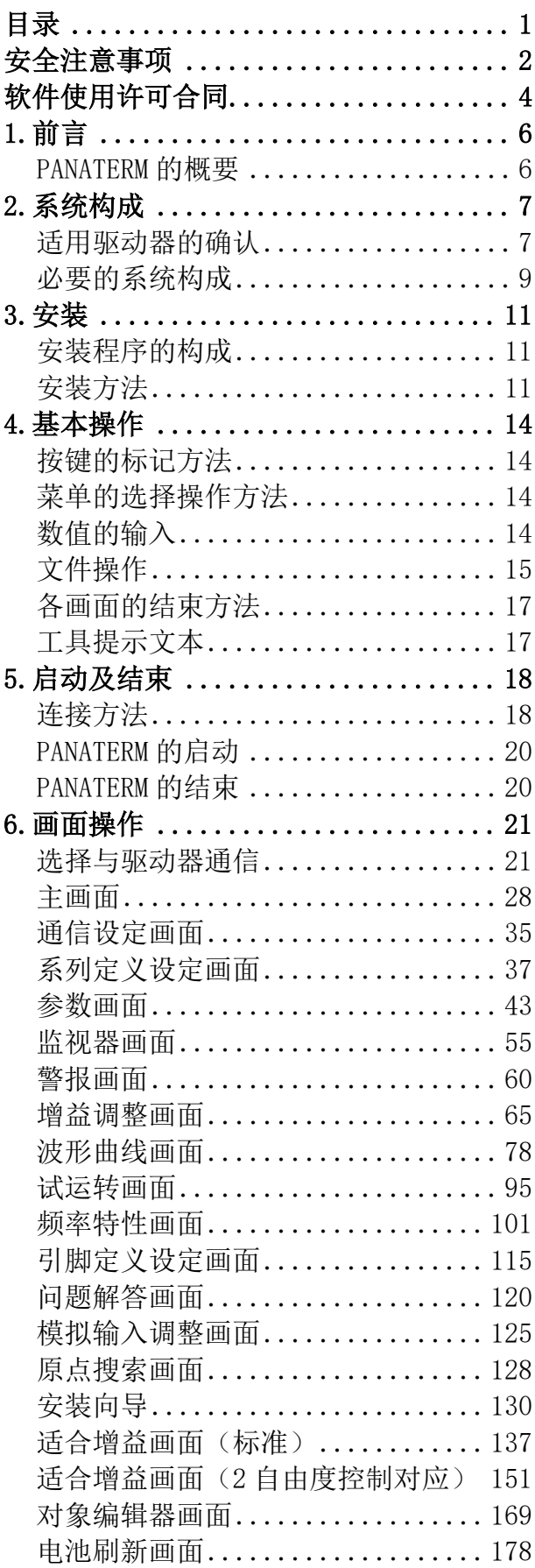

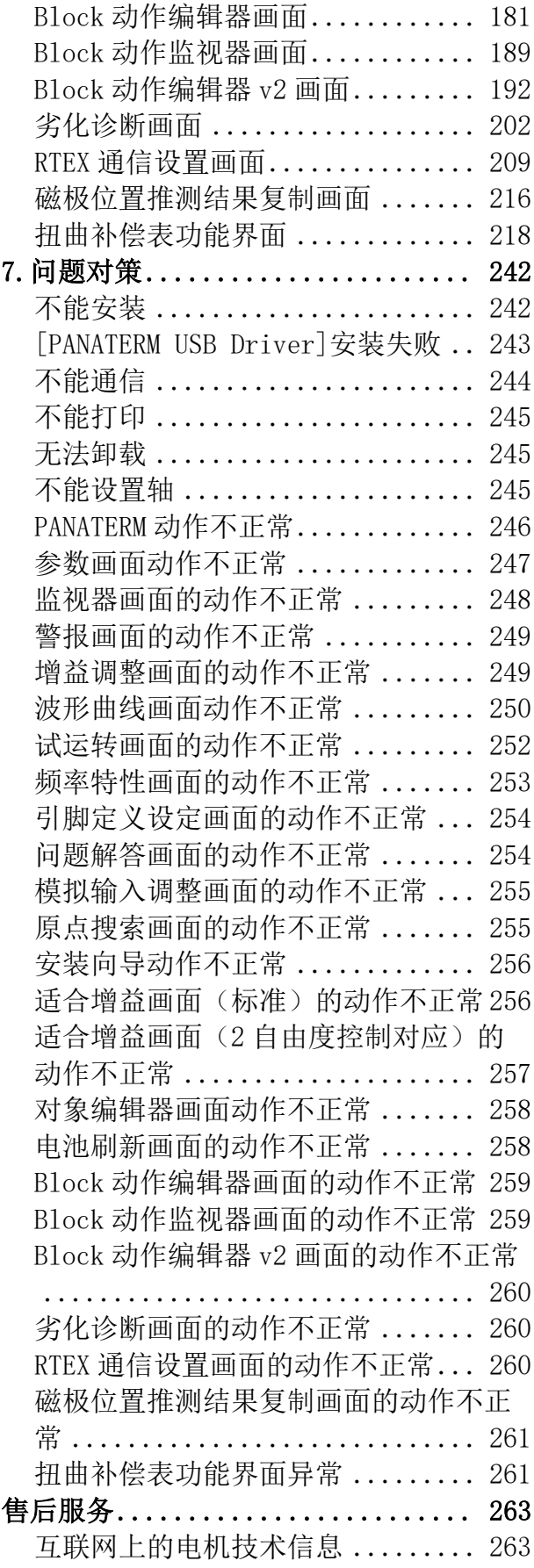

## <span id="page-7-0"></span>安全注意事项

## 【请务必遵守】

为防止对用户和他人造成伤害以及财产损失,请务必遵守 以下规定。

## ■因无视显示内容而错误使用所产生的危害和损害程度,用 以下标识进行区分和说明。

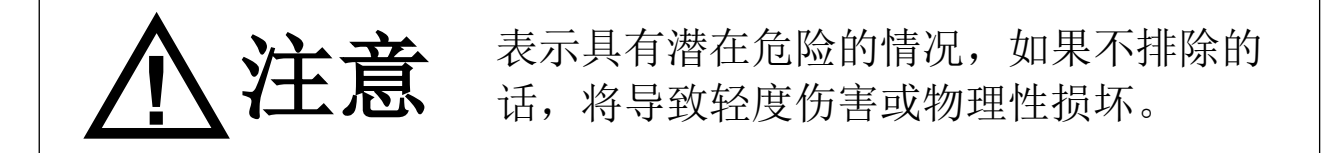

## ■希望遵守的内容类型用以下标识来进行说明。

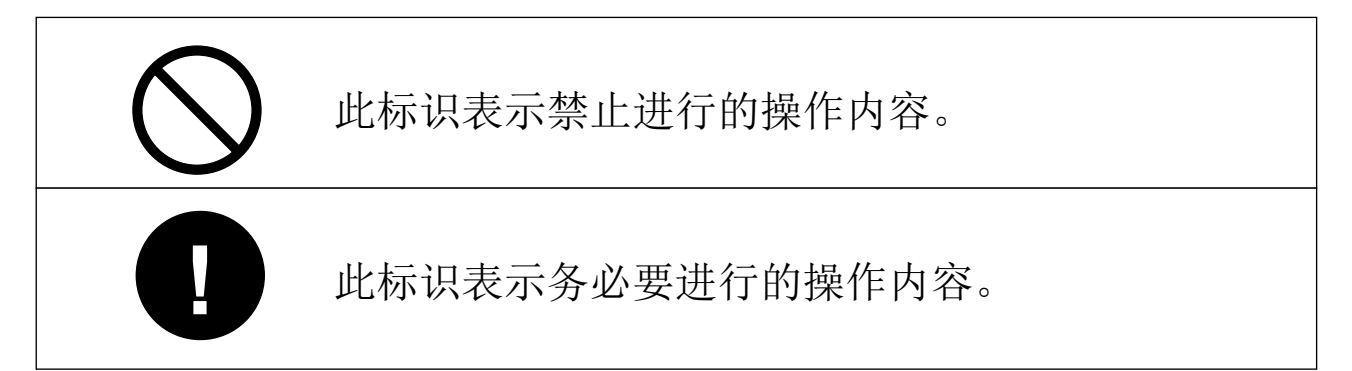

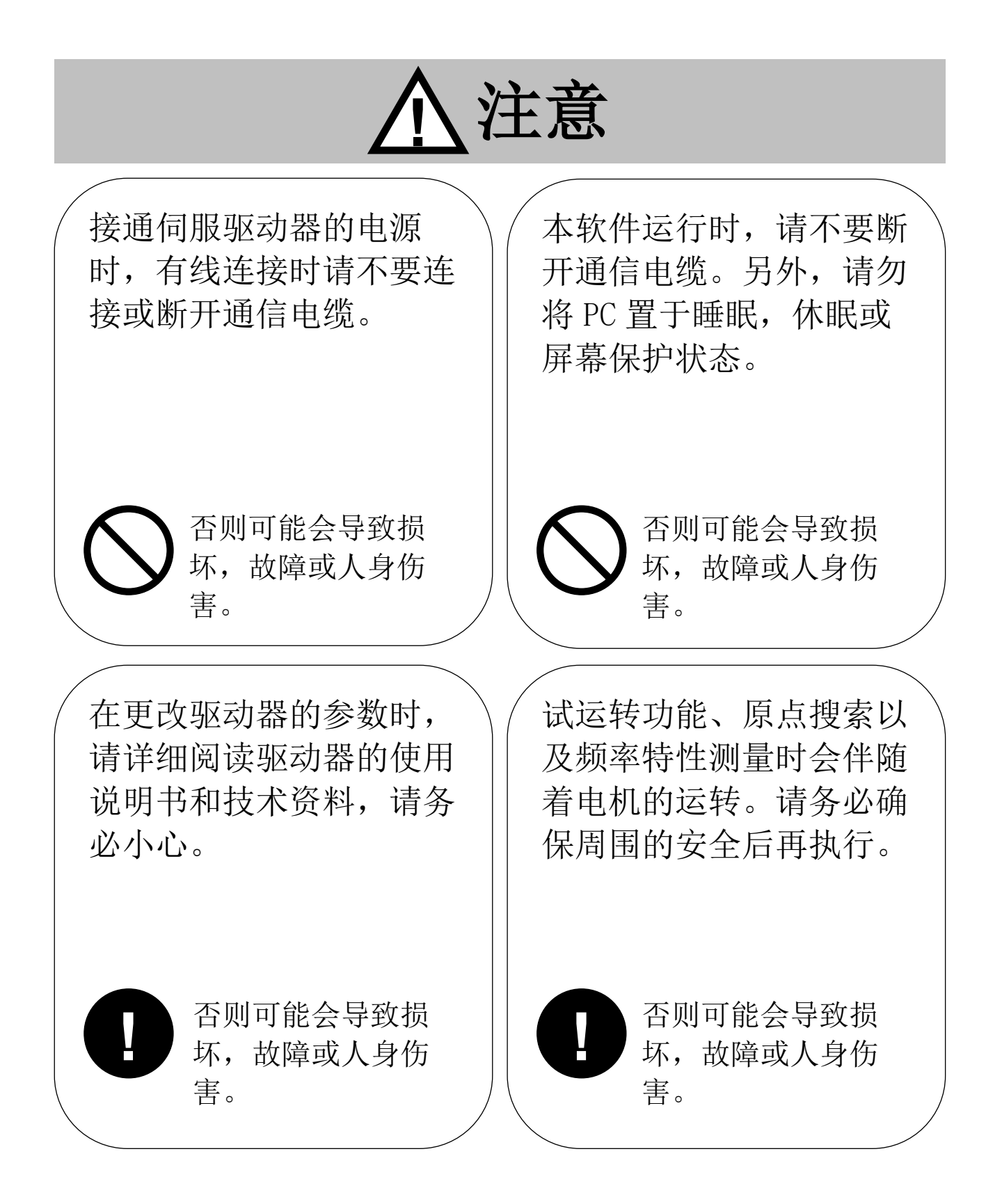

## <span id="page-9-0"></span>软件使用许可合同

松下机电株式会社(以下简称「本公司」)仅在顾客同意本使用许 可合同时,同意其使用本软件。使用本软件前,请务必阅读本软件的 使用许可合同(以下简称「本合同」),并仅在同意本合同的情况下使 用。

本软件的包装拆封、下载、装载、运行等行为视为同意本合同。

软件中除了有本公司持有或征得使用许可的专有软件及程序以外, 还包含一些开源软件程序。在包含开源软件程序的情况下,关于开源 软件的程序,请参照本软件安装包中的许可证内容。若开源软件程序 的许可证表述与本合同表述出现矛盾,则以开源软件程序的许可证表 述为优先。

#### 第1条 使用许可

为了使客户灵活使用本软件操作手册中所限定的本公司产品(以下 称:「本产品」),本公司根据本合同条款,向顾客授予本软件的非独 占使用权。顾客不得将本软件用于本公司以外的第三方的产品。

#### 第2条 禁止事项

对于本软件,禁止以下行为。

- (1) 本软件的更改、逆向工程、逆向编辑或逆向装配
- (2) 超出本公司提供的操作手册中记载的方法及目的使用本软件
- (3) 将本软件分发、出租、租赁、出借及转让给第三方。但是,以 顾客同意使受让人接受本合同所有条件的约束为前提,本产品 及基于本合同的本软件的使用权可以转让。此种情况时,顾客 向受让人提交本软件所有的复制品及附件资料,顾客不得保留 包括备份的本软件的复制品。
- 第 3 条 免责事项
- 1. 本公司对于本软件不进行商品性的保证、特定目的适用性的保 证、不侵害第三方知识产权的保证及其他任何保证。
- 2. 本公司亦不对本软件的使用、本软件的无法使用、本软件的缺 陷、安全漏洞、错误运行、其他不妥之处及其他因本软件导致

Rev 3.19

的损失(包括直接损失、间接损失、附带损失、最终损失、特 别损失等全部损失)负任何责任。

第4条 有效期间

- 1. 本合同于顾客对本软件进行拆封、装载、运行、下载等行为时 生效。
- 2. 顾客违反本合同任一条款时,本公司可立即解除本合同。
- 3. 本合同解除后,顾客应负责于 4 周内将全部本软件及其复制品 送还本公司或清除、销毁。

第 5 条 出口相关法令的遵守

顾客应遵守对当事方有管辖权的所有国家的出口管理相关的法律及 各项规则等(包括外汇及外贸管理法、国联安全保障理事会通过的出 口管理相关的各项规则)。被要求相关资格或政府机关的相关认可 时,若无认可,不得将本软件直接或间接出口至任何国家。另外,不 论直接出口或间接出口,不得将本软件用于或销售用于军事用途。

第 6 条 著作权的归属

除开源软件程序外,本软件相关的著作权及其他知识产权均归本公 司及本公司授权人所有。

#### 第7条 升级

- 1. 对于将来是否升级或更新本软件,由本公司决定。提供升级版 或更新版时,不排除有偿提供的情况。
- 2. 不论有偿无偿,提供本软件的升级版或更新版时,若本公司不 另行规定,该升级软件将作为本软件的组成部分,本合同将继 续适用。

第 8 条 责任限制

不论何种情况,与本合同或本软件相关的本公司的责任,以 1 万日 元为上限。

第 9 条 准据法及裁判管辖

- 1. 本合同准据法为日本法律。
- 2. 基于本合同发生相关争议时,以大阪地方法院为解决该争议的 专属的管辖法院。

Rev 3.19

## <span id="page-11-0"></span>1.前言

#### <span id="page-11-1"></span>PANATERM 的概要

本软件需在"Windows"上运行,进行电脑和 MINAS 系列驱动器的 通信。

MINAS 系列驱动器具有通过使用 USB 电缆与市场上售卖的电脑连接 进行 USB 通信的功能。另外,部分系列具有通过使用 RS232 电缆进行 RS232 通信的功能。

 对连接的驱动器进行参数设置或控制状态的监视等操作,可通过电 脑画面和鼠标、键盘来完成。使用时,请阅读驱动器和使用说明书和 技术资料。

◆"Microsoft"、"Windows"是美国的 Microsoft Corporation 在美国和其 他国家/地区的注册商标。

◆其他记载的公司名称、产品名称等是各公司的商标、注册商标。

<span id="page-12-0"></span>2.系统构成

## <span id="page-12-1"></span>适用驱动器的确认

本软件是本公司 AC 伺服驱动器 MINAS 系列用的。不可用于其他的 驱动器。

对应驱动器的型号和系列如下所示,表中的□根据驱动器机型的不同 而有所差异。

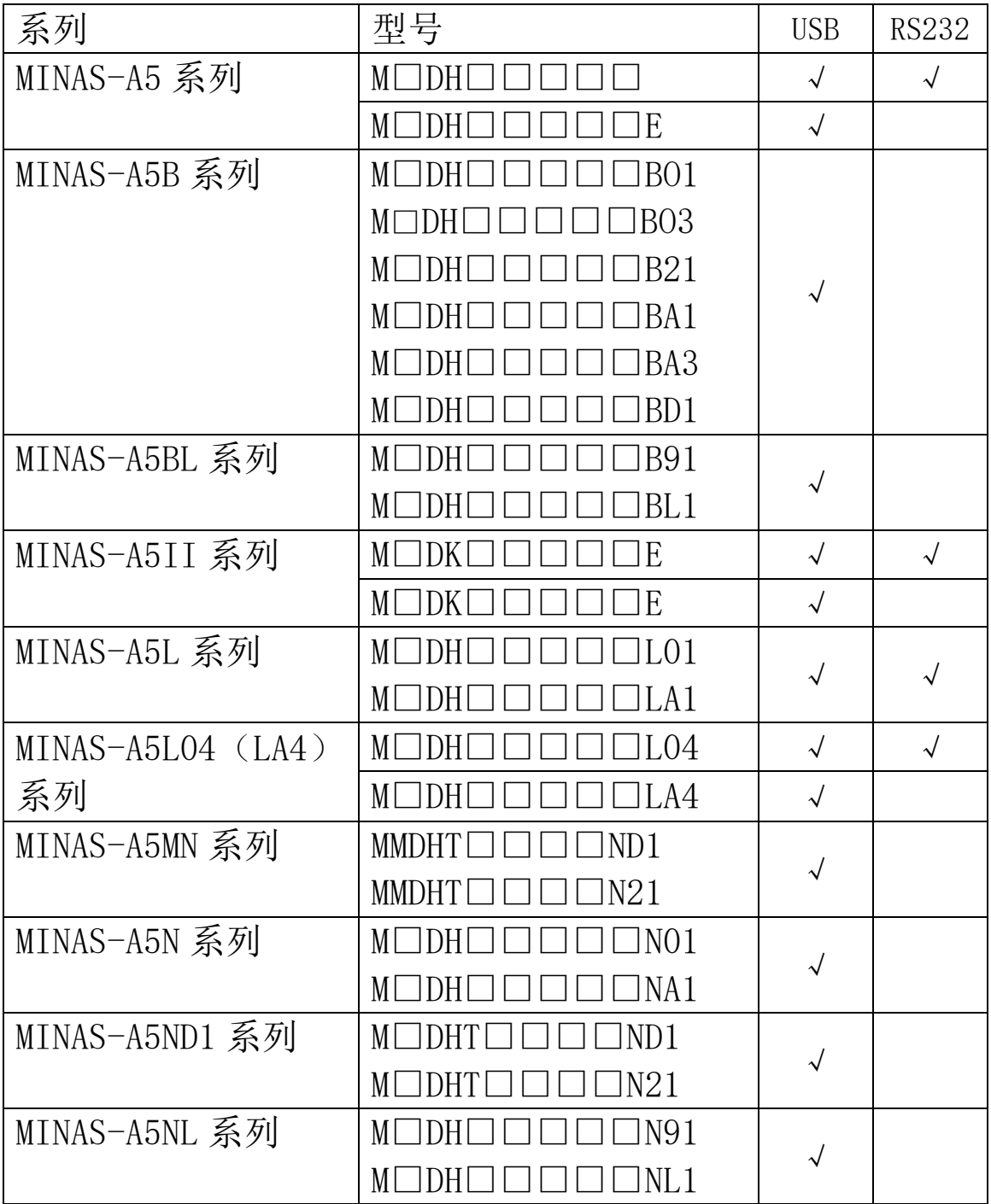

(接下页)

Rev 3.19

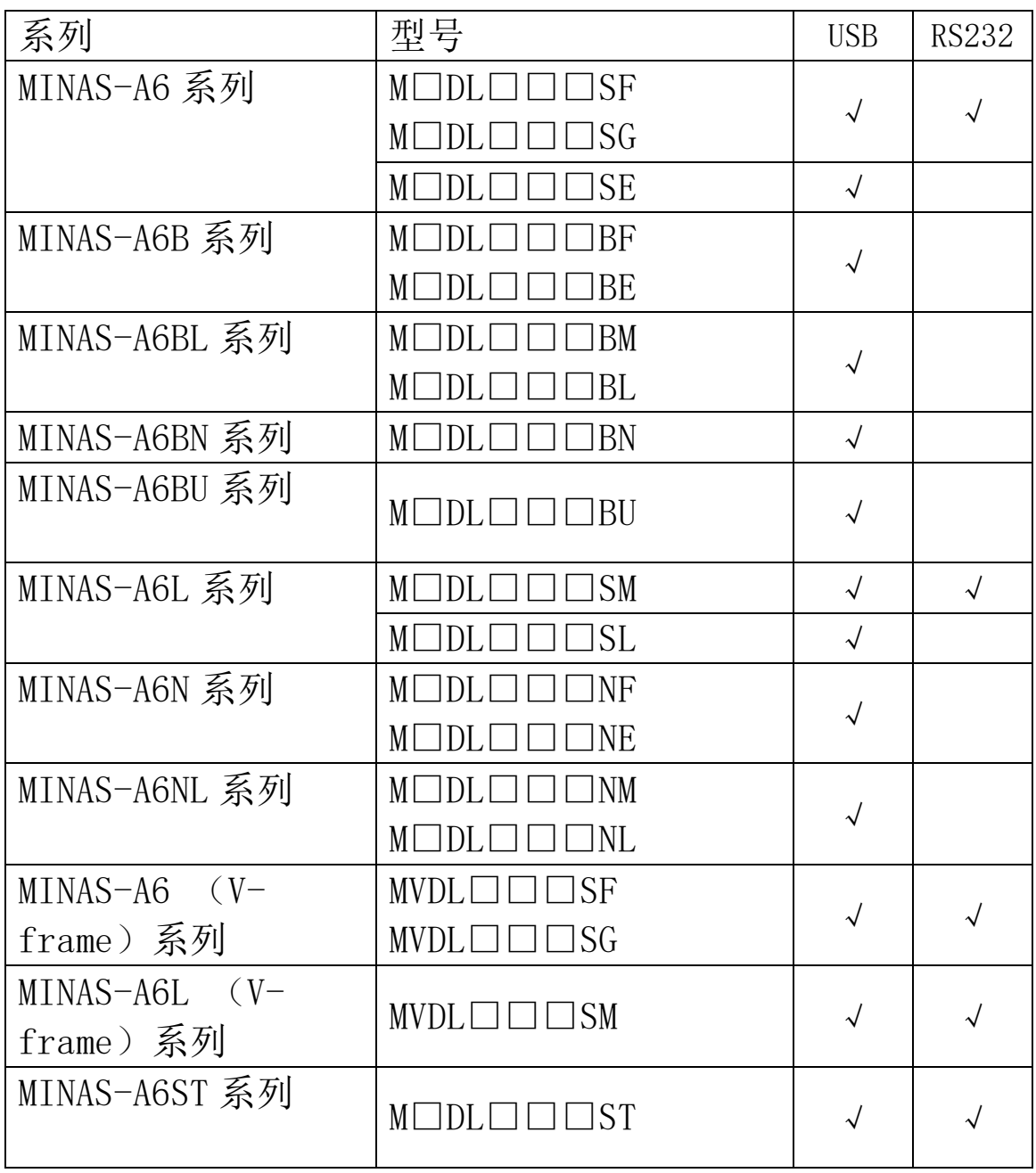

注 1) 此信息是截至 2024 年 1 月的信息。请与购买的销售网点确认本软件是 否支持您所购买的驱动器。

## <span id="page-14-0"></span>必要的系统构成

想要使用本软件时,必须有满足以下条件的机器。请参考各机器附 带的使用说明书来配置系统。如果操作环境与推荐的规格不一致,该 软件可能无法运行。

□个人电脑(电脑)

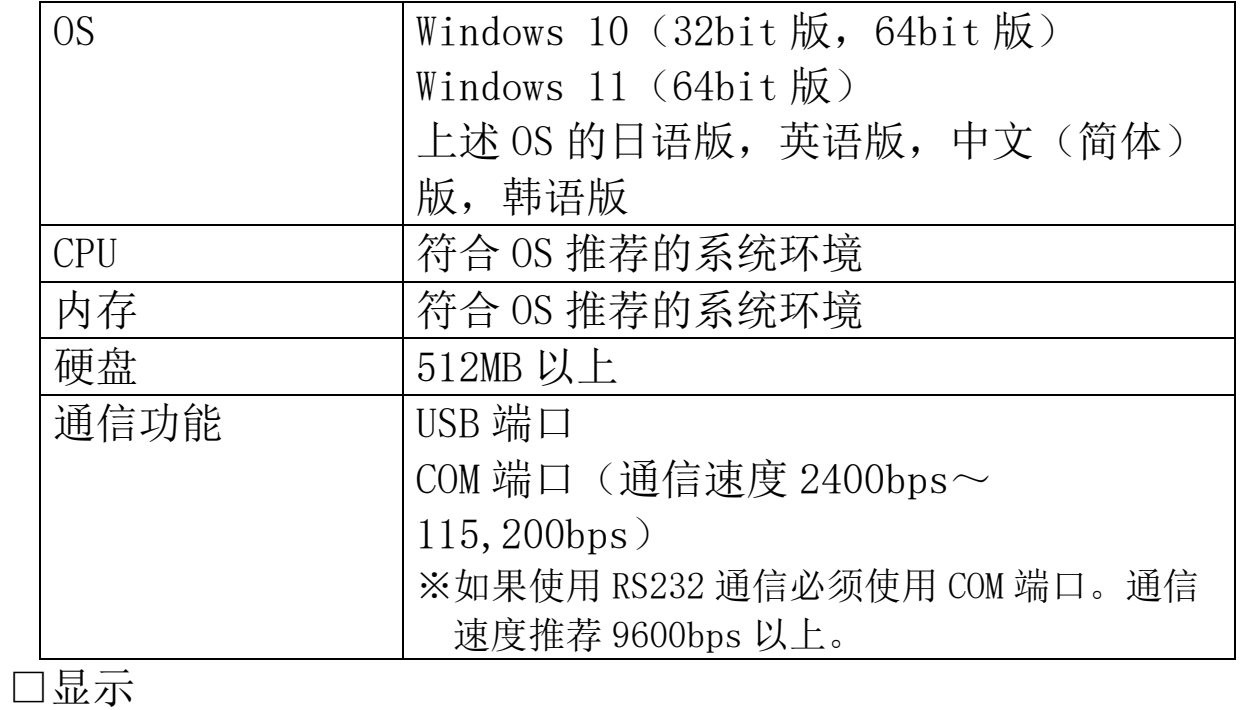

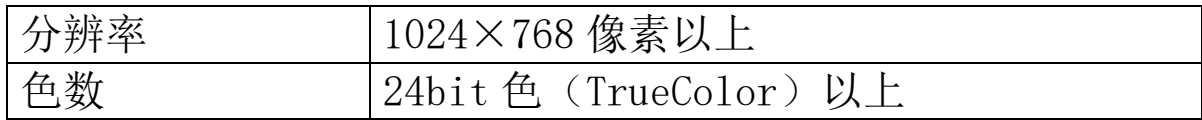

#### <注意>

- 请自行准备 Windows。
- 在上述以外的 OS 上使用时, 请自行检查操作。
- 在 Windows 安装 PANATERM 时, 请使用最新版。
- 和其他应用程序同时使用时,PANATERM 的动作可能会不稳定。请单独使用 PANATERM。

● 所有用户都可以通过 PANATERM 操作伺服驱动器。 为防止危险操作,请勿将安装了 PANATERM 的 PC 处于第三方可操作的状 态。

#### <须知>

- · 不能保证在其他的 OS 上能正常动作。
- · 在上述以外的系统环境中使用时请自行检查操作。
- · 已确认在 Windows 10、Windows 11 下可以动作。其他的版本可能有动作异 常的情况。
- · 不支持多显示器显示。
- · 启动多个 PANATERM 时,不能保证动作。
- · 本文的插图和实际画面可能有所不同。
- · 因 Microsoft 公司 2014 年 4 月 8 日(美国时间)停止对所有 Windows XP 系 统的支持,本公司停止在 Windows XP 系统上支持 PANATERM。
- 因 Microsoft 公司 2017 年 4 月 11 日 (美国时间) 停止对所有 Windows Vista 的支持,本公司停止在 Windows Vista 系统上支持 PANATERM。
- · 因 Microsoft 公司 2017 年 4 月 11 日(美国时间)停止对所有 Windows 7 系 统的支持,本公司停止在 Windows 7 系统上支持 PANATERM。
- · 因 Microsoft 公司 2023 年 1 月 10 日(美国时间)停止对所有 Windows 8.1 系统的支持,本公司停止在 Windows 8.1 系统上支持 PANATERM。

<span id="page-16-0"></span>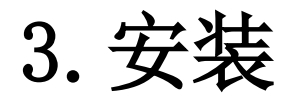

## <span id="page-16-1"></span>安装程序的构成

PANATERM 安装程序含有以下的数据。

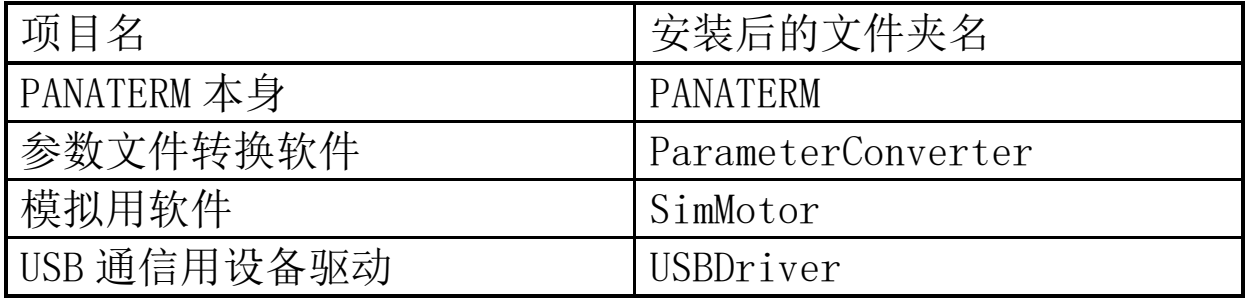

#### <注意>

请使用 PANATERM 安装程序将其安装在硬盘上。不支持将其安装在网络驱动 器上。无法通过复制等其他方式进行安装/启动。

#### <span id="page-16-2"></span>安装方法

#### <事先准备>

- 1 打开电脑电源,启动 Windows。
	- (请关闭其他正在运行的软件。)
- 2 将 PANATERM 安装程序(setup.exe)复制至任意文件夹。
- 3 如果电脑上有连接的驱动器,请断开连接。
- 4 已经安装过 PANATERM 时, 请使用下述方法卸载 PANATERM。 选择[控制面板] > [程序]> [程序和功能]的[PANATERM ver. 6.0], 点击[卸载]。

#### <开始安装>

1 双击 setup.exe。启动 PANATERM 的安装程序。

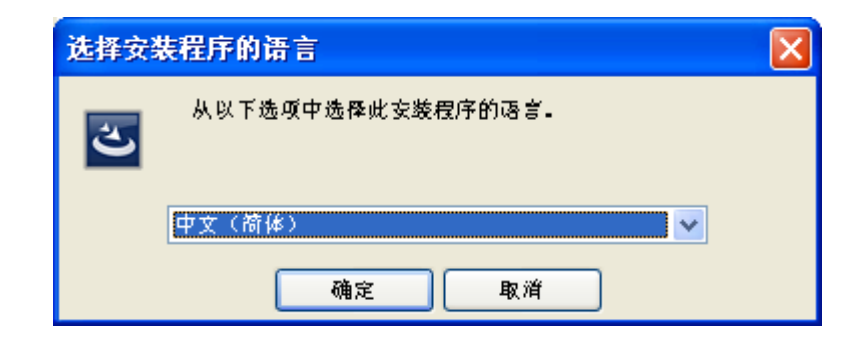

选择要使用的语言(日语、英语、中文(简体)、韩语)后, 按照 画面指示进行操作。

2 安装完成后,桌面上会出现以下快捷方式图标。

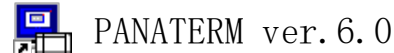

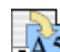

**R**<sup>5</sup> ParameterConvertor

**The SimMotor** 

#### ■注意

- · 安装过程中出现错误时,会显示错误信息。请参考[[不能安装](#page-247-1)]([242](#page-247-1) 页),排除错误原因。
- · 安装完成前请不要切断电脑电源或启动其他软件。
- · 没有安装 Microsoft .NET Framework 4.8 的情况下,请从 Microsoft 官 方页面下载.NET Framework 4.8。安装完成后, 如果需要重启电脑, 请 根据提示进行操作。
- · 未安装 Microsoft Visual C++ 2013 Redistributable(x86)时,在启动 安装程序时,会启动 Microsoft Visual C++ 2013 Redistributable(x86)的安装程序。

请根据提示继续安装。安装完成后,如果需要重启电脑,请根据提示进 行操作。

(以下环境可能未安装 Microsoft Visual C 2013 Redistributable(x86)。

 装有 Visual Studio 2013 但卸载了 Microsoft Visual C ++ 2013 Redistributable $(x86)$   $\dot{F}$ PC.

请确认 Microsoft Visual C ++ 2013 Redistributable(x86)已安装。)

- · 未安装 Microsoft Office 2010 以上版本或 Microsoft Access 数据库引 擎时,在启动安装程序时,会启动 Microsoft Access Database Engine 2010 的安装程序。请根据提示继续安装。
	- 另外,安装完成后,如果需要重启电脑,请根据提示进行操作。
- · 安装时的语言选择是选择安装画面的语言。PANATERM 的语言选择可以在 功能画面全部关闭的情况下,通过菜单栏的[文件] > [设定] > [语言] 进行更改。

#### <与驱动器的连接(设备驱动程序的设置)>

- 1 使用 USB 电缆进行连接时, 请参考[[连接方法](#page-23-1)] ([18](#page-23-1) 页), 将驱动器 正面的 USB 端口和电脑的 USB 端口连接。如果使用 RS232 电缆连 接,不需要实施以下的项目。
- 2 打开驱动器电源,在任务栏会显示一个弹窗,设备驱动程序会自动 进行安装。
	- ※每个 USB 端口都需要设置驱动程序。请对所有使用的 USB 端口进行驱动 程序设置。

<span id="page-19-0"></span>4.基本操作

## <span id="page-19-1"></span>按键的标记方法

本文使用的是不依赖于键盘型号的通用按键标记,因此可能存在标 记不同的情况。在本文中,请参考以下表格进行操作。

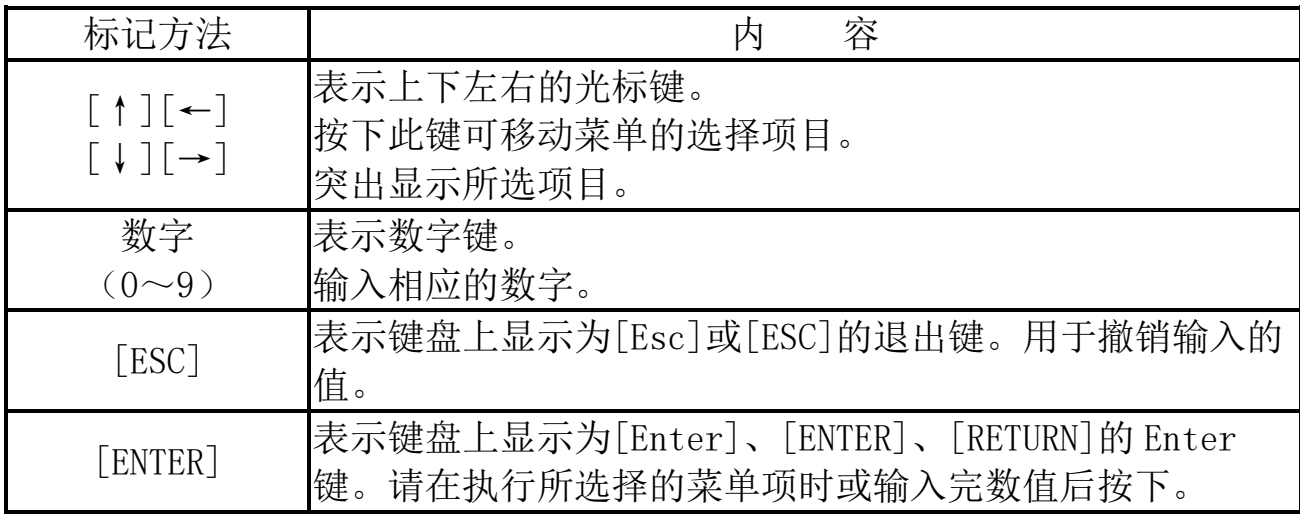

## <span id="page-19-2"></span>菜单的选择操作方法

将鼠标光标移至要选择的菜单项目或操作按钮,然后点击鼠标左键 即可执行各个项目。

[↑]、[→]、[↓]、[←]各键选择的项目会突出显示,按下[ENTER] 键即可执行各个项目。

## <span id="page-19-3"></span>数值的输入

请用键盘的数字键输入。

此外,参数更改等的数值数据是以 10 进制数来显示的。请输入 10 进制数。不能输入 2 进制数或 16 进制数。

可使用[ESC]键取消数值的输入。

## <span id="page-20-0"></span>文件操作

参数的[读取]或[保存]等,如果需要指定文件,则会显示以下的对 话框。

#### <读取时>

读取参数及波形曲线、频率特性文件时,会使用 PANATERM 特有的 对话框。这种对话框不会显示读取对象文件以外的文件。

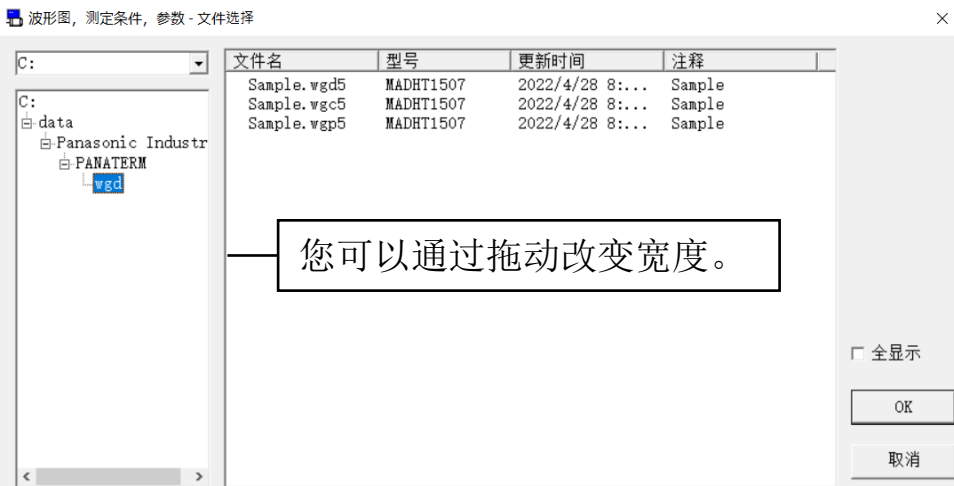

[全显示] 勾选时,其他系列的文件也会显示。

读取上述以外的文件时,会使用 Windows 标准的对话框。

#### <保存时>

保存时使用 Windows 标准对话框。

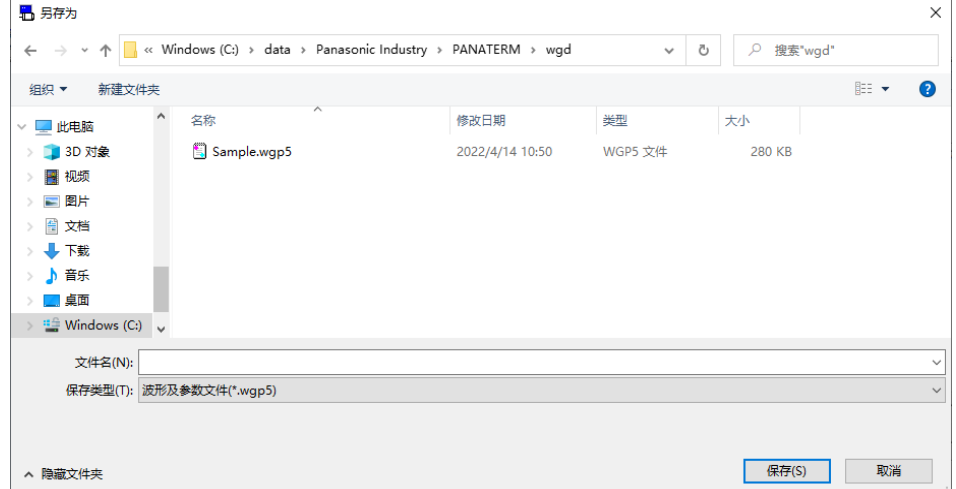

#### 注 1)

PANATERM 处理文件是根据不同的扩展名来区分文件类型的。请不要更改扩展 名。PANATERM 不能读取扩展名被更改的文件。

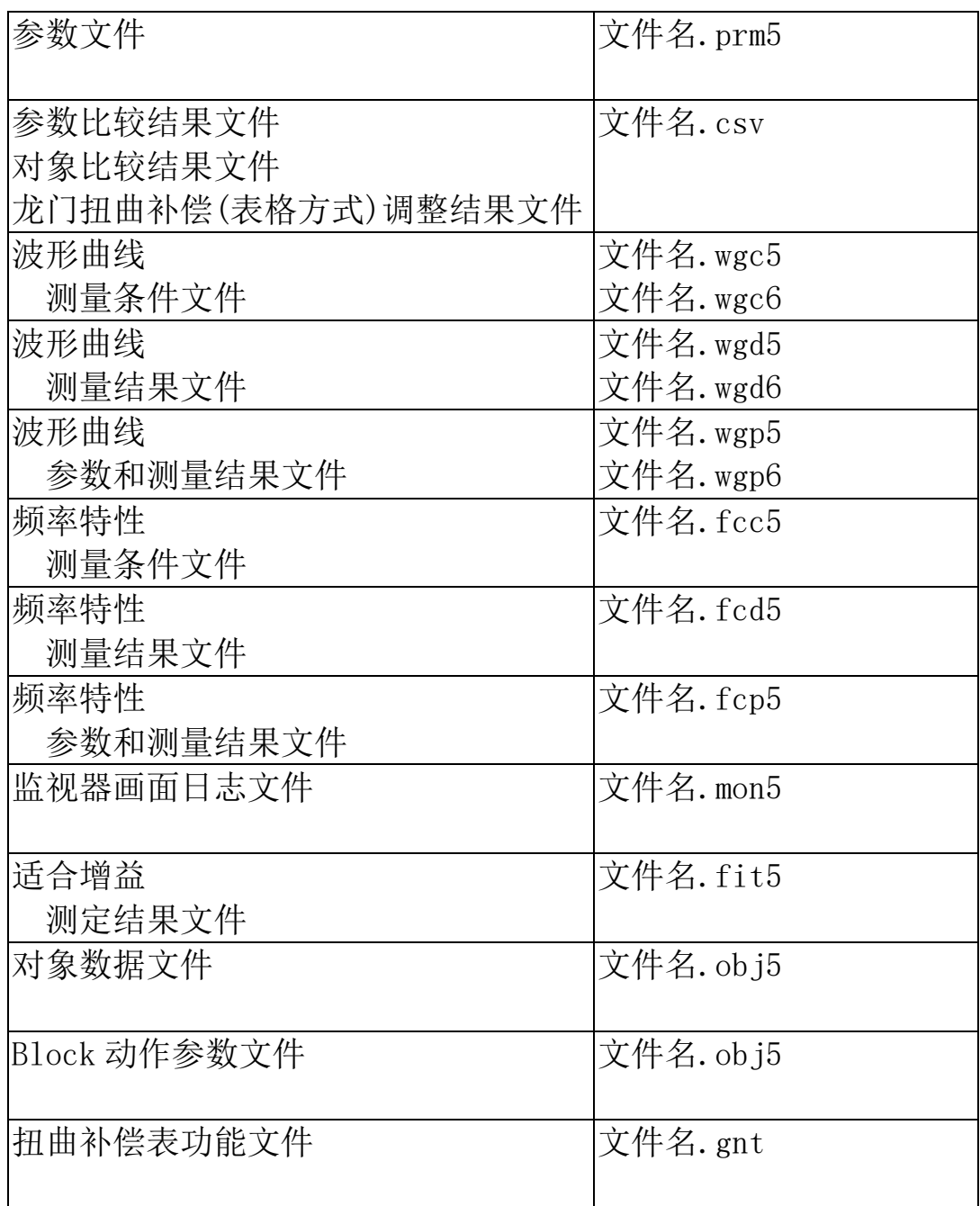

## <span id="page-22-0"></span>各画面的结束方法

在各画面的工具栏上如果有[退出]键,用鼠标左键点击[退出]即可 结束该画面。也可点击画面右上方的区结束画面。

## <span id="page-22-1"></span>工具提示文本

将鼠标悬停在显示的项目上即可显示关于该项目的说明。

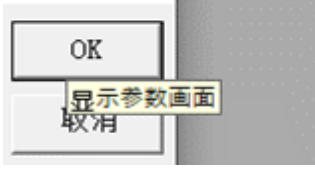

## <span id="page-23-0"></span>5.启动及结束

## <span id="page-23-1"></span>连接方法

#### USB 电缆(市售品)的连接

请确认已关闭所有驱动器的电源。然后,请确认 USB 电缆已连接。 连接及前面板的设置方法相关内容请参考驱动器使用说明书和技术 资料。

<连接 1 台驱动器时>

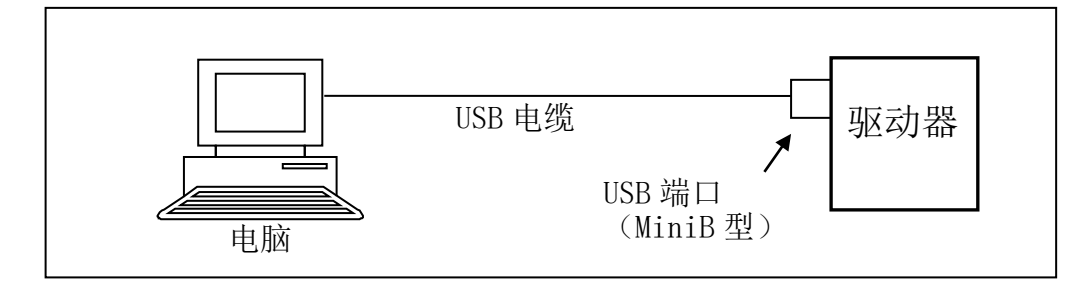

- 注 1) 只支持通信速度为 12Mbps 的全速模式。另外,以下因素会导致实际的 通信速度发生较大的变动: 和驱动器以外的 USB 设备的连接、电脑 OS 的处理负载状态、噪音等原因导致的通信异常、驱动器的应答速度等。
- 注 2) 本公司不准备 USB 电缆。请使用市场上销售的带有铁氧体磁芯可抑制噪 声的 USB2.0 兼容产品。
- 注 3) 当两个或多个 PANATERM 系统同时启动时,无法保证动作。

#### RS232 电缆的连接

请确认已关闭所有驱动器的电源,然后,请确认 RS232 电缆已连 接。

连接多个驱动器时, 电脑和驱动器间使用 RS232 通信, 各驱动器间 使用 RS485 通信。请确认已插入 RS485 电缆。

有关连接及前面板设置轴名(ID)的方法,请参考驱动器使用说明 书和技术资料。

<连接 1 台驱动器时>

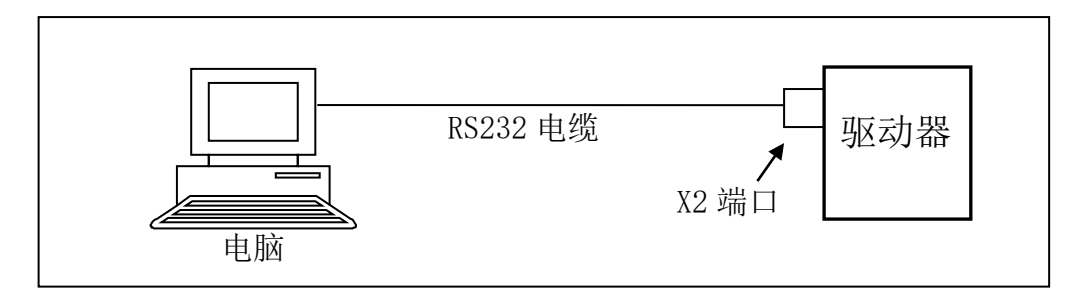

<连接多台驱动器时>

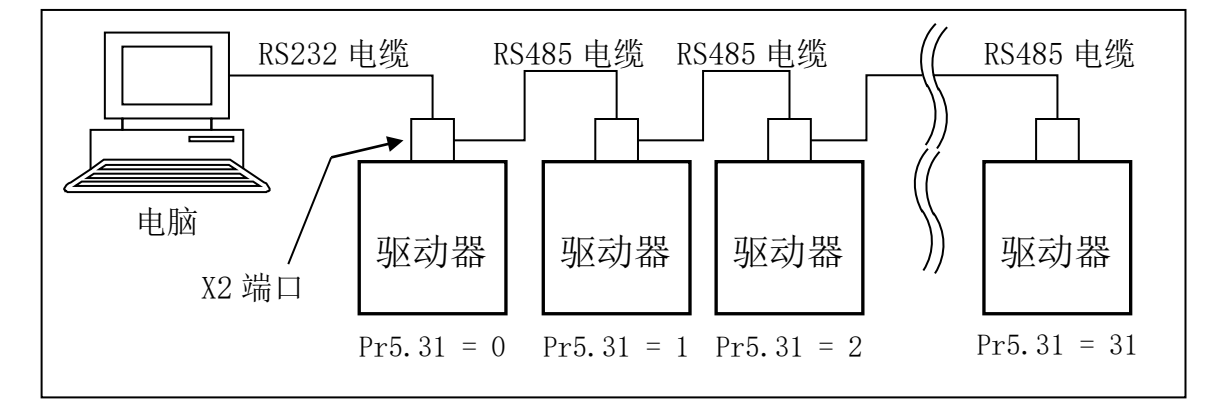

- 注 1) 本公司不准备 RS232 及 RS485 电缆。请准备电缆。
- 注 2) 通过更改 Pr5.31 来更改轴名(ID)。与电脑连接的驱动器的轴名(ID) 请设置为 0。其他驱动器的轴名(ID)请设置为 1~31 中不重复的值。
- 注 3) 如果连接多台驱动器,请统一各驱动器的通信速度。
- 注 4) 电脑和驱动器不支持用 RS485 电缆连接。

## <span id="page-25-0"></span>PANATERM 的启动

- 1 打开电脑电源, 启动 Windows。
- 2 打开驱动器电源。
- 3 点击安装过程中在桌面上创建的快捷方式[PANATERM ver.6.0]。 桌面上没有快捷方式时,选择 Windows 的[开始] > [PANATERM], 点击其中的[PANATERM ver.6.0]。
- 4 PANATERM 主画面的显示。
	- ※第一次启动 PANATERM 时,PANATERM 中保存的波形曲线等样本数据会被复 制到我的文档中,并显示以下画面。请选择[继续]。

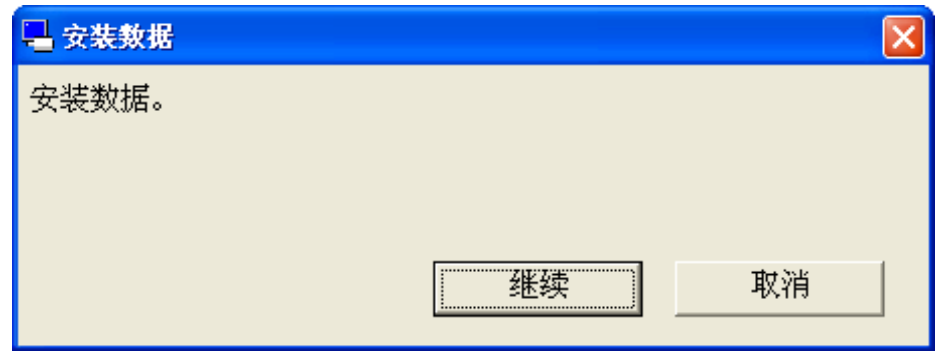

## <span id="page-25-1"></span>PANATERM 的结束

1 结束 PANATERM 时,点击 PANATERM 画面中的菜单[文件] > [退出 PANATERM]。

(或者,也可以点击 PANATERM 画面上标题栏右端的 X , 以执行 与[退出]相同的操作。)

2 显示确认 PANATERM 结束的信息栏。 结束时点击[是]不结束时点击[否]。

注 1) 请注意,如果设置的信息或取得的数据未保存时关闭程序,所有的信 息将会丢失。

<span id="page-26-0"></span>6.画面操作

### <span id="page-26-1"></span>选择与驱动器通信

注) 在 PANATERM 上, 显示驱动器。

启动 PANATERM, 将会显示选择是否与驱动器通信的对话框。使用 USB 通信、与使用 RS232 通信时的画面有所不同。此外,在主画面的 菜单栏点击[与驱动器通信],以及在主画面的菜单选择[文件] > [设 定] > [与驱动器通信]时也可以显示此画面。

#### <使用 USB 通信时>

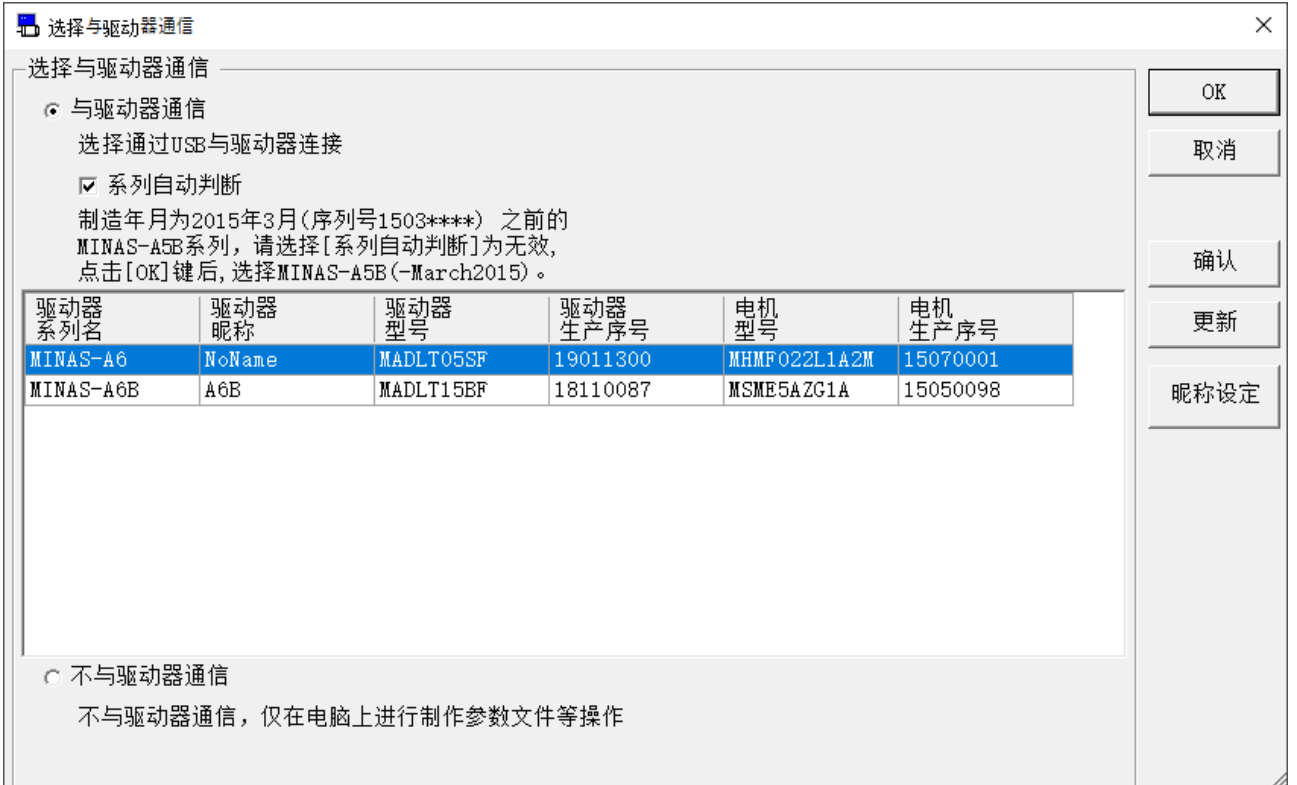

#### 选择与驱动器通信

□[与驱动器通信]

通过 USB 连接和驱动器进行通信。

选择此项并按更新按钮,所连接的驱动器和电机的型号、生产序号 将显示在列表中,请从中选择要连接的驱动器。

□[系列自动判断]

设置是否进行驱动器系列的自动判断。

□[不与驱动器通信]

不连接驱动器,可自由编辑保存的参数文件。

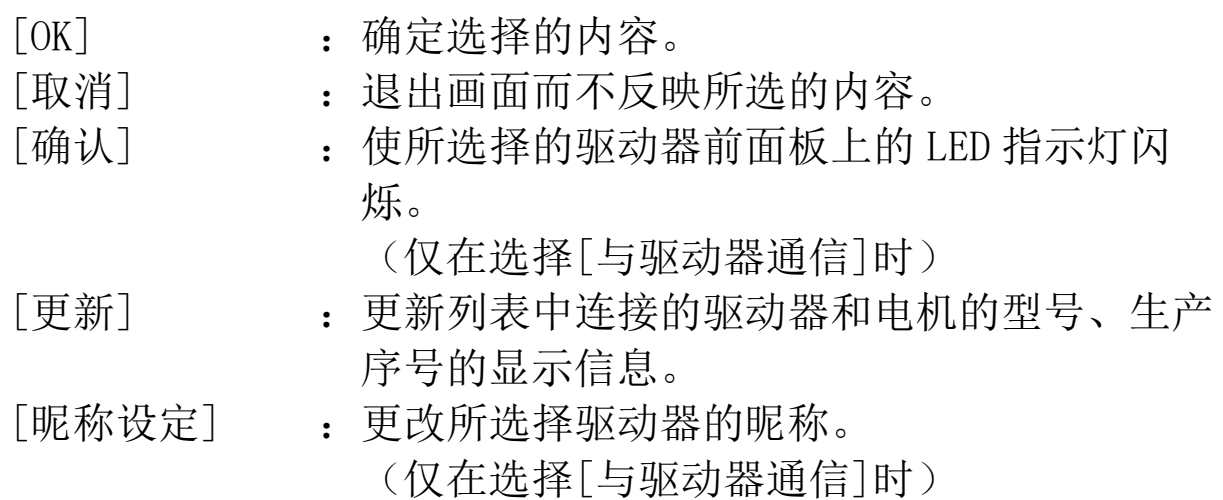

#### 设置昵称

在选择与驱动器通信画面上点击[昵称设定]按钮,若该机型支持昵称 设置,将显示昵称设定画面;若该机型不支持设置昵称,则会显示错 误对话框。

界 昵称设定  $\times$ 请设定昵称。 OK 取消

<支持设置昵称机型> <不支持设置昵称机型>

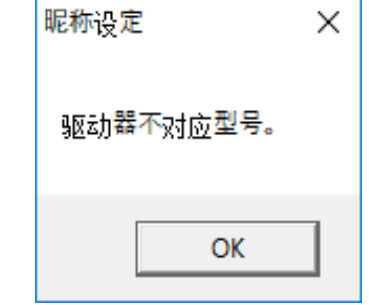

※昵称设定画面初期显示时,未设置昵称显示为空白,如果已经设置了昵称, 则显示已设置的昵称。

l.

在昵称设定画面中设置昵称并点击[OK]后,会反映昵称的更改,然后 退出昵称设定画面。 若点击[取消],则不会反映昵称的更改,退出昵称设定画面。

注 1) 当有正在通信的驱动器时,正在通信的驱动器显示[已连接]。要继续 和通信中的驱动器通信时,请点击[取消]。

注 2) 不能选择显示为[冲突]的驱动器。 驱动器可能正在与其他应用程序进行通信或前面板正在操作中。

#### <使用 RS232 通信时>

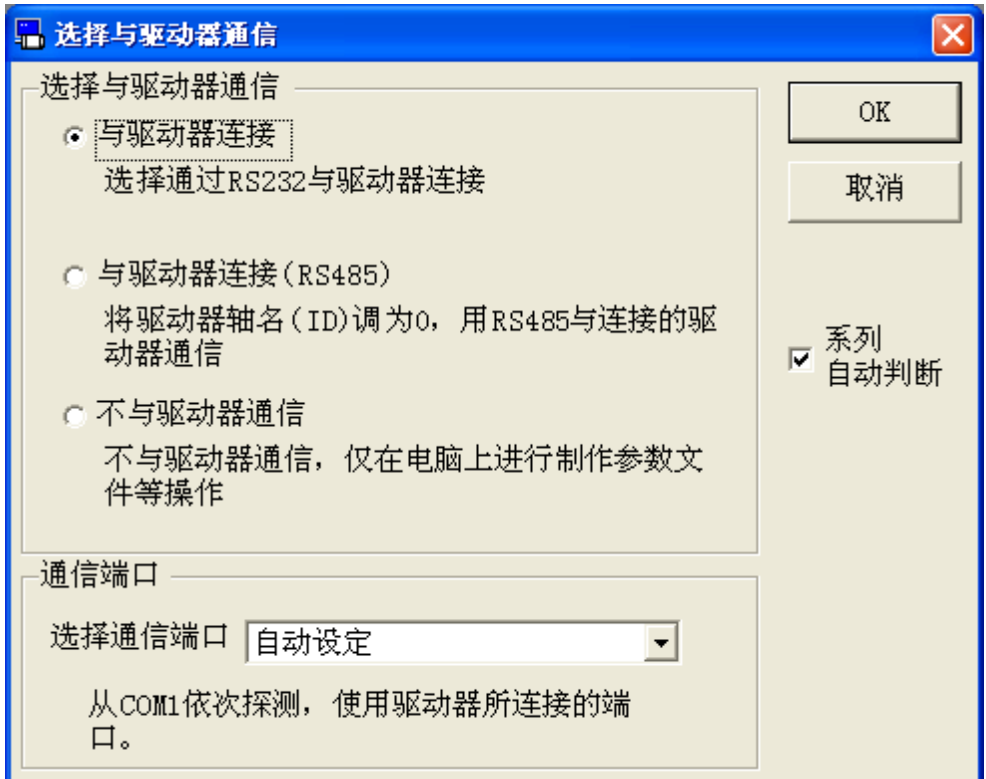

#### 选择与驱动器通信

□[与驱动器连接]

与直接通过 RS232 电缆连接的驱动器进行通信。

□[与驱动器连接(RS485)]

通过轴名(ID)为 0 的驱动器, 使用 RS485 电缆连接与驱动器进行 通信。

□[不与驱动器通信]

不与驱动器通信,可自由编辑文件中保存的参数等。

[OK] :确定选择的内容。

[取消] : 退出画面而不反映所选的内容。

□[系列自动判断]

设置是否进行驱动器系列的自动判断。

#### 选择通信端口

选择通信端口。

- $OCOM1 \sim 16$  : 使用被指定的端口。
- ○自动设定 :自动识别驱动器的连接端口。

#### 轴名(ID)选择(选择与驱动器通信(通过 RS485)时)

从列表中选择驱动器的轴名(ID)。 PANATERM 对指定轴名的驱动器进行参数设置和状态监视。

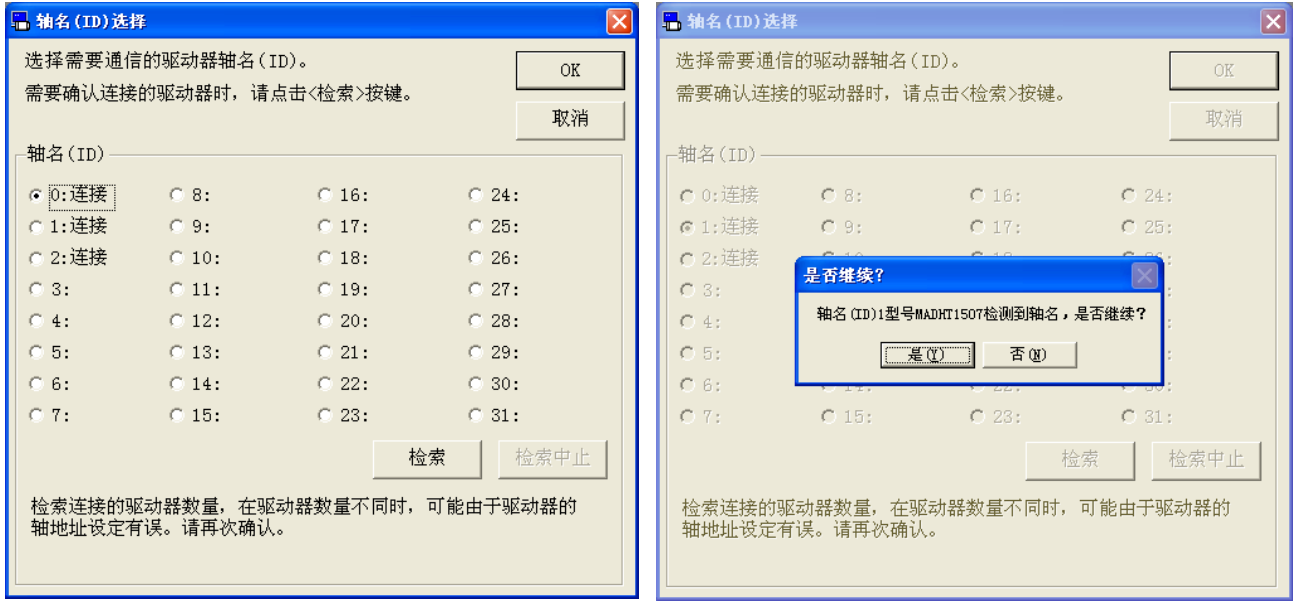

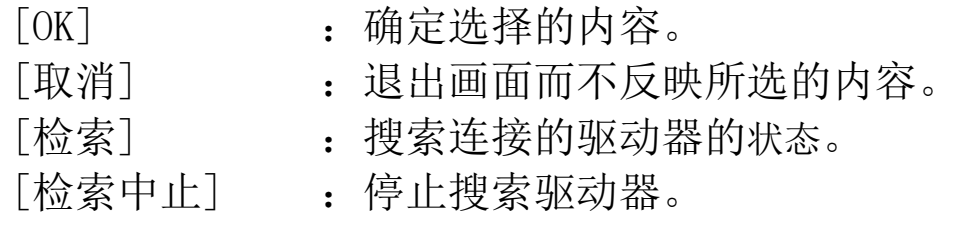

- 注 1) 若实际连接的驱动器数量和能够通过搜索确认连接的驱动器数量不 同,则轴名(ID)的设置可能不正确。请确保已将电脑相连的驱动器 的轴名(ID)设置为 0。其他驱动器的轴名(ID)设置为 1~31 中不 重复的值。
- 注 2) 搜索驱动器需要 1 分钟左右的时间。

## 机型的选择(选择[不与驱动器通信]时,自动判断无效时)

1 从驱动器系列名列表中选择。 驱动器的型号和系列的对应请参考([7](#page-12-1)页)「[适用驱动器的确认](#page-12-1)]。

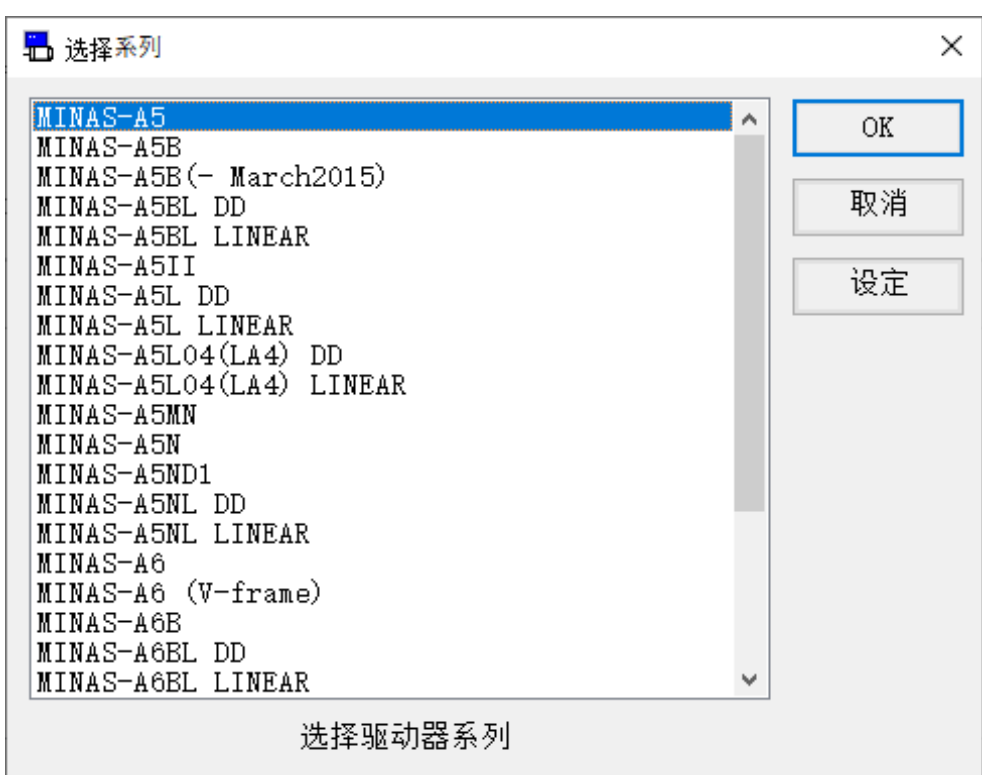

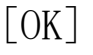

- [OK] :确定选择的内容。
- [取消] : 退出画面而不反映所选的内容。
- 
- [设定] : 显示[[系列定义设定画面](#page-42-0)] ([37](#page-42-0)页)。
- ※如果不能自动判断驱动器的机型或者驱动器是派生机型/特殊产品时,即 使勾选了[系列自动判断],也需要选择系列。

2 从列表中选择驱动器的机型。

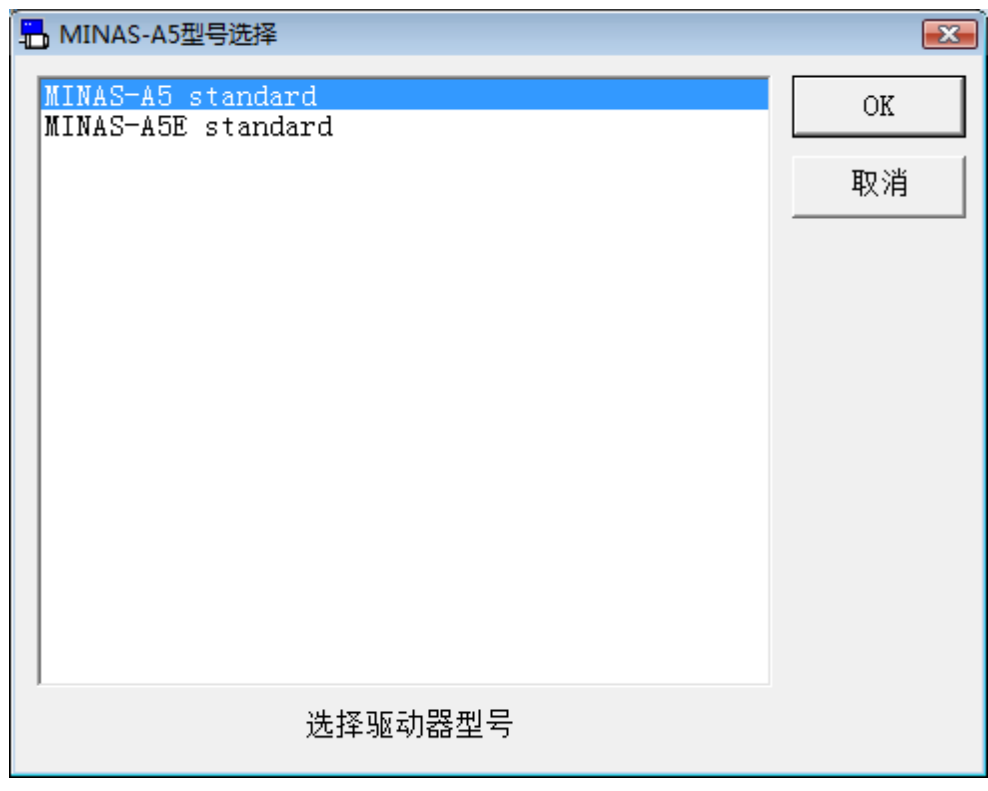

- 
- [OK] : 确定选择的内容。
- [取消] : 退出画面而不反映所选的内容。
- 3 主画面被显示,可以使用各种功能。选择支持"欢迎"画面的系 列,如果勾选了[自动显示"欢迎"],则显示"欢迎"画面。(使 用 RS232 通信时不显示。)

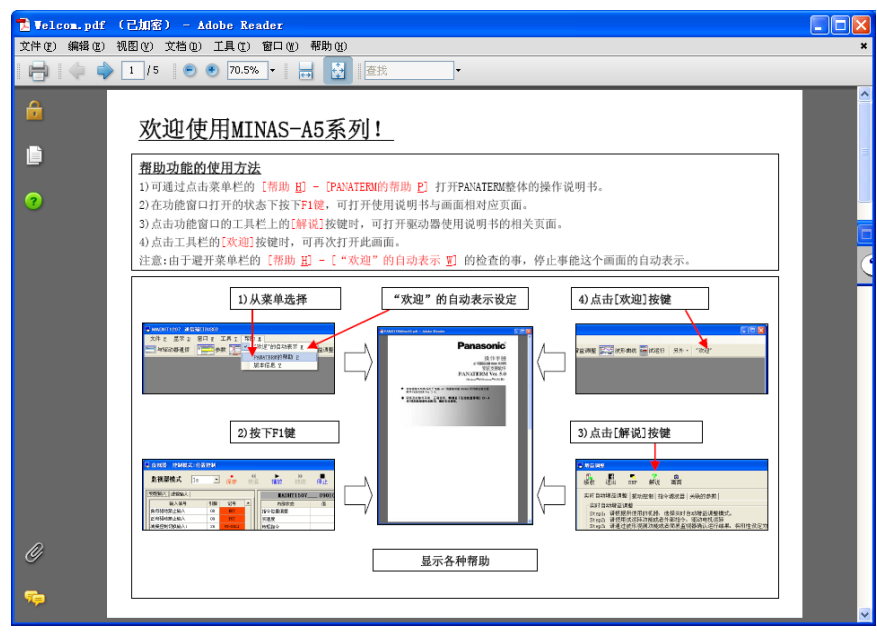

## <span id="page-33-0"></span>主画面

启动 PANATERM 时,显示主画面。PANATERM 的各个功能可通过该窗 口打开。

各个功能窗口,只有在功能有效时才可以使用。

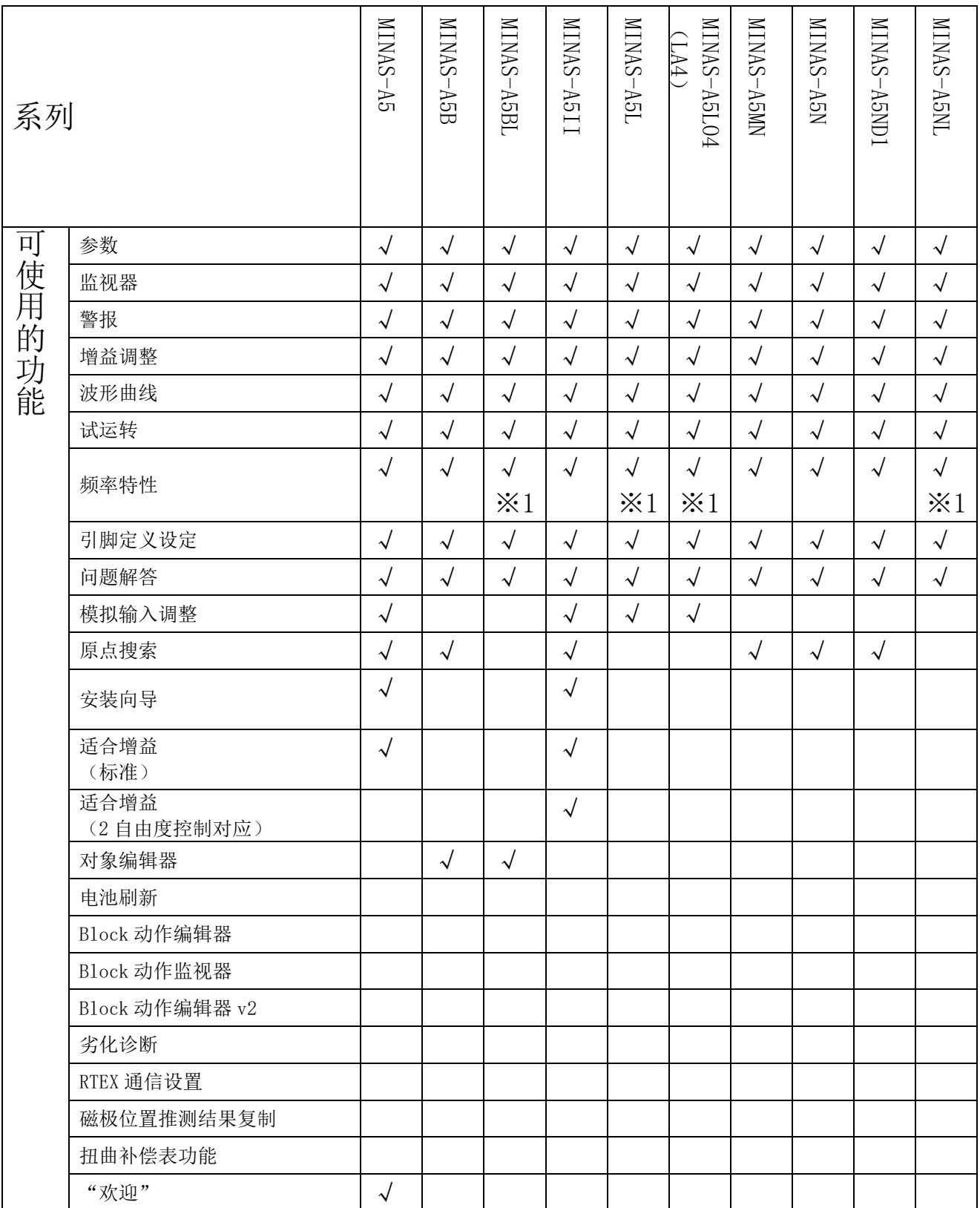

(接下页)

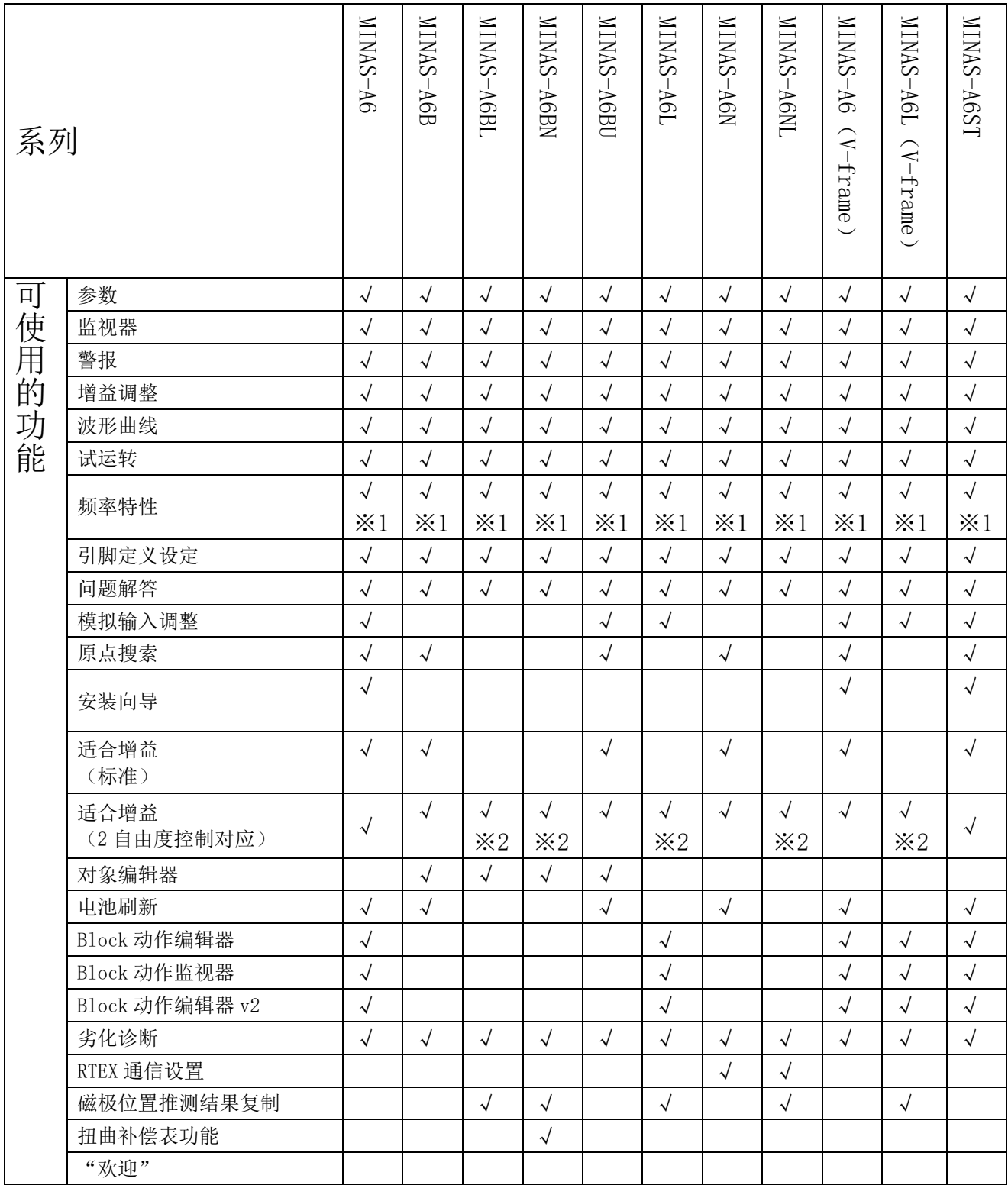

某些功能会受到限制,具体取决于驱动器的软件版本。

详细信息请参考驱动器的技术资料。

※1 频率特性测量后无法使用分析功能。

※2 仅支持直线型(LINEAR)。不支持旋转型(DD)。

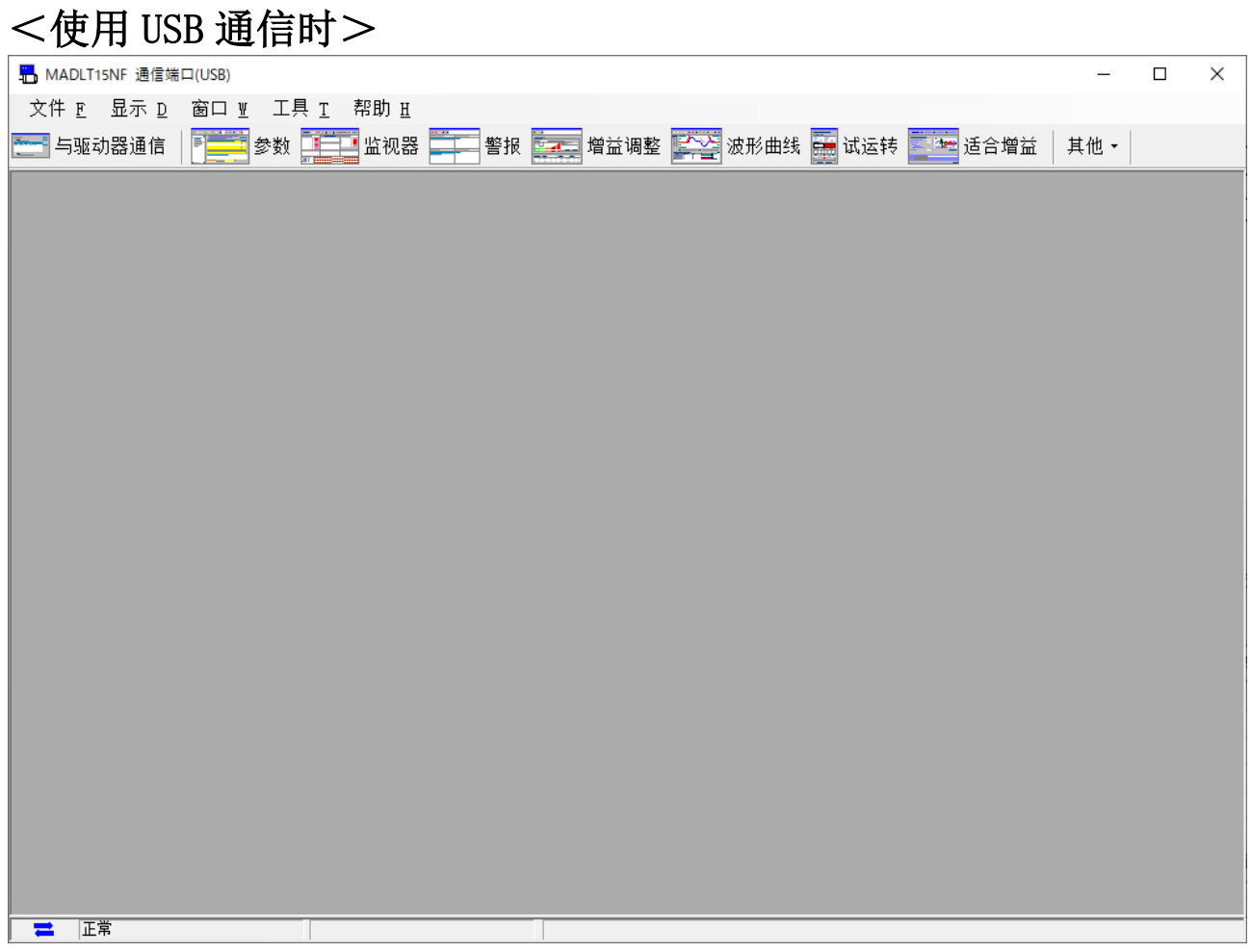

※引脚定义设定,安装向导,RTEX 通信设置,扭曲补偿表功能无法 与其他功能窗口同时打开。

除了上述功能窗口外,以下功能窗口不能同时打开使用。(下一 页)
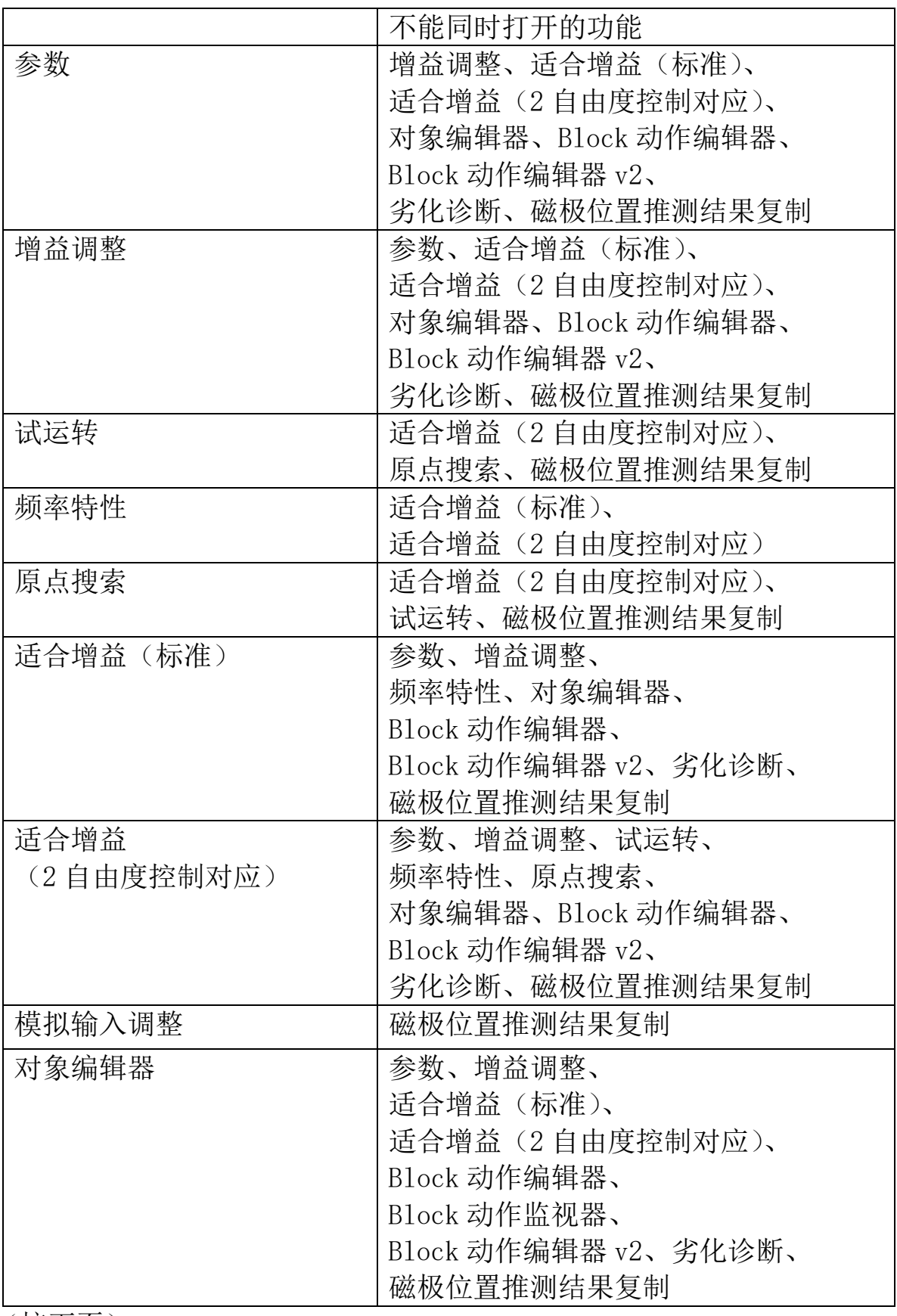

(接下页)

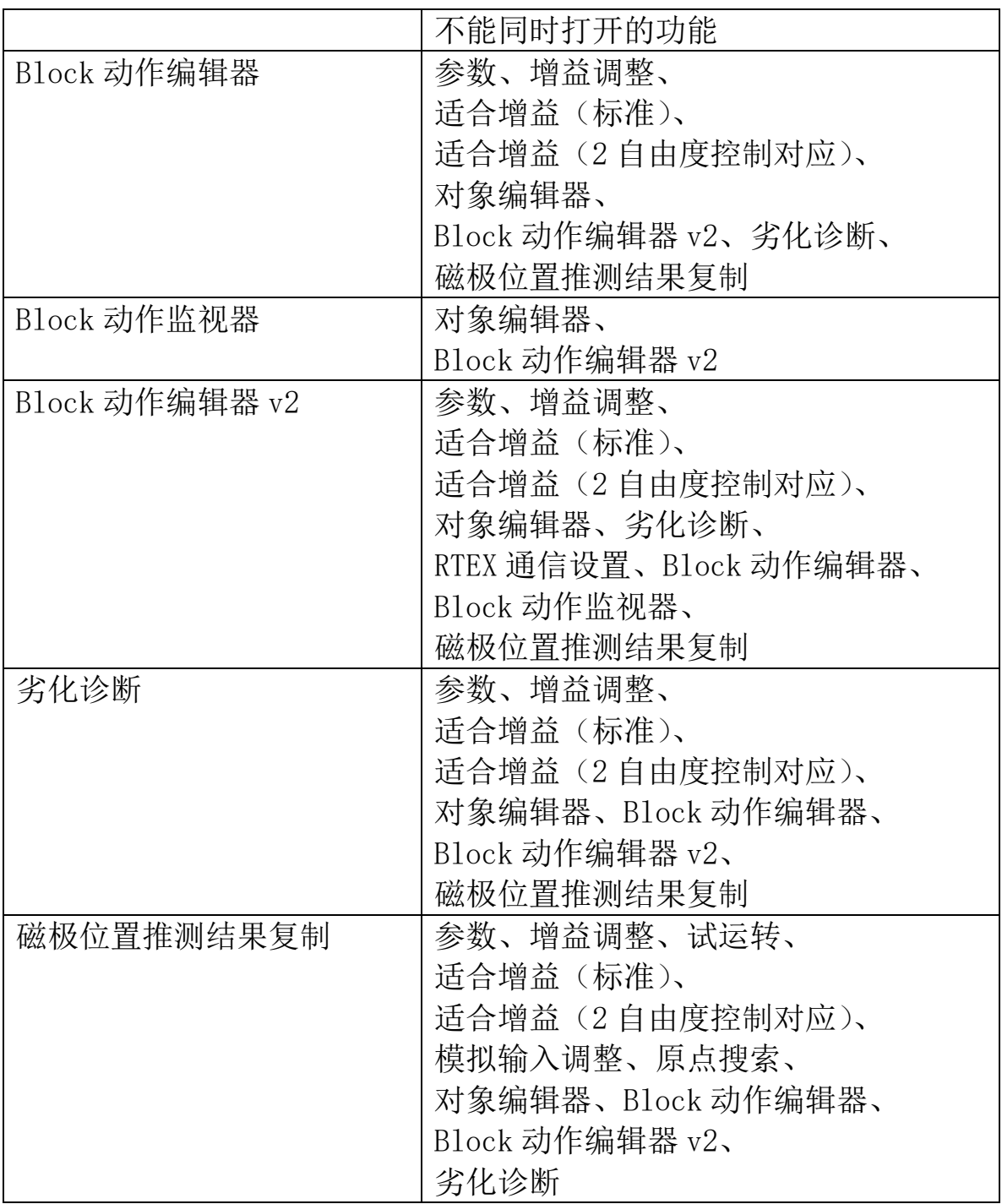

## <使用 RS232 通信时>

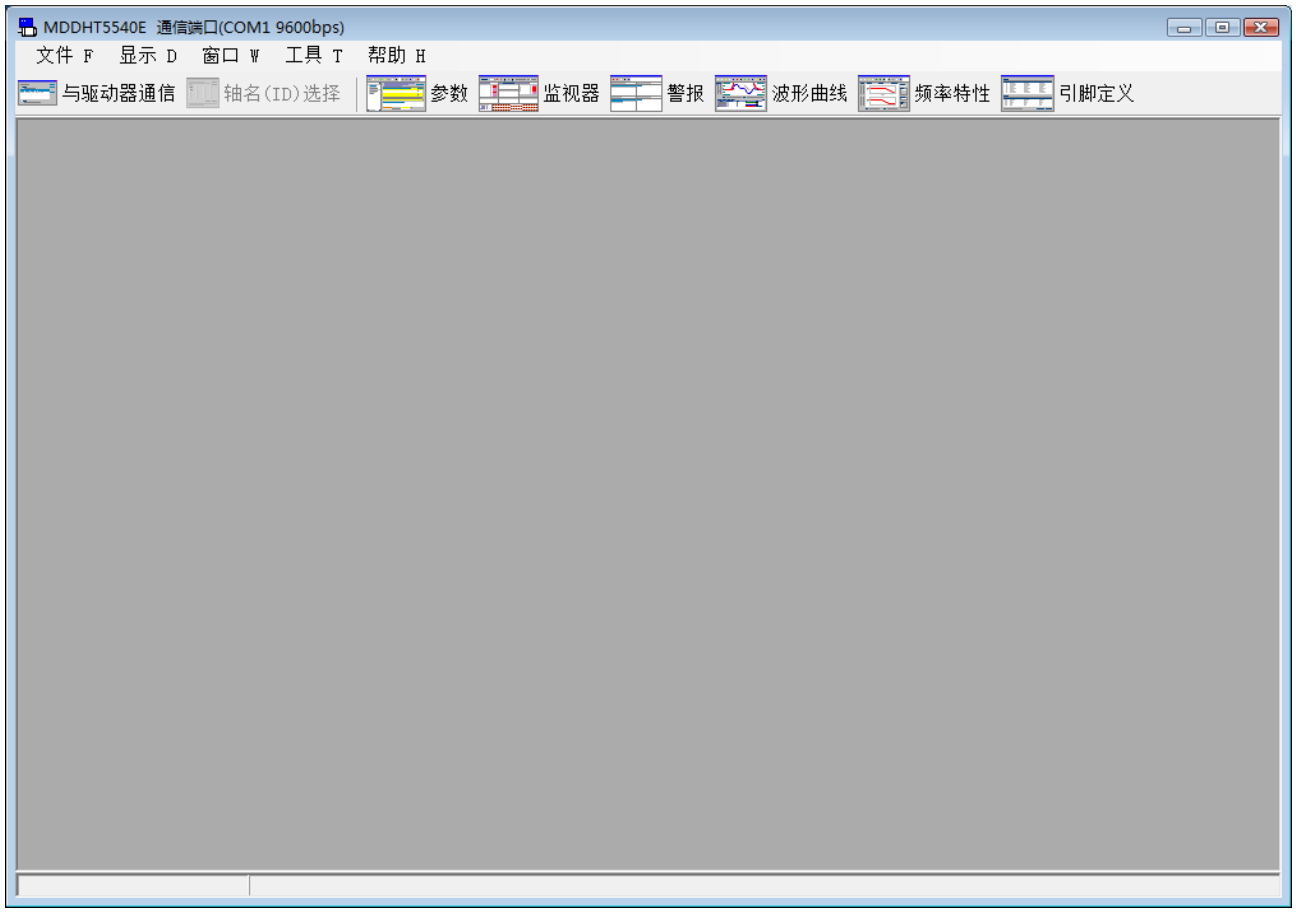

※增益调整,试运转,问题解答,模拟输入调整,原点搜索,安装向 导,适合增益,对象编辑器,Block 动作编辑器,Block 动作监视 器, Block 动作编辑器 v2, 劣化诊断, RTEX 通信设置, 磁极位置推测 结果复制,扭曲补偿表功能不能使用。 频率特性,引脚定义设定窗口无法与其他功能窗口同时打开。 RS232 通信时因没有断线检查功能,所以在运行过程中,请勿断开 通信电缆或驱动器的电源。

用 RS485 连接各个驱动器时, 从工具栏的[轴名(ID)选择]可以切换 连接的驱动器。

主画面的构成 Ha A6S\_01 MADLT05SF 通信端口(USB) (1)标题栏 文件 F 显示 D 窗口 W 工具 T 帮助 H (2)菜单栏<mark>≅──"</mark> 与驱动器通信 参数 二十二 监视器 警报 -(3)工具栏

(1)标题栏

显示机型,通信端口的设置状态。

(2)菜单栏

显示[文件][显示][窗口][工具][帮助]的菜单。使用菜单时,用鼠 标点击菜单的名字。根据菜单的类型,功能可能会进一步细分。各功 能窗口打开时,菜单会有所变化。

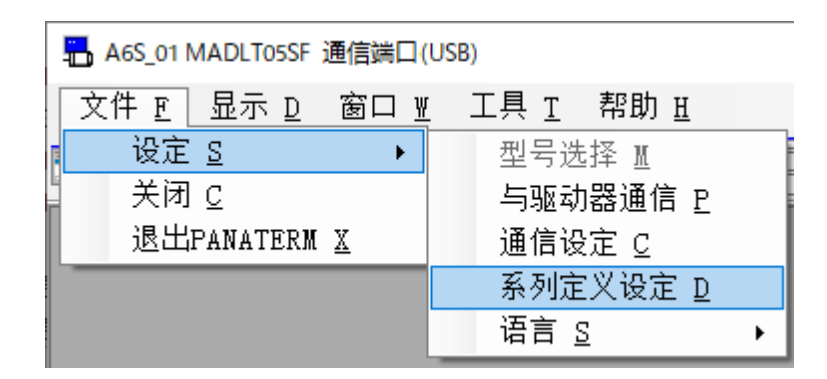

(3)工具栏

打开各功能窗口。也可以从主窗口上的菜单栏中打开功能窗口。 不与驱动器通信时,仅提供有限的功能。

使用工具栏可以打开一些功能窗口,下面以在工具栏中打开这些功 能为例进行说明。

# 通信设定画面

在通信设定画面中,可以对 PANATERM 和驱动器间的通信方式进行 设置。

注)通常情况下请使用默认设置。请注意,本设置仅在电脑端生效,不会反 映到驱动器端。

### 打开通信设定窗口

1 启动 PANATERM。

(详细内容请参考本文第 5 章:[启动及结束]。)

- 2 选择主画面菜单栏的[文件] > [设定],点击[通信设定]。
- 3 显示通信设定窗口。

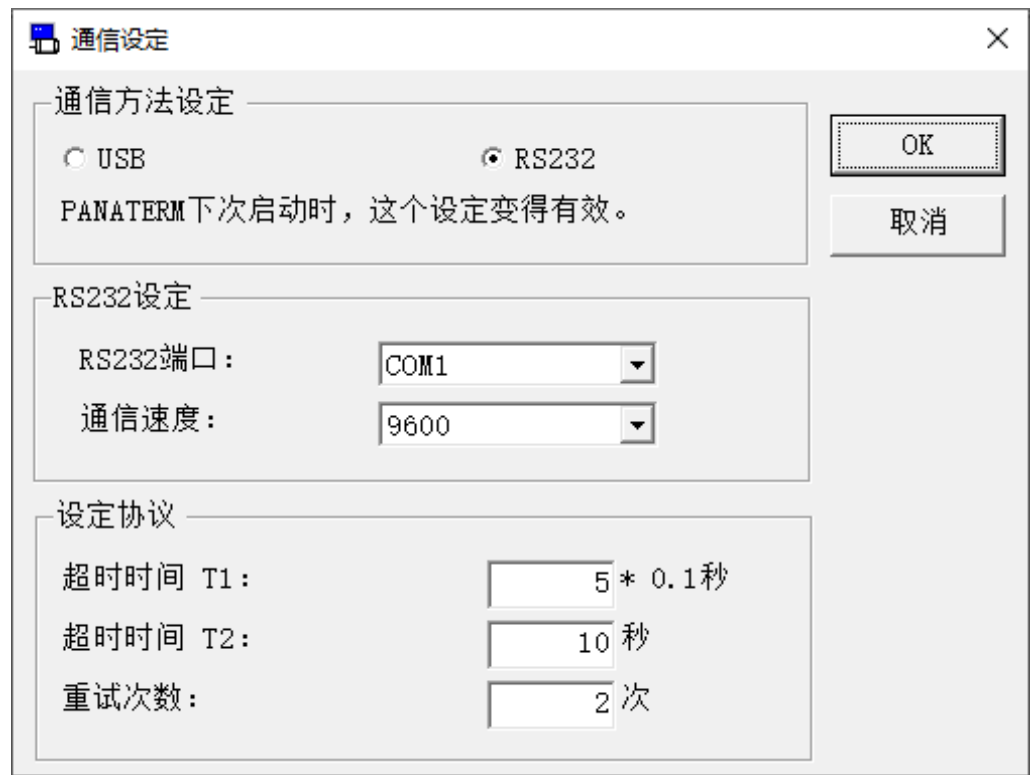

[OK] :确定选择的内容。

[取消] : 退出画面而不反映所选的内容。

### 通信方法设置

与驱动器连接时可以选择[USB]通信和[RS232]通信。 此设置将在下次 PANATERM 启动时生效。

### RS232 设置(选择[RS232]时)

- [RS232 端口] : 选择自动搜索时的初始通信端口。
- [通信速度] : 选择自动搜索时的初始通信速度。

注 1) RS232 通信时, 由于当前只储存了最新的连接设置, 因此不能选择当 前设置以外的连接方式。

### 协议设置(选择[RS232]时)

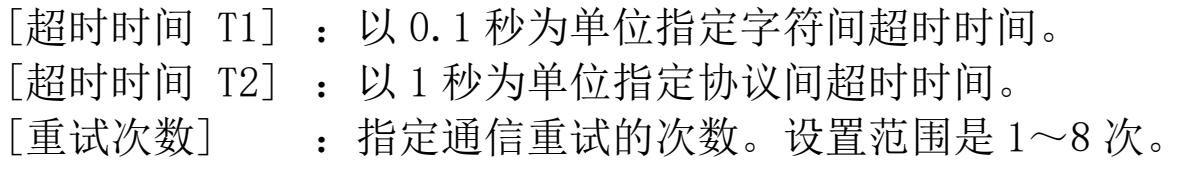

# 系列定义设定画面

在系列定义设定画面中,可以通过追加系列定义来扩展适用的驱动 器。

注)通常情况下请使用默认设置。 详细内容请咨询销售公司。

### 打开系列定义设定窗口

1 启动 PANATERM。

(详细内容请参考本文第 5 章:[启动及结束]。)

- 2 选择主画面菜单栏的[文件] > [设定],点击[系列定义设定]。
- 3 显示系列定义设定窗口。

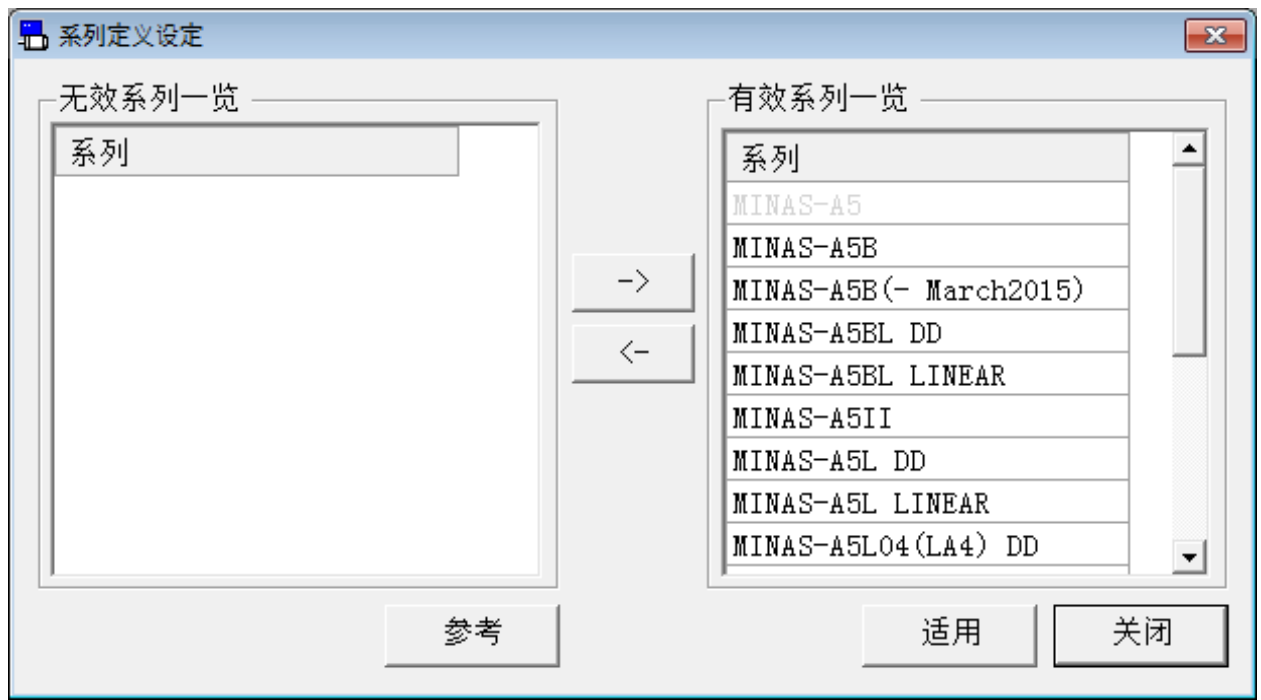

[->] : 将无效系列一览中选择的系列移动至 有效系列一览中。

[<-] : 将有效系列一览中选择的系列移动至 无效系列一览中。

- [参考] : 可浏览 PC 上存在的系列定义文件, 将新建的系列 追加到有效系列一览中。
- [适用] : 使系列定义设置的变更生效。
- [关闭] :结束系列定义设定。

#### 有效系列一览

显示要在 PANATERM 中注册的系列定义设置的列表。 双击显示的系列或点击[←],可以将指定的系列移动至无效系列一 览中。

### 无效系列一览

显示要在 PANATERM 中删除的系列定义设置的列表。 双击显示的系列或点击[→],可以将指定的系列移动至有效系列一 览中。

### 关闭系列定义设定窗口

点击画面右上方的<mark>区</mark>或[关闭]。

变更系列定义设定后,如果没有执行[适用],将会显示确认结束的 对话框。

### 通过参考功能追加、更新系列定义设定

1 点击[参考],显示浏览文件夹窗口。

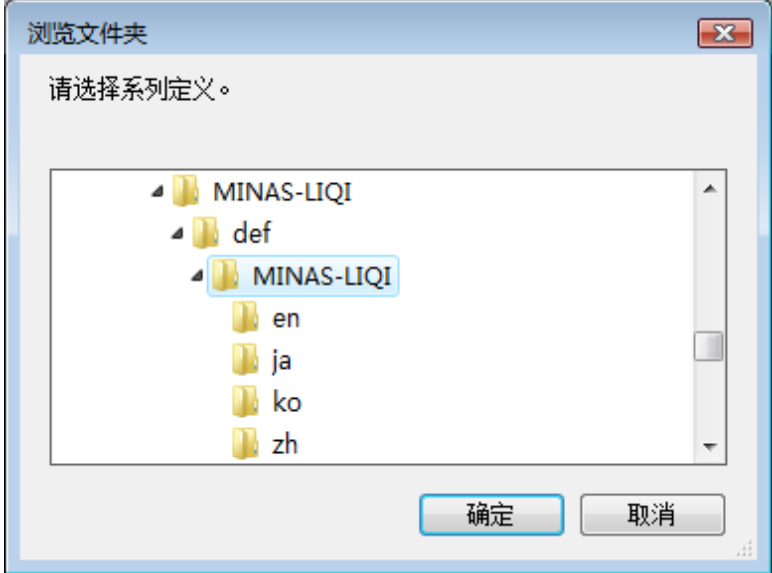

2 选择含有系列定义文件的文件夹,点击[OK]。 选择的文件夹中如果存在系列定义文件,将会显示确认对话框。 请点击[是],追加系列定义文件。

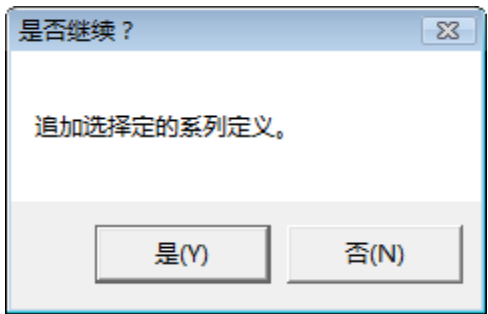

3 追加系列定义设定后,将会更新[有效系列一览]。

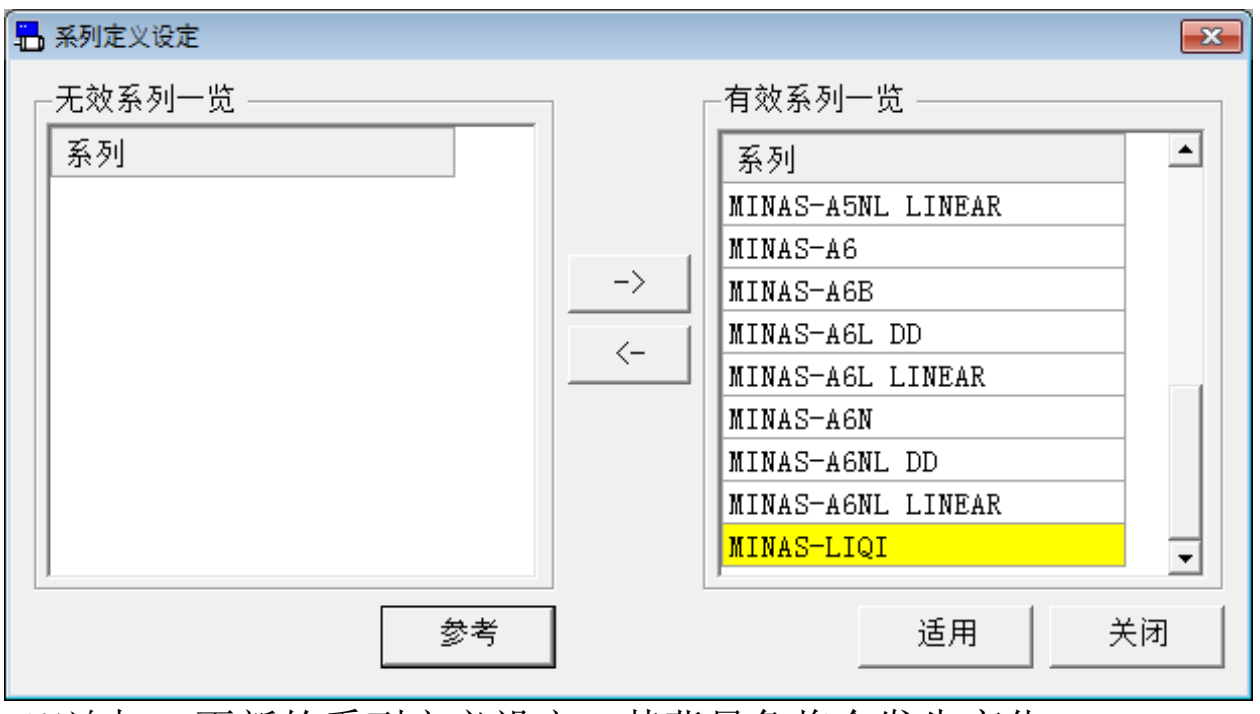

※追加、更新的系列定义设定,其背景色将会发生变化。

4 点击[适用],使系列定义设定的更改生效。 系列定义设定有更改时,显示适用确认对话框。 请点击[是],使系列定义设定的更改生效。

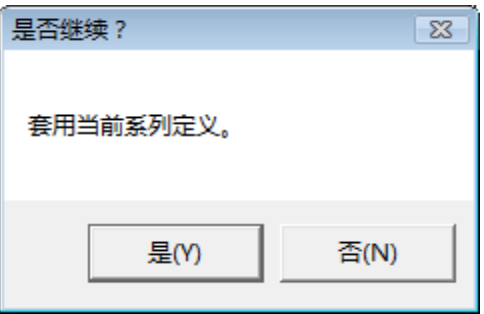

5 适用了系列定义设定后,将会显示系列定义设定完成对话框。

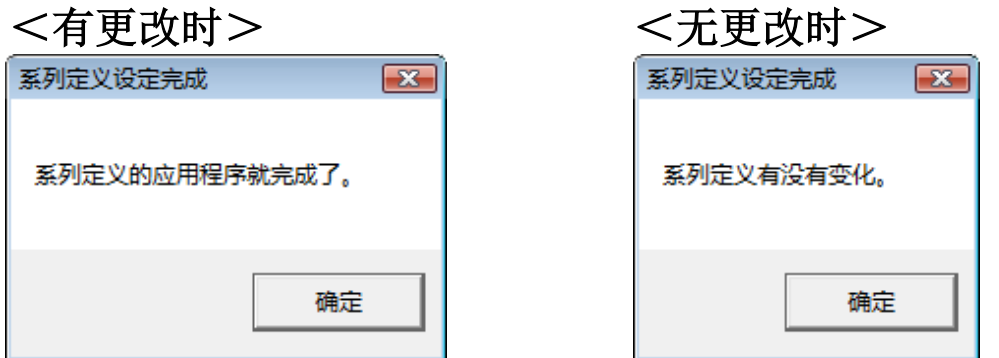

6 追加的系列可在选择系列画面中进行选择。

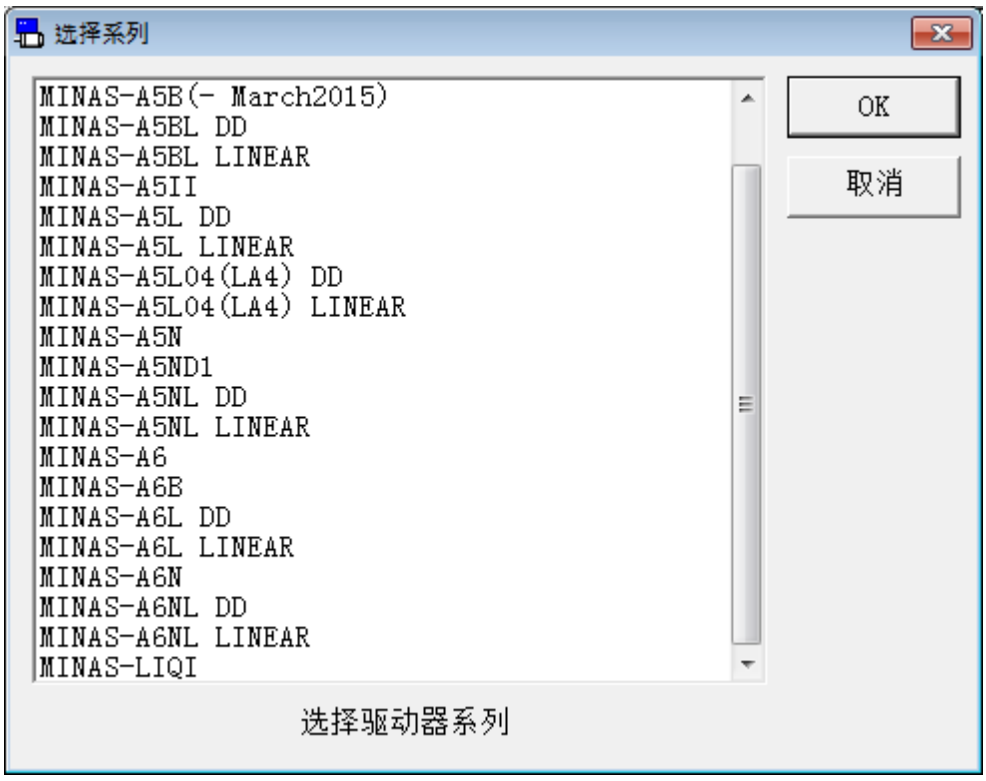

- 注 1) 不能删除标准机型 MINAS-A5 系列。
	- 但是可通过参考功能进行更新。
- 注 2) 当前选择的系列无法进行删除、更新。 请切换到其他系列后再删除、更新。
- 注 3) 无效系列一览中背景色为黄色的系列不会显示在系列列表中,因为 PANATERM 安装文件夹中不存在系列定义文件。 如果没有备份将无法恢复。请注意。
- 注 4) 更新系列定义文件后,之前的部分设定将会初始化。请注意。

# 参数画面

参数画面可以对驱动器参数进行确认、改写、参数文件的保存等与 参数相关的操作。

注)由于参数中有对于驱动器或电机的动作造成很大影响的参数,更改时, 请熟读驱动器使用说明书和技术资料,充分注意后再执行。

#### 打开参数画面

1 启动 PANATERM。

(详细内容请参考本文第 5 章:[启动及结束]。)

- 2 点击主画面工具栏的[参数]。
- 3 显示选择读取参数窗口。

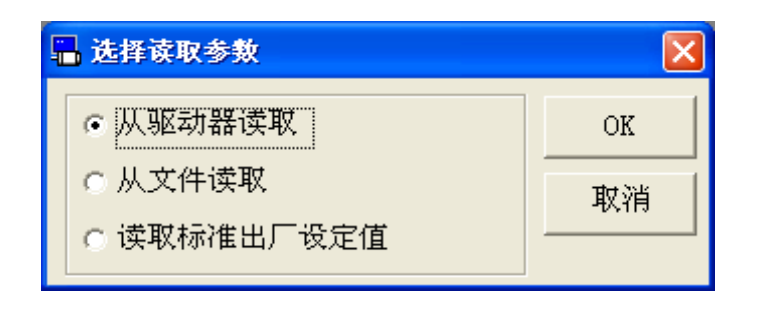

4 选择读取参数的数据源。

□[从驱动器读取]

与驱动器进行通信,并读取驱动器设置的参数。选择此模式时, 参数值的更改会直接反映到驱动器中。

□[从文件读取]

参考以前编辑的参数文件(.prm5)。从文件读取时,除非将其发 送到驱动器,否则参数值的更改不会反映到连接的驱动器中。 □[读取标准出厂设定值]

读取安装时保存的驱动器的标准出厂设定值。和从文件读取相 同,除非将其发送到驱动器,否则参数值的更改不会反映到连接 的驱动器中。

# 5 点击[OK]打开参数窗口。

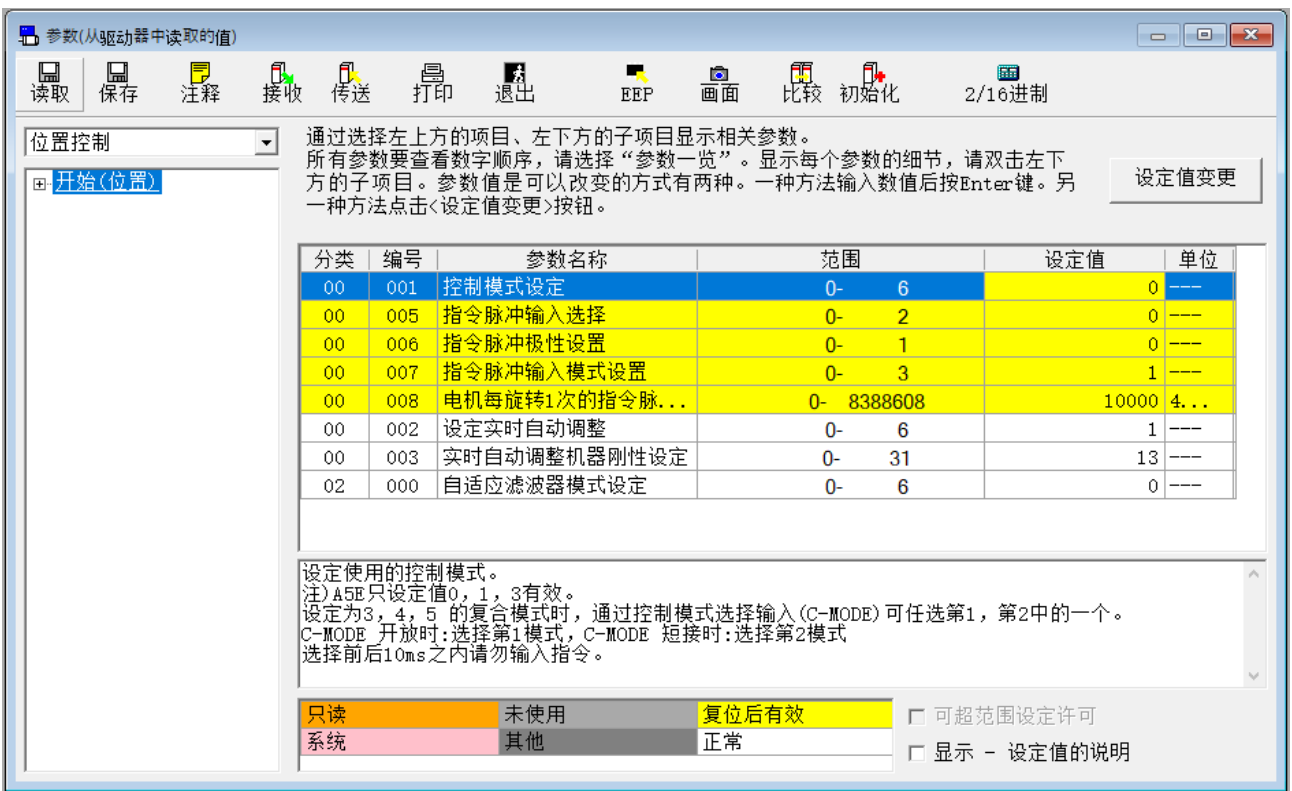

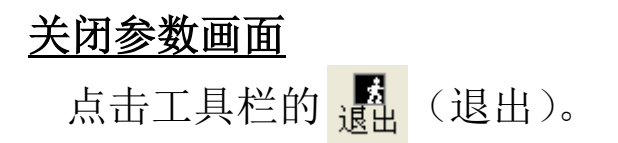

参数画面的构成

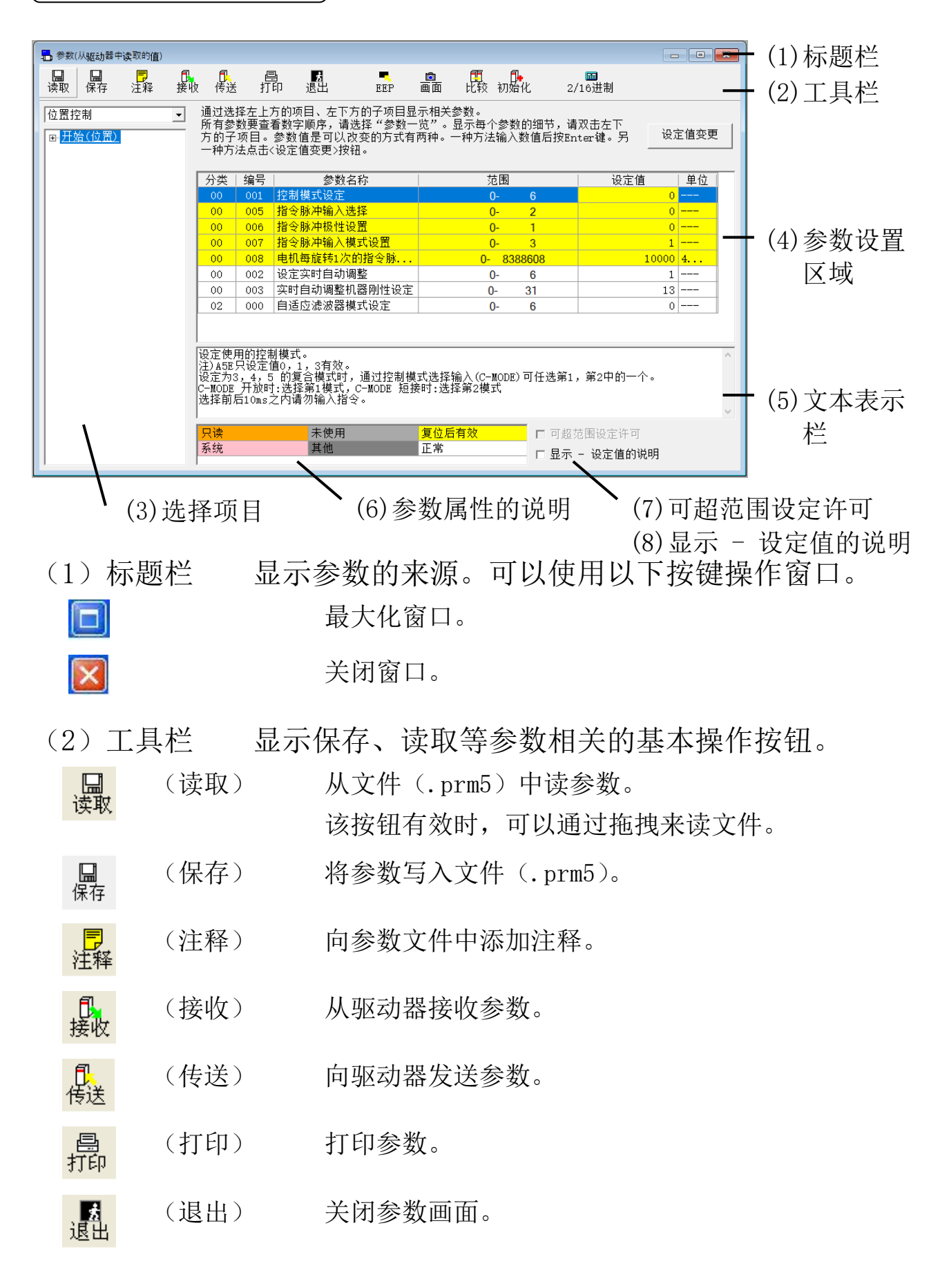

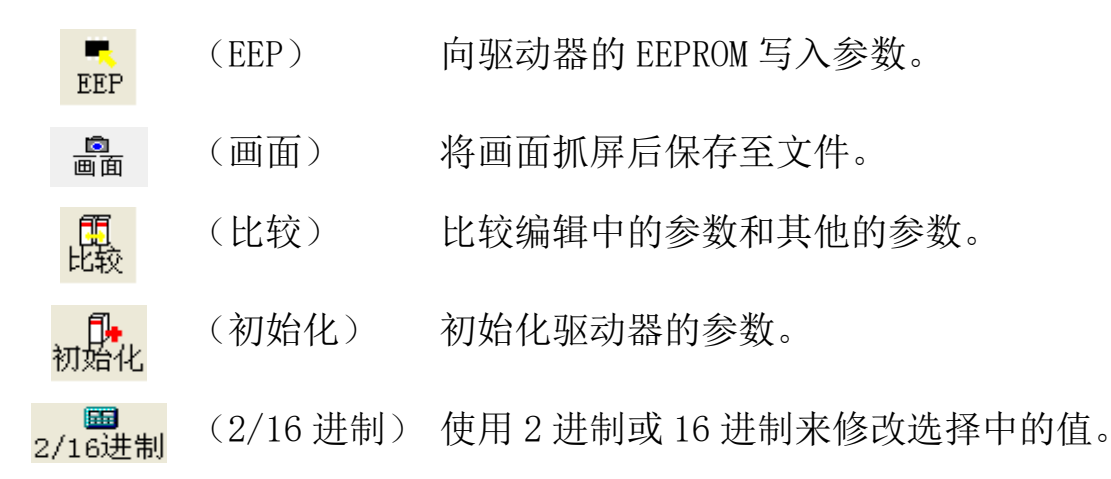

(3)选择项目

项目选择后,一旦从子项目中 选择参数分类,则关联的参数就 会表示在参数设定区域。

双击带有下划线的子项目显示 帮助文件。

参数的详细内容请参考驱动器 使用说明书和技术资料。

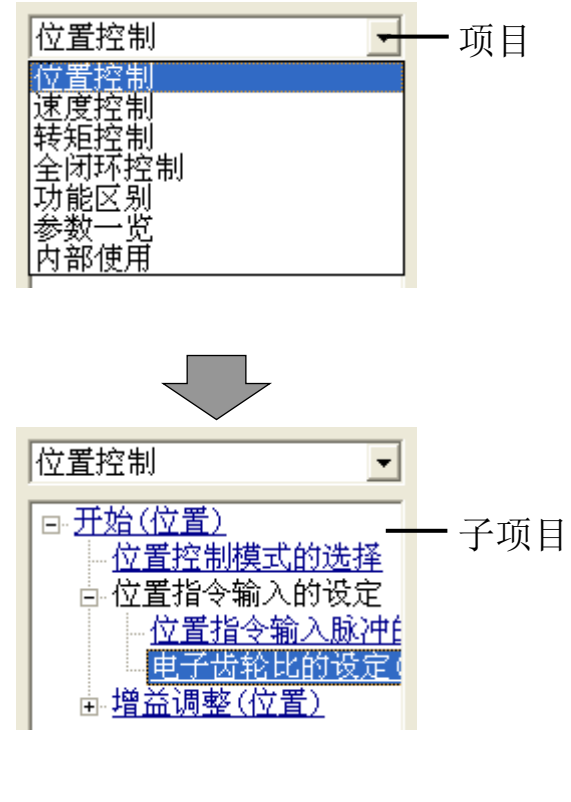

(4)参数设置区域

可进行参数的编辑和设置。

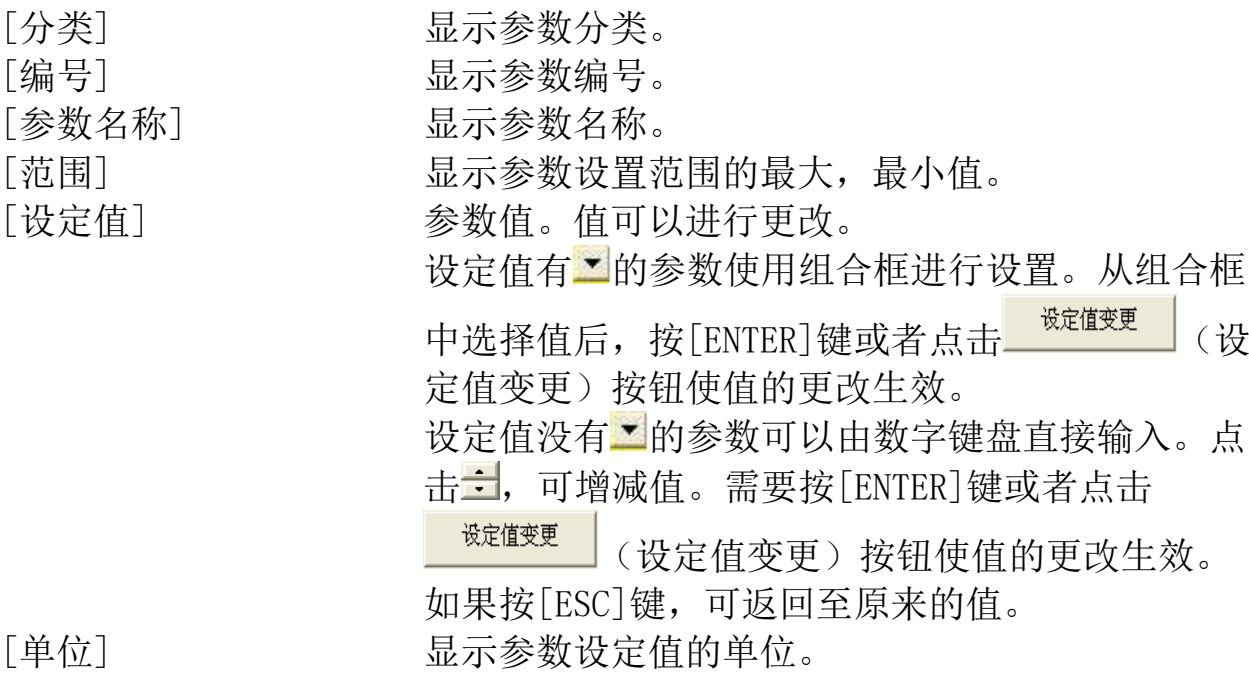

Rev 3.19

(5)文本表示栏

选中的参数相关的说明。

(6)参数属性说明

参数属性相关的说明。用参数设置区域的参数的背景色来表示属 性。

(7)可超范围设定许可

未与驱动器通信时,勾选[可超范围设定许可]后,可以设置超出设 定范围的值。在勾选[可超范围设定许可]后,不可以使用组合框来进 行设置。

(8)显示 - 设定值的说明

如果勾选[显示 - 设定值的说明],将显示组合框和小数点。为了 使得参数设定值更容易理解,请勾选[显示 - 设定值的说明]。

注释

将设置的参数保存到文件时,注释也会被一同保存。这个注释对驱 动器的动作没有影响。

## 注释的作成

1 点击工具栏的 <mark>昆</mark>(注释), 打开参数注释窗口。

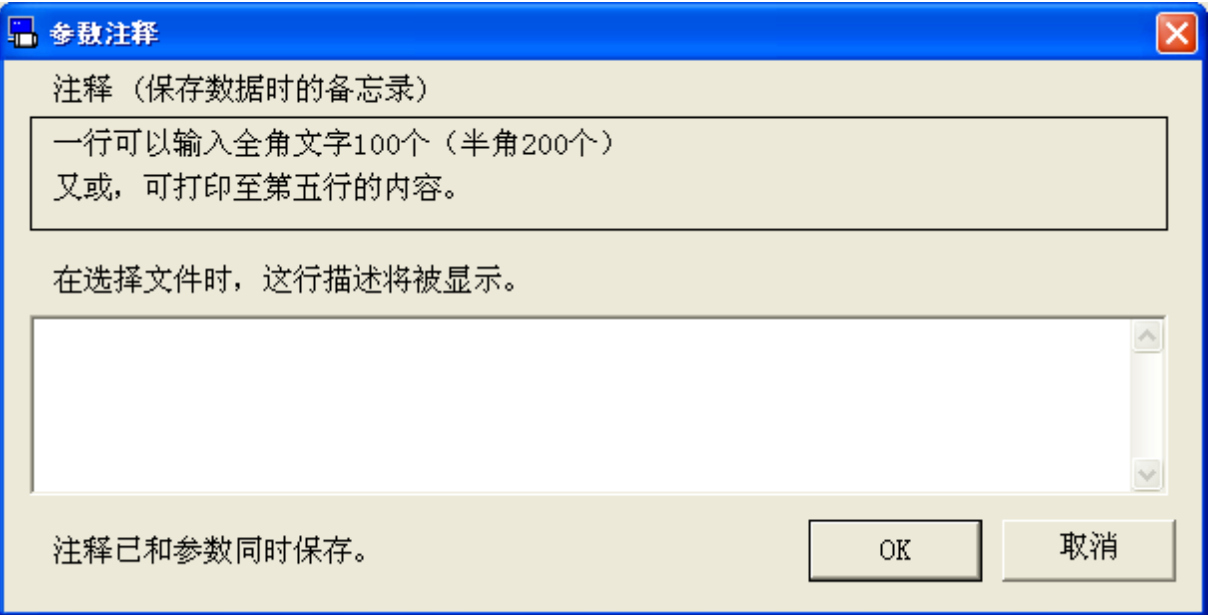

2 点击注释栏,记入注释。

3 注释记入完后,点击[OK]。

比较

可比较现在编辑中的参数和其他的参数。

## 参数的比较

1 点击工具栏的 <mark>4. 5</mark>(比较), 打开比较参数窗口。

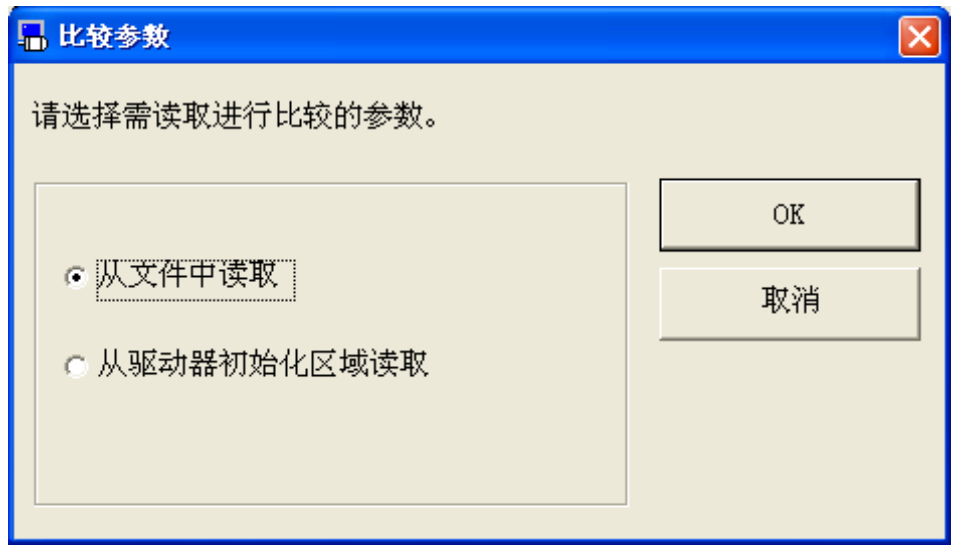

2 选择[从文件中读取]或[从驱动器初始化区域读取],点击[OK]。 选择[从文件中读取]时, 请选择要比较的文件(.prm5)。

## 3 显示参数的比较结果。

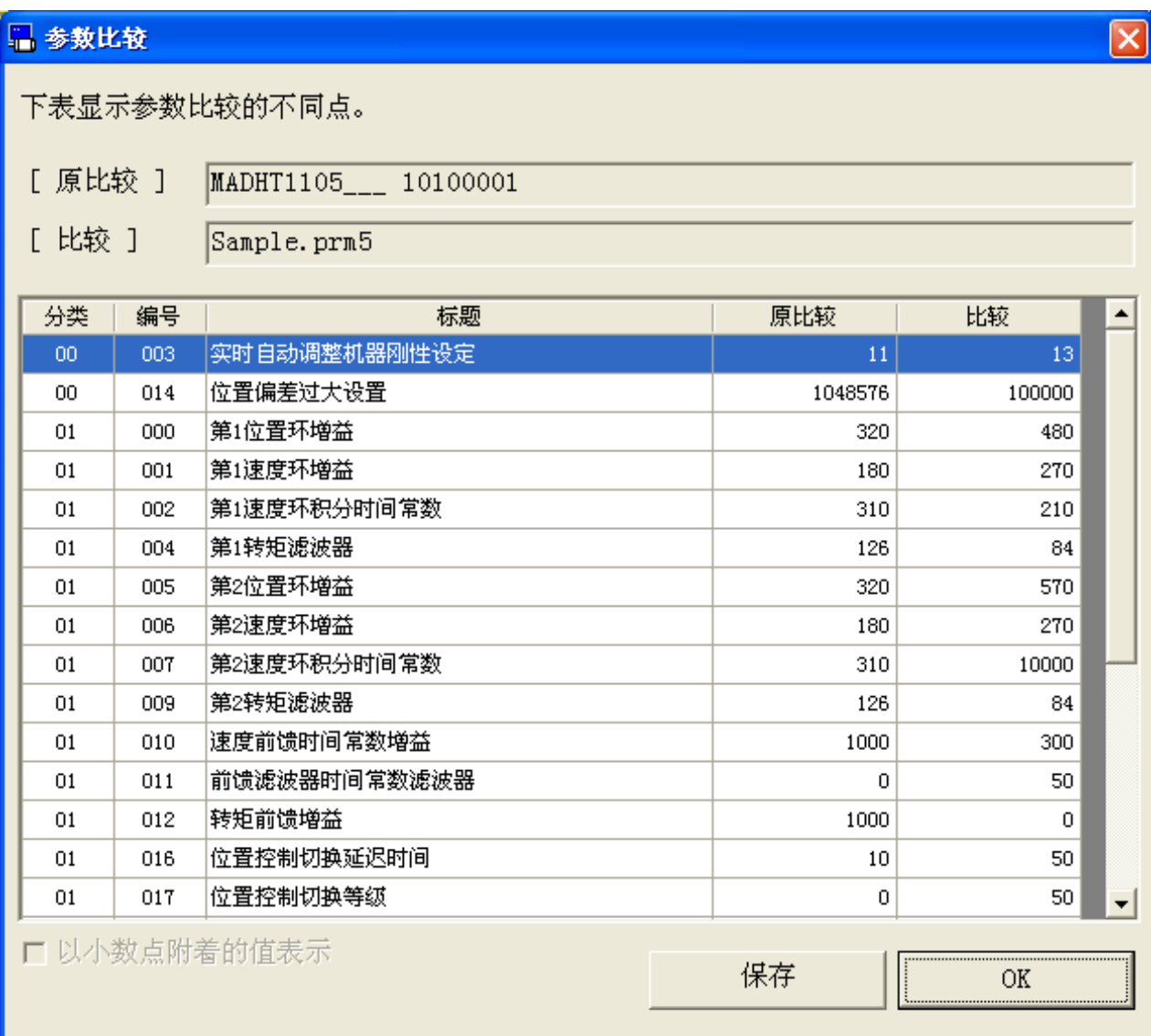

4 点击[保存],能够将参数的比较结果保存到文件。

# 初始化]

可将参数初始化到工场出厂时设定值。也可将初始化的参数写入 EEPROM。如果要保留当前参数设置,请在初始化前保存参数。

### 参数的初始化

1 点击工具栏的m<mark>鼎</mark>(初始化),打开参数的初始化窗口。

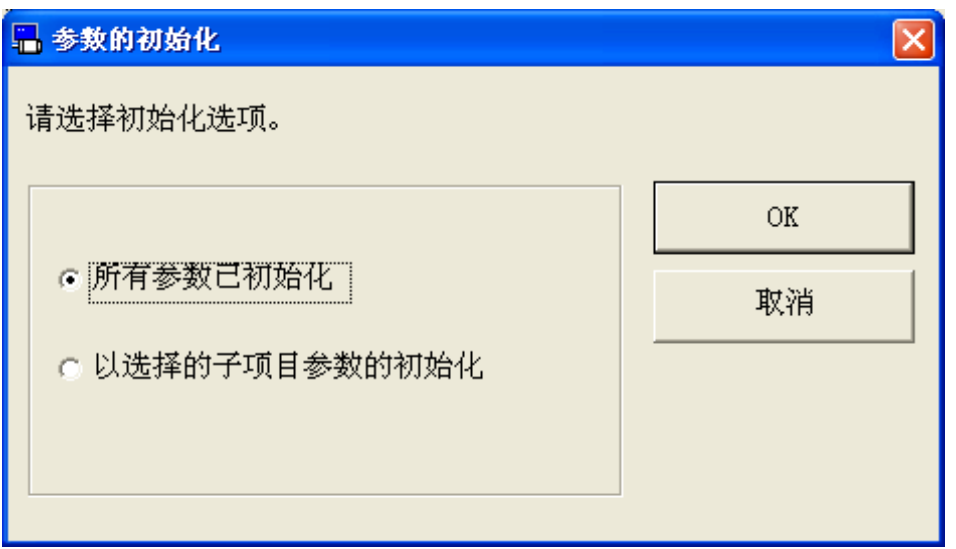

2 选择[所有参数已初始化]或[以选择的子项目参数的初始化],点击 [OK]。

3 取消勾选不需要初始化的参数的变更标记。

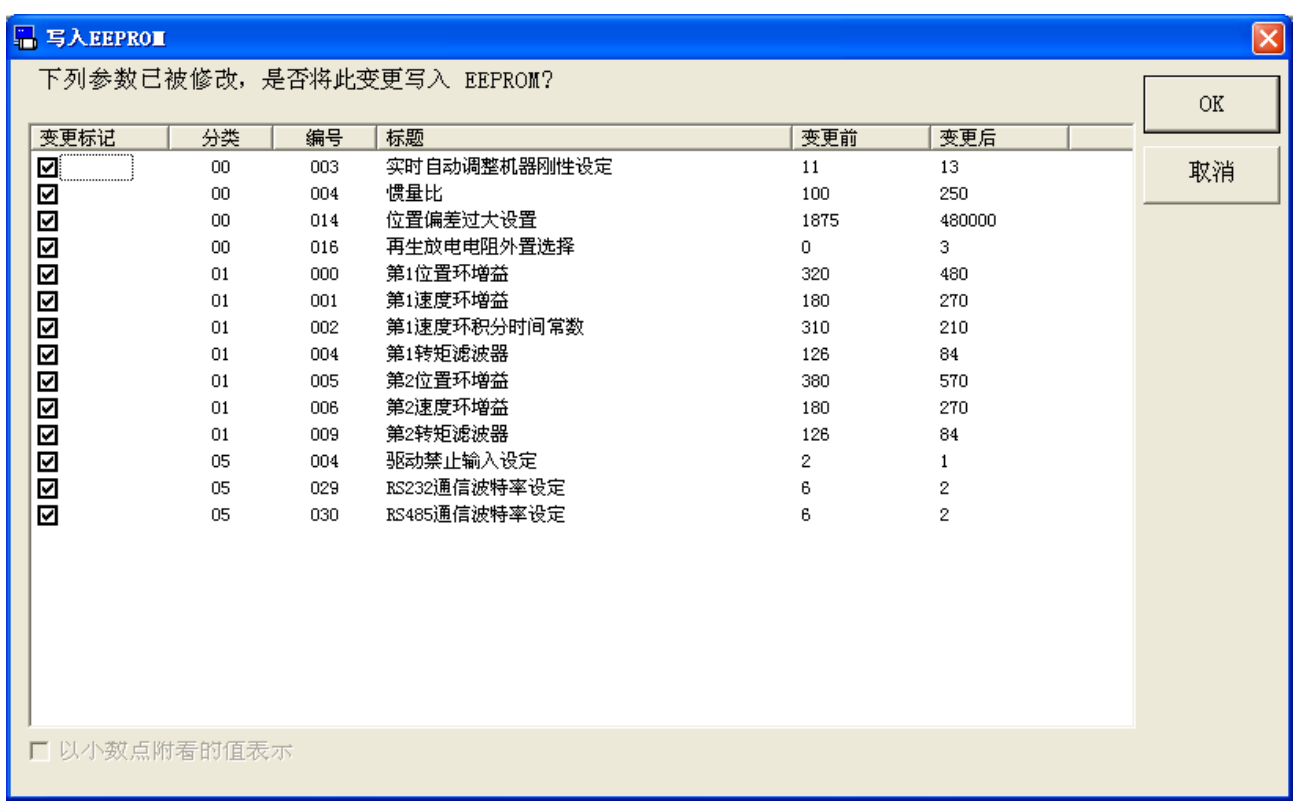

4 变更标记设定完后,点击[OK]。

可以以 2 进制或 16 进制输入所选参数的设置值。

## 利用 2/16 进制数设置参数

1 点击工具栏的 2/16进制<sup>(2/16</sup>进制),打开 2/16 进制的输入窗口。

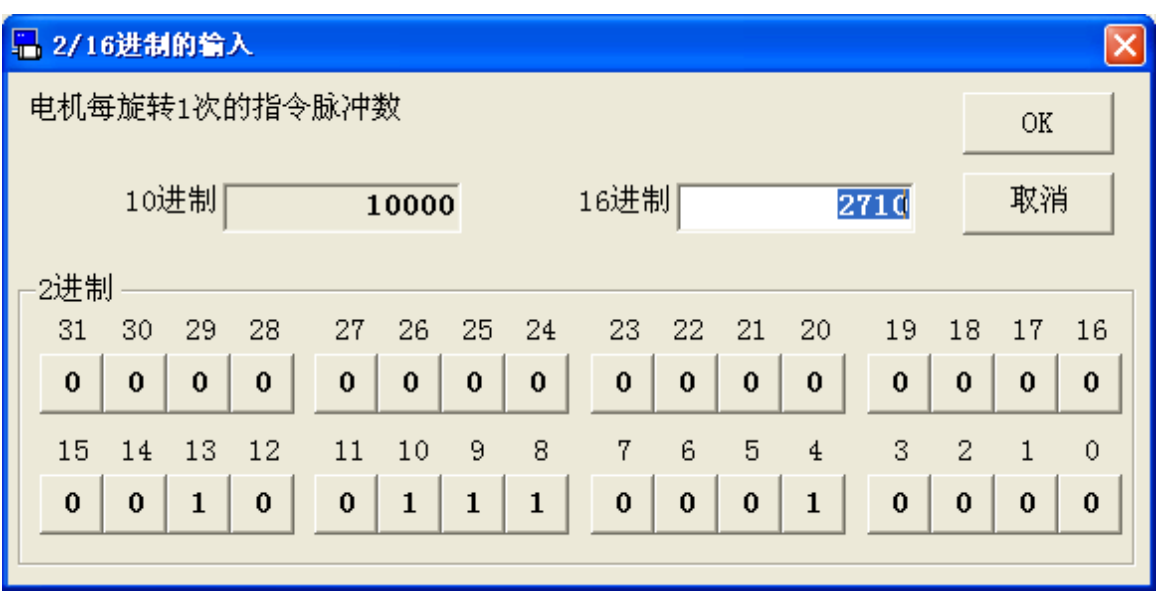

2 输入 16 进制值后请点击[ENTER]键。输入 2 进制值时, 请按下与每 个位对应的按钮,完成 0 和 1 的切换。

※如果输入的值超出了参数范围,则会在 10 进制数表示区域的下方显示该 限制范围内的值。

3 输入完后,点击[OK]。

- 注 1) 各个参数的功能等详细说明请参考驱动器使用说明书和技术资料。
- 注 2) 即使已向驱动器发送了参数,但未写入驱动器的 EEPROM 时关闭驱动器 的电源,参数将变回修改前的值。

向 EEPROM 写入参数时,显示参数的更改列表。请确认更改内容。

- 注 3) 在向驱动器的 EEPROM 写入参数时,请不要关闭驱动器及电脑的电源。 如果写入途中电源被切断,数据内容的正确性将得不到保证。
- 注 4) 参数中有这样一类参数,新数据更改后,向 EEPROM 写入,需重启电源 才有效。(输入时会显示这一提示。关于这种类型的的参数,请通过驱 动器使用说明书和技术资料进行确认。)
- 注 5) 在 PANATERM 的其他的功能窗口更改参数(试运转、引脚分配、模拟输 入调整)时,有可能使得参数画面表示的值和实际驱动器的值不一 致。这时,点击参数画面的接收按钮,可将驱动器的最新参数更新到 参数画面。
- 注 6) 参数画面无法与某些功能窗口同时打开。详细内容请参考[[参数画面动](#page-252-0) [作不正常](#page-252-0)]([247](#page-252-0) 页)。

# 监视器画面

可以对驱动器及电机的运行状态、输入/输出信号、内部状态等的 显示内容进行确认。也可长时间记录监视数据并在画面上播放监视 数据。

注)当 RS232 通信时的速度小于 4800bps 时,请勿选择 1 秒的通信间隔。

### 打开监视器窗口

1 启动 PANATERM。

(详细内容请参考本文第 5 章:[启动及结束]。)

- 2 点击主画面工具栏的[监视器]。
- 3 显示监视器窗口。

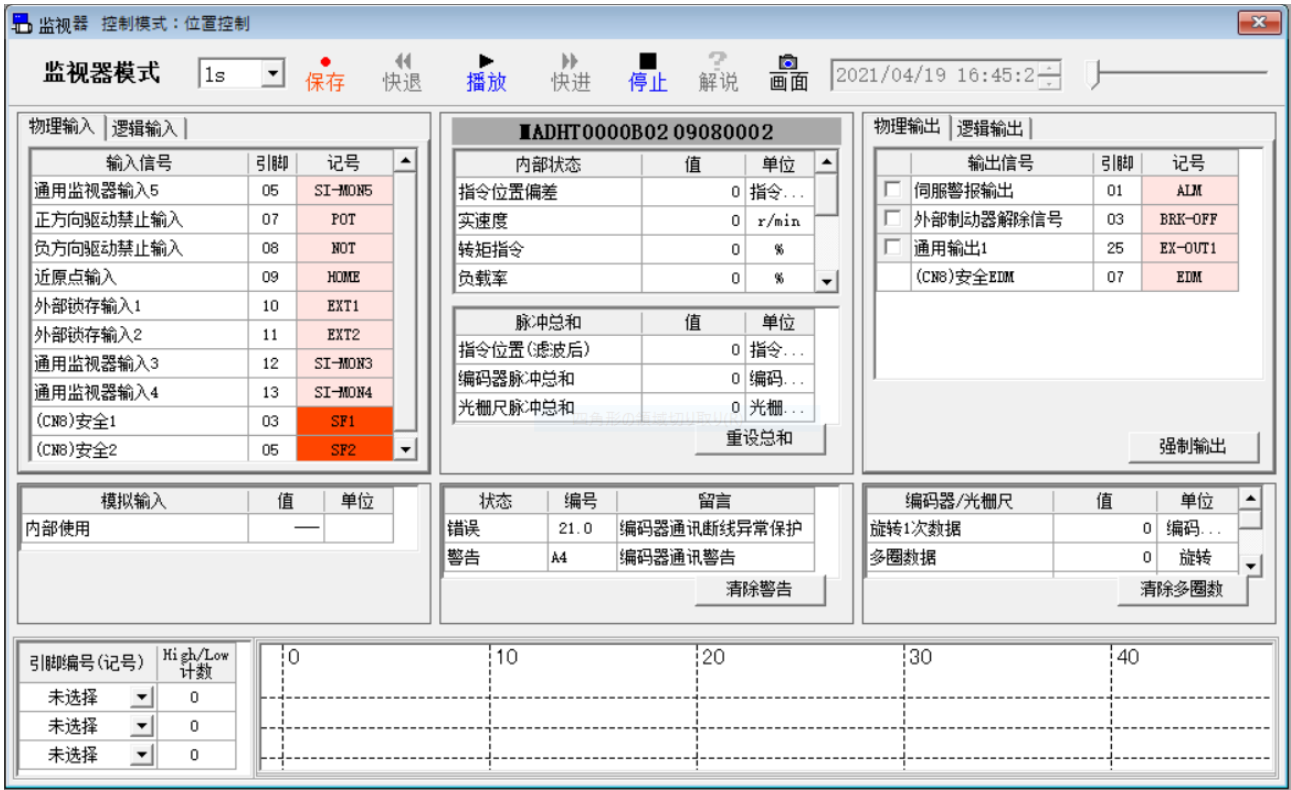

## 关闭监视器窗口

点击监视器窗口右上方的区。

# 监视器画面的构成

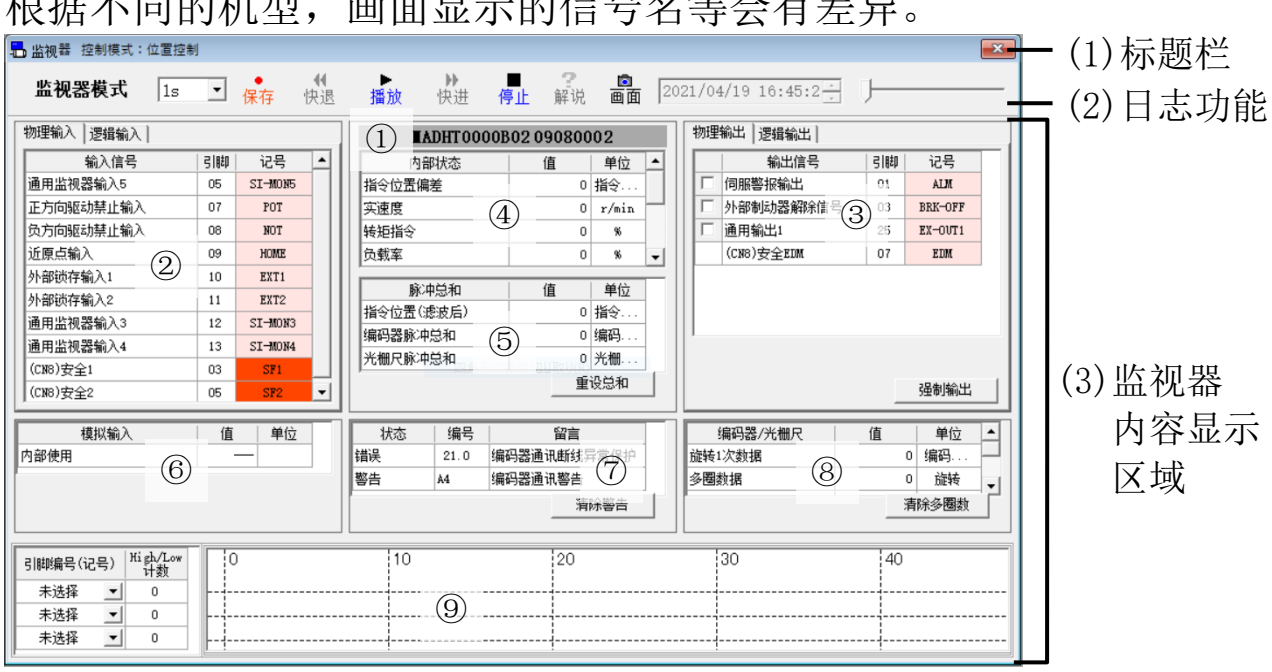

相提无同的机型,而而且与他自己的信号

(1)标题栏 显示控制模式。窗口可以操作。

(2)日志功能

可以保存,播放监视内容的日志。

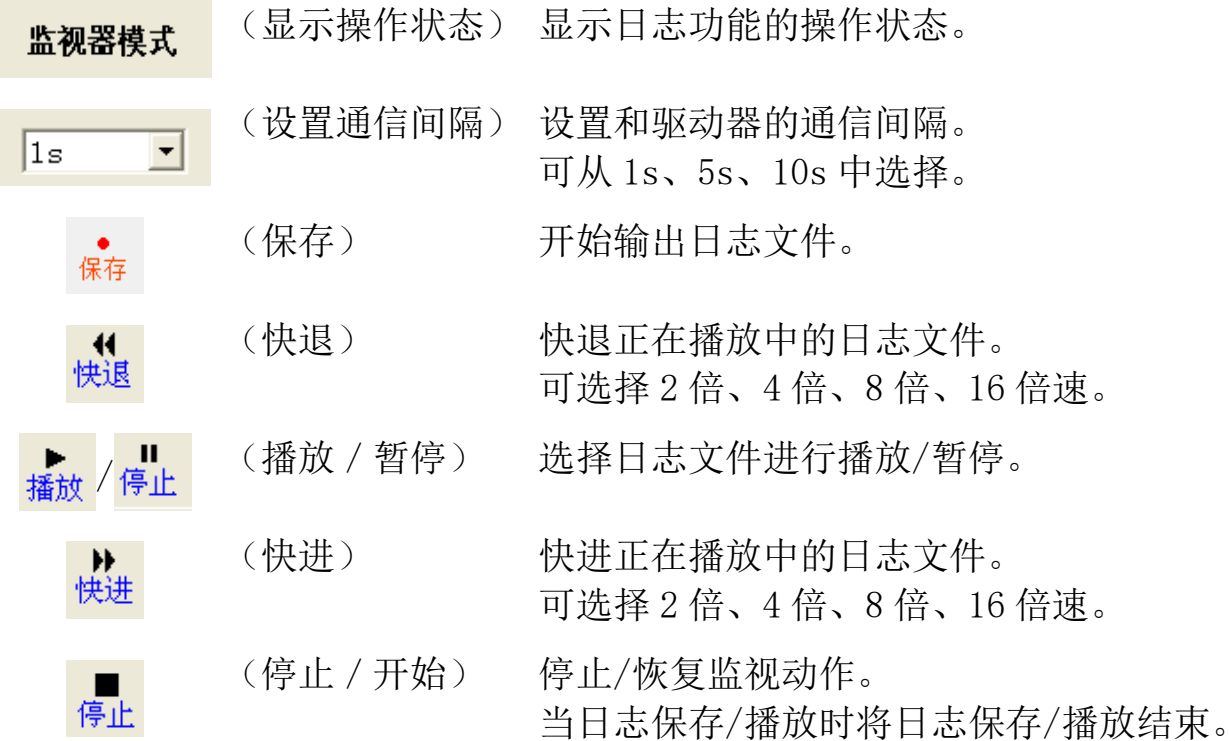

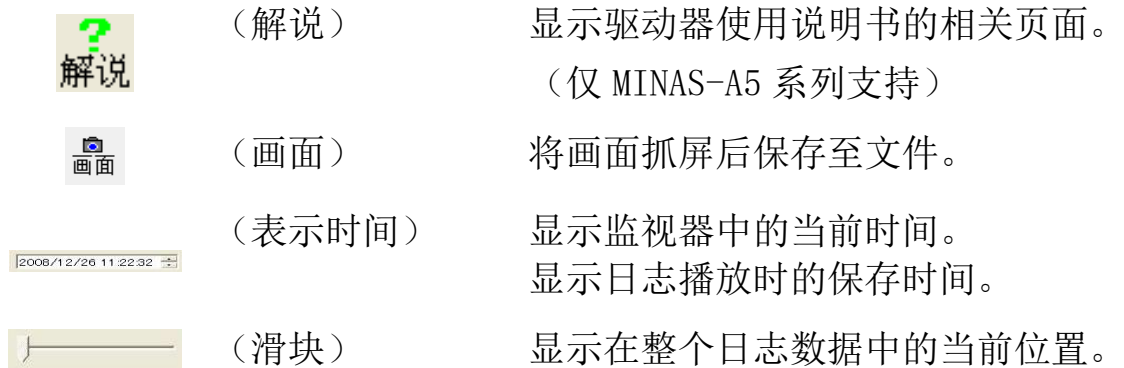

- (3)监视器内容显示区域 显示监视器信息。
	- ①驱动器机型、驱动器生产序号 显示驱动器的机型和生产序号。
	- ②输入信号状态监视器 显示输入信号的状态。可切换[物理输入]和[逻辑输入]。 物理输入-显示向驱动器输入信号的状态。 红色:与 COM-连接 粉红:Open
		-
		- 逻辑输入-显示驱动器内部信号的状态。
			- 红色: Active
			- 粉红:Inactive
	- ③输出信号状态监视器
		- 显示输出信号的状态。可切换[物理输出]和[逻辑输出]。 物理输出-显示从驱动器输出信号的状态。
			- 红色:输出晶体管 ON
			- 粉红:输出晶体管 OFF
		- 逻辑输出一显示驱动器内部信号的状态。
			- 红色: Active
			- 粉红:Inactive

④内部状态监视器

显示驱动器内部的状态。

⑤脉冲总和监视器

显示驱动器收到的指令 / 编码器 / 光栅尺的脉冲总和。 [重设总和]是切换按钮。[重设总和]按钮按下时,PANATERM 将 按下时的三个脉冲总值储存为偏移值,之后显示的脉冲综合将是 通过减去此偏移值而获取的值。再次点击按钮时将清除偏移值, 按原样显示驱动器中的脉冲总和。

⑥模拟输入监视器

显示模拟输入的电压值。

⑦错误/警告监视器

显示驱动器当前的错误和警告的状态。

点击[清除警告]按钮,可以清除当前错误和警告。如果在排除原 因后点击此按钮,可清除当前的警报,恢复正常的动作。

- ※ 但是, 不能由驱动器的警报清除输入信号清除的警报, 不可被清 除。请切断驱动器电源,排除原因后再启动。
- ⑧编码器/光栅尺信息监视器

显示编码器/光栅尺的信息。

- 如果点击[清除多圈数], 编码器存储的多转数数据将被清除为
- "0",所有编码器的错误将被清除。
- ※ 请在确认多圈数清除使用的注意事项后再使用。清除编码器错 误时需要重启驱动器。
- ⑨数字输入输出信号监视器

显示最多 3 个选定的物理输入输出信号的変化次数。

- 因为変化的次数是在驱动器中计数的,所以可以捕获比监视器画 面上的通信间隔时间短的信号変化。
- ※ 通常显示信号的电平,通信间隔内发生 2 次以上変化的信号用 红色方块表示。
- ※ 如果画面更新不及时, 将表示成低电平。

### 关于强制输出功能

点击[强制输出]按钮, 在确认对话框按[OK]按钮, 驱动器将讲入输 入输出确认模式。对于通用型驱动器,前面板将固定显示监视器的输 入输出。

在输入输出确认模式下,即使有物理输入,驱动器也不会响应,只 可进行确认。另外,可以使用左侧的复选框强行使物理输出 ON/OFF。

- ※ 想要将驱动器从输入输出确认模式返回至通常状态时, 需要重启 驱动器。
- 注 1) 由于驱动器和电脑间使用 USB 或 RS232 通信, 因此画面上显示或日志 文件中保存的值或时间与实际驱动器的值或记录时间存在误差或延 迟。
- 注 2) 监视器画面显示或者日志文件中记录的某一时刻的多个数据,它们的 记录时刻可能存在偏差。想要看到更正确的信息,请使用波形曲线。
- 注 3) 即使存在极性, 也不显示记号(+)或(-)。
- 注 4) 监视器功能不是测量工具。请将监视器的显示作为指导使用。
- 注 5) 监视器画面无法与某些功能窗口同时打开。详细内容请参考[[监视器画](#page-253-0) [面的动作不正常](#page-253-0)]([248](#page-253-0) 页)。
- 注 6) 物理输入和物理输出信号的名称,是根据当前参数的设置进行显示 的。

# 警报画面

电机不动作等状况下,驱动器的前面板 LED 闪烁时,可确认错误状 况。

## 打开警报窗口

1 启动 PANATERM。

(详细内容请参考本文第 5 章:[启动及结束]。)

- 2 点击主画面工具栏的[警报]。
- 3 不与驱动器通信时,显示参数文件-文件选择画面。请选择警报发 生时保存的参数文件。
- 4 显示警报窗口。

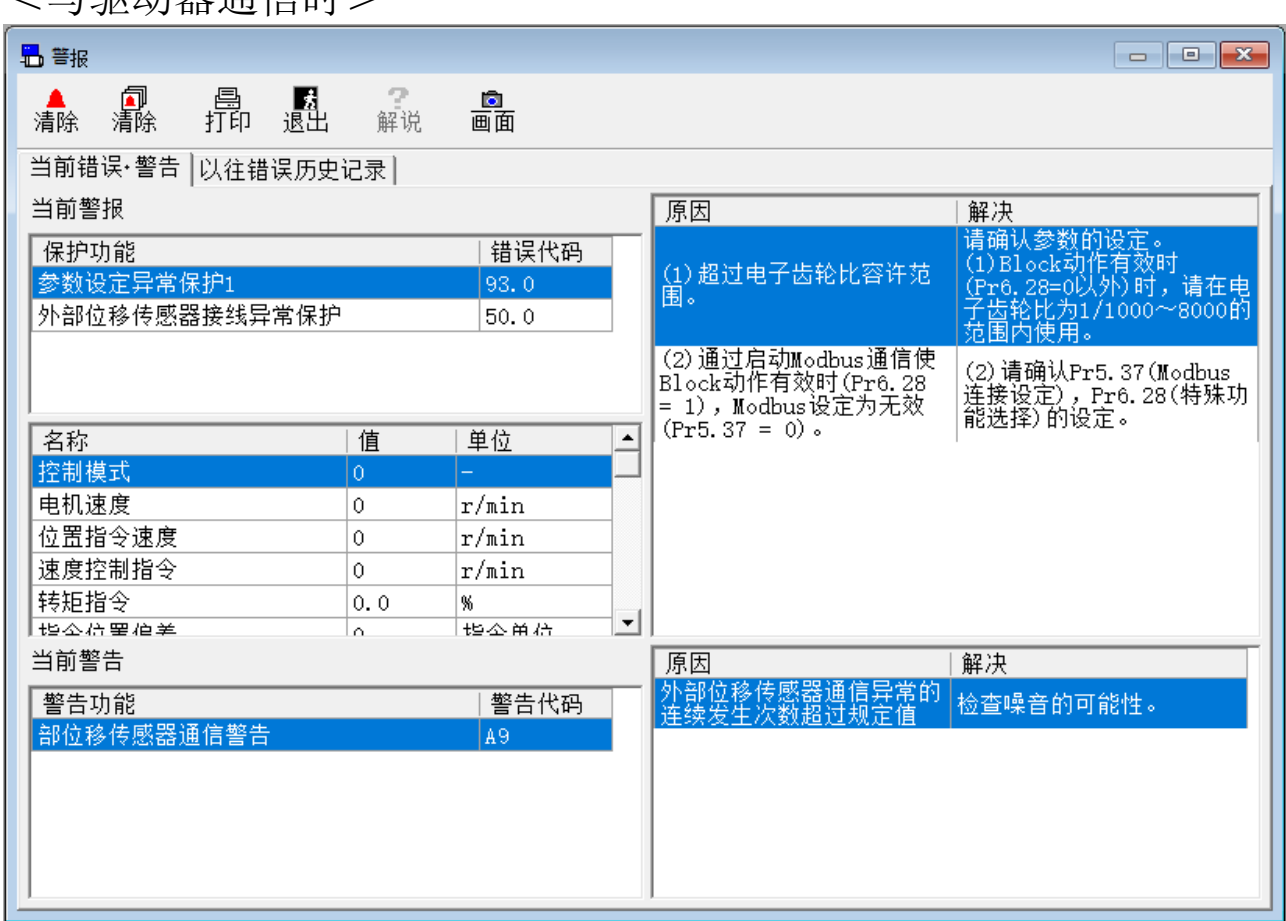

<与驱动器通信时>

<不与驱动器通信时>

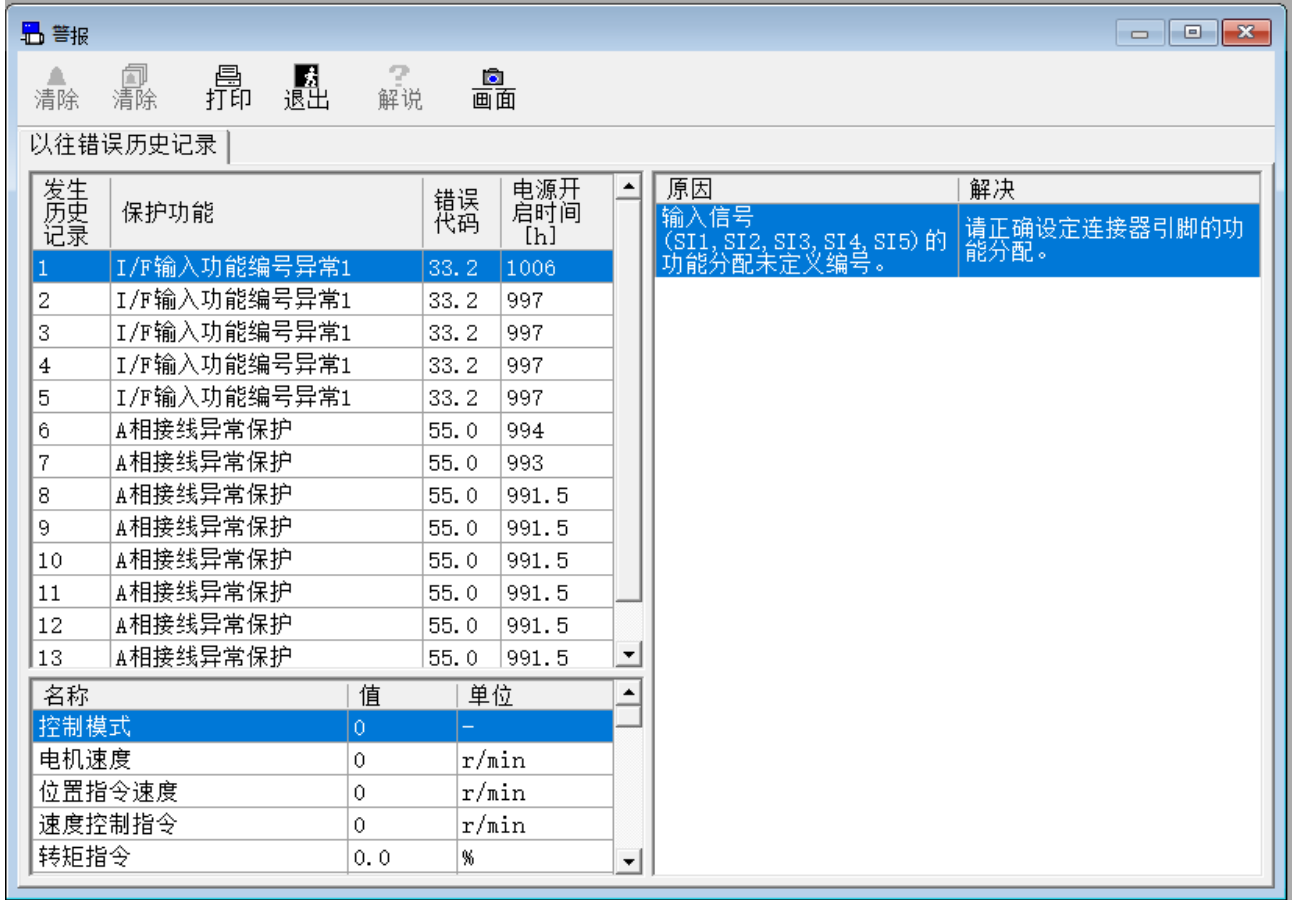

关闭警报窗口

点击工具栏的 <mark>蟲</mark>(退出)。

# 警报画面的构成

## 显示当前错误·警告(只在与驱动器通信时显示)

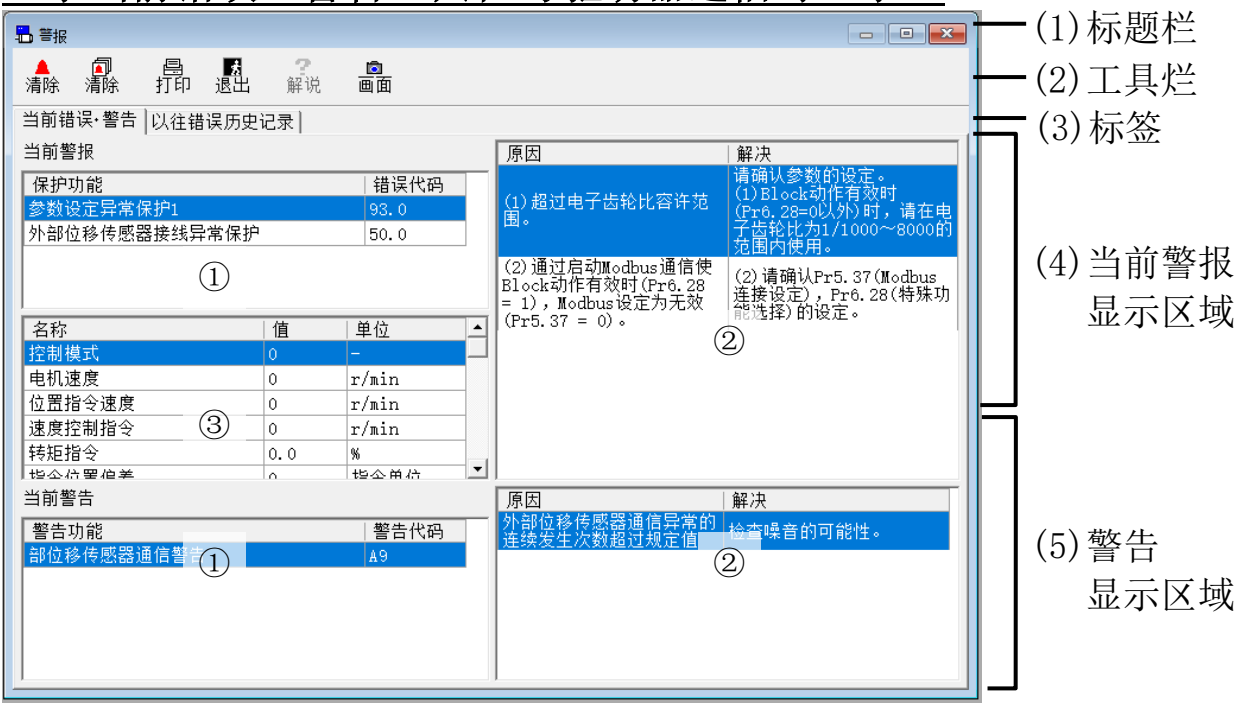

### 显示以往错误历史记录

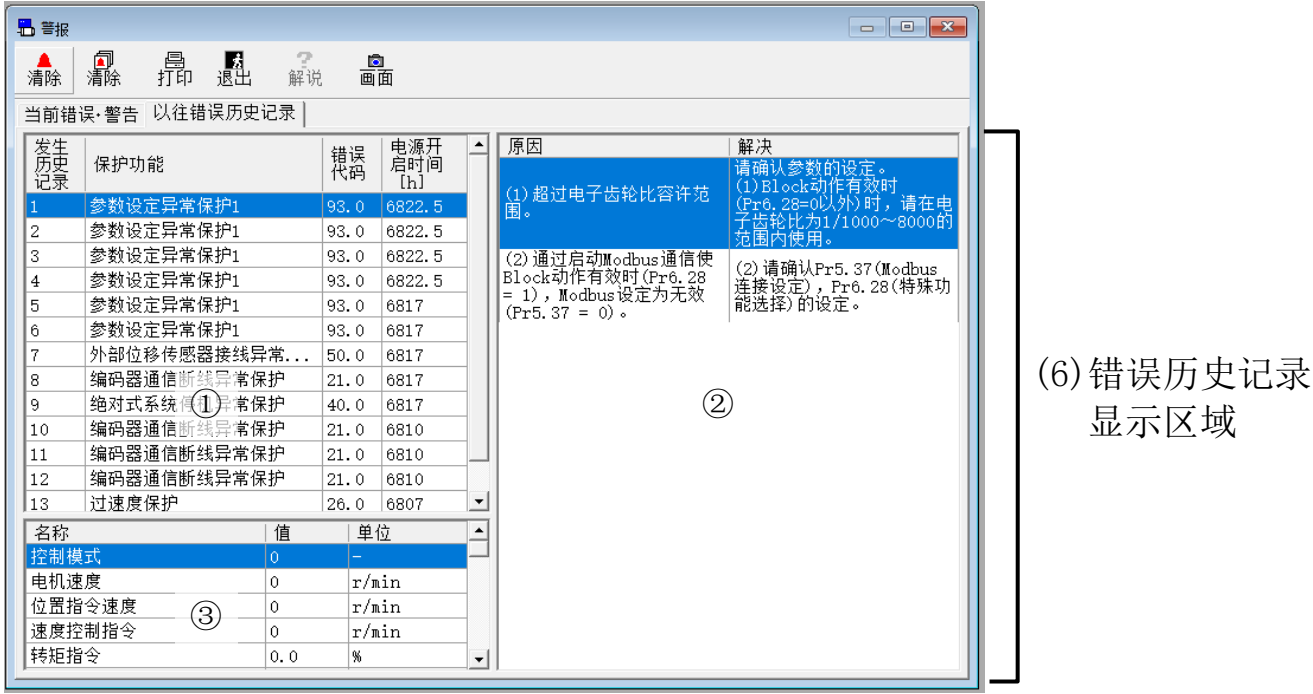

(1)标题栏 窗口可以操作。

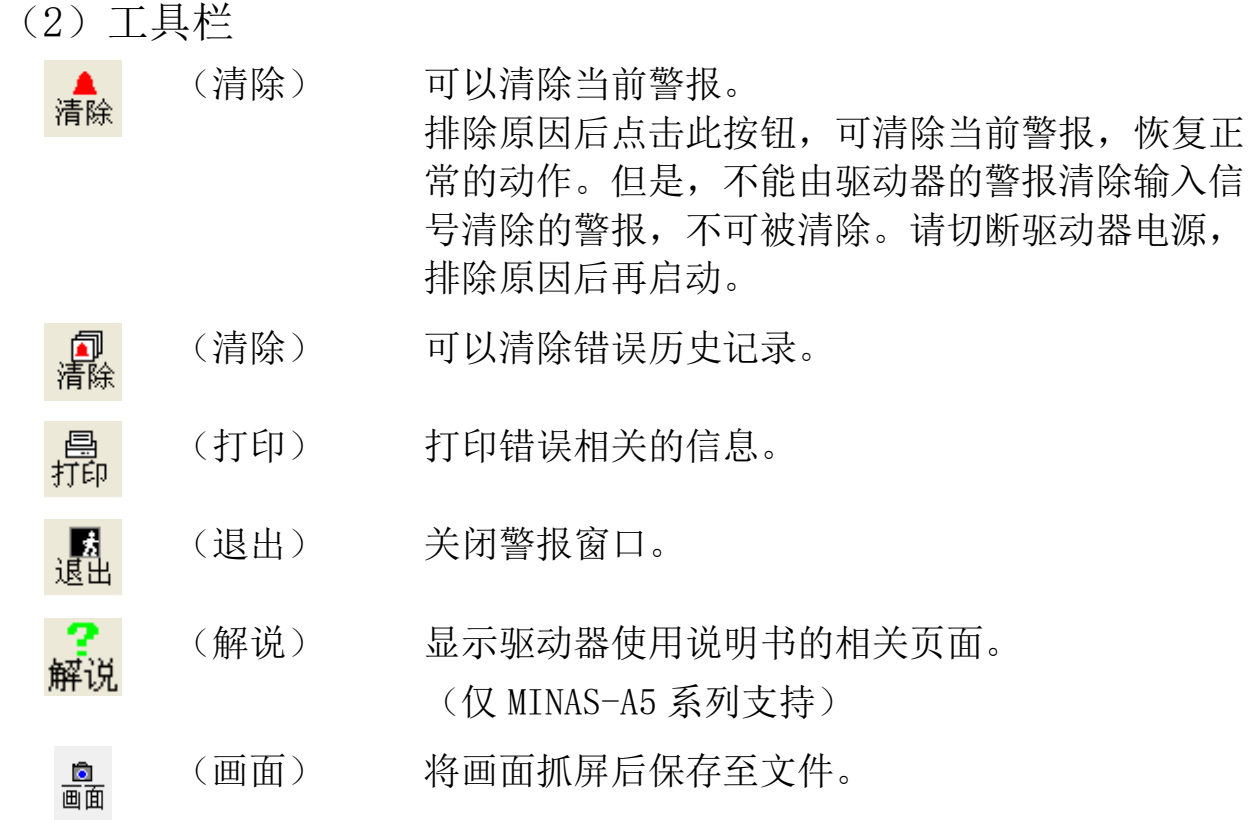

(3)标签

可以进行[当前错误·警告]和[以往错误历史记录]的切换。

(4)当前警报显示区域

①显示所有当前发生的警报编号和名称。 最上面显示的警报为前面板正在显示的警报。 ②显示被选中的警报的原因和解决方法。 ③显示警报发生时电机的内部状态。

(5)警告显示区域

①显示所有当前发生的警告编号和名称。

- ②显示被选中的警告的原因和解决方法。
- (6)错误历史显示区域
	- ①显示错误历史记录的顺序和错误编号,错误名称。
	- ②显示被选中的错误的原因和解决方法。
	- ③显示错误发生时电机的内部状态。
- 注 1) 部分因为异常而跳闸的警报,不会保存在错误历史记录中。错误历史 记录中不存在的警报,请参考驱动器使用说明书和技术资料。
- 注 2) 错误历史记录最多可保存 14 次。如果发生的错误超过 14 次时, 将会 把最旧的历史记录删除。
- 注 3) 发生警报时, 电机的内部状态最多可以保存 3 次。另外, 如果在通电 后立即发生了警报,则可能无法正常获取电动机的内部状态。
- 注 4) 警报画面无法与某些功能窗口同时打开。详细内容请参考[[警报画面的](#page-254-0) [动作不正常](#page-254-0)]([249](#page-254-0) 页)。
- 注 5) 发生警报时, 电机内部状态下的控制模式代表驱动器内的状态, 与驱 动器的 Pr0.01 不一致。

# 增益调整画面

可用驱动器的自动调整功能来调整增益。也可以使用简易监视器来 自动测量调整指标。

注)使用此画面进行驱动器的自动调整功能时,请在详细了解驱动器使用说 明书和技术资料中所记载的适用范围及注意事项等的基础上再进行使 用。 使用 RS232 通信时,不能执行增益调整。

打开增益调整窗口

1 启动 PANATERM。

(详细内容请参考本文第 5 章:[启动及结束]。)

- 2 点击主画面工具栏的[增益调整]。
- 3 显示增益调整窗口。

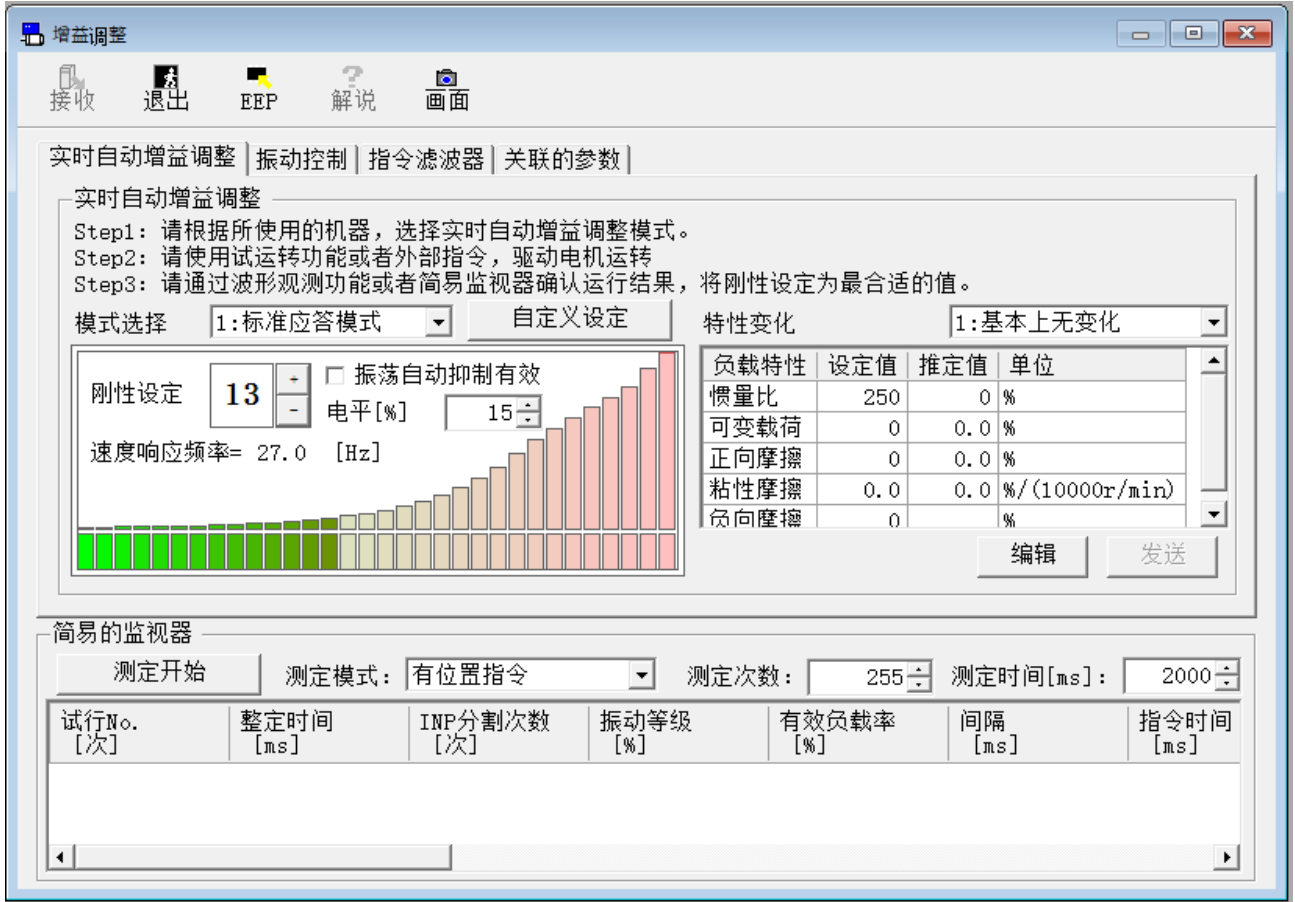

# 关闭增益调整窗口

Rev 3.19 点击工具栏的 。 增益调整画面的构成

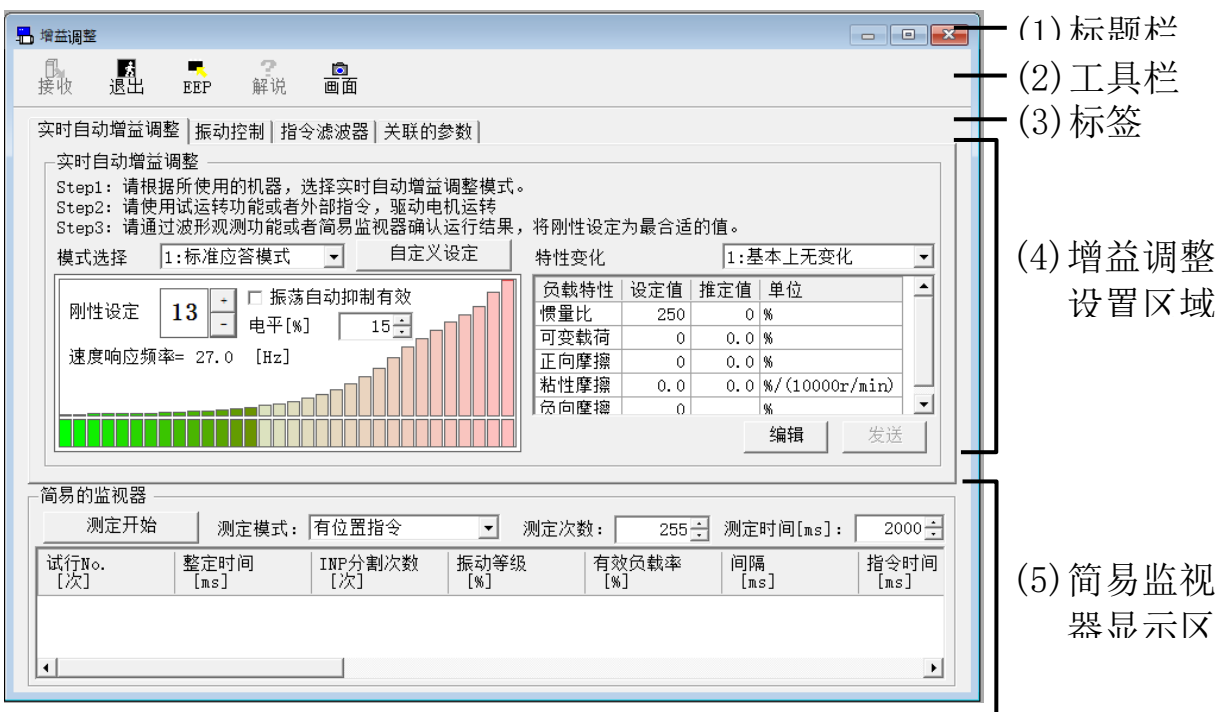

- (1)标题栏 窗口可以操作。
- (2)工具栏

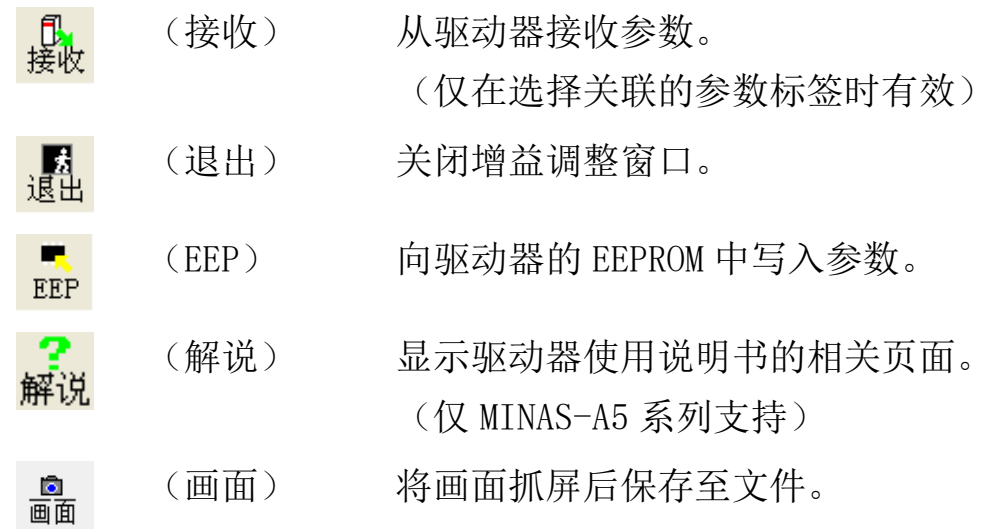

(3)标签

可将增益调整设置区域的显示切换为[实时自动增益调整],[振动 控制],[指令滤波器],[关联的参数]。

(4)增益调整设置区域

Rev 3.19 可进行实时自动增益调整、自适应滤波器、制振滤波器、指令滤波 器、关联参数的设置。
(5)简易监视器显示区域

可对电机的调整指标进行简单测量。

## 实时自动增益调整的执行方法

1 选择[实时自动增益调整]标签。

<不支持 2 自由度控制时(MINAS-A5, MINAS-A5L 等)>

|实时目动增益调整||振动控制| 指令滤波器 关联的参数|

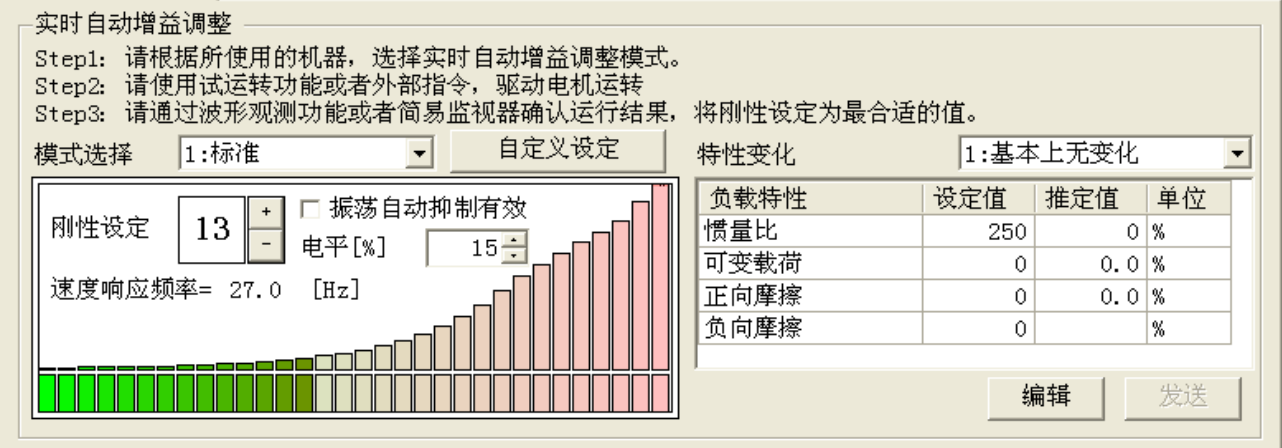

#### <支持 2 自由度控制时(MINAS-A5II, MINAS-A6 等)>

[实时目动增益调整] 振动控制 指令滤波器 关联的参数 |

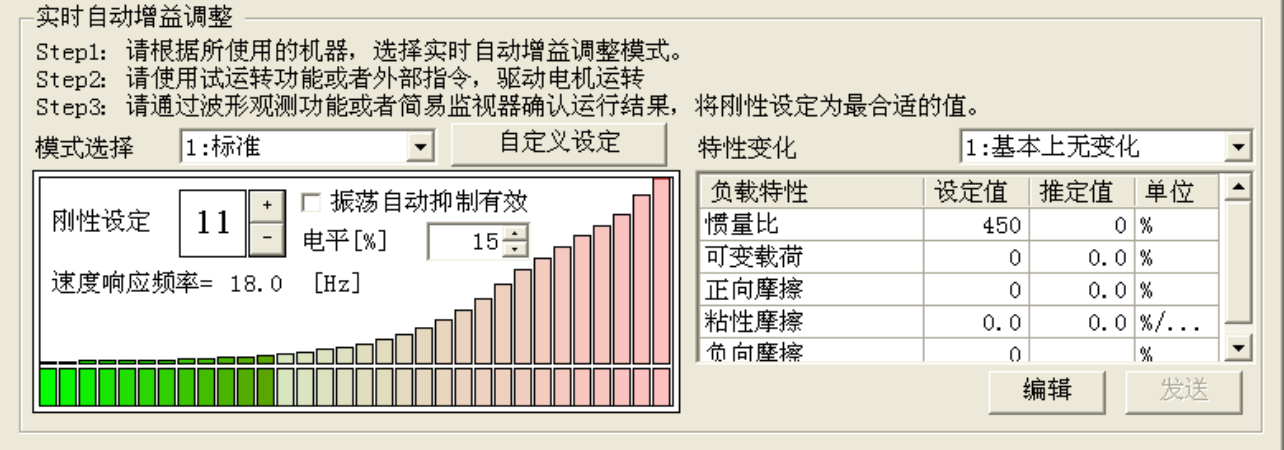

2 根据使用的设备进行模式选择和特性变化的选择。

当选择[6:用户设定]模式时,可以单独指定功能的详细信息。点 击[自定义设定]来打开实时自动增益调整的自定义设定窗口,设置 条件。

- ※ 若点击实时自动增益调整的自定义设定窗口的[OK],则模式选择同时更改 为[6:用户设定]。
- ※实时自动增益调整的自定义设置不能在 2 自由度控制模式下使用。

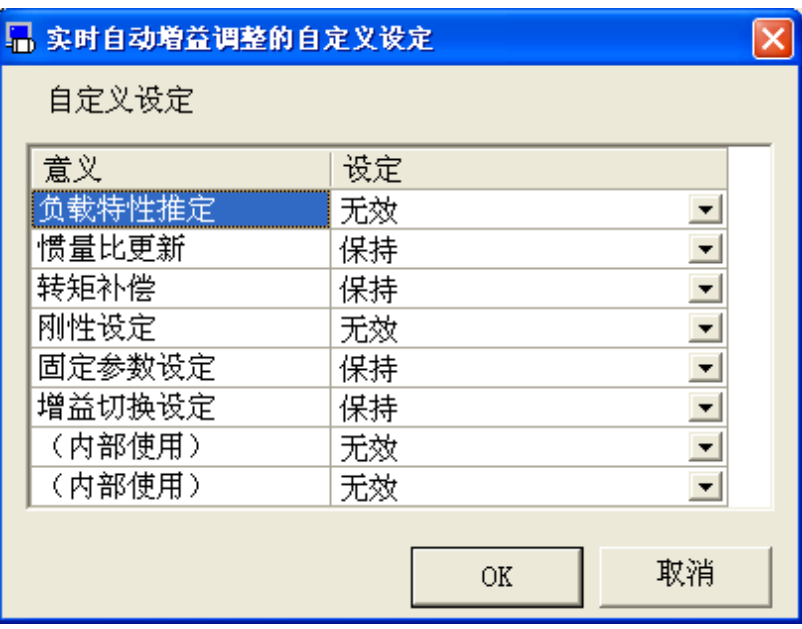

- 3 可以用 PANATERM 的试运转功能或外部指令使电机运转。电机运转 时,可显示负载特性的推算值。
- 4 通过 PANATERM 的波形曲线功能或确认简易监视器的动作结果来调 整刚性设置。

刚性可通过数值右侧的十(+)或一(-)来设置。

#### 关于振动自动检测

在增益调整画面打开的情况下,将模式选择设置为1到4时,可以 使用振动自动检测功能,该功能会在电机发生振动时自动降低刚性设 置。若勾选复选框,当检测到电机振动时会自动降低刚性,并抑制振 动。

#### 关于负载特性相关参数的更改

手动更改与负载特性相关的参数时,点击[编辑]按钮更改设置值。 更改后点击[发送]按钮,当前模块的所有参数将发送至驱动器。因为 在编辑过程中当前模块的显示不会更新,所以请再次点击[监视器]按 钮。

#### 自适应滤波器的设置方法

1 选择[振动控制]标签。

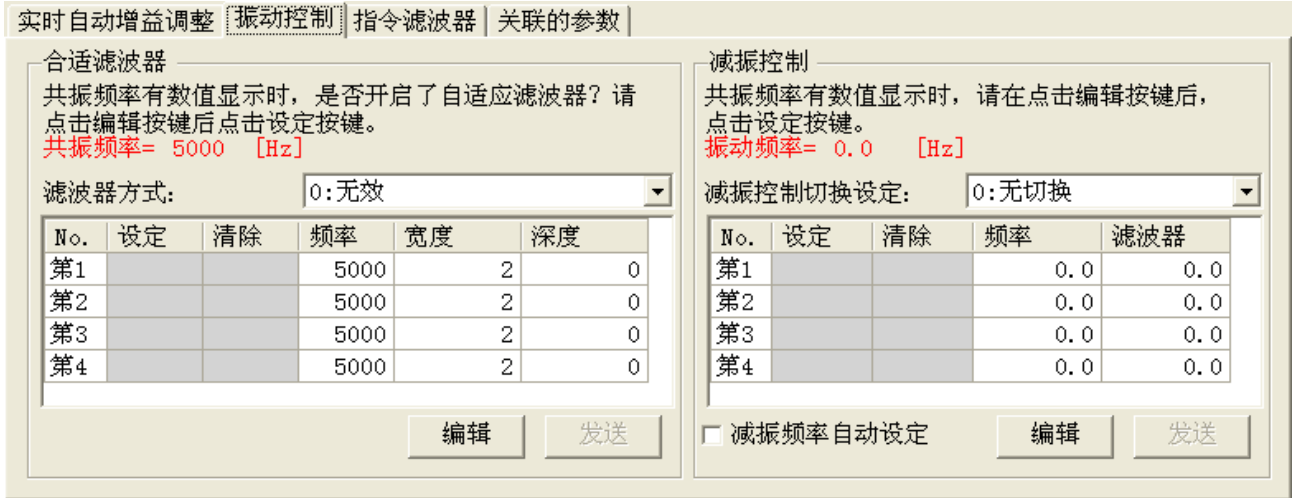

- 2 若使自适应滤波器有效,请将滤波器方式更改为[1 个有效]或[2 个 有效]。电机速度产生振动时,共振频率显示为 5000[Hz]以外的数 值,并且第 3 或第 4 陷波滤波器将自动被设置。
- 3 想要清除自适应结果时,请将滤波器方式选为[自适应结果清除]。

※ 即使通过自适应操作抑制了振动,共振频率仍会显示最后检测到的频率。

### 关于共振频率测量模式

- 1 不使用自适应滤波器,只想测量共振频率时,请将滤波器方式调整 为[共振频率测试模式]。
- 2 电机速度产生振动时,共振频率将显示为 5000[Hz]以外的数值。

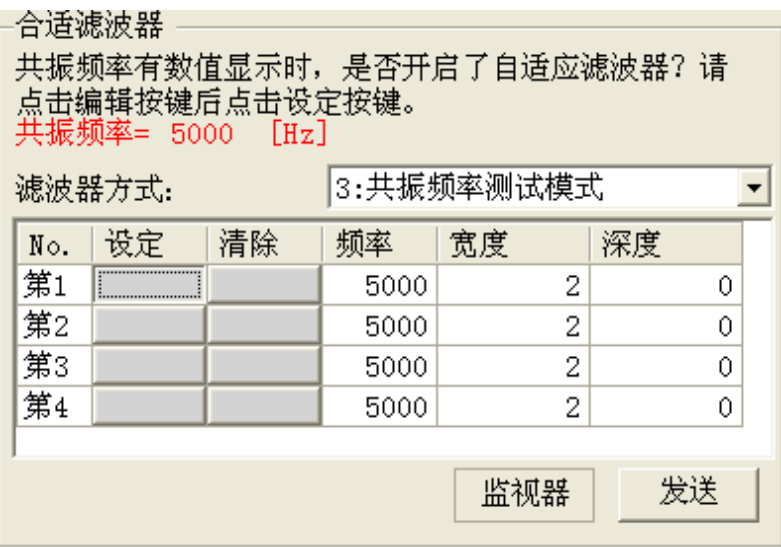

3 若要在此频率下设置陷波滤波器,点击[编辑]按钮后点击[设定]按 钮,请确认以下画面的内容,点击[确定]。

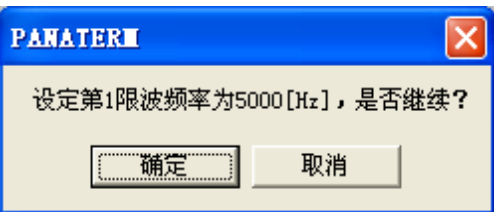

4 想要清除已设置的共振频率时,请点击想要清除编号的[清除]按 钮。将显示类似的确认画面,点击[确定]。

#### 关于陷波滤波器关联参数的更改

手动变更陷波滤波器相关参数时,请点击[编辑]按钮来更改设置 值。更改后点击[发送]按钮,当前模块所有参数将被发送至驱动器。 因为在编辑过程中当前模块的显示不会更新,所以请再次点击[监视 器]按钮。

# 制振控制的设置方法

1 选择[振动控制]标签。

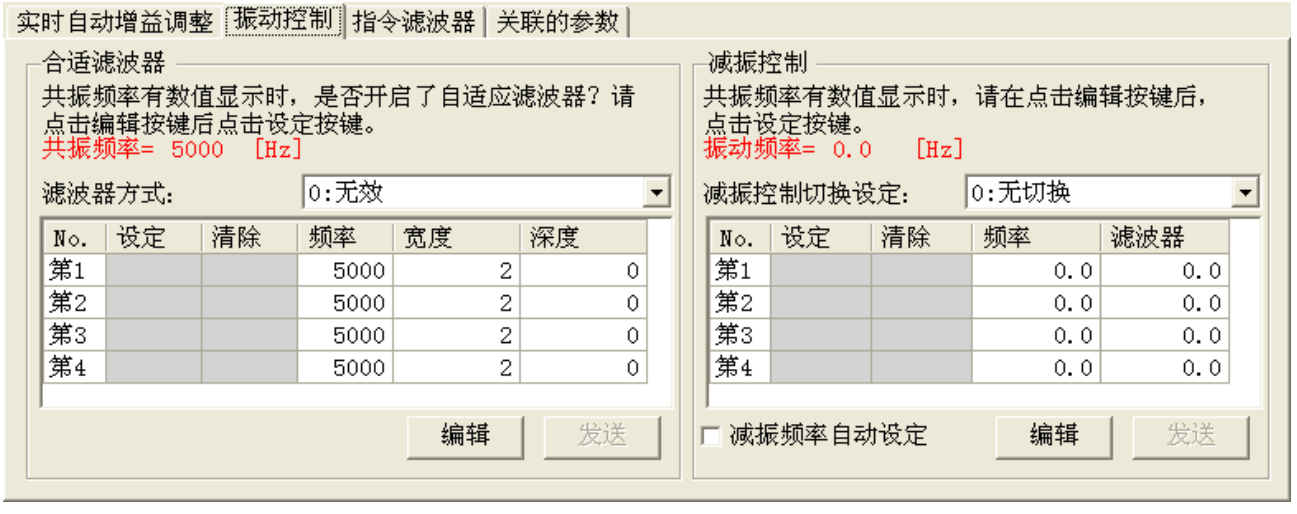

2 制振控制最多可同时使用 2 个滤波器。4 个滤波器中,哪个有效是 由减振控制切换设定来设置的。

※本参数的相关规格请参照驱动器使用说明书和技术资料。

- 3 使用位置控制或全闭环控制时,通过试运转功能或外部指令进行定 位时,若由于整定时的位置偏差引起振动,则振动频率将显示 0.0[Hz]以外的数值。
- 4 想要抑制此振动时,点击[编辑]按钮,然后点击当前激活的制振滤 波器编号旁边的[设定]按钮。

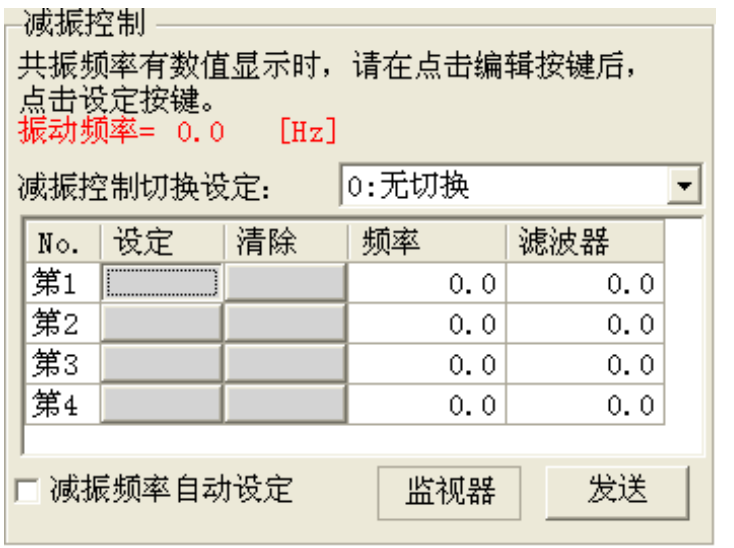

5 显示减振频率设置的确认画面,点击[确定]。

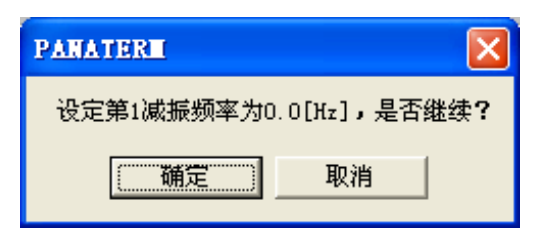

6 想清除设置的振动频率时,请点击想要清除编号的[清除]按钮。将 显示确认画面,点击[确定]。

#### 关于制振控制关联参数的更改

手动更改制振控制关联的参数时,请点击[编辑]按钮来更改设置 值。更改后点击[发送]按钮,当前模块所有参数将被发送至驱动器。 因为在编辑过程中当前模块的显示不会更新,所以请再次点击[监视 器]按钮。

# 指令滤波器的设置方法

1 选择[指令滤波器]标签。

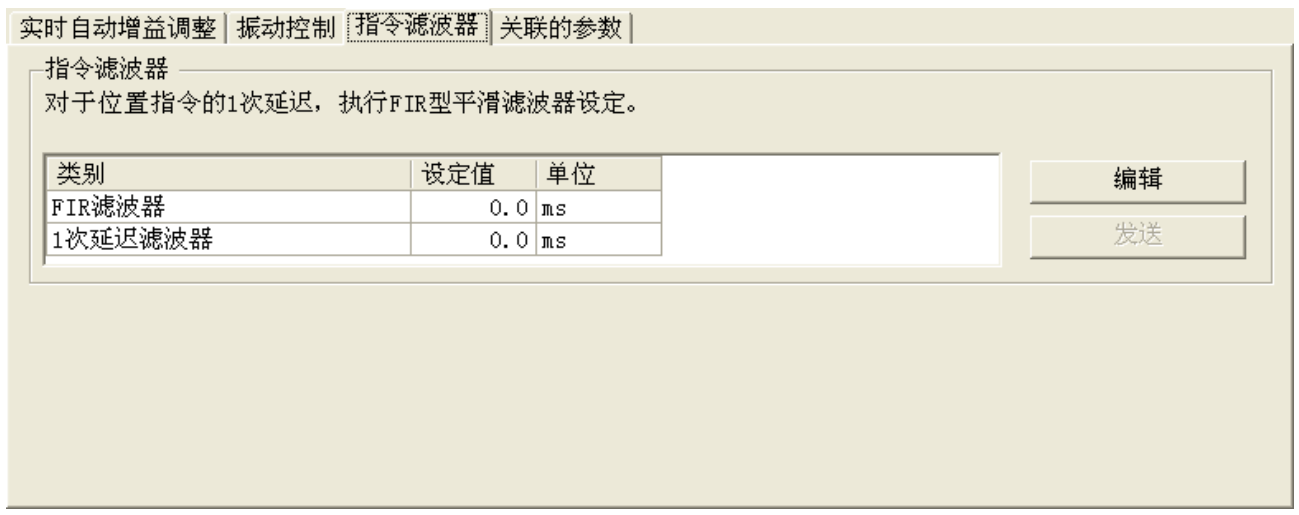

2 更改指令滤波器的参数时,点击[编辑]按钮,更改设置值。

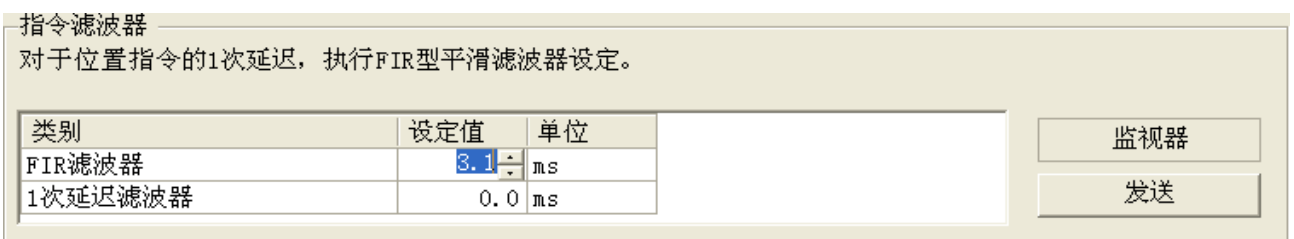

3 更改后点击[发送]按钮,当前模块所有参数将被发送至驱动器。因 为在编辑过程中当前模块的显示不会更新,所以请再次点击[监视 器]按钮。

## 增益调整关联参数的手动设置方法

1 选择[实时自动增益调整]标签,将模式选择选为[0:无效]

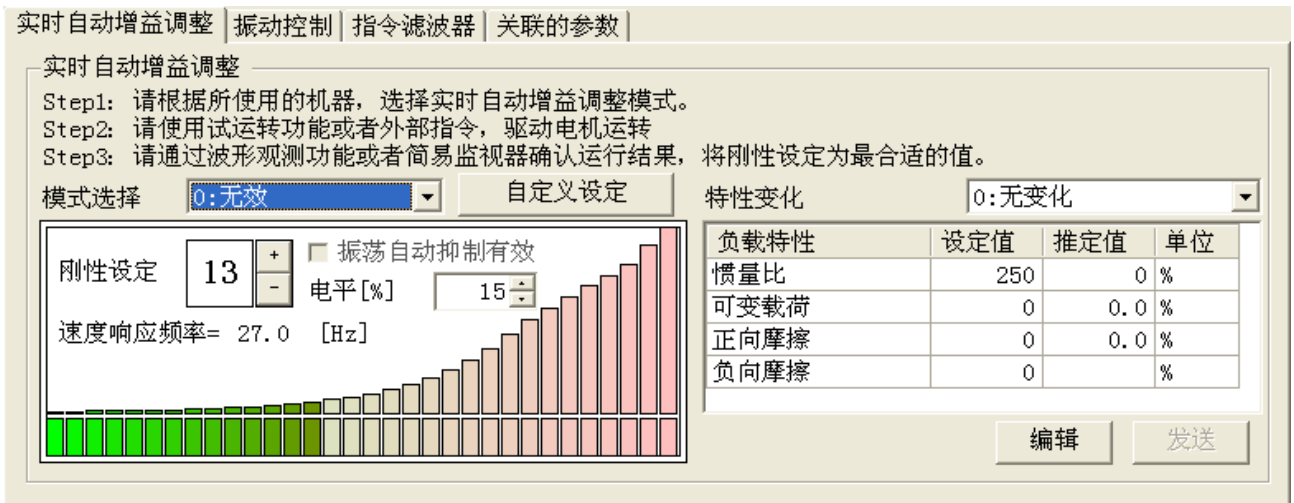

2 选择[关联的参数]标签。

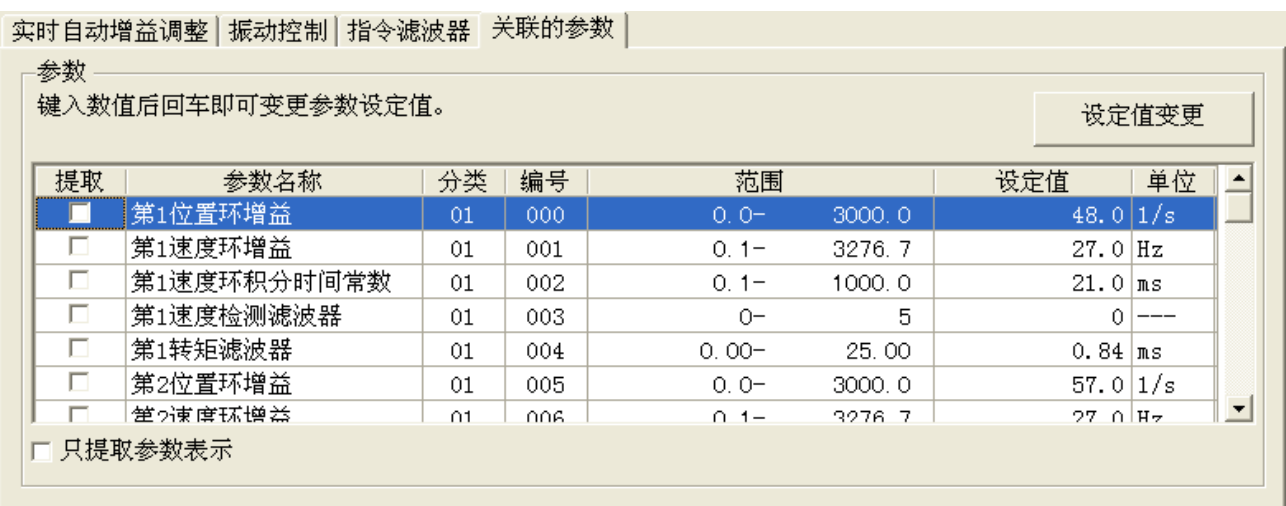

3 更改要编辑的参数设置值后,请按[ENTER]键或点击[设定值变更] 按钮。

※ 如果勾选[只提取参数表示],则仅显示[提取]列中勾选的参数。

### 根据简易监视器画面调整指标的测量方法

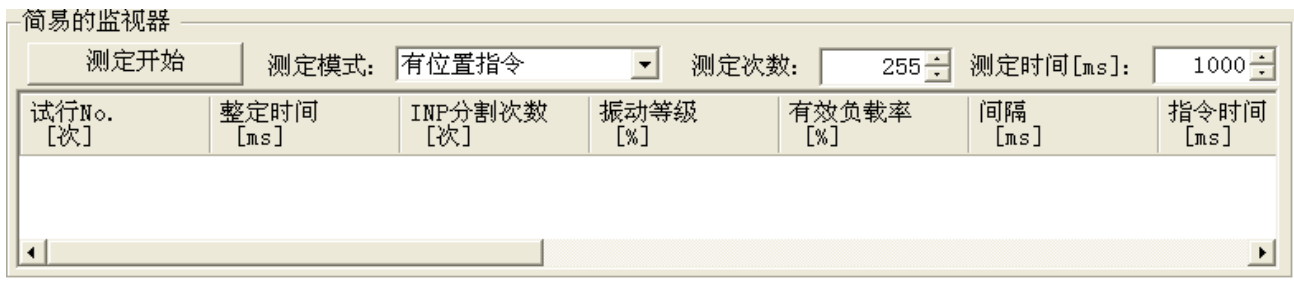

1 设置[测定模式]、[测定次数]、[测定时间]。

[测定模式] 设置测量模式。

有位置指令 :测量从指令开始到下一个指令开始为止的时间, 或者通过每一个测量时间较短的时间片的数据来 测量调整指标。

- 一定时间 : 通过测定时间栏设置的每一个时间片的数据来测 量调整指标。
- 有速度指令 :测量从指令开始到下一个指令开始为止的时间, 或者通过每一个测量时间较短的时间片的数据来 测量调整指标。
- [测定次数] 设置测量次数。
- [测定时间] 设置测量时间。
- 2 [测定开始]。

※如果点击[测定开始],以前的测量结果将被清除。

3 直到试行 No 到达测量次数或者点击[测定停止]按钮之前,测量结 果将被更新。

【监视器项目】

显示调整指标测量结果。

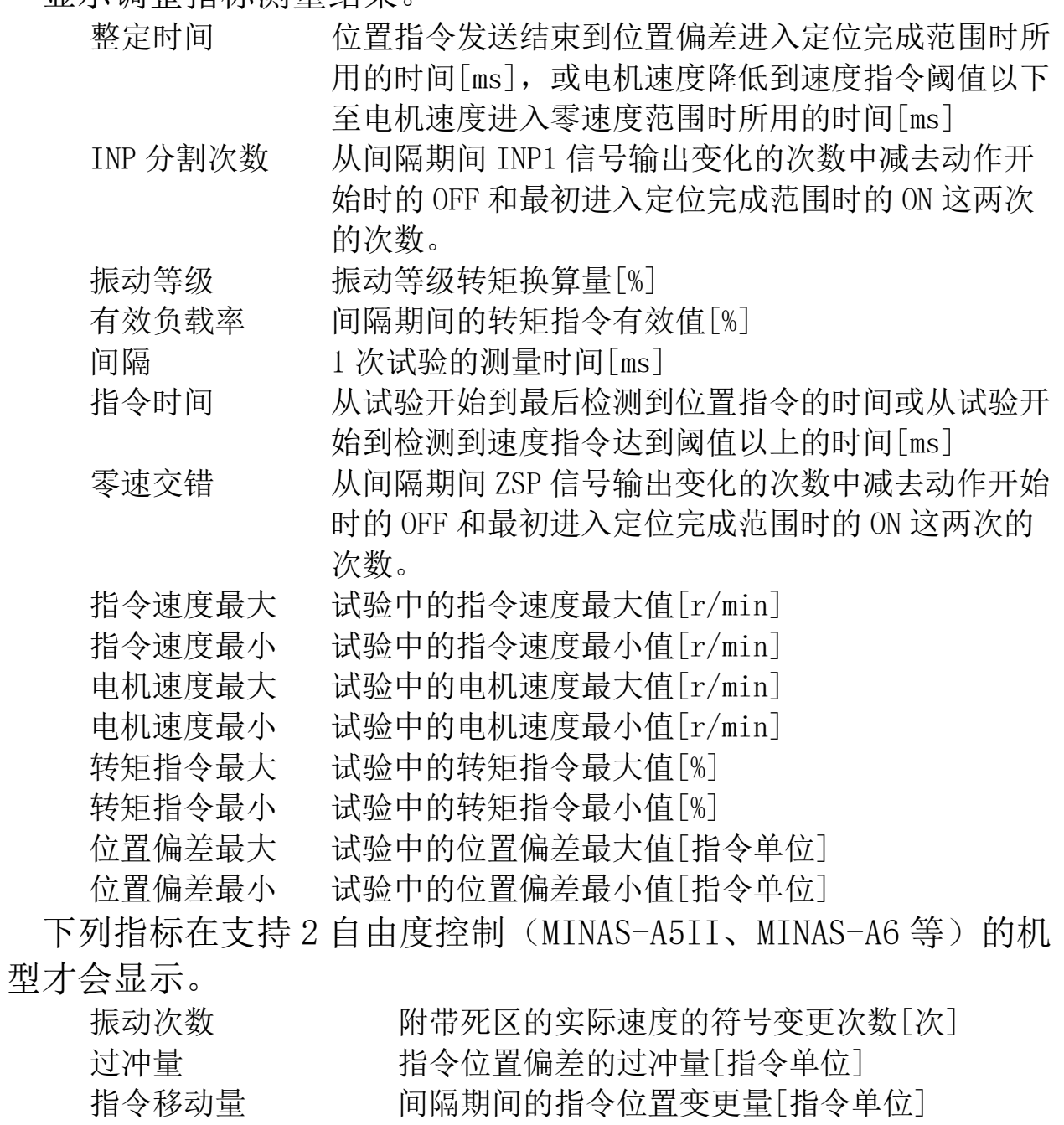

整定时 INP 分割次数 发出命令后的 INP 分割次数[次]

- 注 1) 在简易监视器画面上,点击[测定开始]或测量过程中伺服使能开启 时, 试行 No. 将再次从 1 开始计数。
- 注 2) 在简易监视器画面上,如果测量时间比间隔时间短,会出现整定时间 等结果测量不正确的情况。请确保足够的测量时间。
- 注 3) 保存监视器结果时, 选择希望保存监视器结果的单元格, 按 "Ctrl+C"复制。请将其粘贴到表格计算软件或者文本编辑器中进行 保存。
- 注 4) 简易监视器的通信周期比 1s 短的间隔时间进行操作时,试行 No.有可 能不是连续的值。请尽可能使用间隔时间为 1s 以上的指令。
- 注 5) 本画面设置的参数均为驱动器的内部参数。由于 PANATERM 不能保留此 值,请务必调整完成后将其保存至驱动器的 EEPROM 里。
- 注 6) 增益调整画面无法与某些功能窗口同时打开。详细内容请参考[[增益调](#page-254-0) [整画面的动作不正常](#page-254-0)]([249](#page-254-0) 页)。

# 波形曲线画面

测量电机的动作波形,以图形的方式显示测量结果。可以将这些测 量条件、测量结果和参数保存在波形数据文件中。

## 打开波形曲线窗口

1 启动 PANATERM。

(详细内容请参考本文第 5 章:[启动及结束]。)

- 2 点击主画面工具栏的[波形曲线]。
- 3 显示波形曲线窗口。

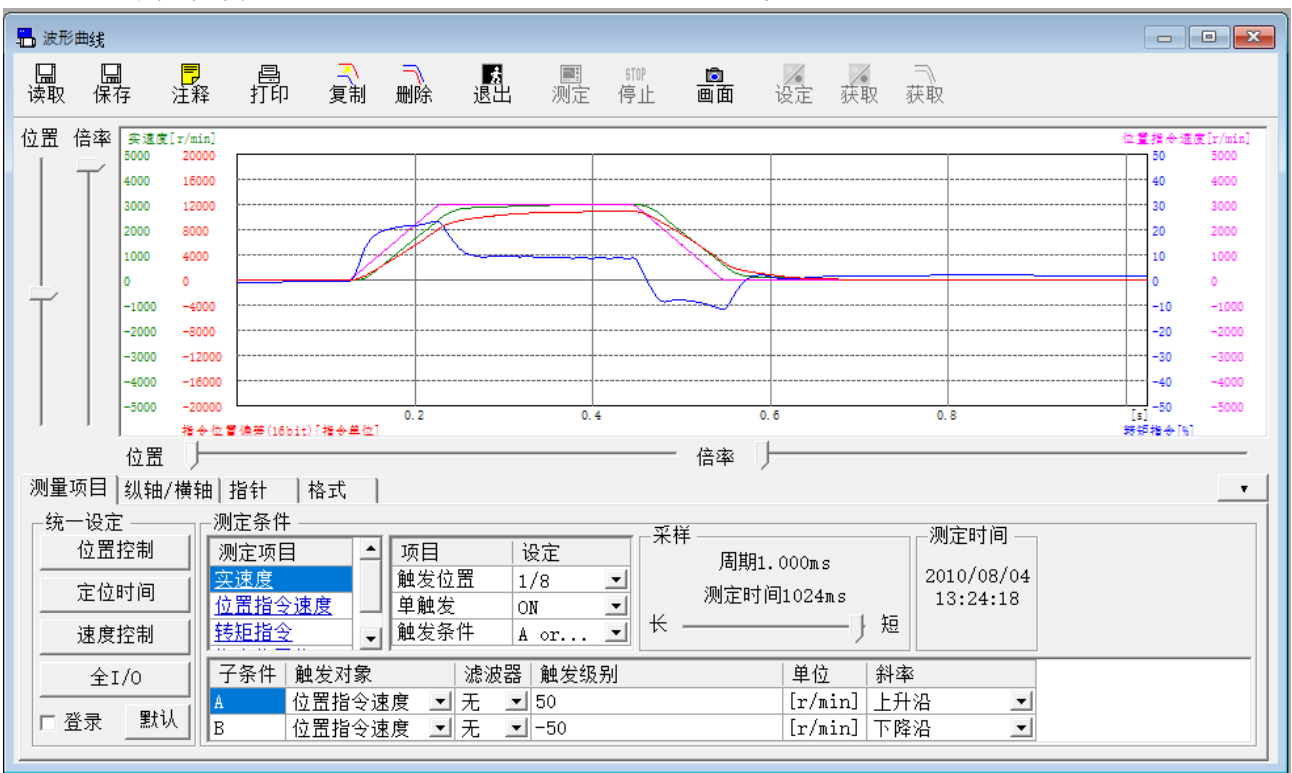

#### <不支持采样时间扩展(MINAS-A5 系列等)时>

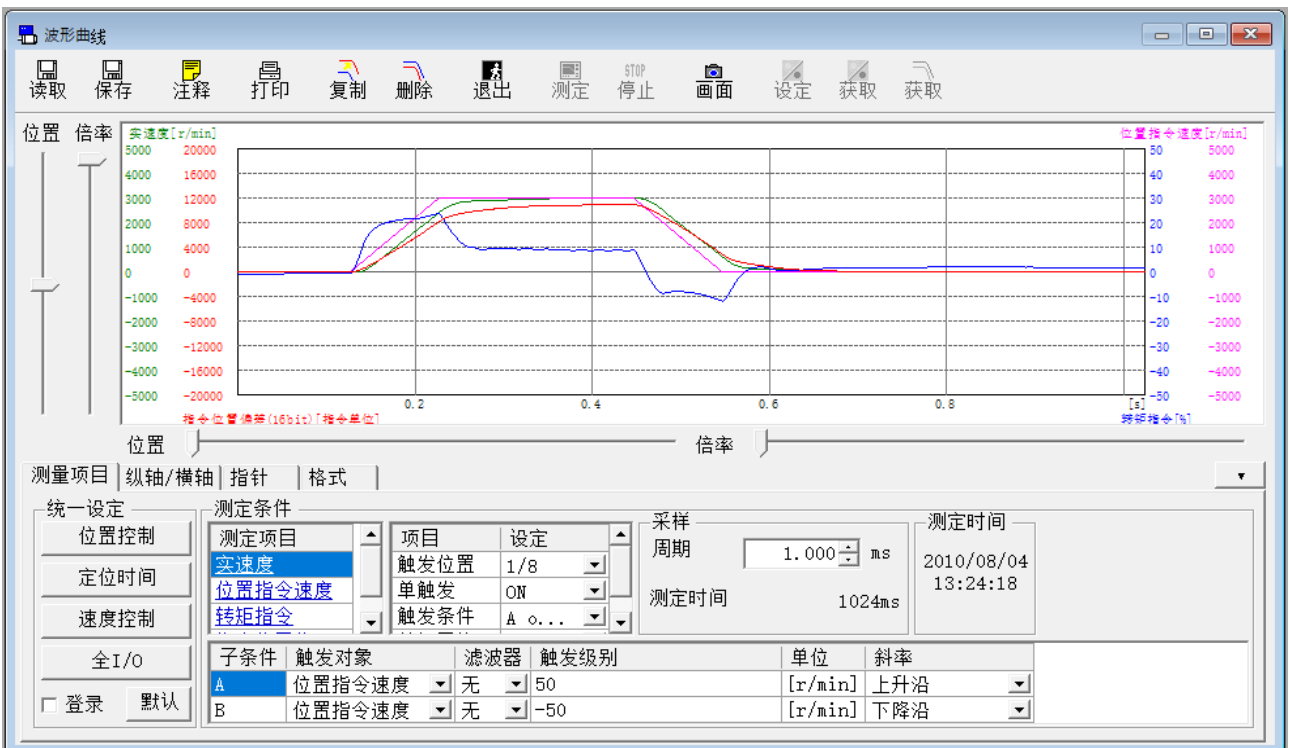

### <支持采样时间扩展(MINAS-A6SF 等)时>

关闭波形曲线窗口 点击工具栏的 <mark>蟲</mark> (退出)。

# 波形曲线画面的构成

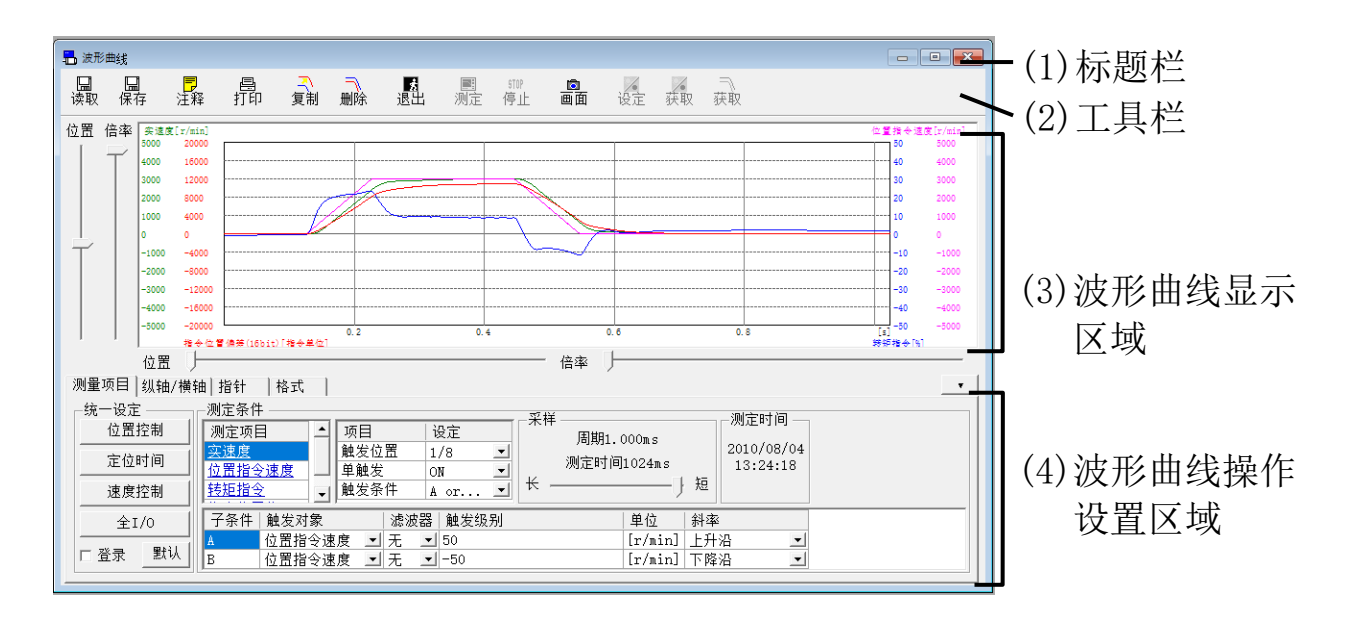

- (1)标题栏 窗口可以操作。
- (2)工具栏

显示保存、读取、波形曲线的测量等相关的操作按钮。

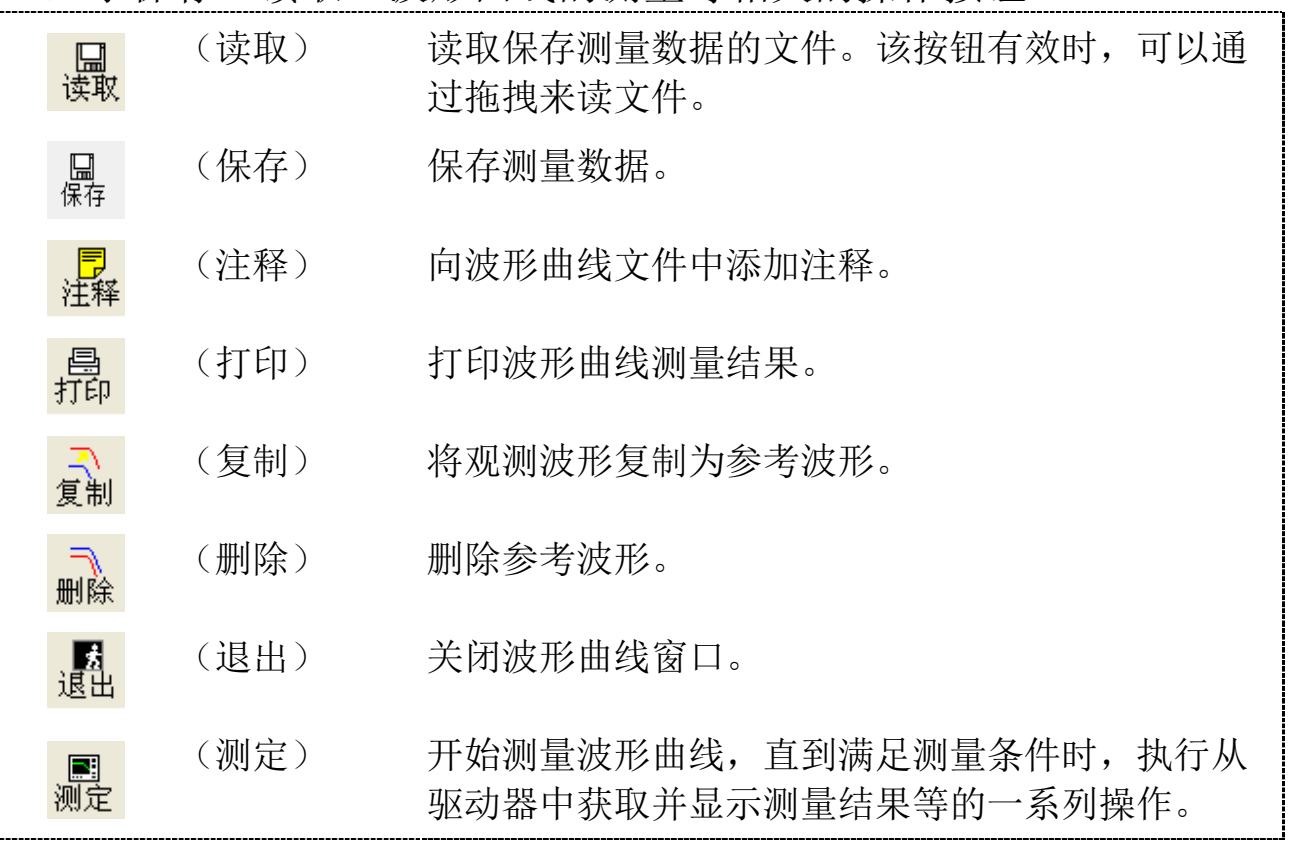

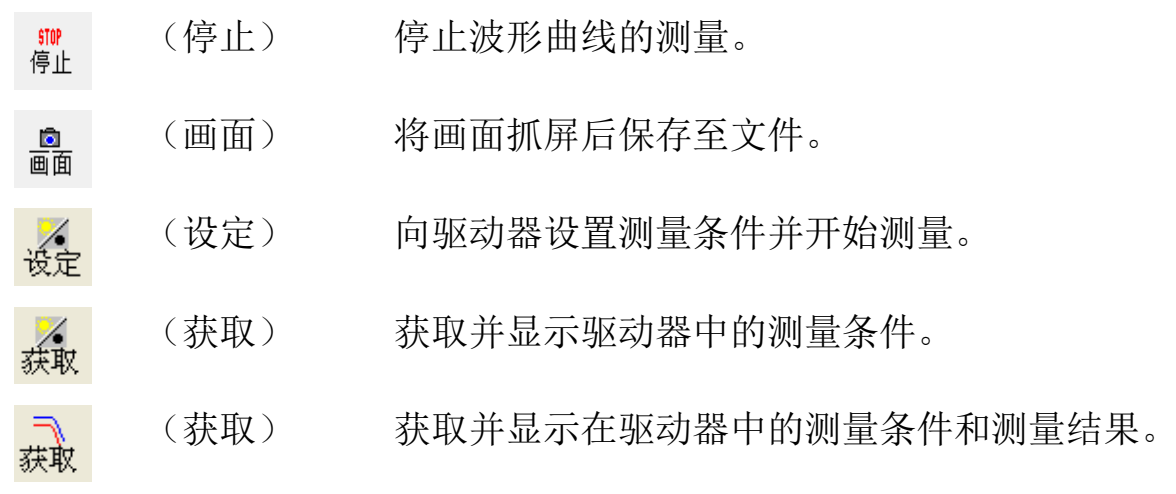

(3)波形曲线显示区域

根据(4)波形曲线操作设置区域中设置的内容,以图形方式显示 测量目标的运动波形。

(4)波形曲线操作设置区域

指定测量波形曲线时图的显示条件。选择相应的标签并对每个项目 进行设置。

点击波形曲线操作设置区域右上的 , 波形曲线操作设置区域 就隐藏起来。点击 •, 波形曲线操作设置区域就再次显示出来。

另外,这些测量条件可以保存到文件中。

※关于保存方法,请参考[波形曲线测量条件的保存和读取]。

#### 关于波形曲线显示区域的操作

在波形曲线显示区域中,可以使用下面表示的鼠标光标以及纵轴/ 横轴的滑动条,将图形表示扩大/缩小。

(1)使用鼠标光标时

使用鼠标光标将整个波形扩大/缩小。

 $\mathbb{R}$ 选择[测定条件][纵轴 / 横轴][形式]标签的时候, 鼠标 光标变为放大镜图标。这时以下操作变为有效。

> 左点击:以鼠标光标位置为中心扩大 右点击:以鼠标光标位置为中心缩小 拖动:扩大选中的矩形范围

选择[指针]标签时,鼠标光标变为星型图标。这时以下 ଧ 操作变为有效。

> 左点击:可指定游标 1 的位置。 右点击:可指定游标 2 的位置。 拖动:扩大选中的矩形范围。

鼠标光标接近游标时,变为箭头图标。这时以下操作变  $\leftrightarrow$ 为有效。

拖动:移动鼠标光标附近的游标。

(2)使用滑动条时

通过操作波形曲线显示区域左端(垂直轴)上的滑块,仅对在[纵 轴/横轴]标签中选中的操作目标对象波形进行扩大、缩小、移 动。

纵轴[位置]滑动条:向上拖动滑块时,操作目标对象的波形就会向上移 动,向下拖动滑块时波形就会向下移动。

另外,点击滑动条的上下,或者在滑动条被选择状态

下,按下键盘的[↑][↓],目标波形就会在纵轴上上 下移动 1 个刻度。

纵轴[倍率]滑动条: 向上拖动滑块时, 操作目标波形对象将会以纵轴画面 的中央为中心扩大,向下拖动时目标波形将缩小。

通过操作下端(横轴)的滑动条,可对全部波形的时间轴进行扩 大、缩小、移动。

横轴[位置]滑动条:向右拖动滑块时,全体波形向左移动,向左拖动滑块 时,波形向右移动。另外,点击滑动条的左右时,或在 滑动条被选中的状态下按下键盘的[←][→]时,会使 画面上的波形左右移动 1/32。

- 横轴[倍率]滑动条:向右拖动滑块时,操作目标对象会以横轴画面中央为 中心扩大,向左拖动时将其缩小。
- ※当看不到波形或波形不能很好的显示时,请按下[纵轴/横轴]标签的自动 缩放按钮以返回全体显示状态。
- ※ 想要详细确认信号长度为 32bit 的数据时,请暂且缩小尺寸显示整个波形 后,再使用滑动条,将需要查看的部分移动到屏幕的中央并扩大。

### 关于波形曲线操作设置区域

<测量项目标签> 指定测量项目、触发条件、采样周期。

测量项目 纵轴/横轴 指针 格式  $\langle \rangle$  . 统一设定 测定条件 ④ ⑤ ⑥ 测定时间 位置控制 测定项目 2010/08/04 定位时间 测定时间1024ms  $13:24:18$ 立置指令速度 単触发  $\blacksquare$ ON  $\overline{\mathcal{K}}$ 短 速少制 触发条件 转矩指令  $\vert \textbf{F} \vert$ A or...  $\left| - \right|$ <sup>⑦</sup> <sup>⑧</sup> <sup>⑨</sup> <sup>⑩</sup> <sup>⑪</sup> <sup>⑫</sup> 全1/0  $\vert \vert$ ② 录 13  $|B|$  $\vert \cdot \vert$ 

[统一设定]

①设置按钮:从文件读取预先登记的测量条件,进行统一设置。

- ②登录:勾选复选框并点击要登记的设定按钮后,将显示文件选择 画面。通过选择包含有想要登记的测量条件的文件,来更 改任意设定按钮。
- ③默认:从以下文件中读取每个设定按钮的内容。
	- 位置控制:将位置指令速度作为触发器,测量与位置控制有关的 信号。
	- 定位时间:将位置指令输出完成作为触发器,测量与整定时间有 关的信号。
	- 速度控制:将速度控制指令作为触发器,测量与速度控制有关的 信号。
	- 全 I/O: 在没有触发器的情况下,测量模拟输入和物理输入输 出信号。

[测定条件]

④测定项目:可任意组合想要测量的项目。双击测定项目后,选 择测定项目窗口即可打开。

> 可选的测量信号大小合计最多为 64[bit]。(MINAS-A6 系列最多可以选择 128[bit]。数字信号最多可 以选择 16[bit])

当选择的测量项目有数字信号时,波形曲线显示区 域将显示模拟信号和数字信号 2 种图形。

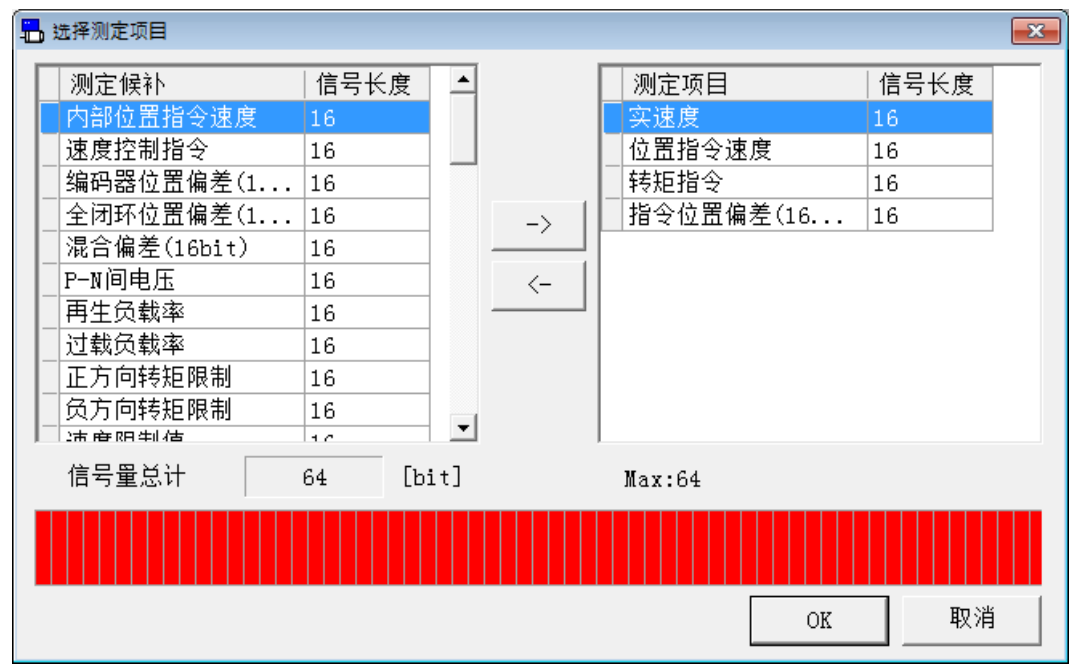

⑤项目:可以进行触发器相关的设置。

•触发位置 一设置测量期间触发条件的发生位置。

• 单触发 - 一ON 时, 只进行一次测量。

OFF 时, 进行连续测量, 直到点击[停止]为止。

•触发条件 一设置触发条件。

·数据平均 -在测量过程中启用/禁用数据平均化功能。

※仅在支持采样时间扩展时才可以设置数据平均。

- 6采样 : 设置采样周期。(当支持采样时间扩展时,采样的 设置会变为以滑块方式进行设置,并且可以设置 较长的采样时间。)
- ⑦子条件 :可以设置 2 种(A,B)触发条件。
- ⑧触发对象 :设置触发对象。可以选择模拟信号或数字信号中 的 1 个作为对象。
- ⑨滤波器 :设置触发对象的信号滤波器数量。有不能设置触 发对象的情况。不能设置滤波器时,将显示[--- ]。
- ⑩触发级别 :设置触发级别。当触发对象是模拟信号时用数值 设置,是数字信号时用 ON/OFF 来设置。
- ⑪单位 :显示选择的触发对象的单位。
- ⑫斜率 :设置触发斜率。可从[上升沿]、[下降沿]、[一 致]、[不一致]、[电平以上]、[电平以下]中选 择。数字信号时请使用[一致]、[不一致]。

※触发对象使用数字信号时,请设置斜率为[一致]或[不一致]。

<纵轴/横轴标签> 指定波形曲线的显示条件。

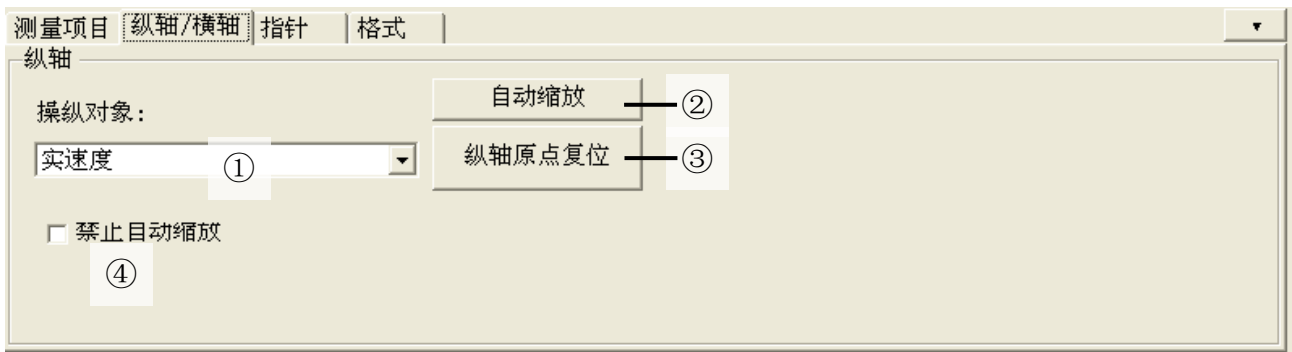

#### [纵轴]

- ①操纵对象:选择要通过纵轴滑动条指定位置和倍率的操作对 象。只有模拟信号可以选择。
- ②自动缩放:将所有波形纵轴的位置和倍率自动调整为屏幕显示 的最佳值。另外,将横轴上的倍率设置为最小(显 示所有数据)。
- ③纵轴原点复位:所有波形的纵轴倍率不变,将 0 移动至画面的 中央位置。
- ④禁止自动缩放:勾选后,波形曲线测量时纵轴的自动缩放将被 禁止。测量条件相同时,横轴的自动缩放也将被禁 止。不勾选时,每个波形曲线测量时都会自动缩 放。

#### <指针标签>

指定游标位置。

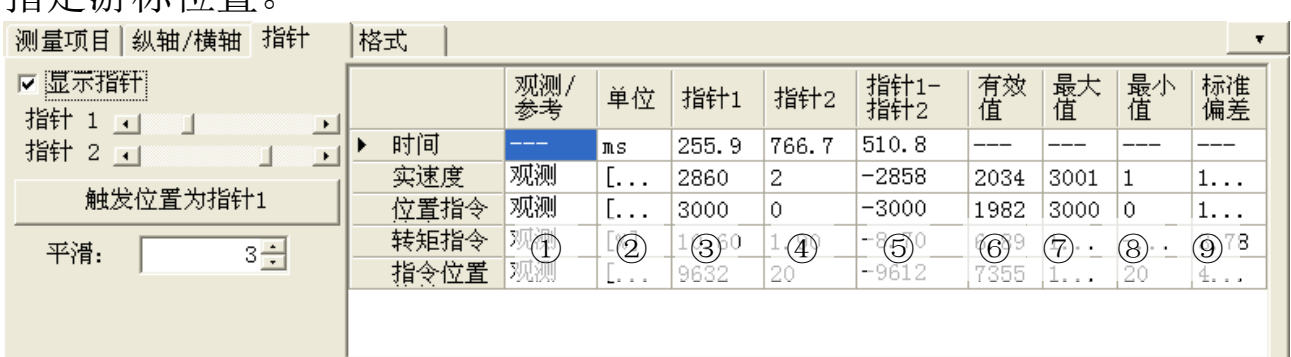

- [显示指针] 勾选后,可以显示游标 1 和游标 2。
- [指针 1] 可以移动游标 1 的位置。用鼠标的左键可以指定位 置。另外,也可以点击游标进行移动。
- [指针 2] 可以移动游标 2 的位置。用鼠标的右键可以指定位 置。另外,也可以点击游标进行移动。
- [值显示] 显示所选测量项目的值。
	- ①观测/参考:显示是观测波形还是参考波形。
	- ②单位 : 显示选择的项目的单位。
	- ③指针 1 :显示选择的项目的游标 1 的时间值。
	- 4指针 2 : 显示选择的项目的游标 2 的时间值。
	- ⑤指针 1-指针 2:

显示所选测量项目游标 1 和游标 2 各个值的差 值。

- ⑥有效值 :显示所选测量项目从游标 1 到游标 2 范围内的有 效值。 不勾选[显示指针]时显示所有范围的有效值。
- ⑦最大值 :显示所选测量项目从游标 1 到游标 2 范围内的最 大值。

不勾选[显示指针]时显示所有范围的最大值。

⑧最小值 :显示所选测量项目从游标 1 到游标 2 范围内的最 小值。

不勾选[显示指针]时显示所有范围的最小值。

⑨标准偏差 :显示所选测量项目从游标 1 到游标 2 范围内的标 准方差。

不勾选[显示指针]时显示所有范围的标准方差。

#### [触发位置为指针 1]

可以移动游标 1 到[触发条件]的指定位置。

- [平滑化] 模拟信号通过移动平均滤波器,经过平滑化处理后进 行显示。
	- ※ 可设置滤波器的模拟信号作为触发对象时才可以被平滑处 理。请注意没有滤波器的模拟信号数据或数字信号数据将 失去同步性。
	- ※ 即使使用此设置对波形进行了平滑处理,指针标签显示的 数据也是平滑处理之前的数据。

# <格式标签> 设置图形的显示格式。

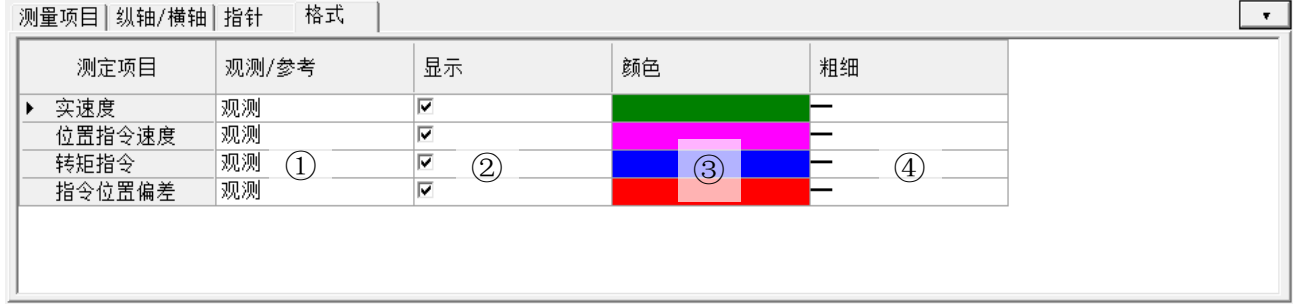

[格式显示] 显示所选测量项目的格式。

①观测/参考:显示是观测波形还是参考波形。

- ②显示 : 勾选后将显示该波形。
- 3)颜色 : 设置测量项目的波形颜色。可以双击各测量项目 的颜色部分进行颜色的选择。
- ④粗细 :设置测量项目的波形粗细。可以双击各测量项目 的线的部分进行粗细的改变。

## 波形曲线的测量

- 1 指定波形曲线的测量项目和测量条件。
- 2 点击工具栏的 <mark>團</mark> (测定)。 开始测量时,传输状态栏会发生变化。
	- ※ 点击[设定]或[测定]后, 即使关闭波形曲线画面, 退出 PANATERM, 驱动 器也会继续保持最后指定的触发等待状态。 在此状态下满足触发条件并完成测量时,可通过点击[获取](波形)来获 取并显示测量结果。若不满足触发条件,驱动器将仍处于等待触发状态, 此时点击[获取](波形),将显示通信错误并且无法获取测量结果。
	- ※ 关闭波形曲线画面,测量条件会被记录,在下次打开波形曲线时可进行相 同条件的测量。

## 关于参考波形

- 1 测量波形曲线后,点击工具栏的 (复制),将当前的观测波形 复制为参考波形。
- 2 移至格式标签并勾选参考波形的[显示],可以在波形曲线画面上显 示参考波形。
	- ※参考波形可以保存10组,如果参考波形已满时再次进行复制,则第十个 参考波形将被覆盖。

※测量项目更改时参考波形会被清除。

※横轴(时间轴)的缩放比例为测量时的固定条件。请不要将具有不同测量 条件或采样时间的数据加载到参考波形中。

# 波形曲线数据的保存和读取

可以将测量时指定的测量条件和测量结果以及当时的参数设置值保 存在文件中,并在再次执行相同测量条件时使用或参考。

波形曲线测量结果文件 : \*\*\*. wgd5 or \*\*\*. wgd6 波形曲线测量条件文件 : \*\*\*.wgc5 or \*\*\*.wgc6 波形曲线测量结果和参数文件 : \*\*\*. wgp5 or \*\*\*. wgp6 ※支持采样时间扩展时会以扩展名 wgd6、 wgc6、 wgp6 进行保存。

### 波形曲线数据的保存

- 1 点击工具栏的[保存]。
- 2 显示保存波形图数据窗口。

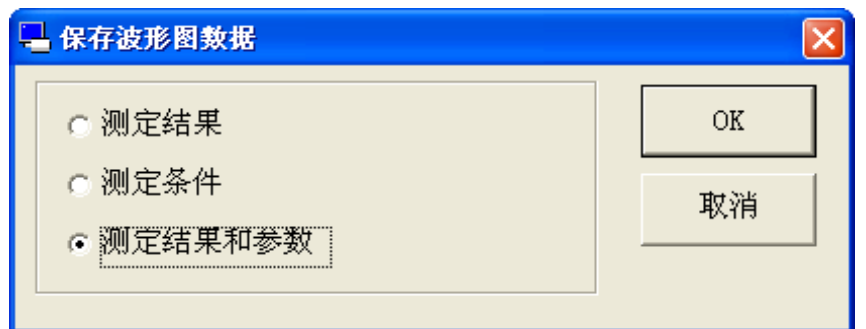

3 选择想要保存的项目,点击[OK]。

4 显示注释窗口。(下图是选择测定结果和参数时)

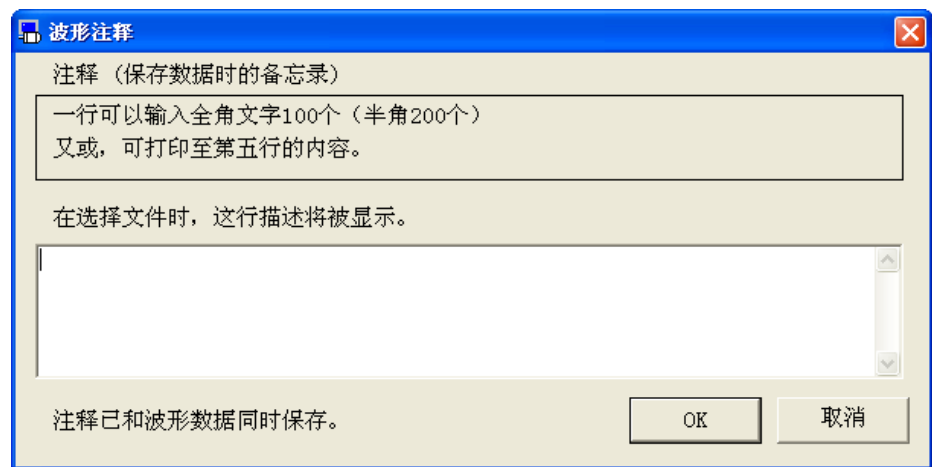

- 5 点击[OK]以显示文件对话框。
- 6 在文件对话框中填写想要保存的文件名。
- 7 点击[保存]。

Rev 3.19

# 波形曲线数据的读取

1 点击工具栏的[读取]。

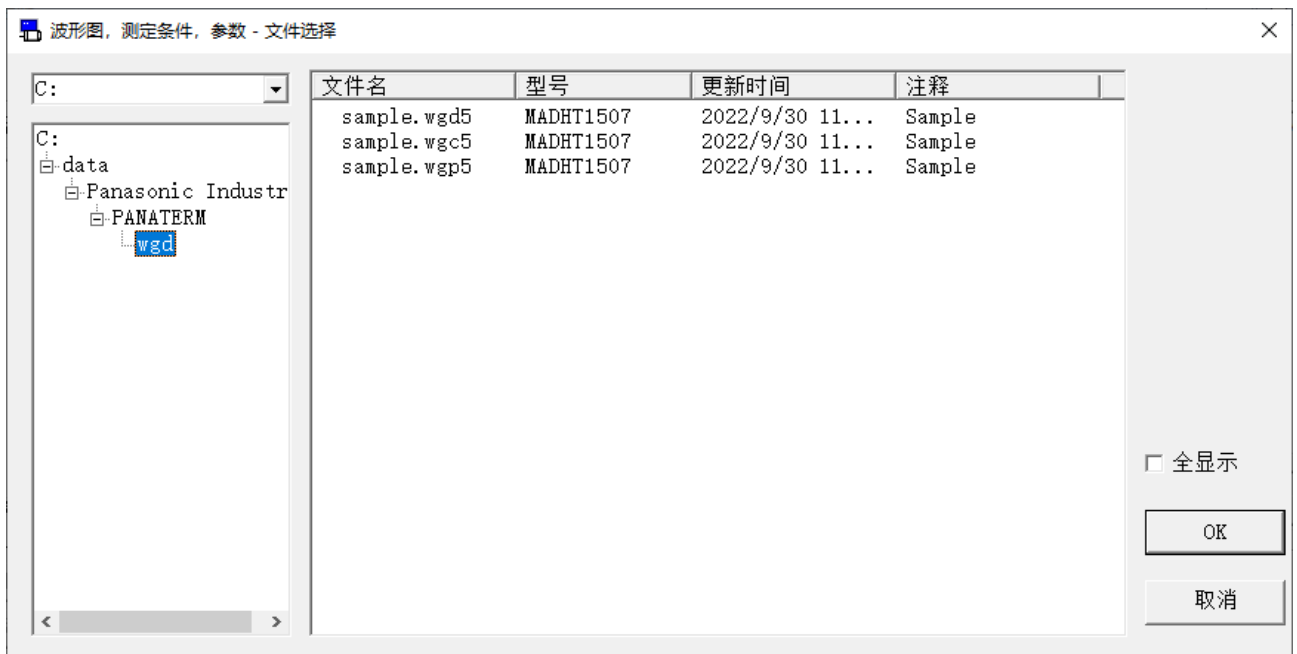

- 2 选择要读取的文件名称。
- 3 点击[OK]。
- 4 显示从文件读取波形图窗口。

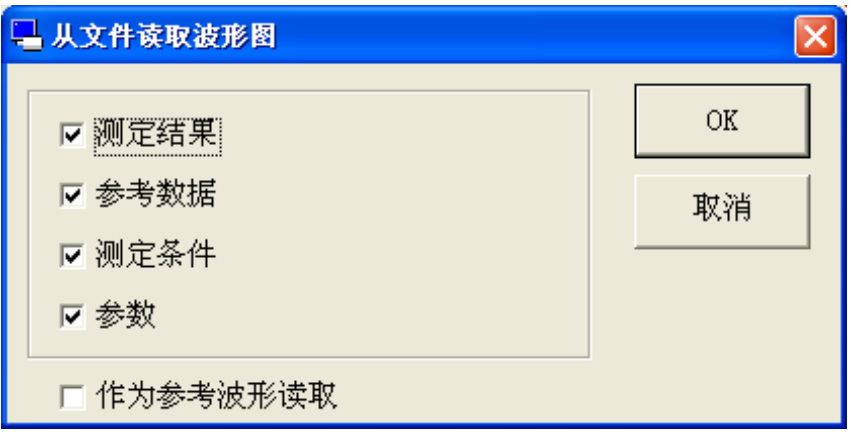

5 勾选读取内容,点击[OK]。

此时,若勾选作为参考波形读取,则可将保存的测量结果作为参考 波形读入。但是,在作为参考波形读取时,不会读取测量条件和参 数。

6 读取勾选的内容。

- 注 1) 有关波形曲线测量数据的详细信息,请参考驱动器使用说明书和技术 资料中的控制框图。
- 注 2) 采样周期设置为最小值以外的值时,作为触发对象时可设置滤波器的 模拟信号将显示采样周期的平均值,无法设置滤波器的模拟信号和数 字信号时将显示采样周期的瞬时值。
- 注 3) 根据指定的采样周期, 在显示包含高频率成分的波形(转矩波形等) 时,可能会发生混叠现象,会有生成的波形与实际的波形不符的情况 发生。此时请缩短采样周期后再次执行测量。
- 注 4) 在测量波形曲线时,如果关闭了驱动器的电源,则会发生通信错误。 此时请暂时关闭波形曲线画面。
- 注 5) 波形曲线并不是测量工具。请将测量数据作为指导使用。
- 注 6) 波形曲线的时间显示为波形数据从驱动器传输到 PANATERM 的时间。请 注意,这不是满足触发条件的时间。
- 注 7) 波形曲线画面无法和某些功能窗口同时打开。详细内容请参考[[波形曲](#page-255-0) [线画面动作不正常](#page-255-0)]([250](#page-255-0) 页)。
- 注 8) 对于网络型(MINAS-A5N, MINAS-A5NL 等),如果在波形曲线等待触发 状态时建立网络连接,则检测到的触发位置有可能会有偏差。

# 试运转画面

即使不连接上位装置,也可以通过电脑操作单个驱动器来进行电机 的运转。

注)即使进行试运转功能,也需要对驱动器进行增益调整或对部分参数进行 设置。请充分理解驱动器使用说明书和技术资料上记载的内容后再使 用。RS232 通信时,不能执行试运转。

#### 打开试运转窗口

1 启动 PANATERM。

(详细内容请参考本文第 5 章:[启动及结束]。)

- 2 点击主画面工具栏的[试运转]。
- 3 显示试运转窗口。

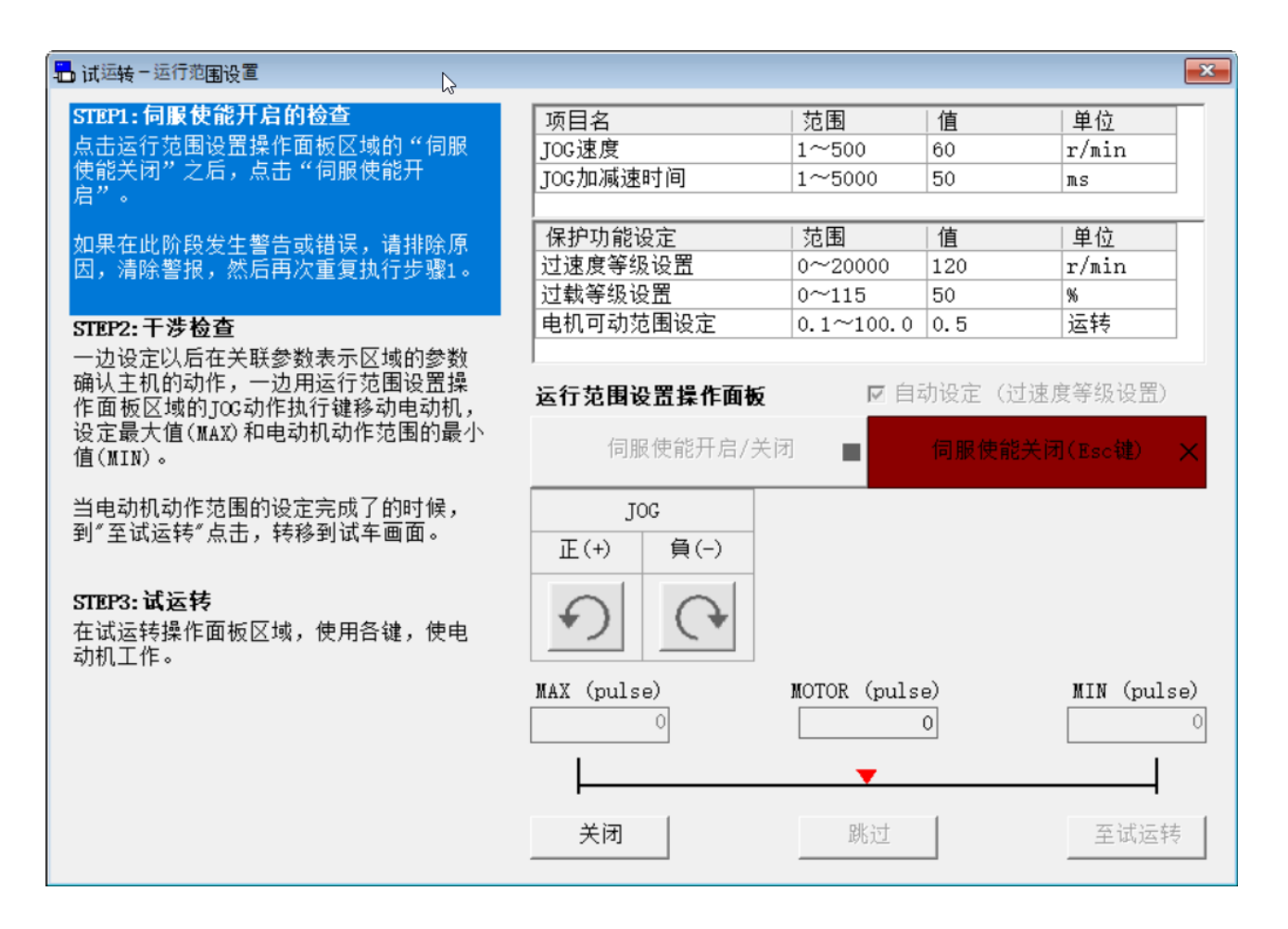

#### 关闭试运转窗口

点击试运转窗口的[关闭]按钮。

# 试运转画面的构成

### 运行范围设置画面

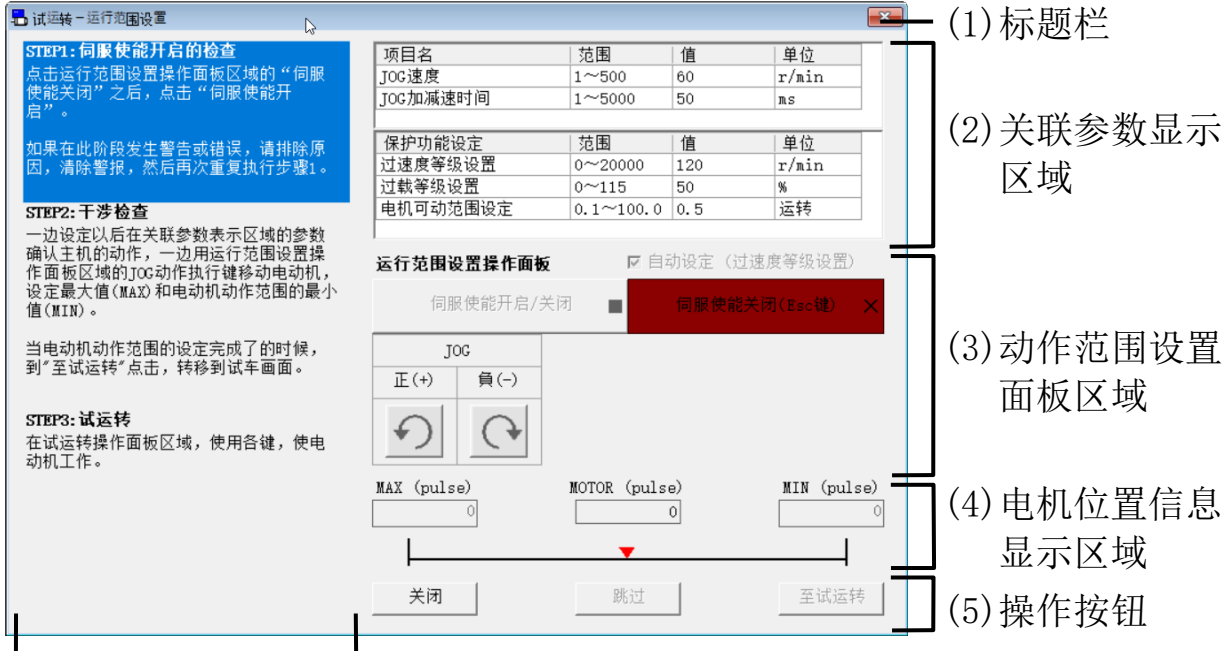

(6)操作方法显示区域

# 试运转画面(通常显示)

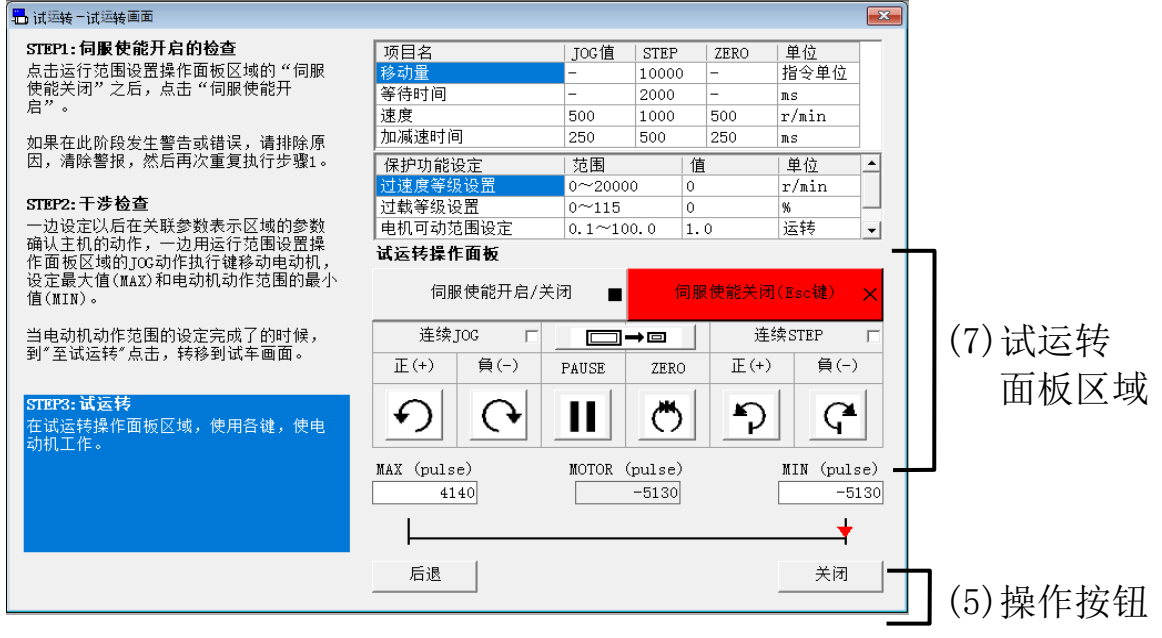

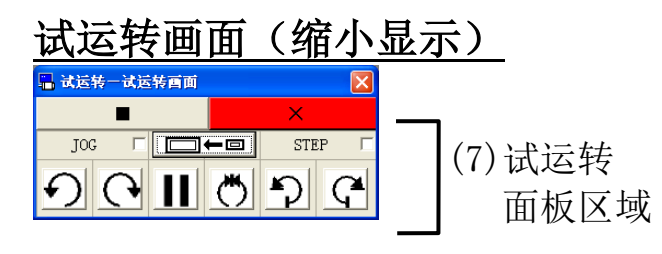

- (1)标题栏 窗口可以操作。
- (2)关联参数显示区域

运行范围设置画面可设置 JOG 动作的速度及加减速时间,试运转画 面可设置 JOG/STEP/ZERO 动作时的速度、加减速时间、移动量、等 待时间。

- 另外,和保护功能设置有关的驱动器参数也会显示。
- ※运行范围设置画面启动时的参数是 PANATERM 保存的值。试运转画面启动 时的参数是驱动器的值。
- ※每次试运转开始时,设置值的变化都会反映到驱动器中。
- ※关闭运行范围设置画面及试运转画面时,保护功能设置值会恢复到画面打 开前的值。
- (3)动作范围设置面板

可通过以下的按钮设置执行的动作范围。

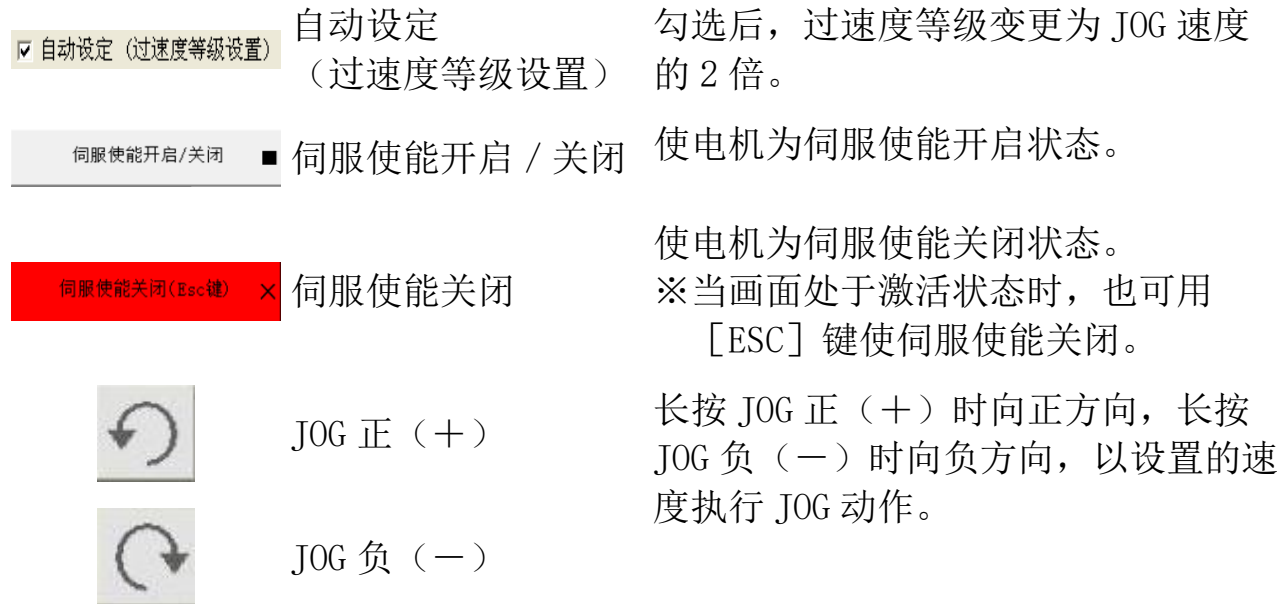

- (4)电机位置信息显示区域
	- [MAX] :电机动作范围最大值
	- [MOTOR] :电机当前位置
	- [MIN] :电机动作范围最小值

※电机的当前位置是伺服使能开启时设置为 0 的指令单位值。

#### (5)操作按钮

[关闭] :结束运行范围设置或试运转功能。

[跳过] :在不设置动作范围的情况下执行试运转。

[至试运转] :设置动作范围并执行试运转。

[后退] :停止试运转并返回动作范围设置。

(6)操作方法显示区域

显示操作方法的说明。

(7)试运转面板

通过以下按钮执行试运转。

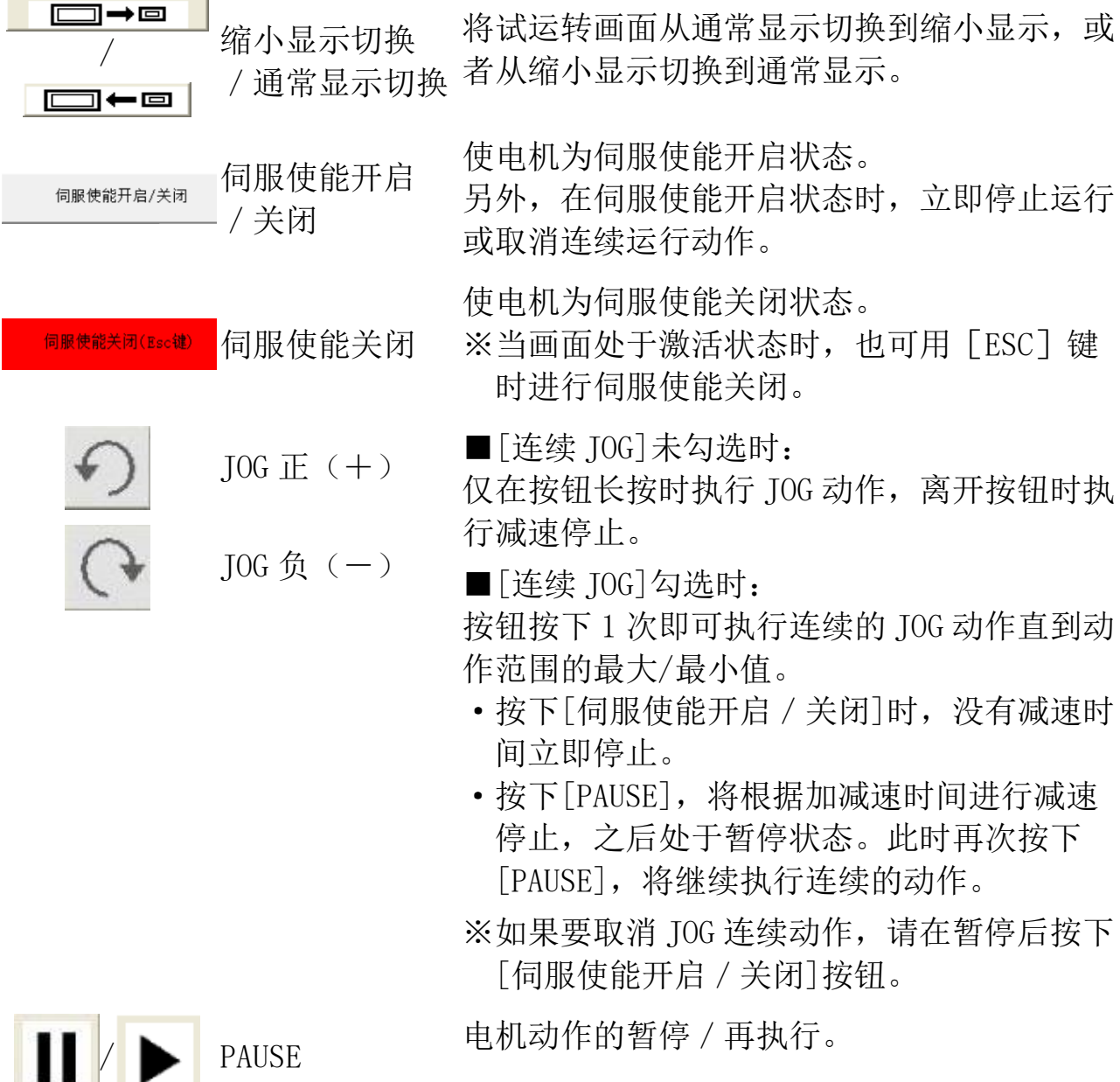

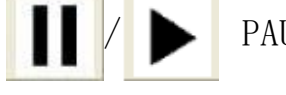

Rev 3.19

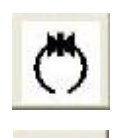

ZERO 执行 STEP 动作直到当前位置为"0"。

STEP 正(+) ■[连续 STEP]不勾选时: 按 1 次按钮,会按照设置的移动量进行 STEP 动作。

- ·移动过程中按下[伺服使能开启/立即停止] 时,没有减速时间立即停止。  $STEP$ 负 $(-)$ 
	- ·移动过程中按下[PAUSE]时,将根据加减速 时间减速停止后,处于暂停状态。此时再次 按下[PAUSE], 将再次向暂停前的目标位置 移动。
	- ■「连续 STEP<sup>」</sup>勾选时:

按 1 次按钮,即可按照设置的移动量在指定的 方向上讲行 STEP 动作,再以相同的移动量在 相反的方向上进行 STEP 动作,并重复此往复 动作。

- ·连续动作中按下[伺服使能开启/关闭]时, 没有减速时间立即停止并取消连续动作。
- ·连续动作中按下[PAUSE],进入暂停状态, 再次按下[PAUSE]时,将再次执行暂停前的 往复动作。
- ※想要取消 STEP 动作时,请在暂停后按下[伺 服使能开启 / 关闭]。

## 试运转的操作方法

- 1 在动作范围设置面板区域中点击[伺服使能关闭],然后点击[伺服 使能开启]。(第一步) 若在此阶段发生警报和错误,请在排除原因后清除警报,重复第一 步的操作。
- 2 关联参数显示区域设置参数后,请一边确认实机的动作,一边在动 作范围设置面板区域中使用 JOG 动作执行按钮使电机运转, 设置电 机运行范围的最大值(MAX)和最小值(MIN)。(第二步)
- 3 电机动作范围设置完成后,点击[至试运转]按钮进入试运转画面。
- 4 在试运转画面的试运转面板区域中,使用各个按钮让电机动作。 (第三步)

Rev 3.19

- 注 1) 如果在打开试运转画面时出现警告或错误,将显示通讯错误。请消除 原因后,清除警报,重新打开试运转。另外,如果从外部输入伺服使 能开启信号,会显示通讯错误。
- 注 2) 当试运转执行时,画面上显示的保护功能设置的参数将暂且更改为试 运转画面指定的默认值。关闭试运转画面时,将恢复到画面打开前的 值,因此,请注意,如果试运转期间从其他画面写入参数,则更改后 的参数值可能会显示在试运转画面上。 另外,请注意,在试运转画面上更改的参数将不会保存,因为它们会 在关闭试运转画面时恢复到画面打开前的值。
- 注 3) 在未设置动作范围的情况下点击[至试运转],会显示未设置动作范围 的错误消息。请根据上述方法设置动作范围。
- 注 4) 点击[跳过]时, 设置的动作范围将被取消, 并且在试运转期间动作范 围不受制限,请注意。
- 注 5) 按下[伺服使能关闭] 按钮, 会清除动作范围。
- 注 6) 伺服使能开启状态时, 点击[关闭], 将执行驱动器的伺服使能关闭并 结束试运转功能。
- 注 7) 点击[伺服使能关闭]或[后退], 将执行驱动器的伺服使能关闭并清除 动作范围。
- 注 8) 试运转画面无法与某些功能窗口同时打开。详细内容请参考[[试运转画](#page-257-0) [面的动作不正常](#page-257-0)]([252](#page-257-0) 页)。
- 注 9) 驱动器没有处于准备状态(警报发生或主电源切断状态等)时, 或其 他处理正在使用中(前面板为非监视器模式使用时),从外部使伺服使 能开启等情况下,试运转画面未打开时,无法打开试运转画面,试运 转画面已打开时,弹出错误窗口。请排除原因,暂时关闭试运转画 面,再次执行。

# 频率特性画面

测量包括负载在内的频率特性,并显示波特图。 可以测量机械的共振点和频率响应。 还可以保存测量结果至文件。

注)在测量期间,电机的速度会剧烈变化。请注意安全。 为了以防万一,请在能够迅速执行伺服使能关闭的状态下执行测量。 如果存在因为电机剧烈运动而导致设备损坏的情况,请不要使用本功 能。 请尽可能在降低增益的情况下进行测量。

若偏移量设置较大,有可能超过可移动范围,请注意。

## 打开频率特性窗口

- 1 启动 PANATERM。
	- (详细内容请参考本文第 5 章:[启动及结束]。)
- 2 点击主画面工具栏的[其他] > [频率特性]。
- 3 显示频率特性窗口。(下一页)

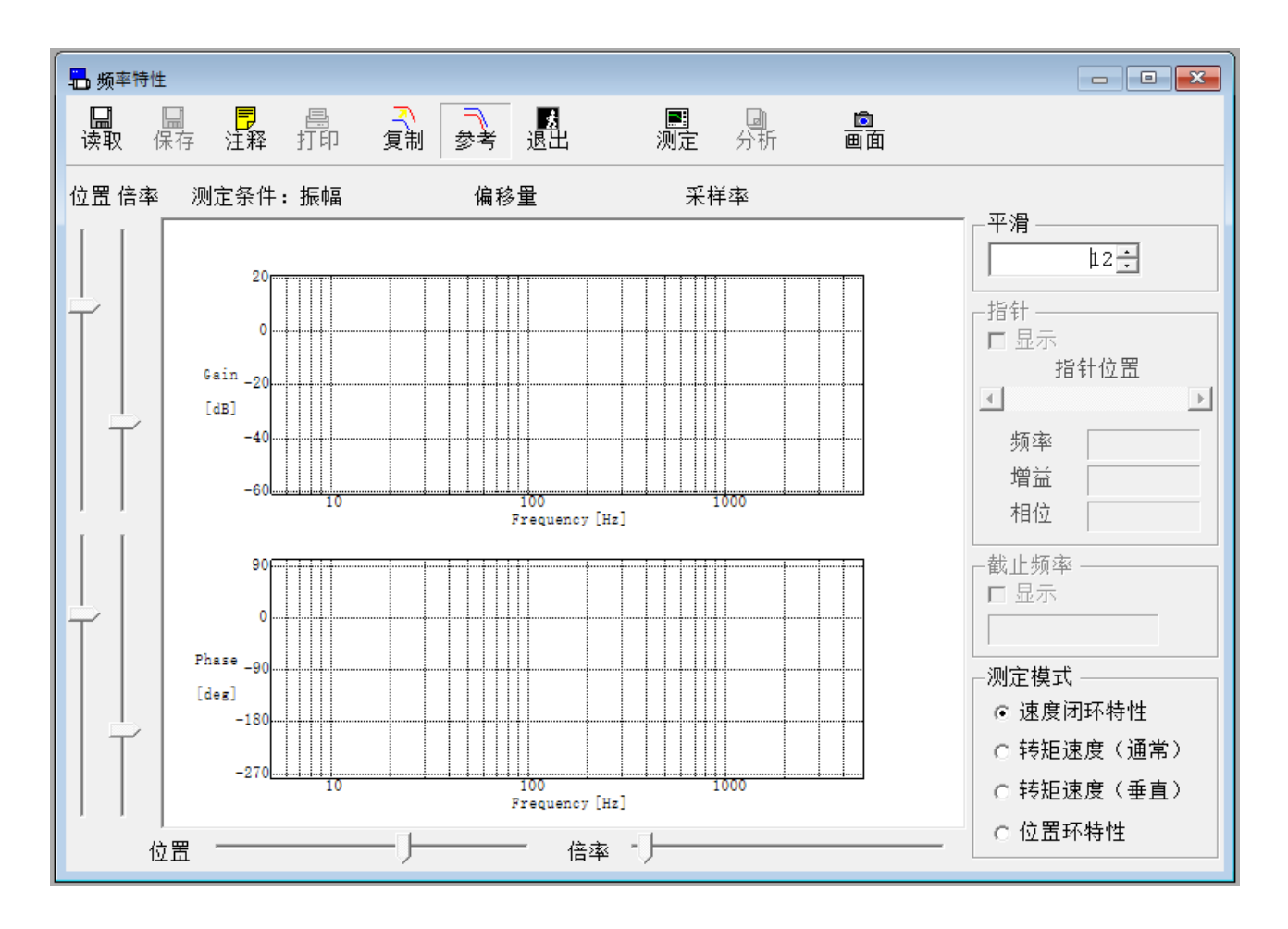

关闭频率特性窗口 点击工具栏的 <mark>、</mark><br>(退出)。
# 频率特性画面的构成

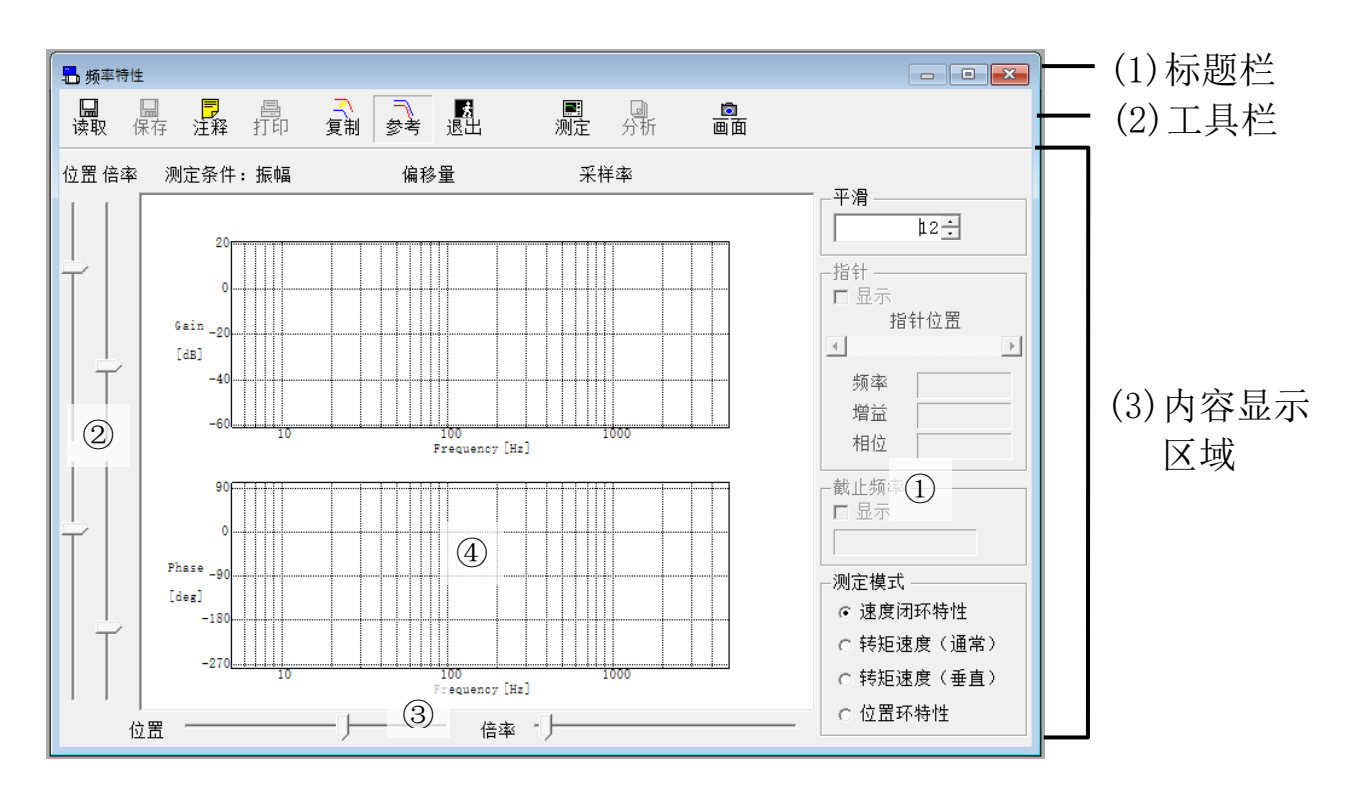

- (1)标题栏 窗口可以操作。
- (2)工具栏

显示频率特性的测量等操作按钮。

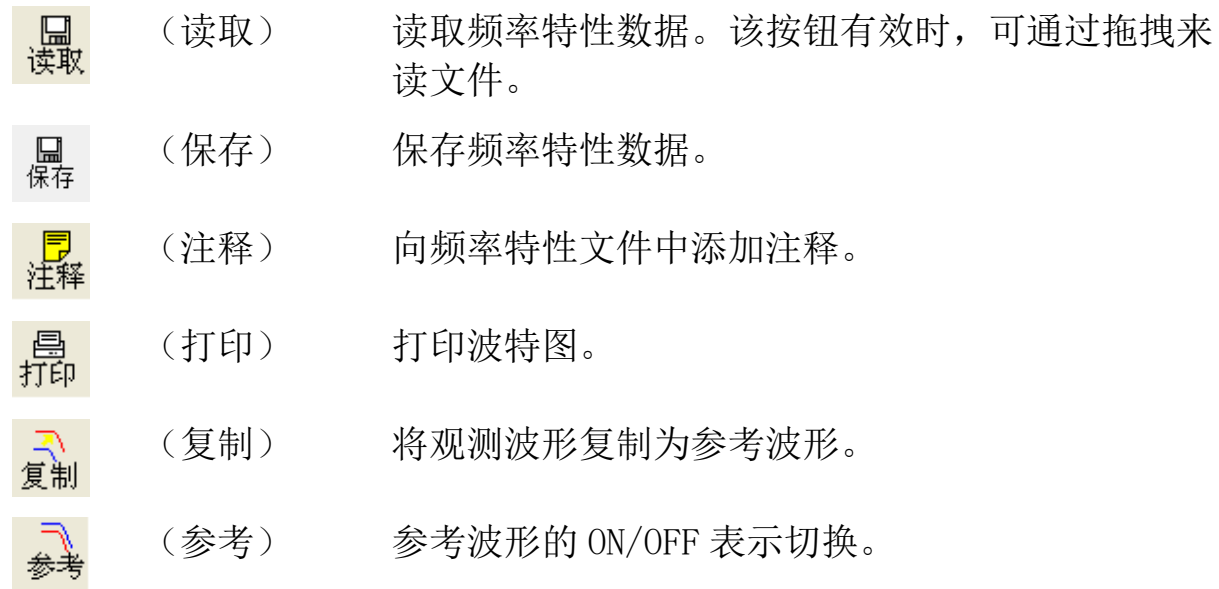

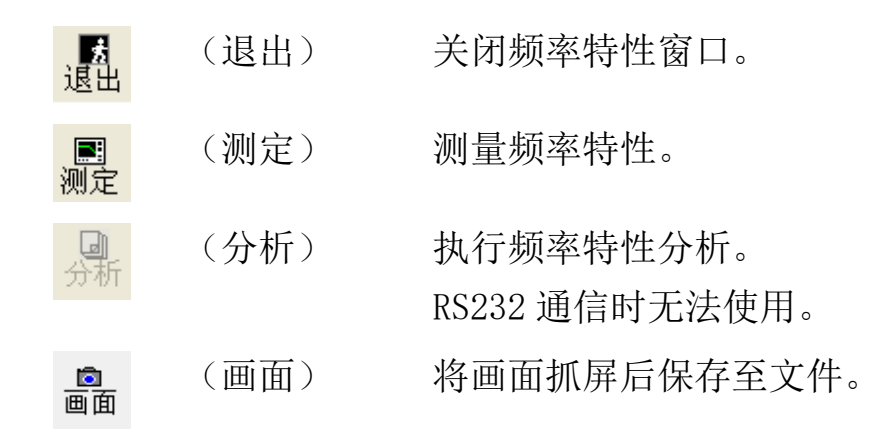

- (3)内容显示区域
	- ①图形选项

设置与图形显示和操作有关的项目。

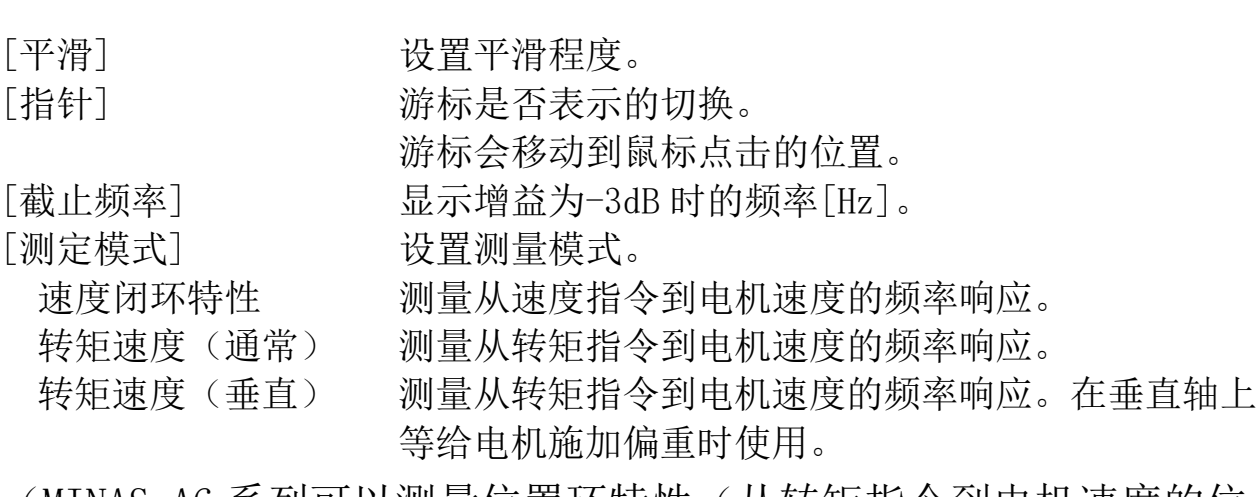

(MINAS-A6 系列可以测量位置环特性(从转矩指令到电机速度的位 置环频率特性)。)

②纵轴用滑块

改变波特图(④)纵轴的[位置]和[倍率]。

③横轴用滑块

改变波特图((4))横轴的[位置]和[倍率]。

④波特图

将测量后的频率特性数据用波特图表示。

#### 频率特性的测量

1 点击频率特性窗口的[测定]按钮,打开测定窗口。

测定 注意 ・在测量过程中,电机的速度会急剧变化。请注意安全。<br>・为了以防万一,请在能够迅速执行伺服使能关闭的状态下进行测量。<br>・如果电机剧烈运动存在损坏设备的可能,请不要使用本功能。<br>・请尽可能降低增益进行测量。<br>・在FFT测量时某些参数可能会更改。 Λ (1)注意事项 显示区域 测定条件 振幅 50  $r/\min$ 设定测定条件后点击<执行测 执行测定 (3)操作按钮 定>按键开始测定运行。 偏移量 | 0  $r/\min$ 测定中止 采样率 [0 ÷ 自动伺服使能开启口 取消

<通用型时(MINAS-A5, MINAS-A5L 等)>

(2)测量条件输入区域

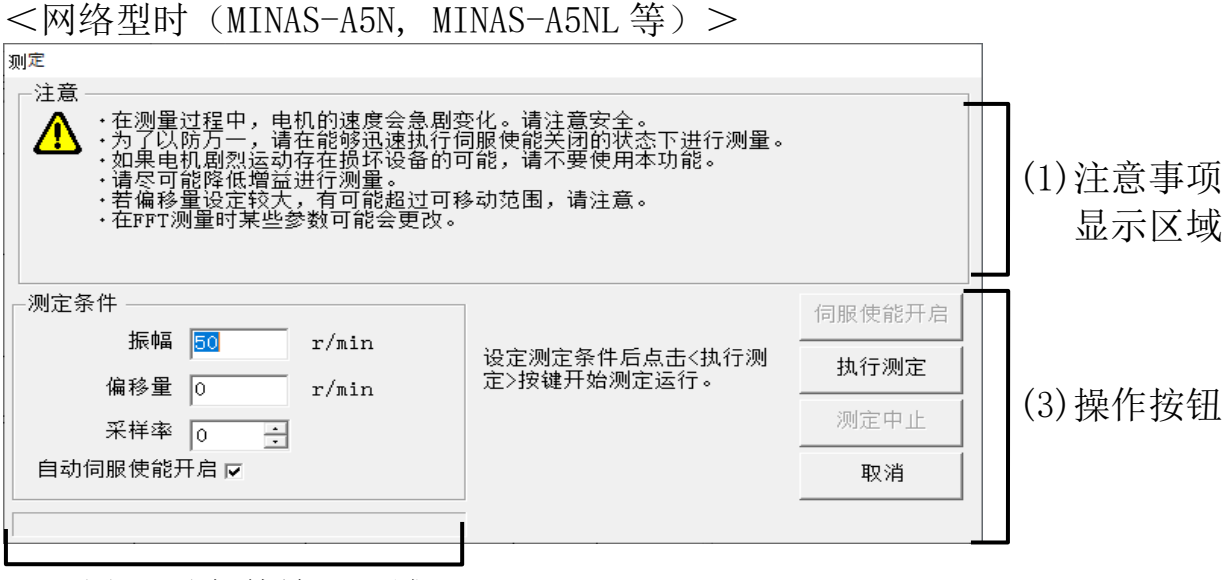

(2)测量条件输入区域

2 请仔细确认(1) 注意事项显示区域内记载的内容。

- 3 通过(2)测量条件输入区域输入测量条件。
	- [振幅] 测量频率特性时,设置速度指令或转矩指令上附加 的噪声波形振幅。

※当测量模式是[速度闭环特性]时,振幅和偏移量的和不 能超过 5000r/min。当测量模式是[转矩速度]时, 振幅不 能超过 100%。

※增大振幅可以提高测量的精度。但是如果幅度过大,则 转矩将达到饱和,从而使测量精度降低。所以首先应从 较小的值开始测量,一边观测测量结果,一边逐渐增大 振幅。

#### [偏移量] 设置测量频率特性时速度指令或转矩指令上附加的 噪声波形偏移量。

- ※振幅和偏移量之和不能超过 5000r/min。当测量模式是 [转矩速度]时不能设置偏移量。
- ※测量过程中设置的偏移量作为平均速度指令进行动作。 极性为+代表正方向,极性为-代表负方向。通常将偏移 量设置为大于或等于振幅值并确保电机始终向一个方向 旋转的时候,将会得到良好的测量结果。但是,在可移 动范围很小的情况时,有可能会超出可移动范围,请注 意。可以通过以下公式大概算出测量操作期间电机的旋 转量。在开始测量之前,请确保一定不要超出可移动的 最大范围。

旋转量目标值[r]=偏移量[r/min]×0.017×(采样率+1)

- [采样率] 可以设置为 0 到 7 的任意值。
	- ※采样率大可以提高低频率带的测定精度,但会增加测量 时间。相反,采样率小,高频率带的测量精度将提高。 所以首先采样率从 0 开始,一边观测测量结果一边调整 采样率的大小。
	- ※当采样率大于或等于 1 的时候,可能由于混叠效应而发 生叠频。

Rev 3.19 [自动伺服使能开启] 勾选时, 测量开始时将自动执行伺服使能开 启。

※对于通用型,通过外部输入方式使伺服使能开启进行测 量时,请不要勾选。 对于网络型,通过上位装置执行制动解除操作时,请不 要勾选。

※对于通用型,关闭测量窗口后将清除设置。

4 当(3)的 [伺服使能开启] 按钮为无效状态或者不显示时, 请讲 行下一步。

[伺服使能开启]有效时,请点击[伺服使能开启]。显示注意画面。 请仔细确认后点击[执行]。如果要中止,请点击[中止]。

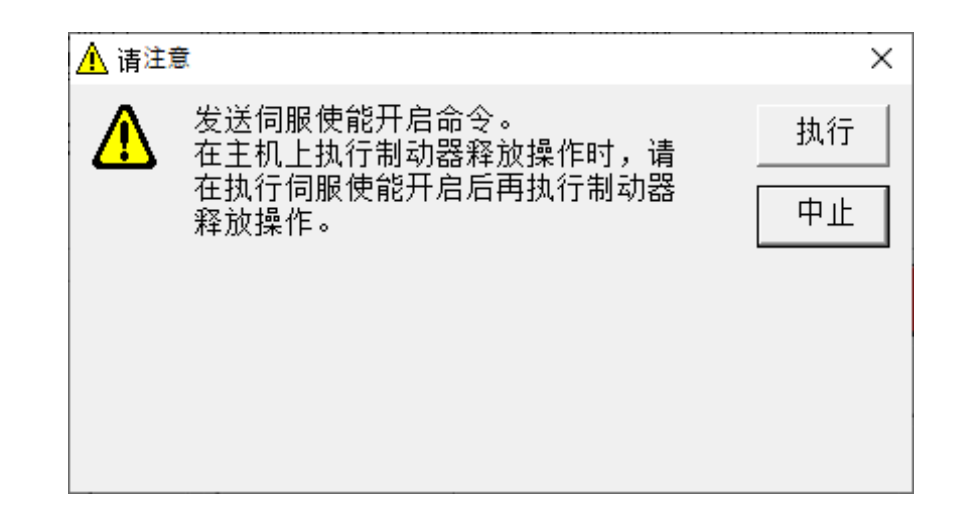

伺服使能开启后,[执行测定]按钮变为有效。

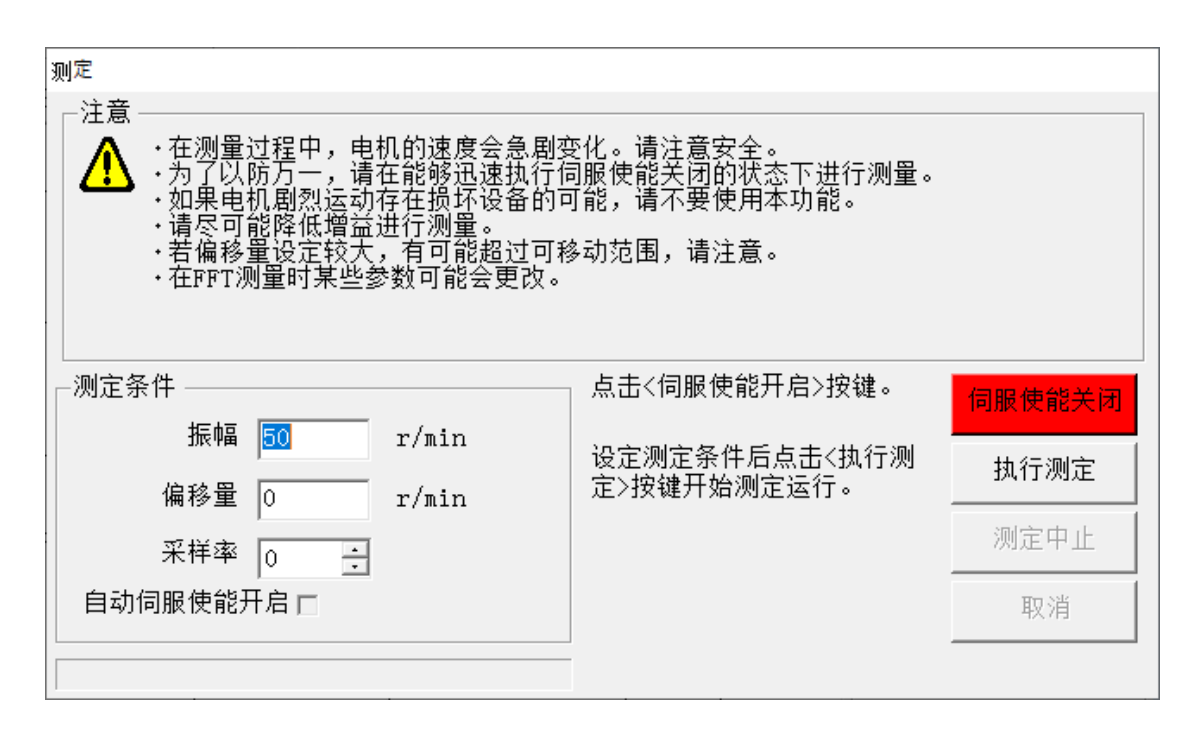

如果通过上位装置进行制动,请在伺服使能开启后解除制动。

5 在(3)中点击[执行测定],显示共振测定时的注意画面。请仔细 确认后点击[执行]。

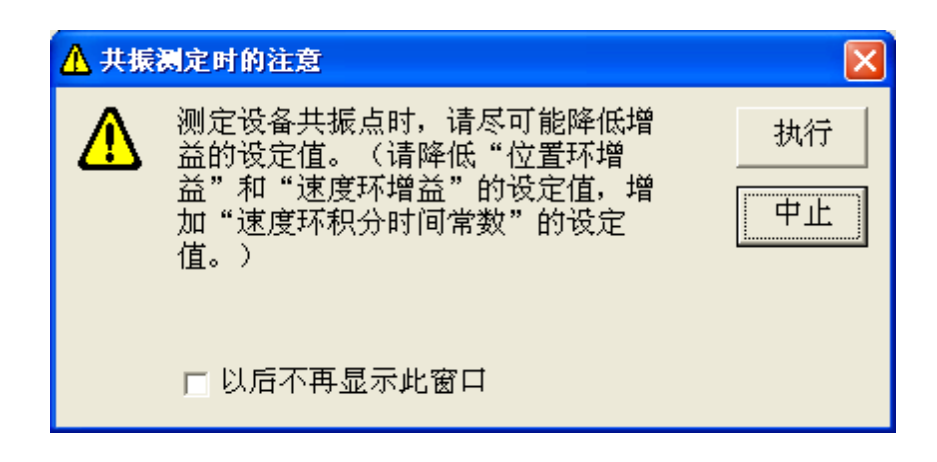

6 显示注意画面。

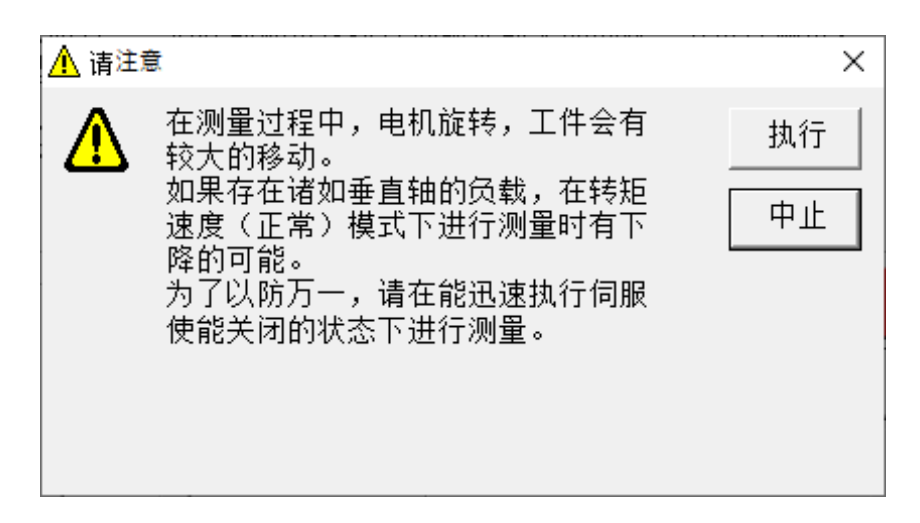

可以通过外部输入的方式使伺服使能开启,然后点击[执行]开始测。 中止时,请点击[中止]按钮。

※如果在执行过程中想要中止测量,请点击(3)中的[测定中止] 按钮。

7 测量完成后,测定窗口将自动关闭。如果没有关闭,请点击[伺服 使能关闭]按钮。 如果在通过上位设备进行制动,请在伺服使能关闭前开启制动。

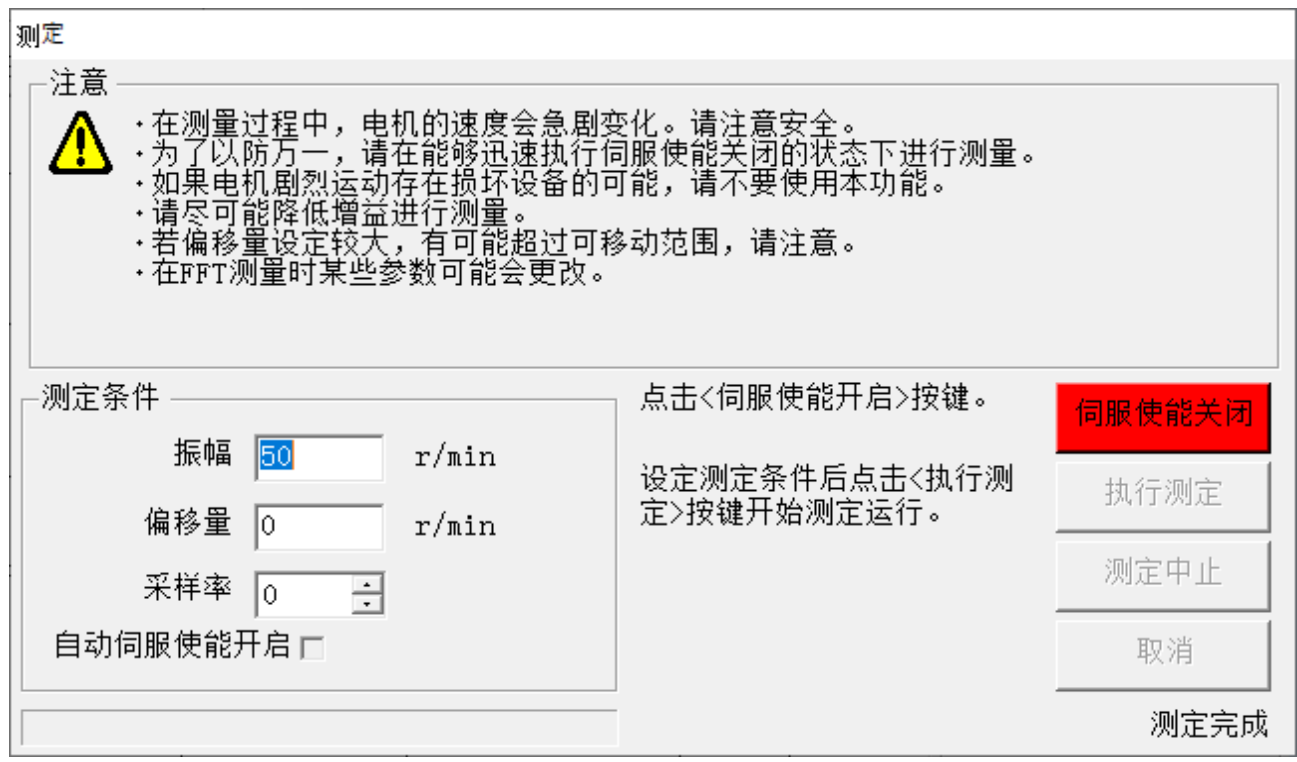

#### 频率特性结果的分析

1 点击频率特性窗口的[分析],打开根据频率特性的自动增益调整窗 口。

※MINAS-A6 系列不能使用此功能。

※ [分析]功能是使用[转矩速度]的测量模式测定后,在和驱动器一直保持通 信状态下才可以使用。

(不与驱动器通信时不能够正常分析)

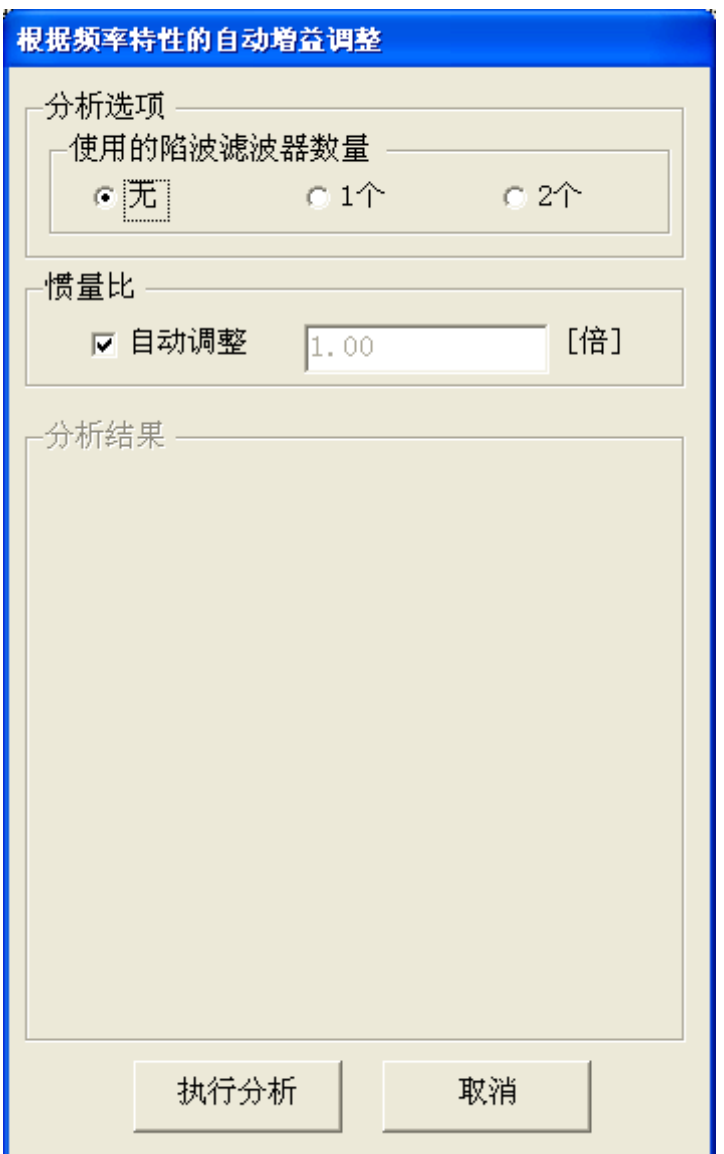

- 2 在分析选项栏中设置使用陷波滤波器的数量。
- 3 设置惯量比。如果想由频率特性测量结果自动推算出惯量比,请勾 选自动调整复选框。

4 点击[执行分析],在分析结果栏中将显示推荐的控制参数,同时在 频率特性窗口的波特图中,显示共振和反共振的频率。(黄:共 振, 绿: 反共振)

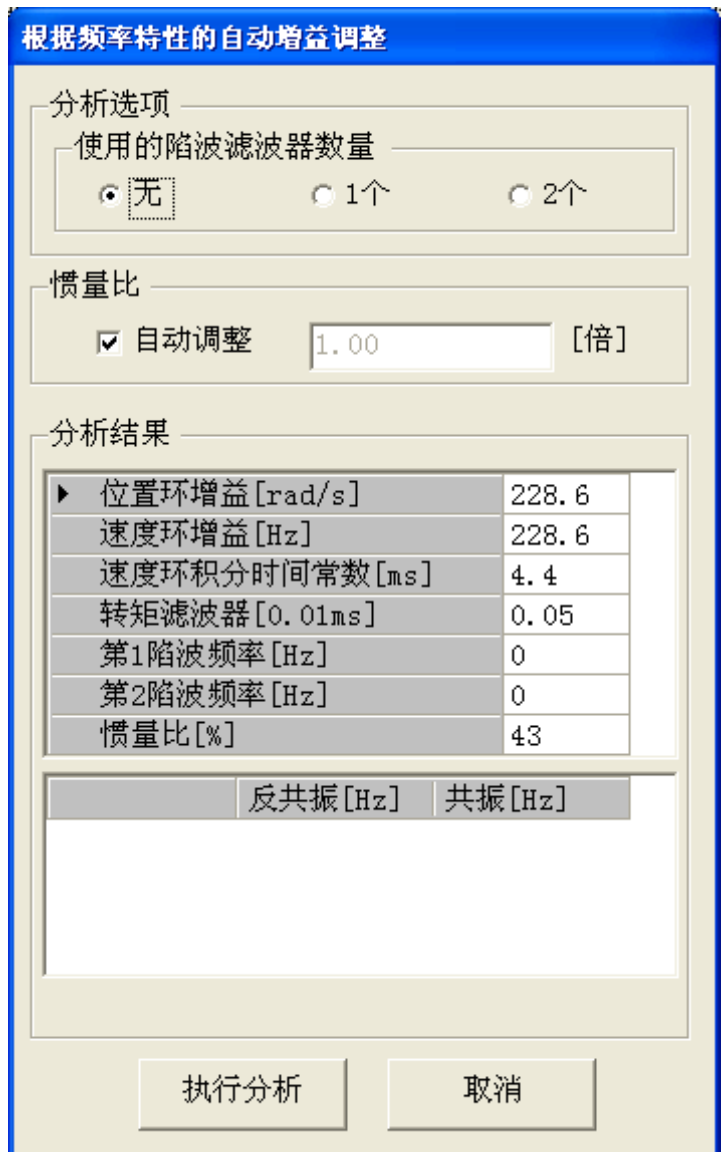

5 如果想关闭根据频率特性的自动增益调整窗口,请点击[取消]。

# 频率特性数据的保存和读取

将测量时指定的测量条件和测量结果以及当时的参数设置值保存在 文件中,为了能够在相同条件下再次执行测量时使用或参考。

频率特性数据测量结果文件 : \*\*\*.fcd5 频率特性数据测量条件文件 : \*\*\*.fcc5 频率特性数据测量结果和参数值文件 : \*\*\*. fcp5

- 
- 
- 

#### 频率特性数据的保存

- 1 点击工具栏的[保存]。
- 2 显示保存频率特性数据窗口。

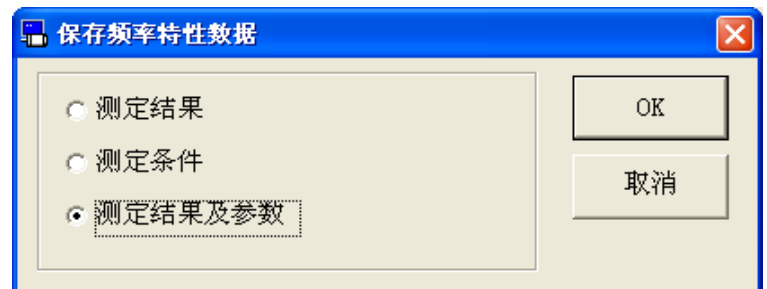

3 选择保存的项目,点击[OK]。

4 显示注释窗口。(下图是选择测定结果及参数时的画面)

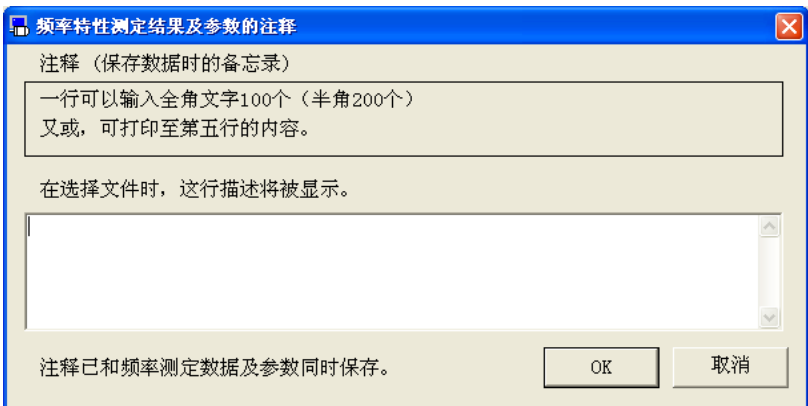

- 5 点击[OK]键,显示文件对话框。
- 6 在文件对话框中指定要保存文件的名称。
- 7 点击[保存]。

Rev 3.19

#### 频率特性数据的读取

1 点击工具栏的[读取]。

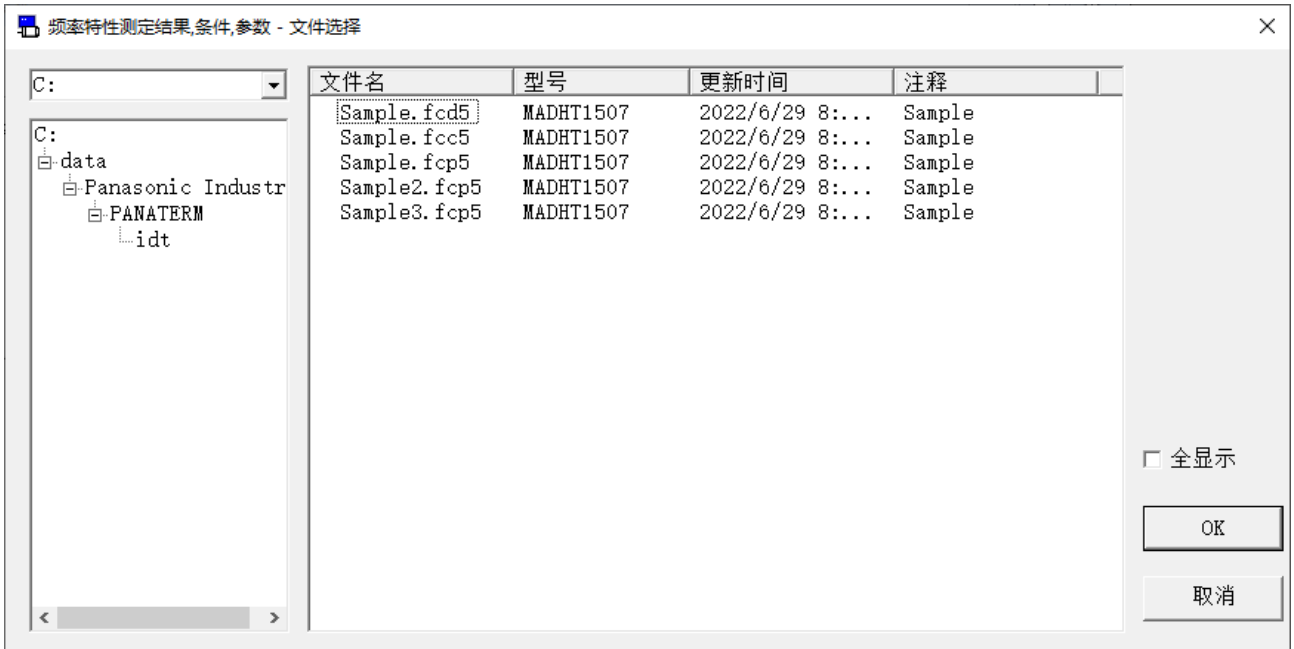

- 2 指定要读取文件的名称。
- 3 点击[OK]。
- 4 显示读取频率特性数据窗口。

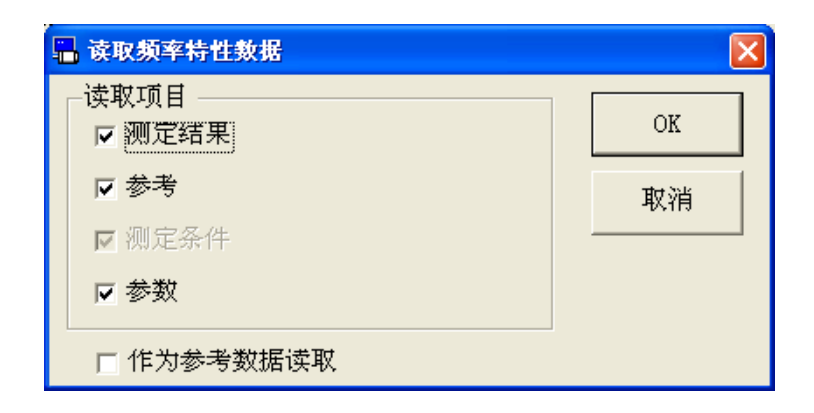

5 选择要读取的内容,点击[OK]。

此时,通过勾选作为参考数据读取复选框,可以将保存的测量结果 作为参考数据读取。

但是,作为参考数据时,不会读取参数。另外,无法读取未保存的 数据。

6 读取所勾选的内容。

注 1) 为了以防万一,请在可立即使伺服使能关闭的状态下执行测量。

- 注 2) 测量机械共振时,请确保将增益降低到最小。(请减小[位置环增益]和 [速度环增益]的值,同时请增加[速度环积分时间常数]的值。)
- 注 3) 频率特性测量时, 第1增益的值是固定的。
- 注 4) 频率特性画面无法与某些功能窗口同时打开。详细内容请参考[[频率特](#page-258-0) [性画面的动作不正常](#page-258-0)]([253](#page-258-1) 页)。
- 注 5) 频率特性测量结果可能会根据机器的特性和测量条件的不同而有很大 的变化,或者显示不正确的值。请将本功能的分析结果,作为增益调 整的参考来使用。

# 引脚定义设定画面

通过此画面可以设置输入输出的引脚分配。

#### 打开引脚定义设定窗口

- 1 启动 PANATERM。
	- (详细内容请参考本文第 5 章:[启动及结束]。)
- 2 点击主画面工具栏的[其他] > [引脚定义设定]。
- 3 不与驱动器通信时,显示参数文件-文件选择画面。请选择想要编 辑的参数文件。
- 4 显示引脚定义设定窗口。

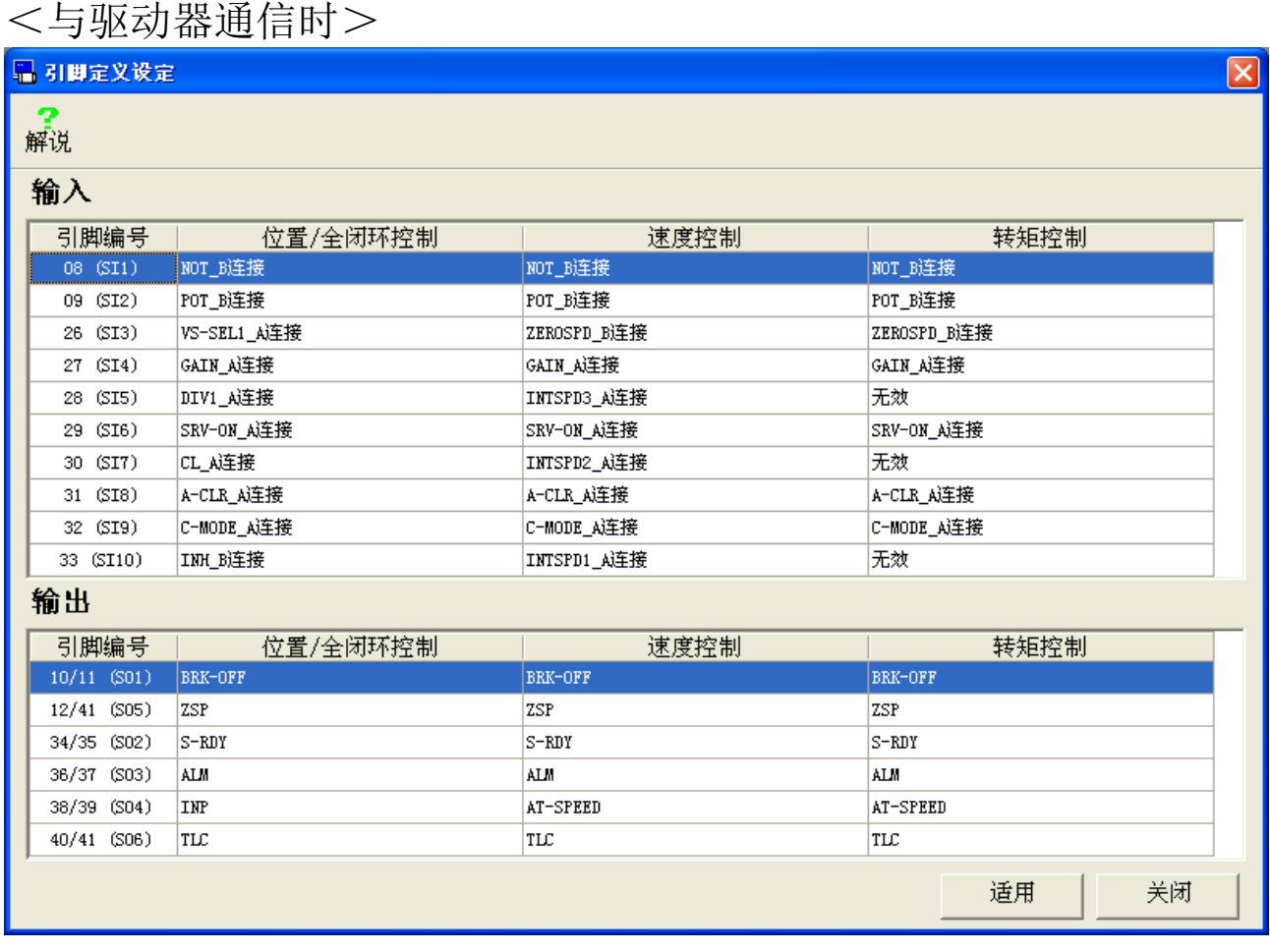

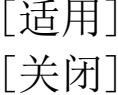

- [适用] :将引脚分配的设置发送到驱动器。
- [关闭] :关闭引脚定义设定窗口。

### <不与驱动器通信时>

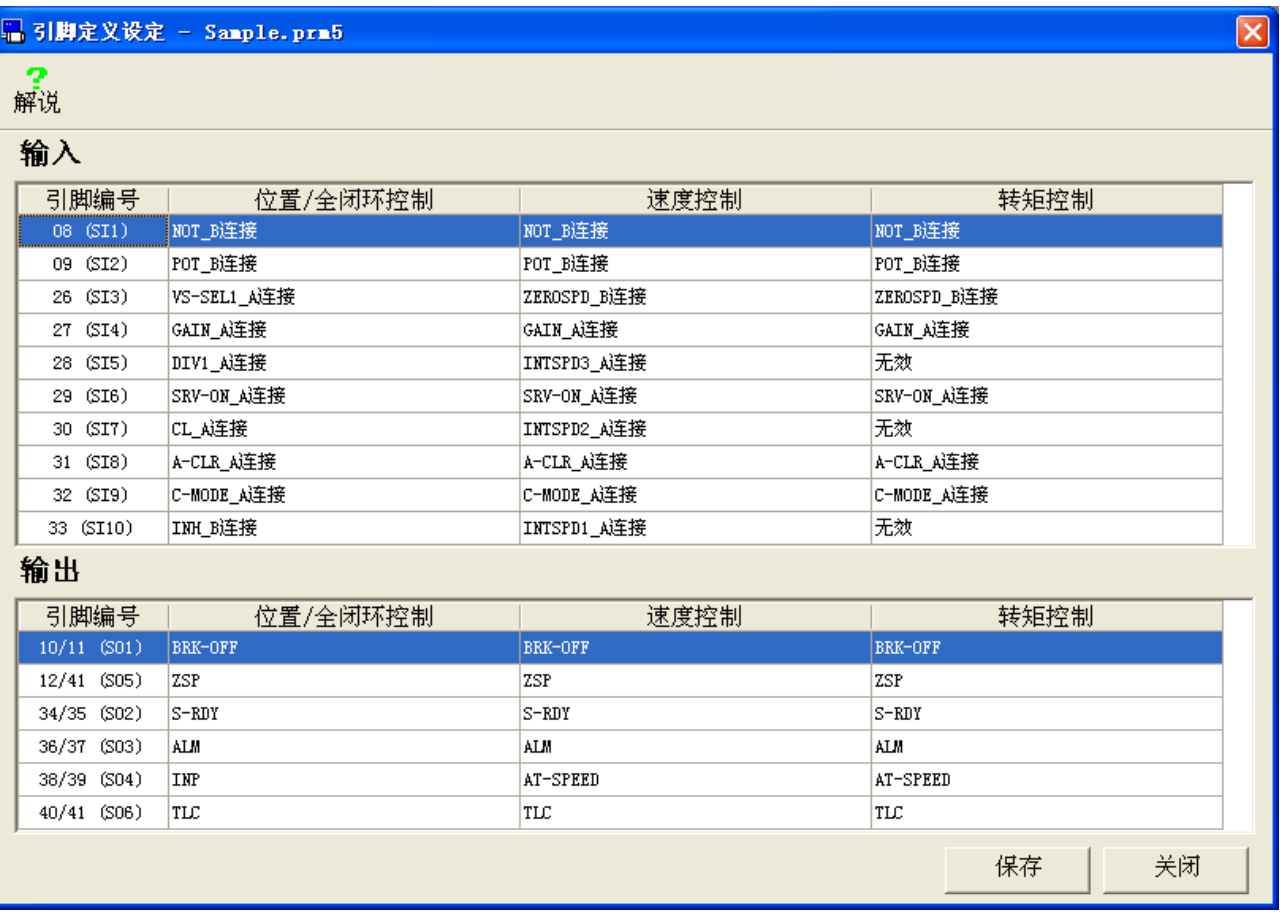

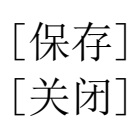

- [保存] : 将引脚分配的设置保存到参数文件(.prm5)。
- [关闭] : 关闭引脚定义设定窗口。

#### 引脚分配的设置方法

1 双击想要设置的引脚编号所在的行。

2 显示功能选择画面。

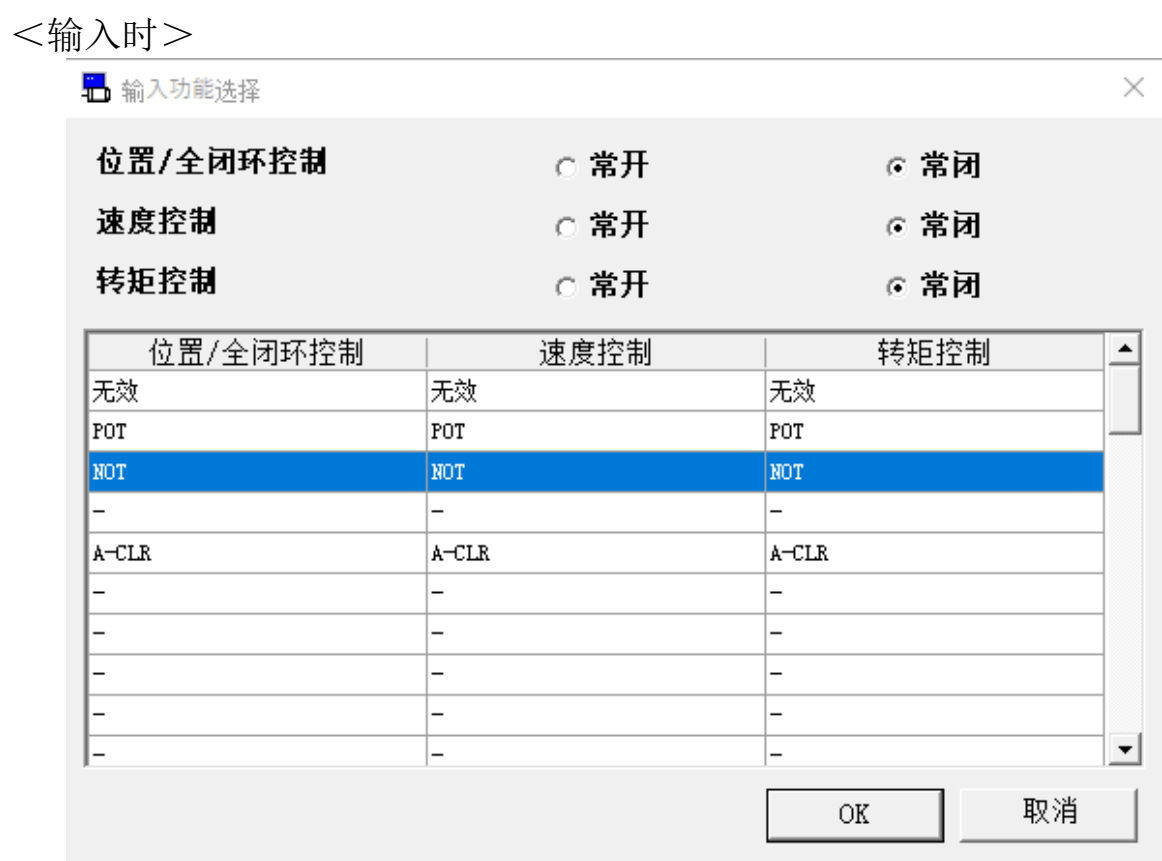

#### <输出时>

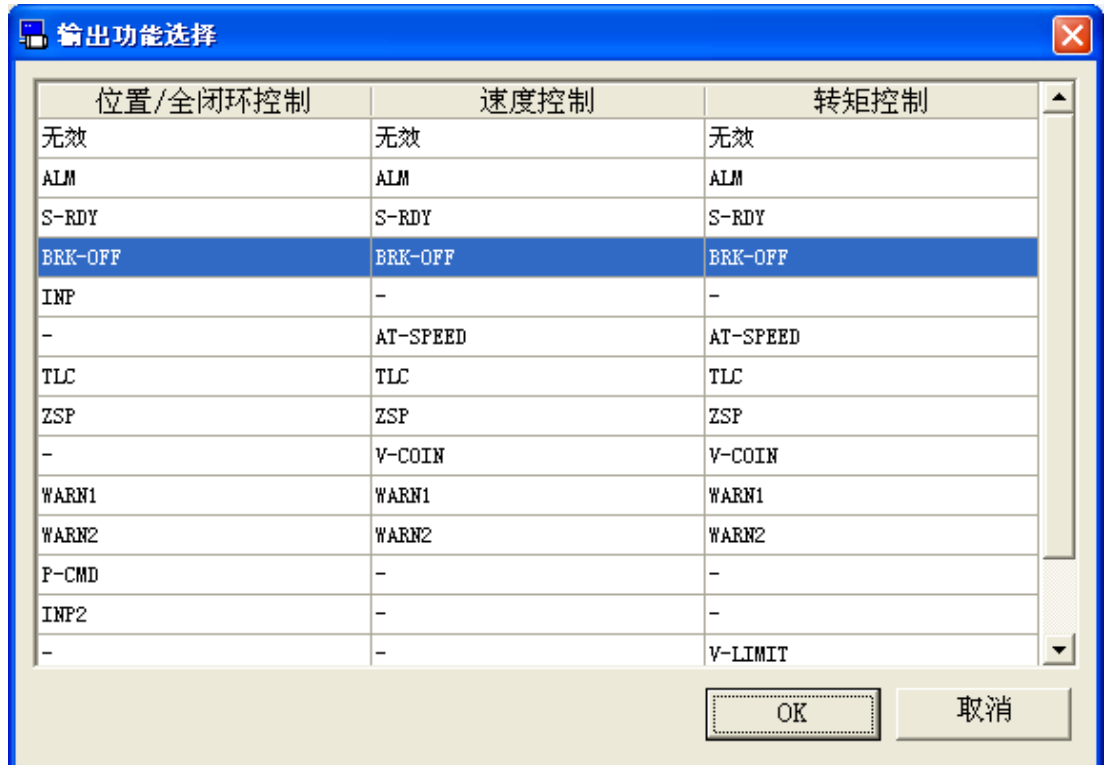

- 3 对于每个控制模式,请选择要分配给引脚的功能和开闭方式(仅限 于输入功能选择)。
- 4 点击功能选择画面的[OK], 返回引脚定义设定画面。
- 5 与驱动器通信时,点击[适用],显示写入驱动器的确认画面。点击 [确定],参数将写入到驱动器的 EEPROM。点击[取消],不执行参 数的写入。

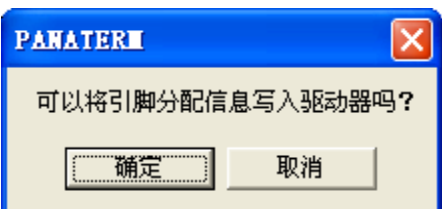

写入到驱动器的 EEPROM 后,显示驱动器复位的确认画面。点击 [是],关闭引脚定义设定画面,重启驱动器。点击[否],不重启动 驱动器。

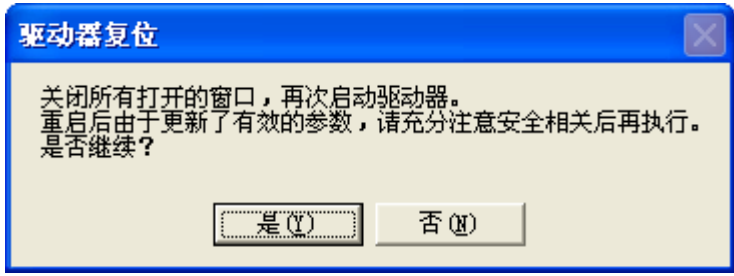

6 不与驱动器通信时,点击[保存],显示注释窗口。

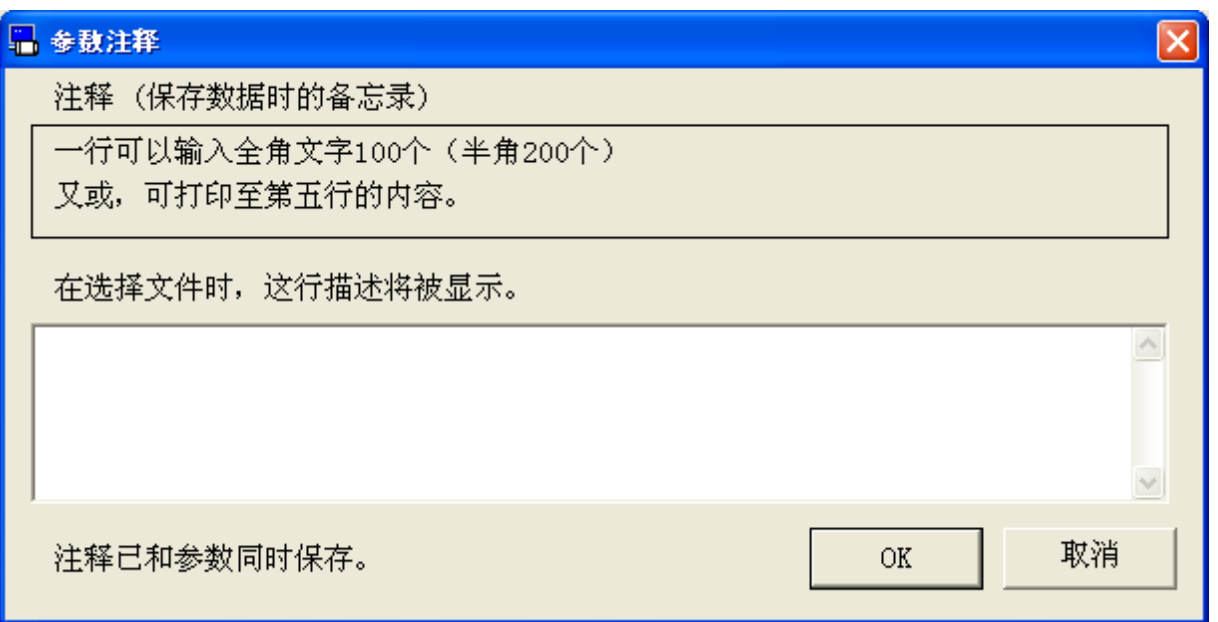

点击[OK]将显示文件保存对话框,请保存文件。

- 注 1) 仅在关闭所有其他功能窗口时才能使用引脚定义设定画面。详细内容 请参考[[引脚定义设定画面的动作不正常](#page-259-0)]([254](#page-259-0) 页)。
- 注 2) 输入信号需要设置开闭方式。将相同的信号分配给多个控制模式时, 请使用相同的开闭方式。有关信号的详细信息请参考驱动器使用说明 书和技术资料。
- 注 3) 不能在多个引脚上设置相同的输入信号(重复设置)。(输出信号可以 重复设置。)还有,将多个控制方式分配给相同的信号时,请分配到相 同的引脚。
- 注 4) 请注意重启驱动器之前,引脚分配的设置不会生效。
- 注 5) 执行了无法分配的设置时, 将会显示错误信息。请根据画面的指示来 更改设置。有关无法分配的设置的详细信息请参考驱动器使用说明书 和技术资料。

# 问题解答画面

通过此画面可确认驱动器不运转的原因及驱动器的寿命信息。

注)使用 RS232 通信时,不能执行问题解答。

#### 打开问题解答窗口

1 启动 PANATERM。

(详细内容请参考本文第 5 章:[启动及结束]。)

- 2 点击主画面工具栏的[其他] > [问题解答]。
- 3 不与驱动器通信时,显示选择参数文件-文件选择画面。请选择想 要显示寿命诊断信息的参数文件。
- 4 显示问题解答窗口。

<与驱动器通信时>

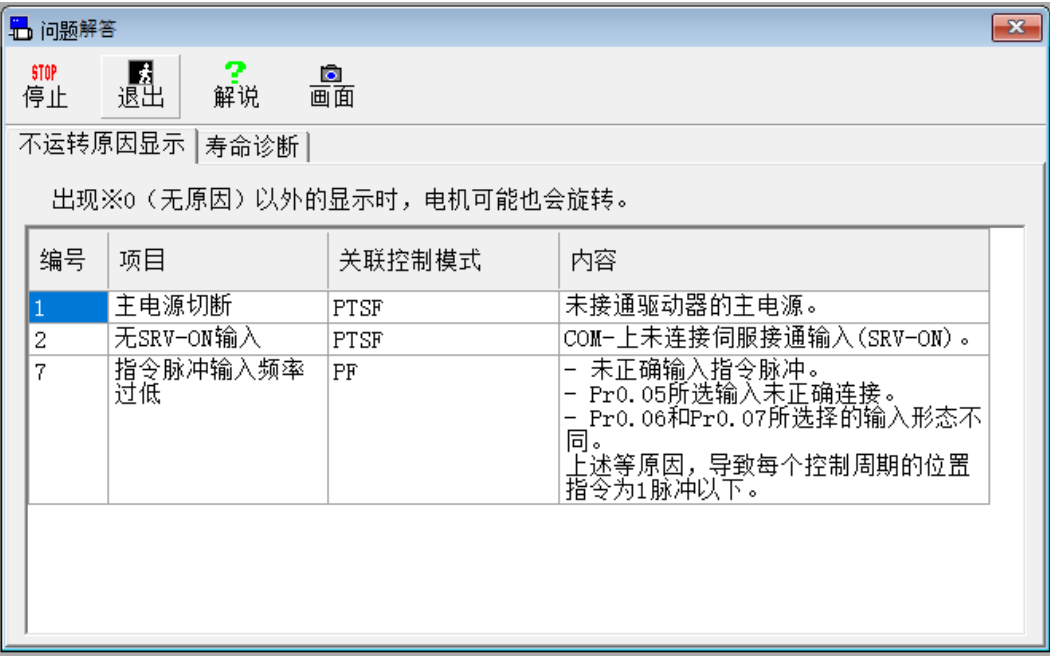

## <不与驱动器通信时>

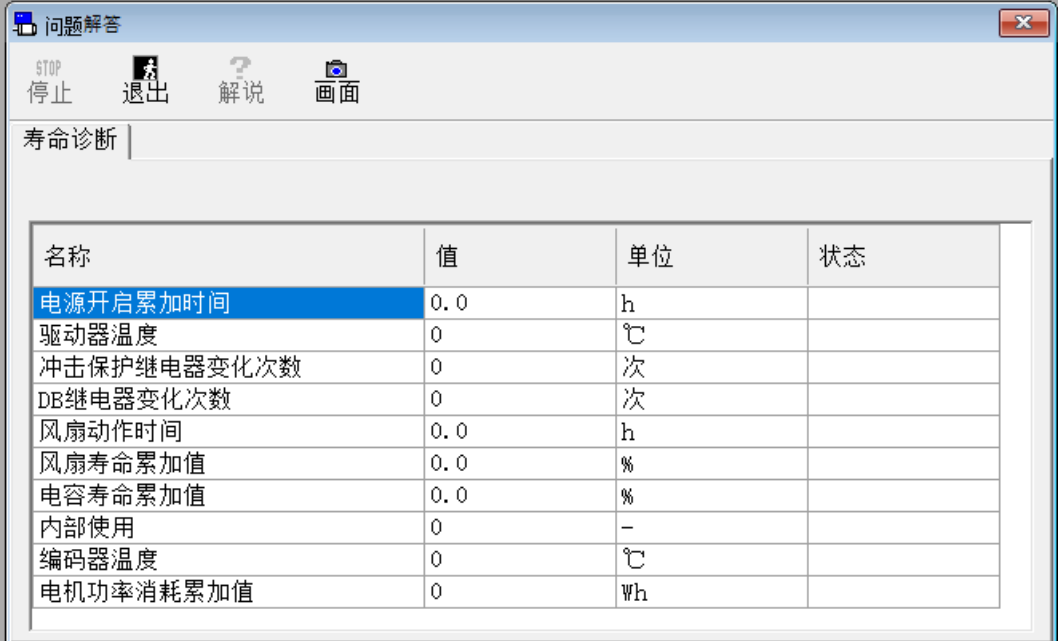

# 关闭问题解答窗口

点击工具栏的 <mark>蟲</mark> (退出)。

# 问题解答画面的构成

#### □ 问题解答 (1)标题栏 stop<br>停止 飍 解说 ■面 (2)工具栏 不运转原因显示 | 寿命诊断 | (3)标签 出现※0(无原因)以外的显示时,电机可能也会旋转。 编号 项目 关联控制模式 内容 主电源切断 \_\_\_\_\_\_\_\_\_\_\_\_\_\_\_\_\_\_\_\_\_\_\_\_\_\_\_\_\_\_\_\_\_\_\_<br>未接通驱动器的主电源。 PTSF COM-上未连接伺服接通输入(SRV-ON)。 2 无SRV-ON输入 PTSF COM=工本连按回顺移週刊へ(SK∀─OW)。<br>- 末正确输入指令脉冲。<br>- Fr0.05所选输入末正确连接。<br>- Pr0.06所选输入末正确连接。<br>同:Dr0.06和Pr0.07所选择的输入形态不<br>同:述等原因,导致每个控制周期的位置<br>- 指令为1脉冲以下。 7  $\boxed{\text{PF}}$ (4)内容显示 区域

#### 显示不运转原因显示(只在与驱动器通信时显示)

#### 寿命诊断

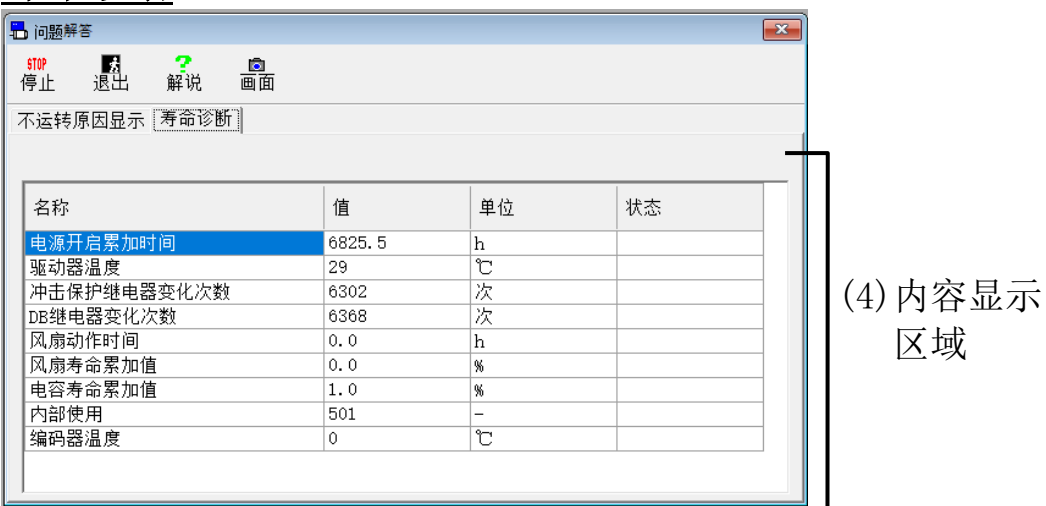

#### 通信异常(只在与驱动器通信时显示)

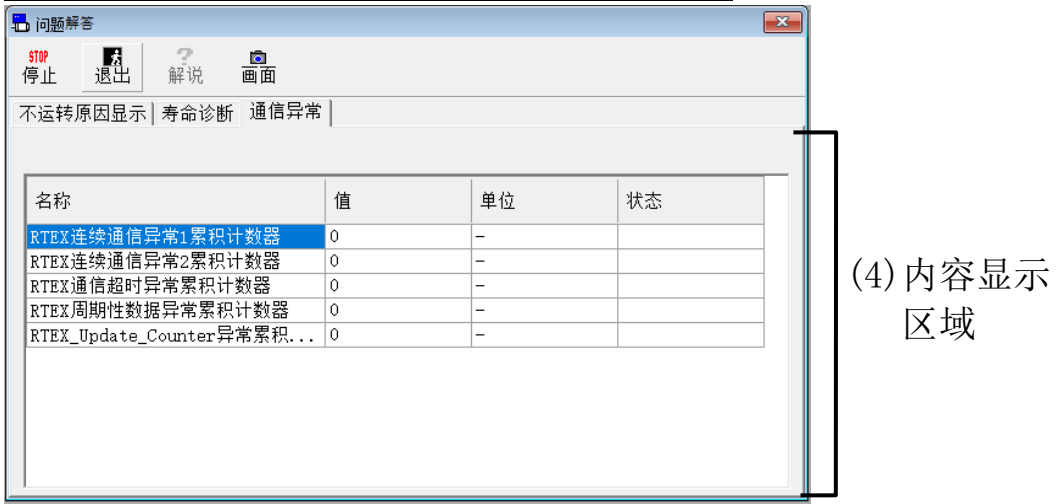

(1)标题栏 窗口可以操作。

(2)工具栏

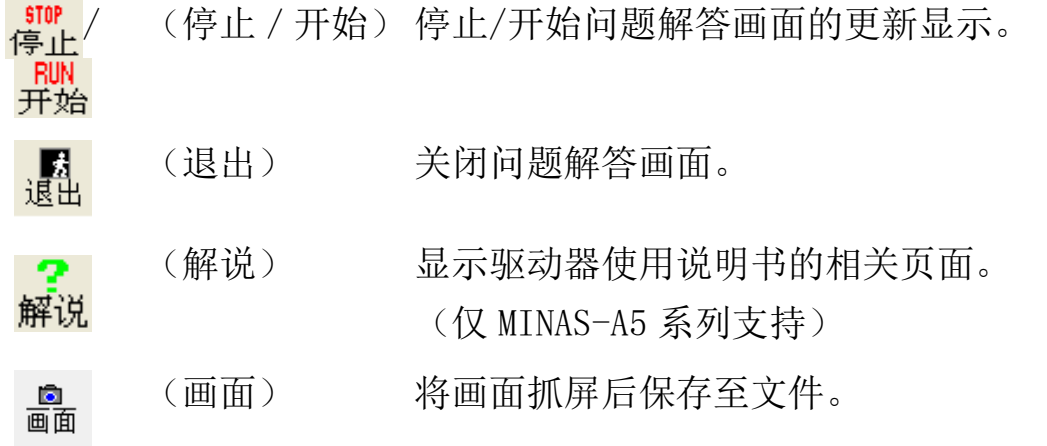

(3)标签

可以在[不运转原因显示]、[寿命诊断]和[通信异常]间进行切换。

(4)内容显示区域

[不运转原因显示]

显示不运转的原因。

※ 即使显示"0"(没有原因)之外的值, 电机也可能转动。

[寿命诊断]

显示驱动器的寿命诊断信息。

根据寿命信息,将状态部分按照判断结果的级别以彩色显示。

- 绿:表示驱动器在正常的使用范围内。
- 黄:表示驱动器临近更换。
- 红:表示应该更换驱动器。
- 白:未设置寿命判定功能。
- ※ 因为寿命信息每 30 分钟仅记录一次,对于经常关闭控制电源的情况, 寿命诊断结果的误差会变大。另外由于各零部件的寿命也存在差异, 当驱动器状态部分为红色时,驱动器也有可能正常工作。请将其作为 参考。

[通信异常]

显示驱动器的 RTEX 通信异常计数器信息。

※ 仅在与支持 RTEX 通信错误计数器监视功能的网络型驱动器(MINAS-A6NF 等)通信时,才会显示通信异常标签。

Rev 3.19

注 1) 问题解答画面无法与某些功能窗口同时打开。详细内容请参考[[问题解](#page-259-1) [答画面的动作不正常](#page-259-1)]([254](#page-259-1) 页)。

# 模拟输入调整画面

可以自动调整模拟输入信号的偏差。也可以手动调整滤波器和过电 压设置。

注)使用 RS232 通信时,不能执行模拟输入调整。

#### 模拟输入调整窗口

- 1 启动 PANATERM。
	- (详细内容请参考本文第 5 章:[启动及结束]。)
- 2 点击主画面工具栏的[其他] > [模拟输入调整]。
- 3 显示模拟输入调整窗口。

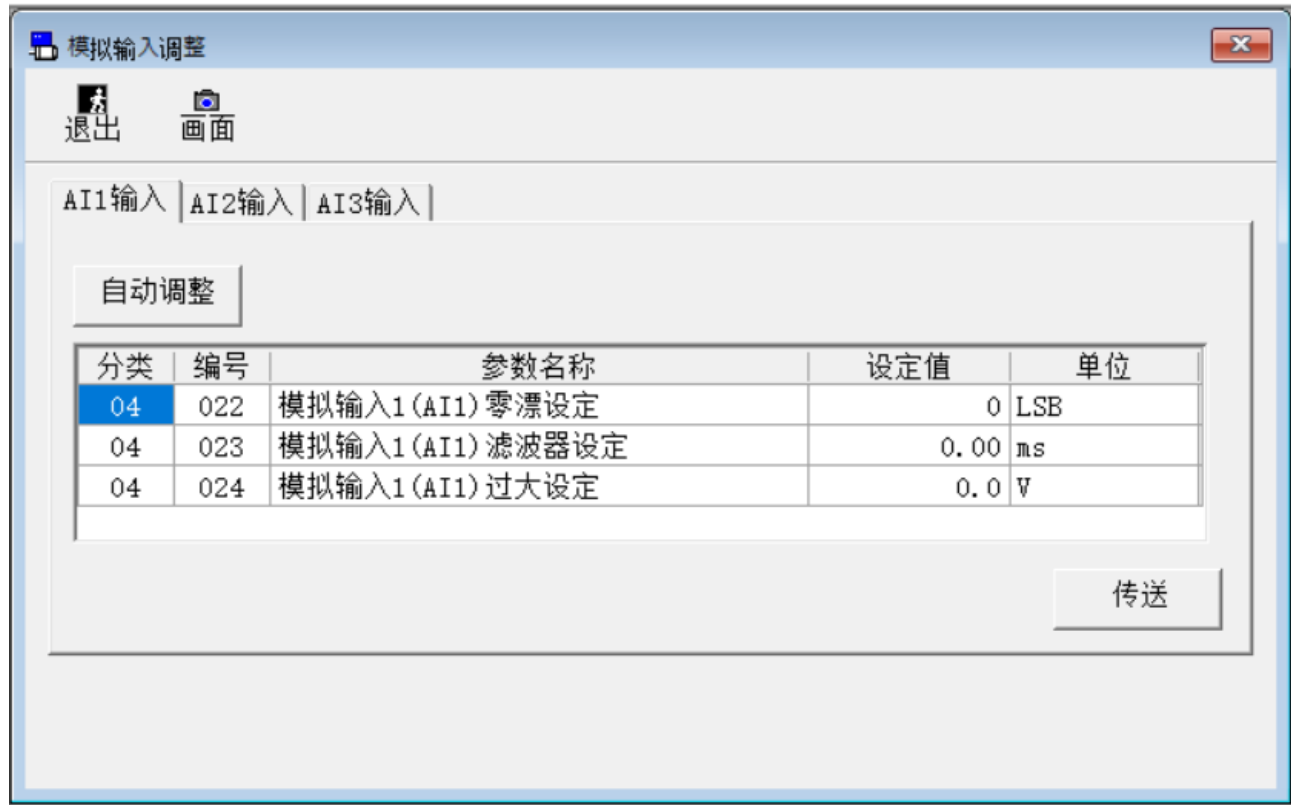

#### 关闭模拟输入调整窗口

点击工具栏的<mark>、</mark>(退出)。

# 模拟输入调整画面的构成

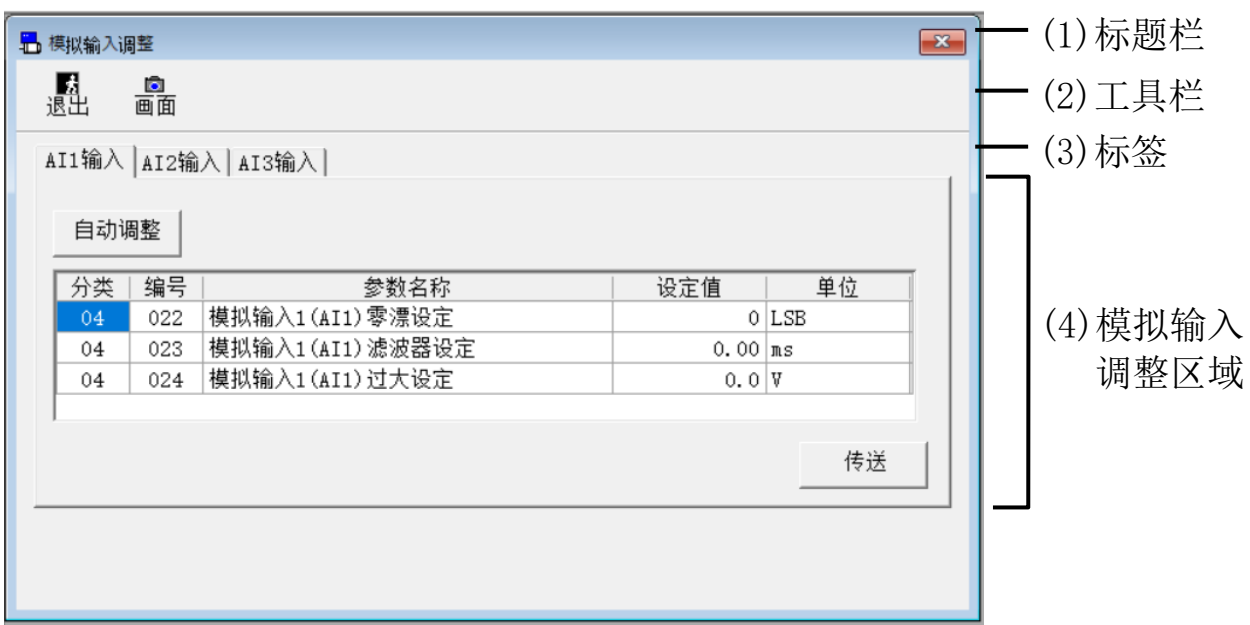

- (1)标题栏 窗口可以操作。
- (2)工具栏

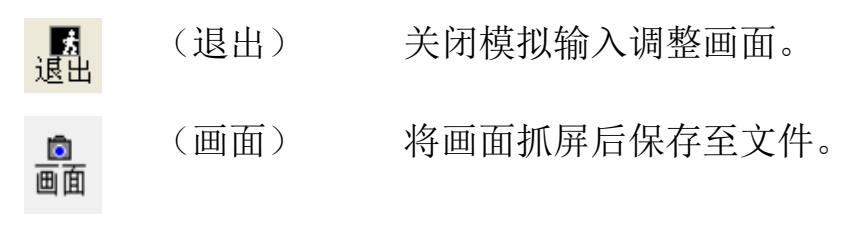

- (3)标签 切换到模拟输入信号。
- (4)模拟输入调整区域
- ①自动调整

点击自动调整,自动测量并设置模拟输入的偏移值。

②显示参数

显示参数的设置值。

也可直接改变参数的设置值。

※ 未点击[传送]按钮的情况下切换标签,参数的更改将被取消。 ③传送

将显示的参数值写入到驱动器的 EEPROM。

注 1) 模拟输入调整画面无法与某些功能窗口同时打开。详细内容请参考[[模](#page-260-0) [拟输入调整画面的动作不正常](#page-260-0)]([255](#page-260-0) 页)。

# 原点搜索画面

无需外部输入即可自动进行伺服使能开启,并将电机旋转到原点输 出为 ON 的位置。

注)进行原点搜索时,需要设置驱动器的增益调整和部分参数。请仔细阅读 驱动器使用说明书和技术资料内记载的内容。 原点搜索后,如果在伺服使能开启状态下连接了电机和负载,此时可能 因为惯量比的急剧变化而产生振动,非常危险。所以原点搜索后,必须 使伺服使能关闭,如果可能,请关闭主电源或断开电机连接线。在电机 不能自行运转的状态下进行电机和负载的连接工作。 RS232 通信时,不能执行原点搜索。

#### 打开原点搜索窗口

1 启动 PANATERM。

(详细内容请参考本文第 5 章:[启动及结束]。)

- 2 点击主画面工具栏的[其他] > [原点搜索]。
- 3 显示原点搜索窗口。

※当试运转画面打开、前面板正在使用中或通过外部输入的方式使伺服使能 开启时, 无法使用原点搜索窗口。请关闭试运转功能, 停止前面板的操作 后再使用。

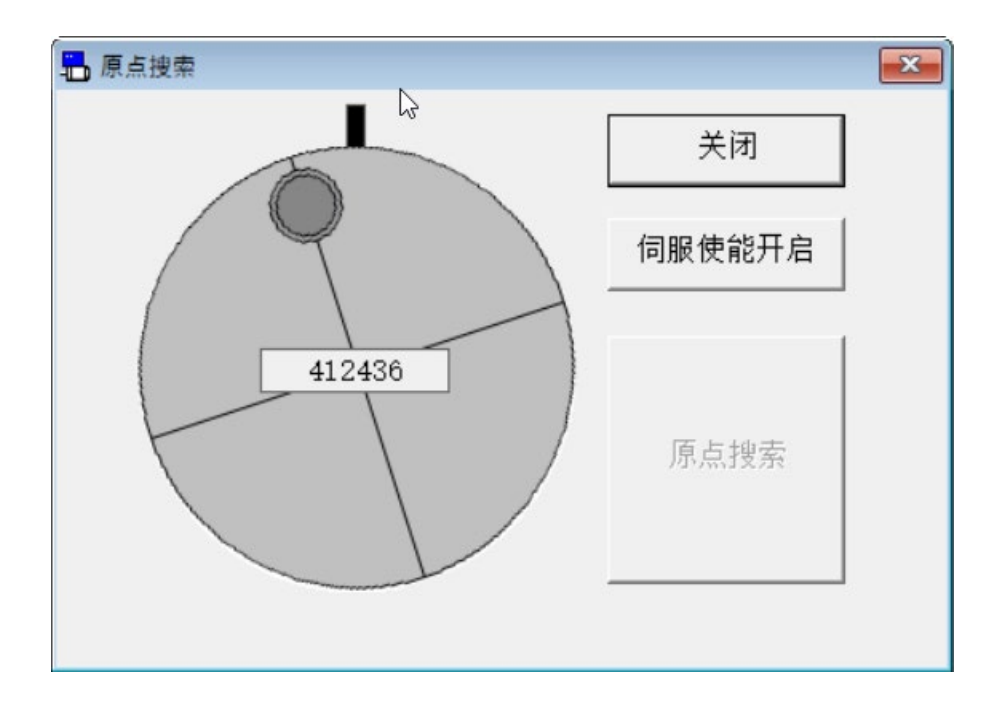

#### 关闭原点搜索窗口

点击原点搜索窗口的[关闭]。

#### 原点搜索的执行方法

- 1 点击[伺服使能开启]。
- 2 点击[原点搜索]。
- 3 电机按 CCW 方向以 60r/min 的速度向原点移动。

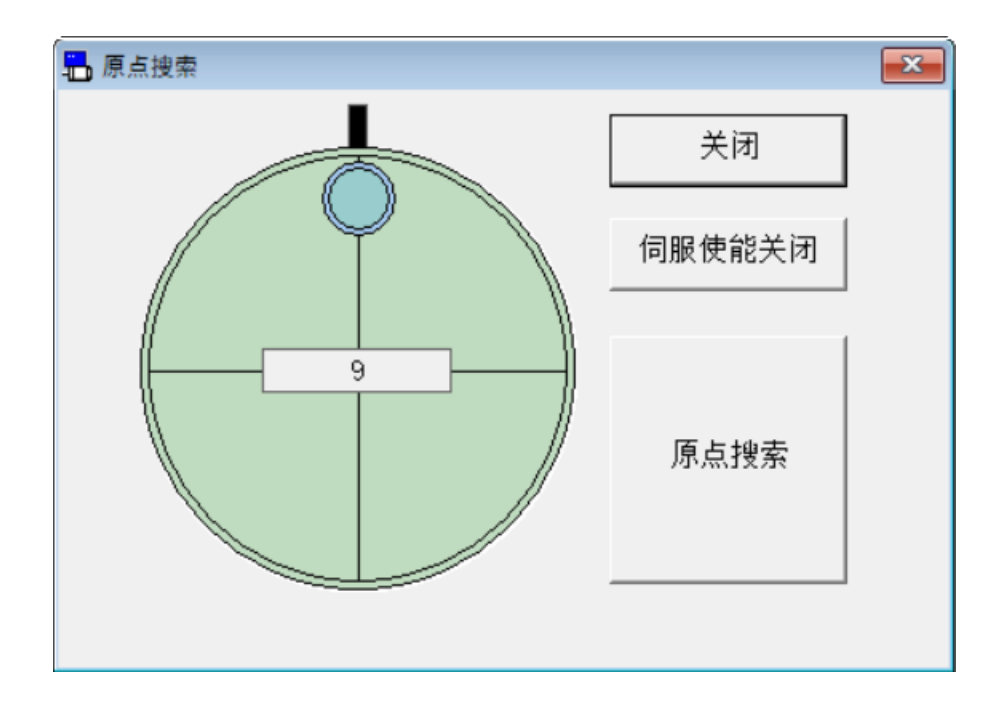

- 注 1) 为了以防万一,请在可以立即关闭电源的状态下执行。
- 注 2) 原点搜索画面无法与某些功能窗口同时打开。详细内容请参考[[原点搜](#page-260-1) [索画面的动作不正常](#page-260-1)]([255](#page-260-1)页)。
- 注 3) 驱动器没有处于准备状态(警报发生或主电源切断状态等)时, 或其 他处理正在使用中(前面板为非监视器模式使用时),从外部使伺服使 能开启等情况下,原点搜索未打开时,无法打开原点搜索画面,原点 搜索画面已打开时,弹出错误窗口。请排除原因,暂时关闭画面,再 次执行。

# 安装向导

可以根据画面的指示,设置驱动器工作所需的最小限度的参数。

注)使用 RS232 通信时,不能执行安装向导。

#### 打开安装向导窗口

1 启动 PANATERM。

(详细内容请参考本文第 5 章:[启动及结束]。)

- 2 点击主画面工具栏的[其他] > [安装向导]。
- 3 显示安装向导窗口。

※通过外部输入信号使伺服使能开启时,无法使用安装向导窗口。

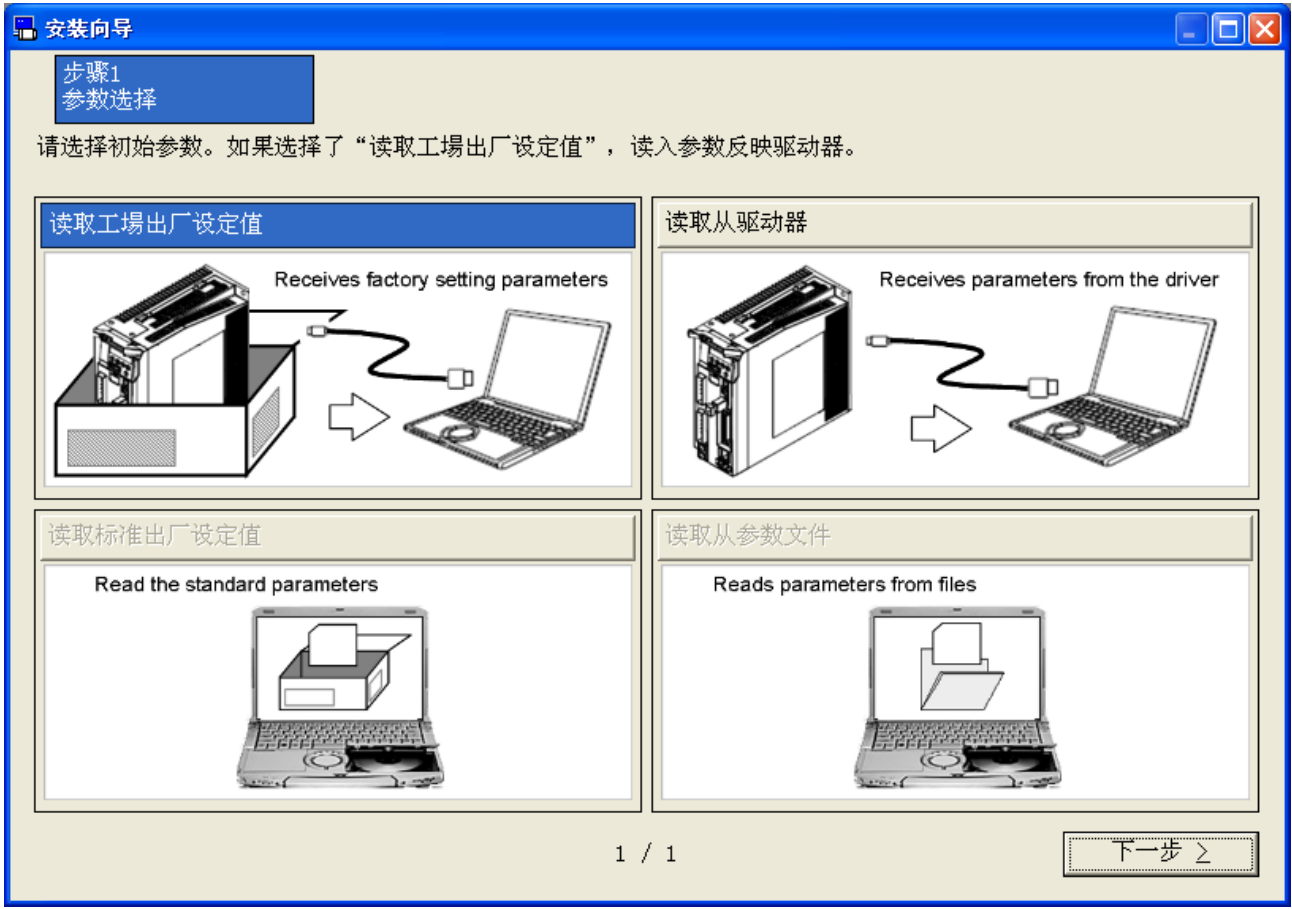

## 关闭安装向导窗口

点击安装向导窗口右上方的区。

#### 安装向导的构成 ■<br>■ 安装向导  $\overline{\mathbb{E}[\mathbf{x}]}$ (1)标题栏 步骤1<br>参数选择 (2)步骤显示 \_\_\_\_\_\_\_\_\_\_\_\_\_\_\_\_\_\_\_\_\_\_\_\_\_\_\_\_\_<br>请选择初始参数。如果选择了 "读取工場出厂设定值" , 读入参数反映驱动器。 (3)说明 读取从驱动器 一<br>读取工場出厂设定值 Receives factory setting parameters Receives parameters from the di (4)功能设置区域 卖取标准出厂设定值 幸取从参数文件 Read the standard parameters Reads parameters from files  $1 / 1$  $\sqrt{1-\frac{1}{2}-\frac{1}{2}}$ (5)步骤迁移

- (1)标题栏 显示参数的读取源。 与驱动器通信时,显示当前的控制模式。 窗口可以操作。
- (2)步骤显示 显示当前步骤在整体过程中的位置。
- (3) 说明 显示当前步骤的简单描述。
- (4)功能设置区域 设置各种功能。

(5)步骤迁移 切换当前的步骤。

[上一步] 返回到上一步。 [下一步] 前进到下一步。 [中止] 不重启驱动器并结束安装向导。 [完成] 结束安装向导。

#### 安装向导的设置方法

1 选择参数读取源,点击[下一步]。

※读取出厂设置时,以前的设置结果会被清除。 如果想从当前的参数开始,请选择[读取从驱动器]或[读取从参数文 件]。

2 根据使用情况设置功能,然后点击[下一步]。另外,设置方法有以 下几种模式。

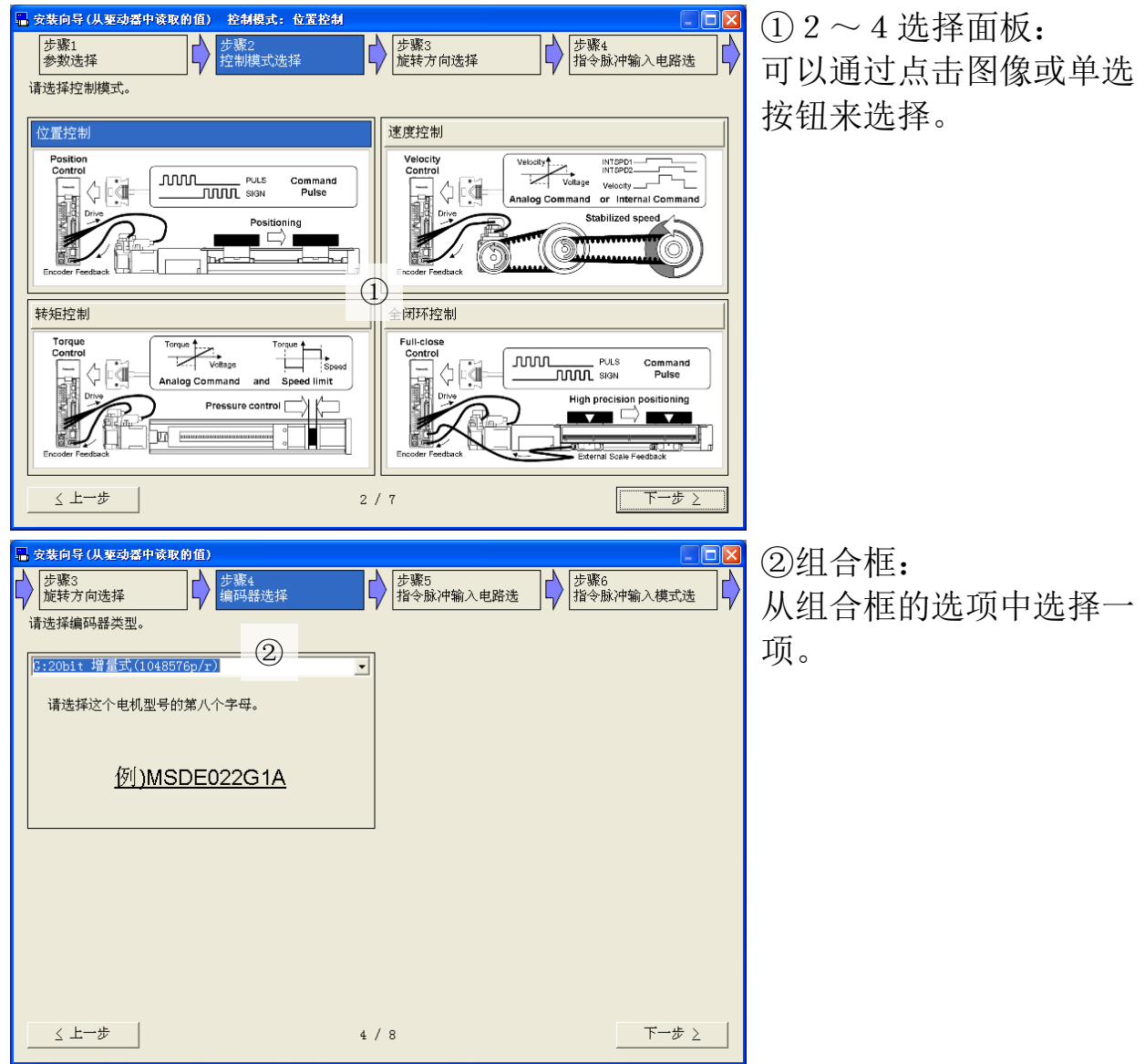

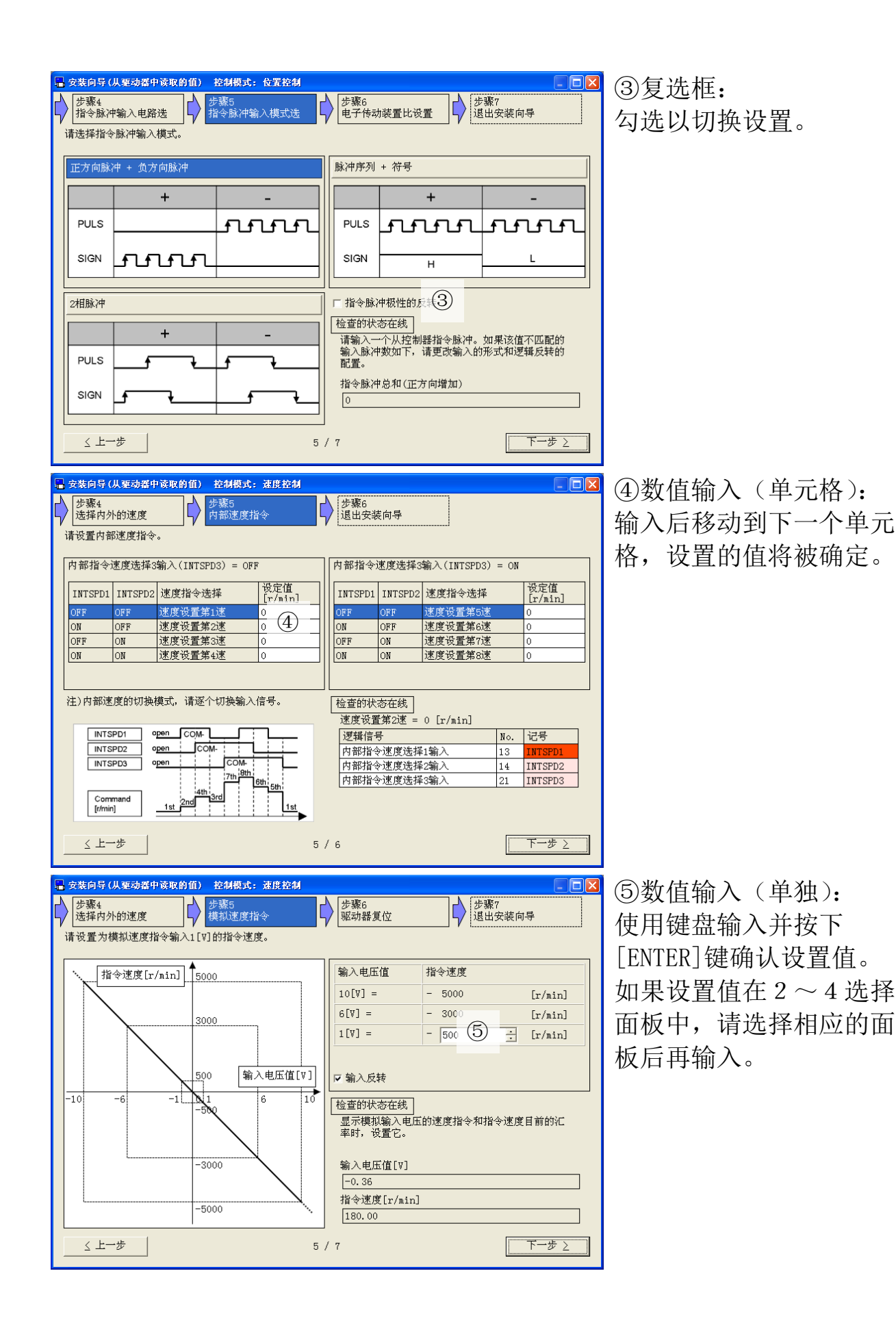

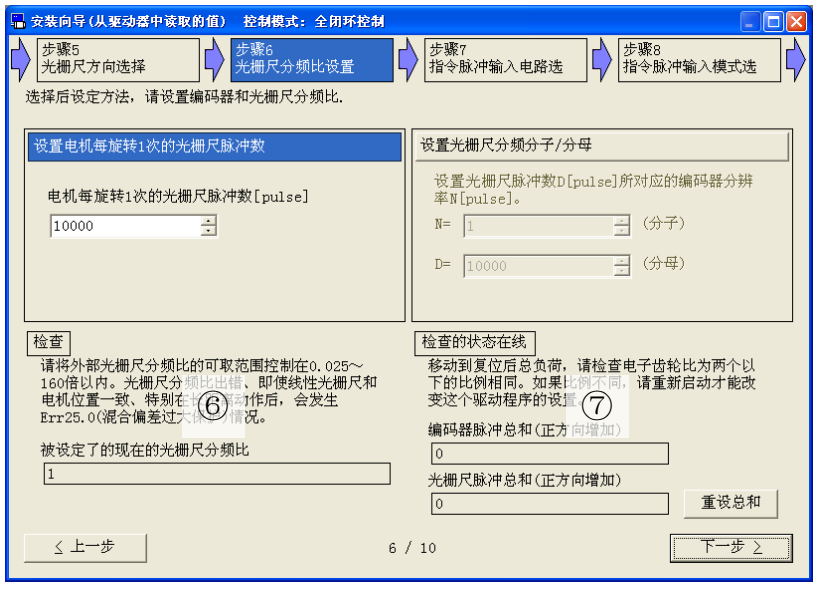

⑥检查:

检查各个步骤中与设置相 关的项目。请作为设置时 的参考。

⑦检查的状态在线:

检查各个步骤中与设置相 关的项目。仅在与驱动器 通信时显示。请作为设置 时的参考。

※安装向导的步骤会根据上一步的设置结果而变更。

※如果修改了驱动器重启之后才生效的参数,将会追加执行驱动器重启的步 骤。请按照画面上指示进行操作。

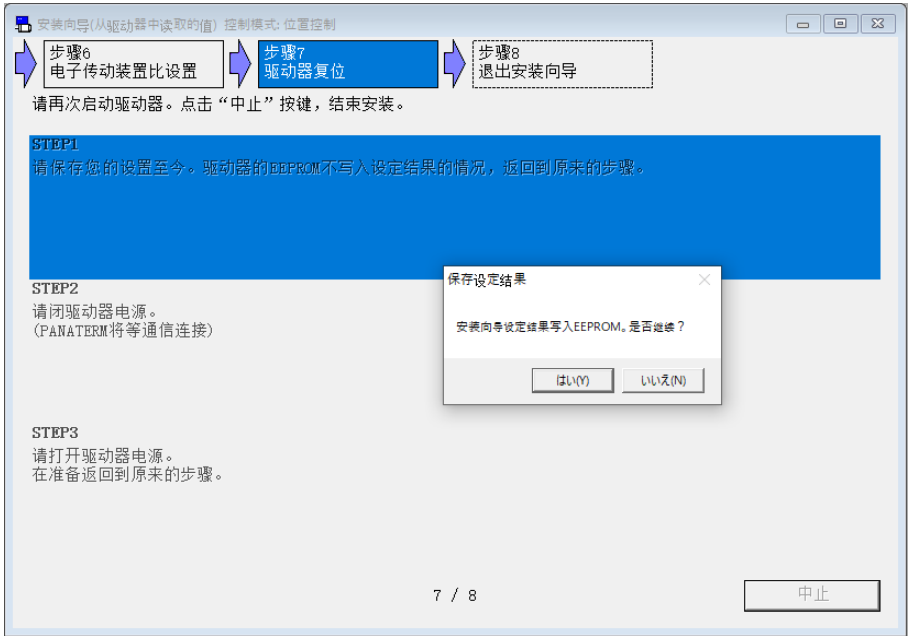

3 在退出安装向导前,请保存您的设置。 不与驱动器通信时,参数会写入文件(.prm5)。 与驱动器通信时,参数会写入驱动器的 EEPROM。

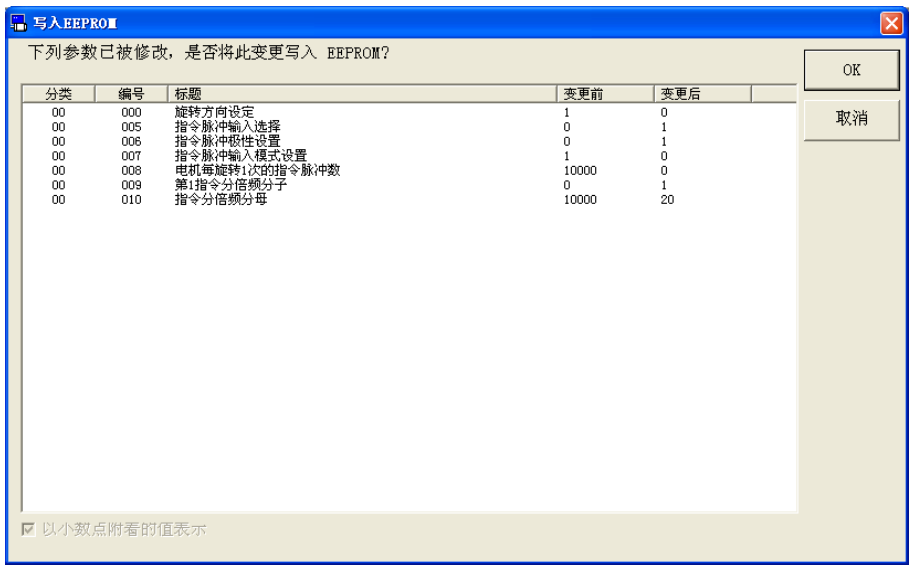

4 请选择一个增益调整方法,点击[完成]。

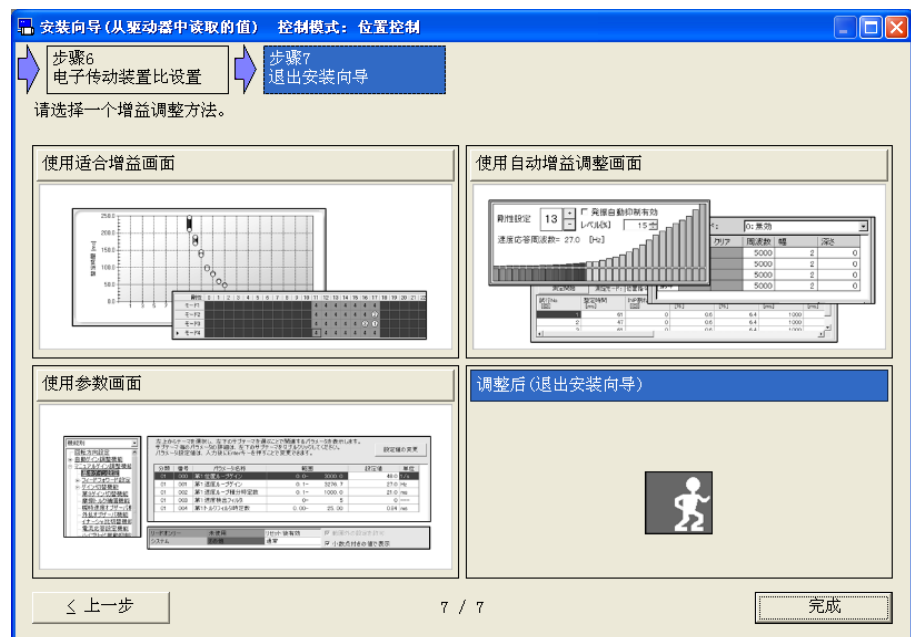

5 安装向导画面关闭并根据所选结果打开相应画面。

- 注 1) 如果在第一步中选择[读取从驱动器]或[读取从参数文件],会存在因 为其他参数的设置而导致安装向导设定的功能无法按照设置进行工作 的情况。
	- 例)当输入输出分配功能的内部速度选择输入在其他功能中被更改 时、指令乘除法切换功能有效更改为第 1 指令乘除法分子无效 时等。
- 注 2) 安装向导中更改的设置将直接反映到参数中。 如果要返回安装向导启动前的状态,请不要写入驱动器的 EEPROM, 重 启驱动器的电源。
- 注 3) 功能设置区域的在线状态检查只有在与驱动器通信时才会显示。
- 注 4) 本画面设置的参数均为驱动器的内部参数。由于 PANATERM 不会保留这 些参数,所以在设置完成后请执行驱动器的 EEPROM 保存操作。
- 注 5) 安装向导画面无法与某些功能窗同时打开。详细内容请参考[[安装向导](#page-261-0) [动作不正常](#page-261-0)]([256](#page-261-0) 页)。

# 适合增益画面(标准)

通过重复执行往复定位操作,自动探索最佳的增益设置。

注)适合增益功能在增加刚性设置和模式设置的过程中,负载可能会出现短 暂振荡。虽然可以通过自动振荡检测或自适应滤波器来抑制,但为了以 防万一,请确保在安全操作范围并且可迅速执行伺服使能关闭的前提下 执行。 请在详细了解驱动器使用说明书和技术资料上记载的适用范围及注意事 项等内容后再使用。 RS232 通信时,不能执行适合增益。 另外,某些特殊电机的适合增益功能可能无效。更多详细信息请联系顾 客技术支持窗口。

#### 打开适合增益窗口

1 启动 PANATERM。

(详细内容请参考本文第 5 章:[启动及结束]。)

- 2 点击主画面工具栏的[适合增益]。
- 3 显示适合增益窗口。(下一页)

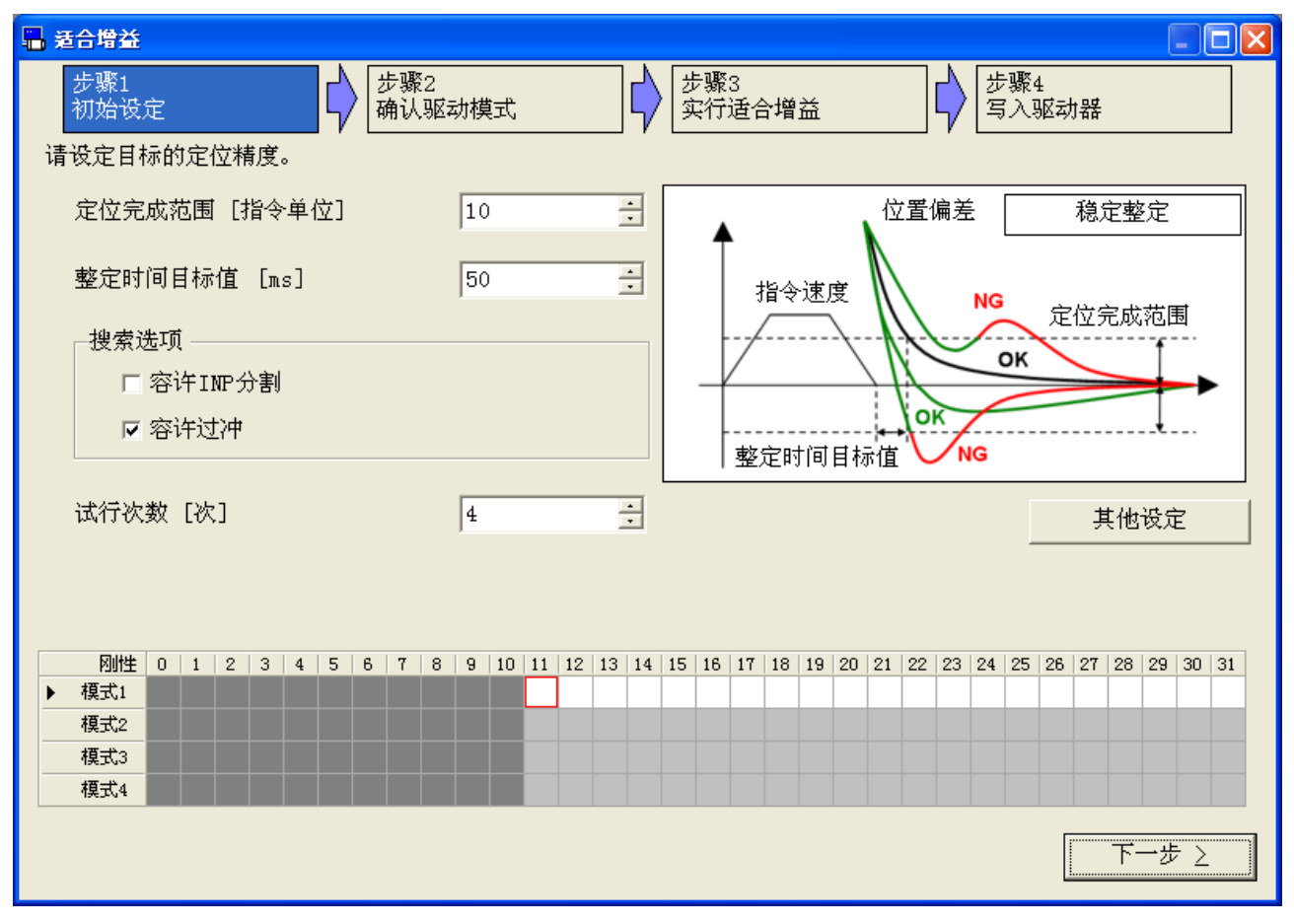

※显示适合增益启动窗口时,请选择[标准位置控制]。 ※适合增益窗口不能在速度控制模式和转矩控制模式下使用。
#### 关闭适合增益窗口

点击适合增益窗口右上方的区。

适合增益画面的构成

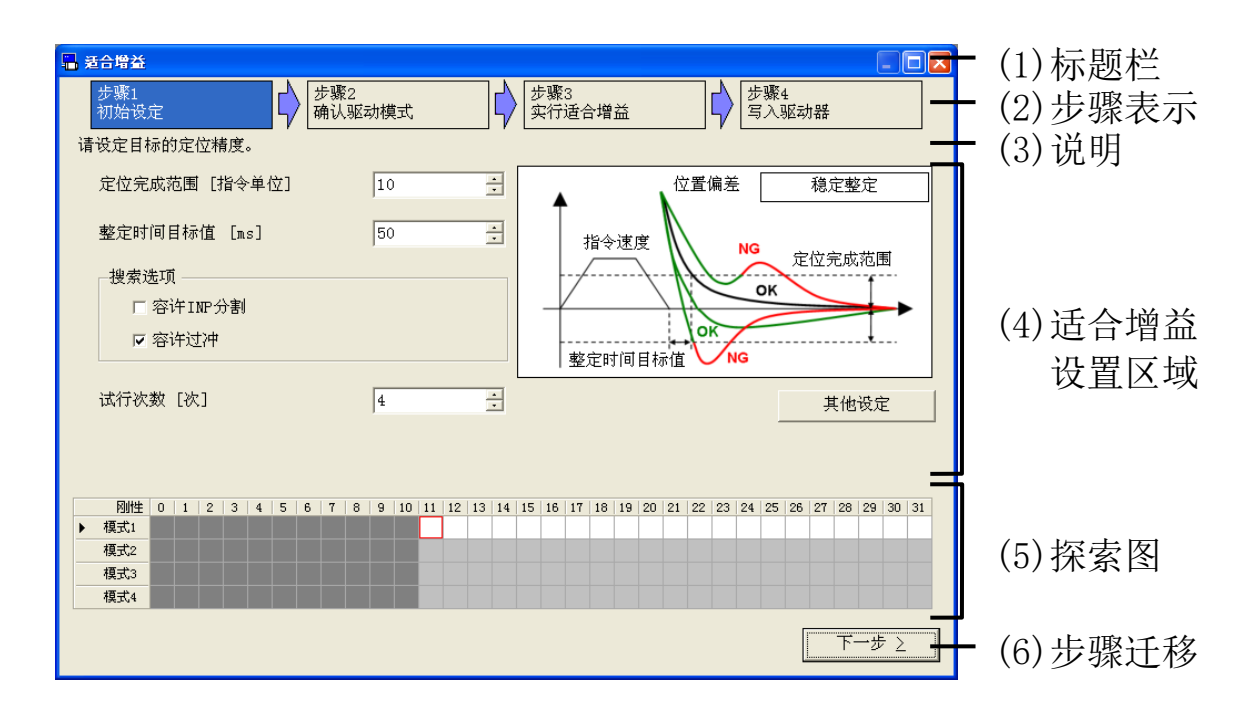

- (1)标题栏 窗口可以操作。
- (2)步骤表示 显示当前画面在所有步骤中的位置。
- (3) 说明 现示当前步骤的简单描述。
- (4)适合增益设置区域 可以对步骤 1 到步骤 4 进行设置。
- (5)探索图
	- 显示刚性和模式的组合。在每个单元格里显示试行次数。
	- 下面是背景色的含义。

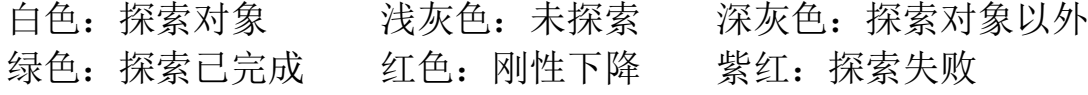

(6)步骤迁移

切换当前的步骤。

[上一步] 返回到上一步。 [下一步] 继续到下一步。 [完成] 关闭适合增益窗口。

Rev 3.19

# 适合增益的适用条件

必须满足以下要求才能进行适合增益。

- · 必须是适用于实时自动调整的负载和操作模式。 (速度 100[r/min]以上,加速度 2000[r/min/s]以上,時間 50[ms]以上 等。详细内容请参考驱动器使用说明书和技术资料。)
- · 必须是使得增益调整画面的简易监视器能够正常更新的动作。 (1.5 秒的最小指令间隔,可测量整定时间等。)
- · 必须是能够使用自适应滤波器的负载和操作模式。 (非线性因素影响小,加速度 30000[r/min/s]以下等。详细内容请参考驱 动器使用说明书和技术资料。)
- · 另外,电机处于正常工作状态。

#### 适合增益实施方法

1 请设置目标的定位精度(定位完成范围,整定时间目标值)。

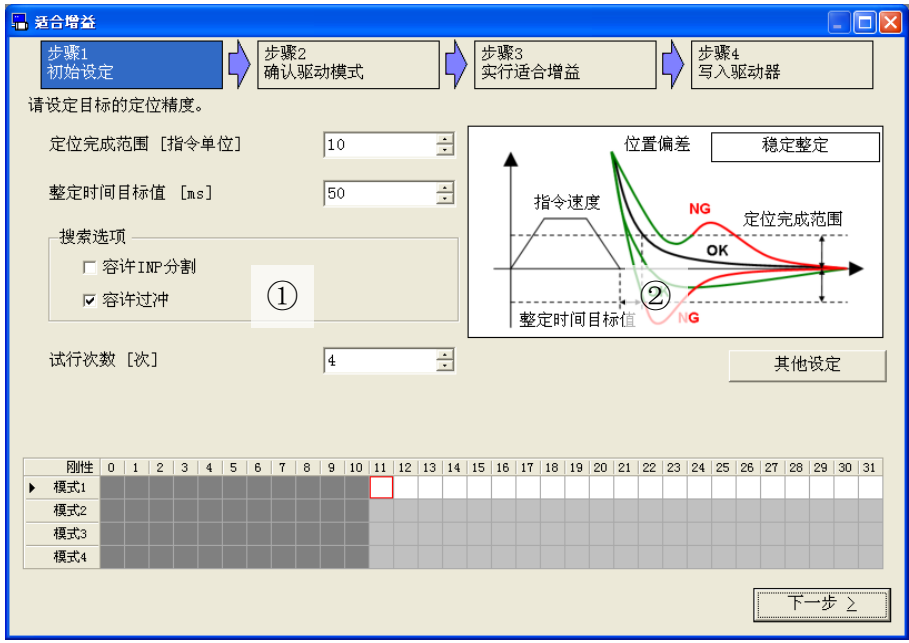

①设置项目:设置目标的定位精度。

[定位完成范围] 设置定位完成范围。

[整定时间目标值] 设置整定时间目标值。

[搜索选项] 指定自动搜索条件。

容许 INP 分割:

测量从指令开始到下一个指令开始的时间,或者比测量时间更短 的时间内每个数据的调整指标。

容许过冲:

通过在测量时间中设置的每个时间数据测量调整指标。

[试行次数] 。 设置机械刚性和模式的每种组合的重复试验次 数。

②解释图:不同搜索选项对应不同的图。

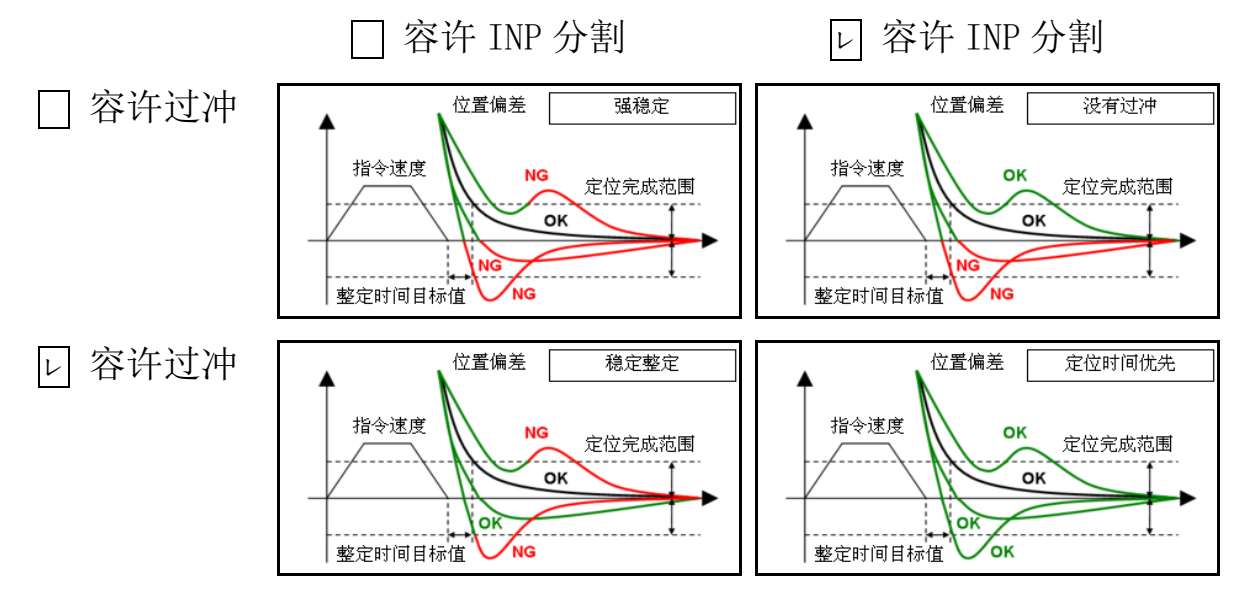

2 如有必要,请点击[其他设定]按钮,然后设置容许振荡等级、初 始刚性、初始模式。

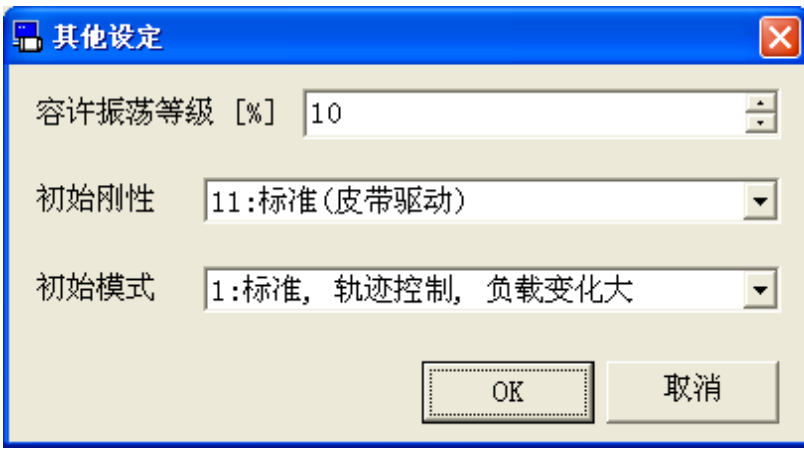

- [容许振荡等级] 设置自动振荡抑制的等级。
- [初始刚性] 指定开始时刚性。
- [初始模式] 指定开始时实时自动调整模式。
- 3 完成设置后,请点击[下一步]。进入步骤 2。

4 要确认驱动模式,请用外部输入或试运转功能驱动电机。

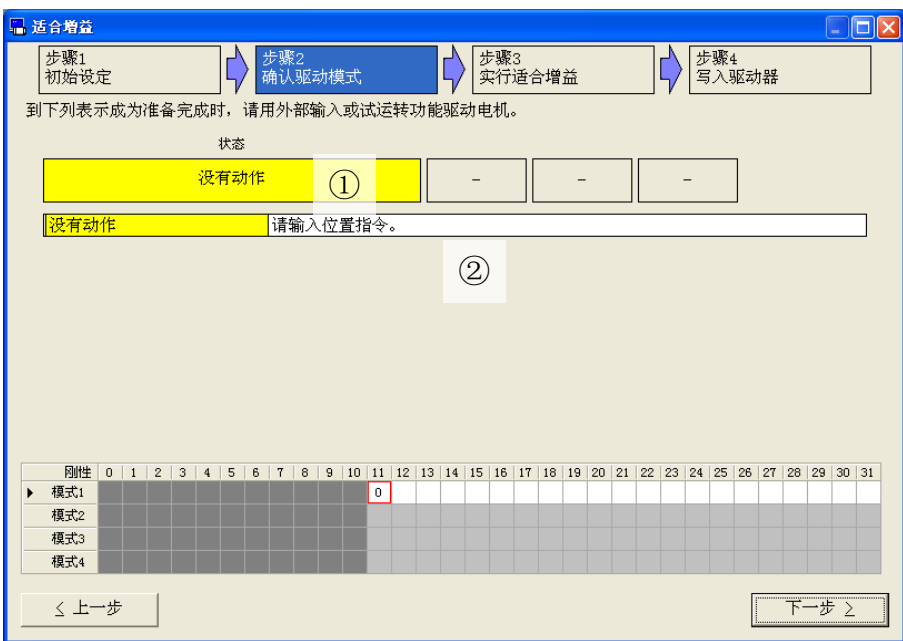

①状态:显示当前的状态和状态相关的值。

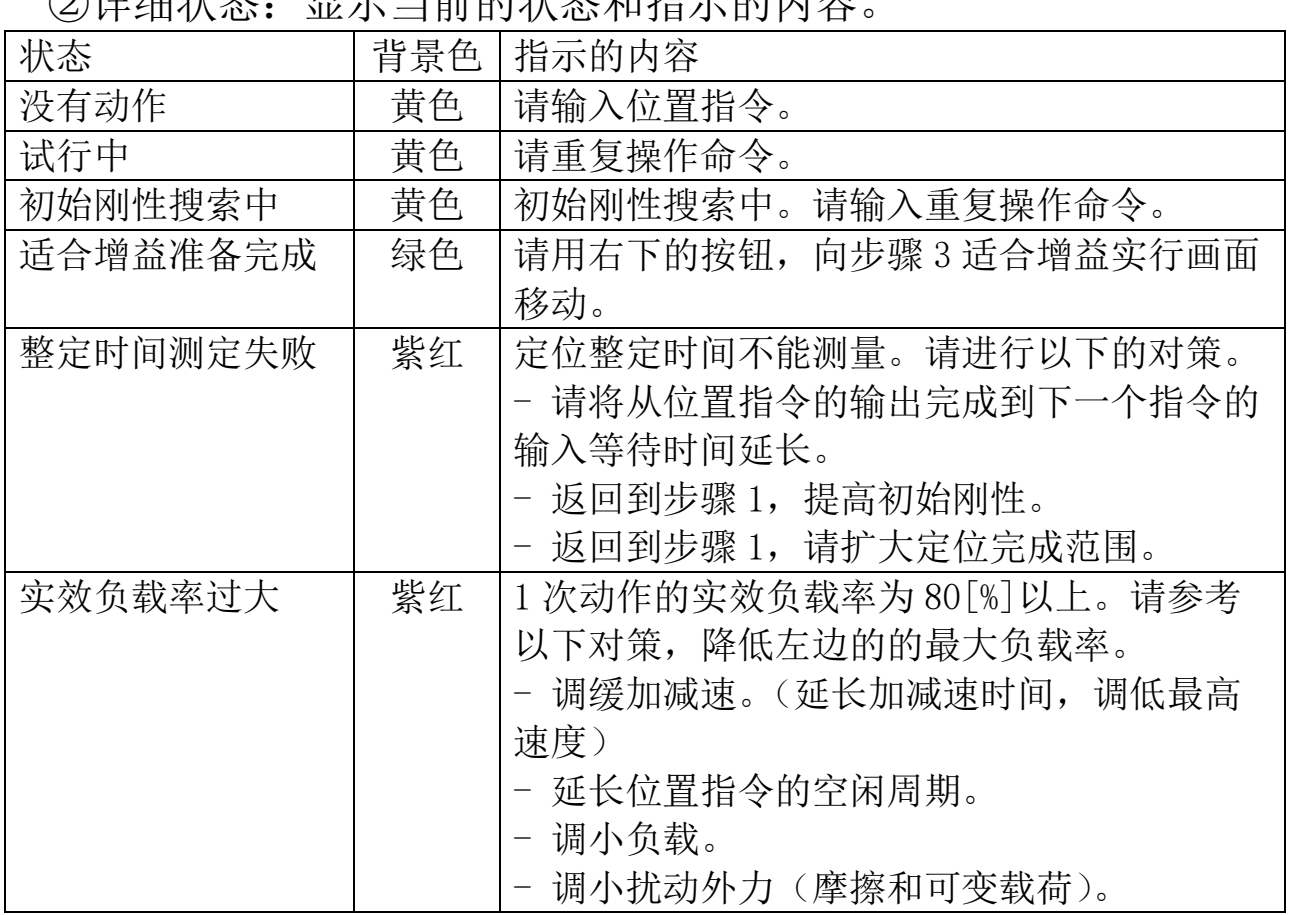

#### ②详细状态:显示当前的状态和指示的内容。

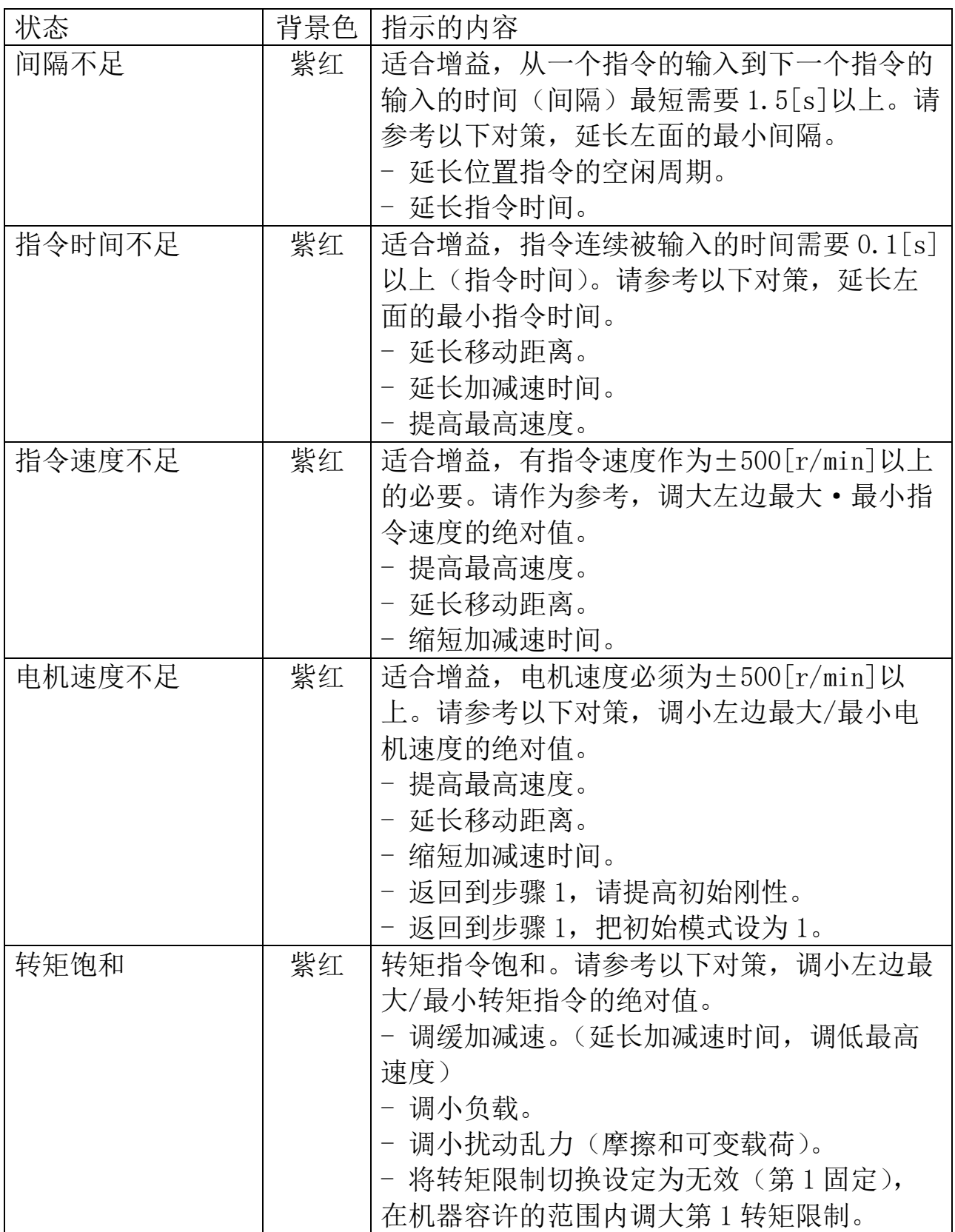

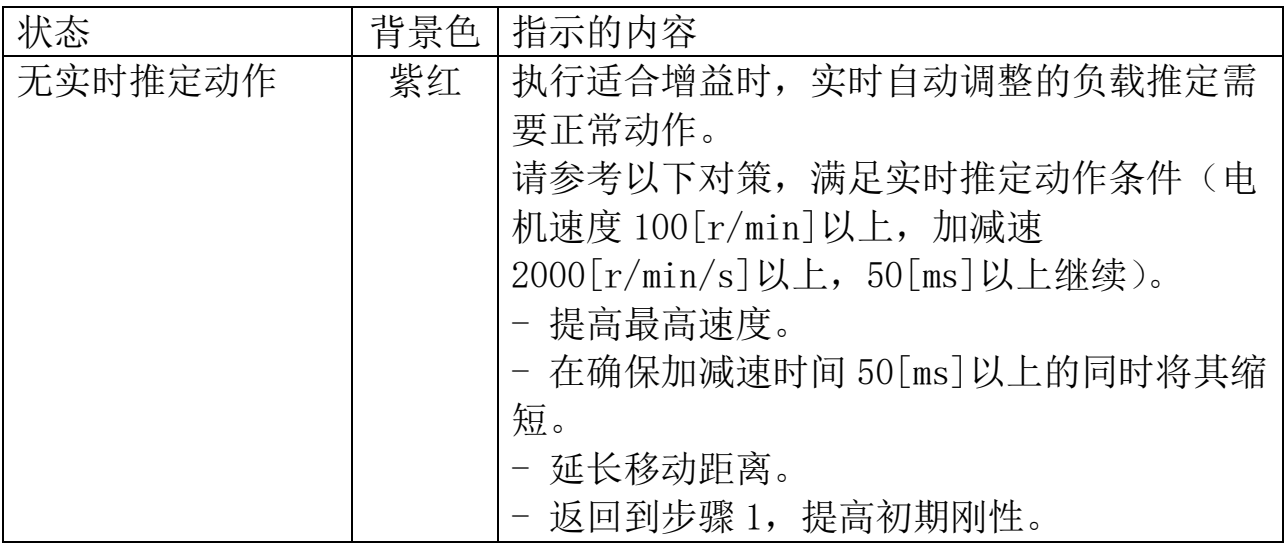

- 5 如果显示 [适合增益准备完成],请点击[下一步]按钮。进入步骤 3。
- 6 点击[执行适合增益],请等待测量完成。
	- ※适合增益功能是首先在逐步增加刚性的同时进行试行次数的测量,执行刚 性探索操作。

当达到整定时间目标值,或者检测到电机振荡时,开始探索模式,在刚 性搜索操作中一边变更模式一边测量刚性范围。

※负载可能会短暂振荡。为了以防万一,确保安全操作范围,请在能够迅速 执行伺服使能关闭的状态下执行测量。

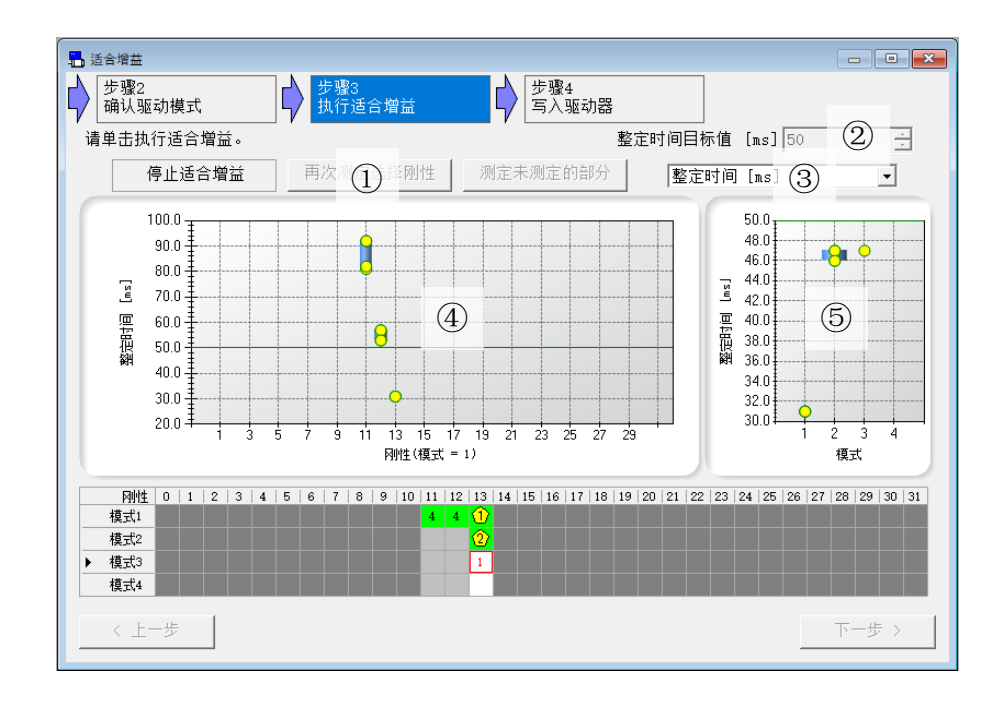

①测量按钮

- 
- [开始适合增益] :从初始刚性和初始模式开始测量。
- [再次测定选择刚性] :测量在探索图上选择的刚性和模式。刚 性搜索完成后,此按钮可用。
- [测定未测定的部分] : 此按钮可从刚性探索动作到模式探索动 作测量还未测量的刚性和模式组合。从 刚搜索结束到模式搜索结束,都可以使 用此按钮。
- ②整定时间目标值:显示步骤 1 中设置的[整定时间目标值]。 ③选择指标:选择图表中显示的指标。可以选择的指标与增益调整 画面的监视器项目([76](#page-81-0) 页)相同。
- ④每个刚性的指标数据图 在刚性探索的结果中,显示在③中选择的指标。 如果没有测量数据不显示。
- ⑤每种模式的指标数据图 在模式搜索结果中,显示在③中选择的指标。 刚性搜索结束之前不会显示。
	- ※测量完成之后点击搜索图,可以在模式搜索结果画面上显示所点击的刚 性测量结果。
- 7 完成测量后,显示测定完成的确认画面。请点击[确定]按钮。

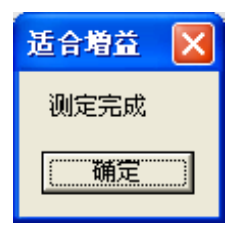

8 关闭测定完成的确认画面,点击[下一步]按钮,进入步骤 4。

9 参考推荐数据来选择刚性和模式的组合。

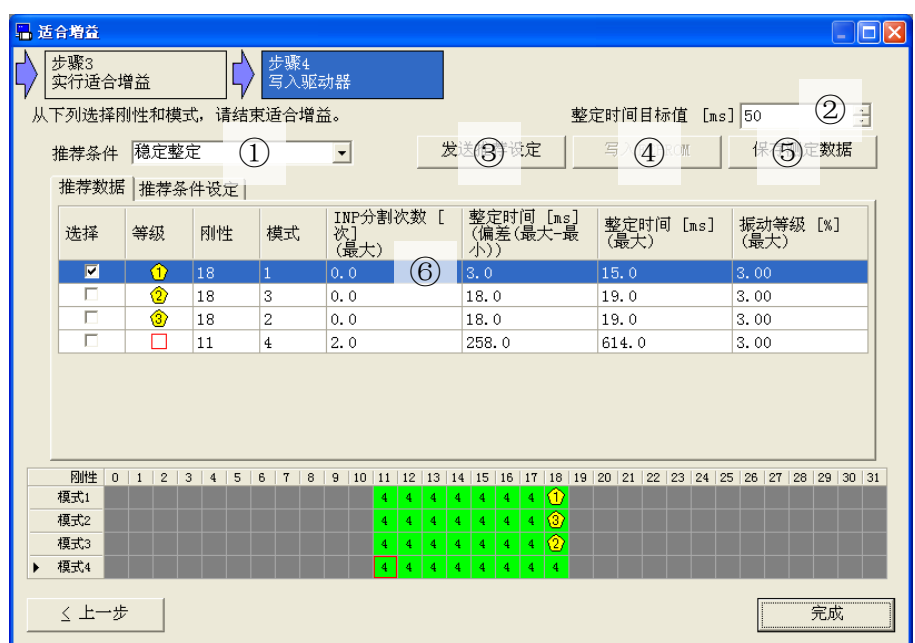

①推荐条件:对步骤 3 测量的刚性和模式的组合,按照指定条件进 行筛选和排序。

筛选和排序的前 3 个结果将显示在推荐数据标签中。 [稳定整定]

查找不进行 INP 分割的情况下使得整定时间稳定的设置。 [没有过冲]

查找在没有过冲的情况下使得整定时间稳定的设置。 [强稳定]

查找不进行 INP 分割并且没有过冲的情况下使得整定时间稳 定的设置。

[定位时间优先]

搜索整定时间最小的设置。

[手动设定]

使用在推荐条件设置标签上指定的内容。

②整定时间目标值:显示在步骤 1 中设置的[整定时间目标值]。步 骤 4 中也可进行更改。

## ③发送推荐设定:向驱动器发送所选刚性和模式。如果已经发送, 此按钮无效。

④写入 EEPROM:向驱动器的 EEPROM 写入参数。如果没有发送推荐 设定,则此按钮无效。

⑤保存测量结果:将测量的指标数据保存到文件中。

⑥标签:在[推荐数据]和[推荐条件设定]间进行切换。

<推荐数据>

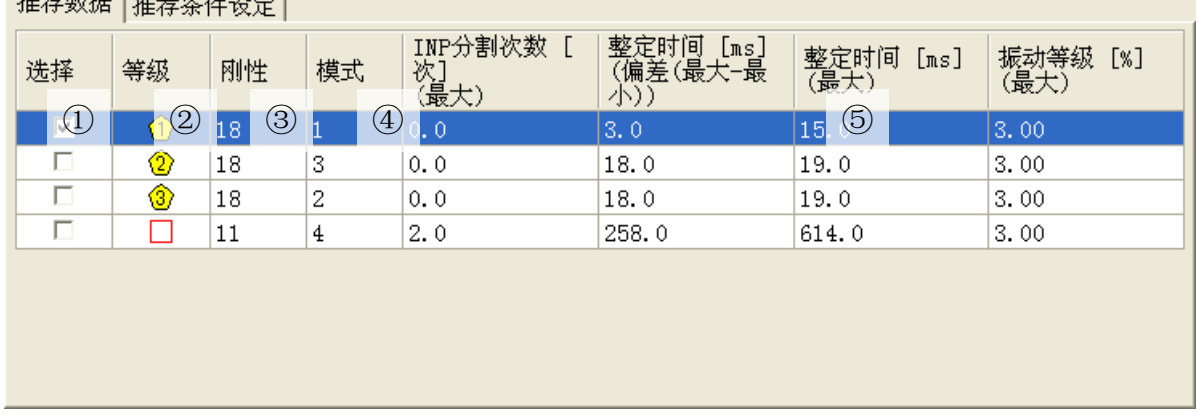

①选择:选择要发送到驱动器的刚性和模式。

②等级:显示推荐数据的等级。在搜索图中选择的刚性和模式的组 合显示在第 4 行。

③刚性:显示推荐数据的刚性。

④模式:显示推荐数据的模式。

⑤指标数据:显示推荐数据的指标。详细内容请参考推荐条件设 定。

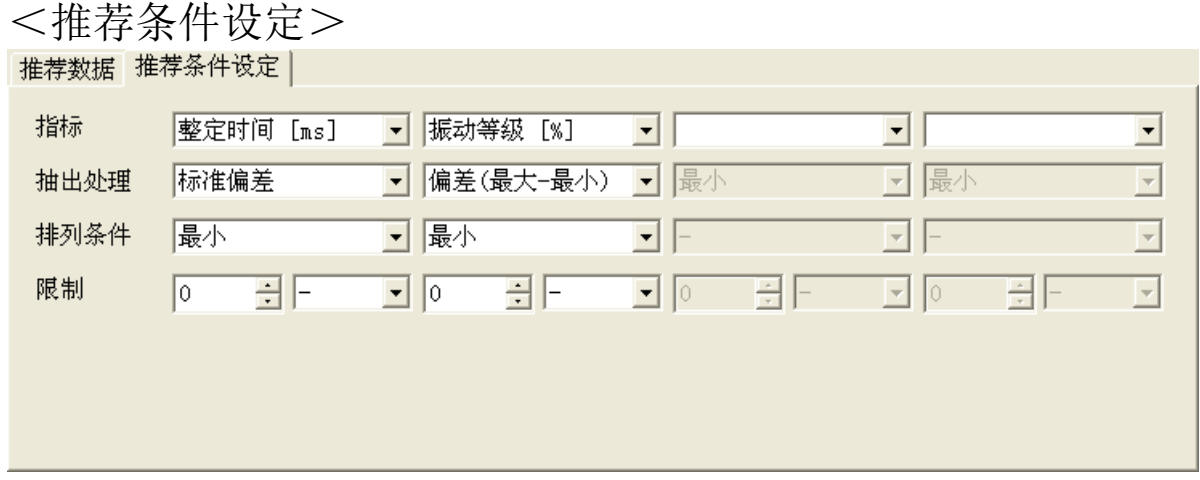

- [指标] :指定筛选和排序的对象指标。
- [抽出处理] :指定筛选和排序所使用的值的类型。可选择最 小、最大、平均、偏差(最大-最小)、标准偏 差。
- [排列条件] :使用推荐数据的等级。可选择-(不指定)、最 小、最大。 存在相同的值或者全没有指定时,刚性和模式高 的数据优先。
- [限制] : 推荐数据筛选时使用。可选择-(不指定)、以 上、以下。
	- ※ 对于筛选条件来说,在[限制]中指定的内容的基础上,还存在整定时 间的最大值≦整定时间的目标值的情况。
	- ※ 要更改推荐条件的设定,必须在步骤 4 的[推荐条件]设置中选择[手动 设置]。
- 10 点击[发送推荐设定]按钮和[写入 EEPROM]按钮,将设置保存至驱 动器。

11 点击[完成]按钮, 显示退出适合增益画面。

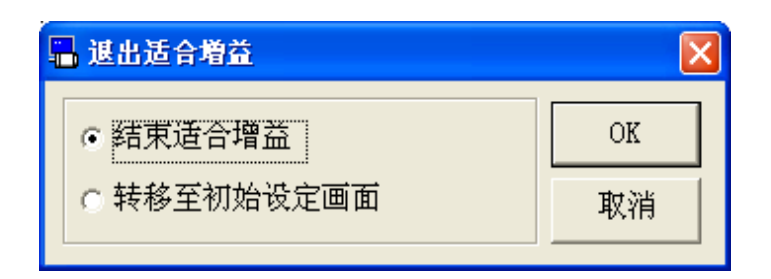

□[结束适合增益] 结束适合增益。 □[转移至初始设定画面] 清除当前的设置,从步骤 1 重新开始。

- 注 1) 请充分理解驱动器使用说明书和技术资料上记载的适用范围及注意事 项等内容后再使用。
- 注 2) 本画面设置的所有参数均为驱动器的内部参数。由于 PANATERM 不能保 存此值,请务必调整完成后将其保存至驱动器的 EEPROM 里。
- 注 3) 执行适合增益时,需要设置驱动器内的一部分参数。请充分理解驱动 器使用说明书和技术资料上记载的内容。
- 注 4) 适合增益画面无法与某些功能窗口同时打开。详细内容请参考[[适合增](#page-261-0) [益画面\(标准\)的动作不正常](#page-261-0)]([256](#page-261-0)页)。

# 适合增益画面(2 自由度控制对应)

通过重复执行往复定位操作,自动探索最佳的增益设置。支持 2 自 由度控制的适合增益功能,可以通过试运转功能自动生成操作模 式,完全自动调整负载特性、刚性设置和命令响应设置。

注)适合增益功能在增加刚性设置和模式设置的过程中,在某些情况下,负 载可能会出现短暂振荡。它虽然通过自动振荡检测或自适应滤波器来控 制,但为了以防万一,请确保在安全操作范围并可迅速执行伺服使能关 闭的前提下执行。 请在详细了解驱动器使用说明书和技术资料上记载的适用范围及注意事 项等后再使用。 RS232 通信时,不能执行适合增益。

另外,某些特殊电机的适合增益功能可能无效。更多详细信息请联系顾 客技术支持窗口。

#### 打开适合增益窗口

1 启动 PANATERM。

(详细内容请参考本文第 5 章:[启动及结束]。)

- 2 点击主画面工具栏的[适合增益]。
- 3 显示启动适合增益窗口。请选择[2 自由度位置控制],请点击[下 一步]按钮。

※如果使用中的伺服驱动器和所选系列之间的适合增益功能的设置(标准, 直线)不匹配,将显示以下对话框,并且无法执行适合增益功能。

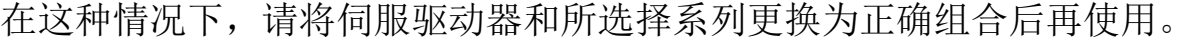

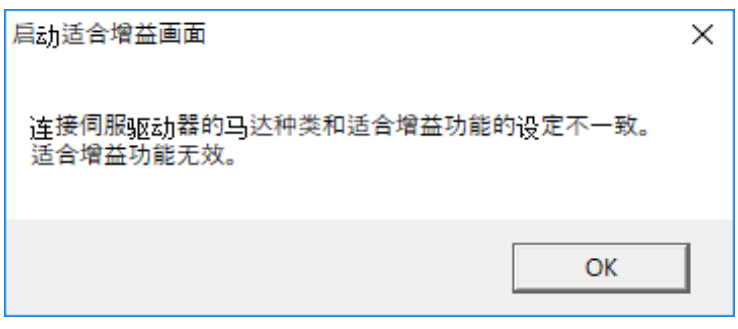

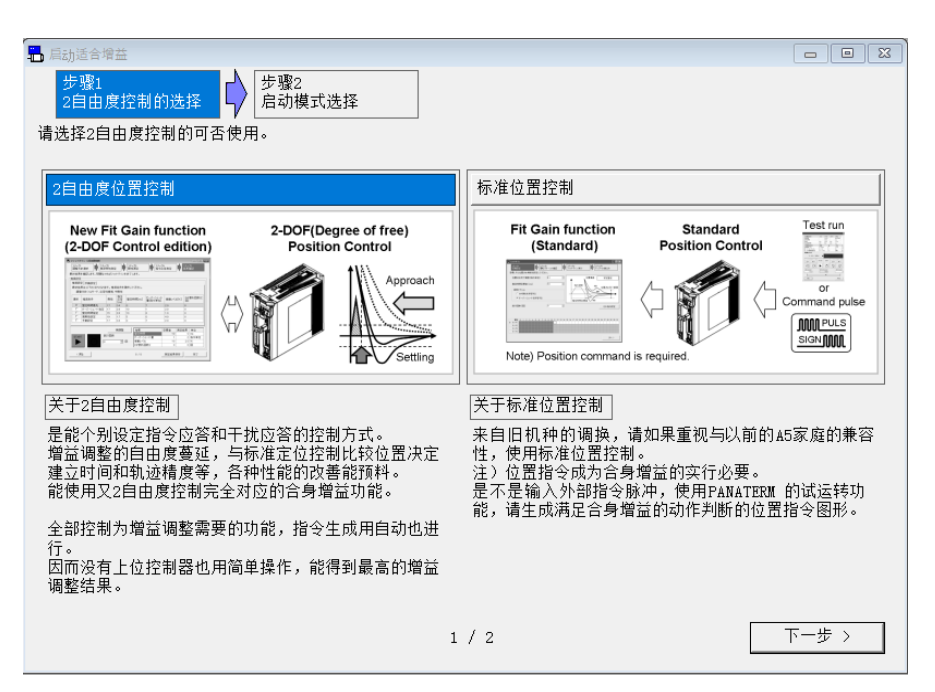

※如果选择标准位置控制,将显示适合增益标准窗口。

※适合增益窗口不能在速度控制模式和转矩控制模式下使用。全闭环控制模 式时,将显示适合增益标准窗口。

对于直线型驱动器,适合增益功能只能使用位置控制模式。

- ※不与驱动器通信时,将显示适合增益测量结果文件的选择画面。选择测量 结果文件后,将显示适合增益测定数据窗口。
- ※对于直线型驱动器,不显示标准位置控制的选项。

只有 2 自由度位置控制的选项。

※从[标准位置控制]切换到[2 自由度位置控制]时,需要执行驱动器再上电 的步骤。请按照画面上的说明进行操作。

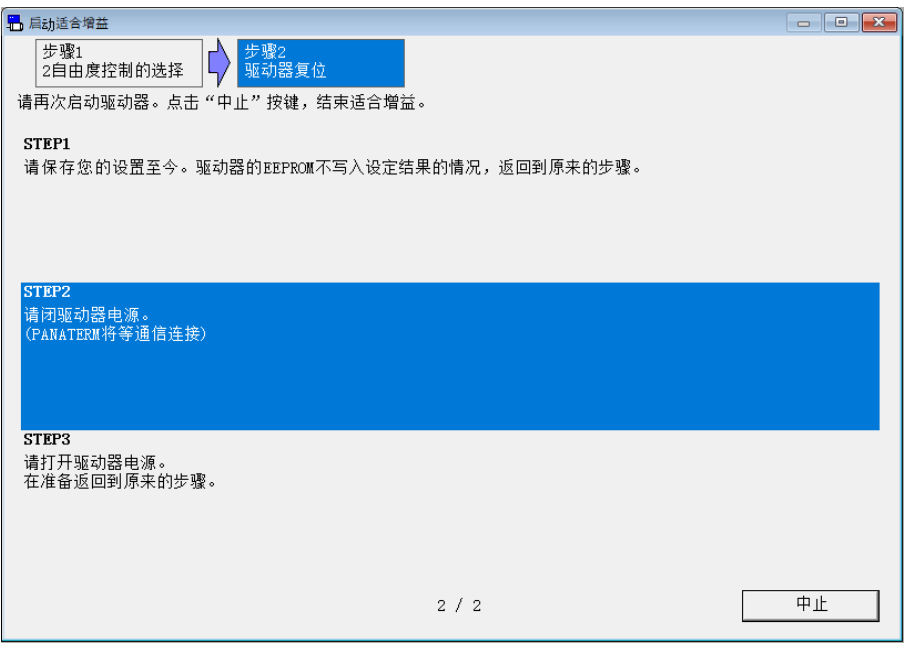

4 选择 2 自由度控制的适合增益启动模式,请点击[完成]。

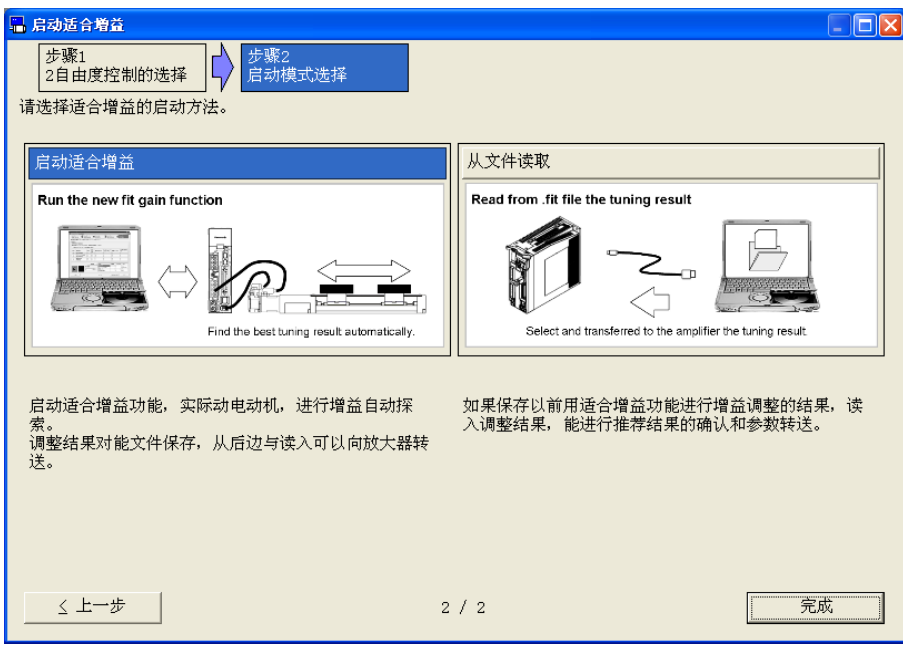

5 如果选择[启动适合增益],将显示适合增益(2 自由度控制)窗 口。如果选择[从文件读取],将显示适合增益测量结果文件的选择 画面。选择测量结果文件后,将显示适合增益的测定数据窗口。

<选择[启动适合增益]时>

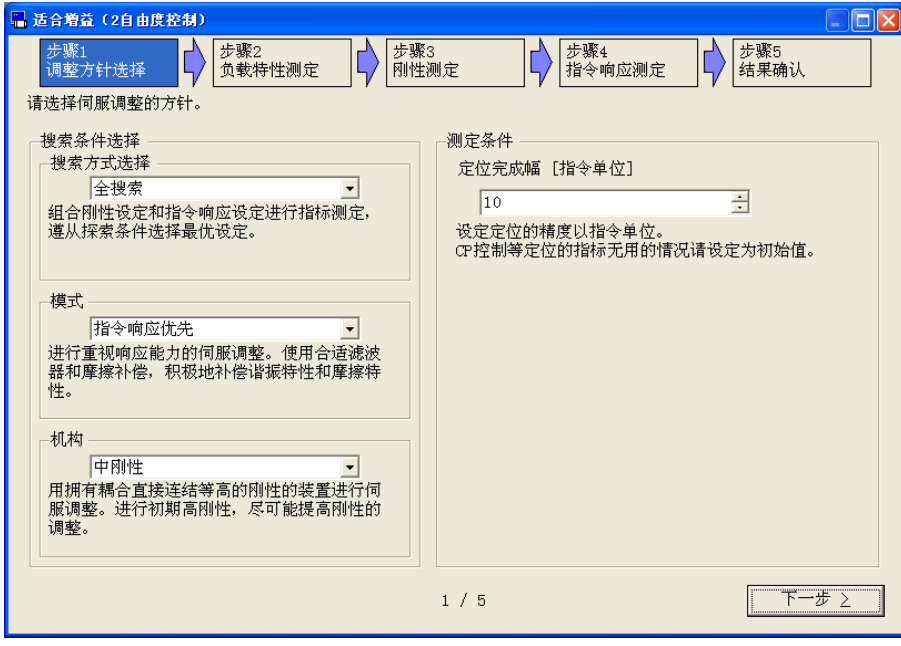

#### <选择[从文件读取]时>

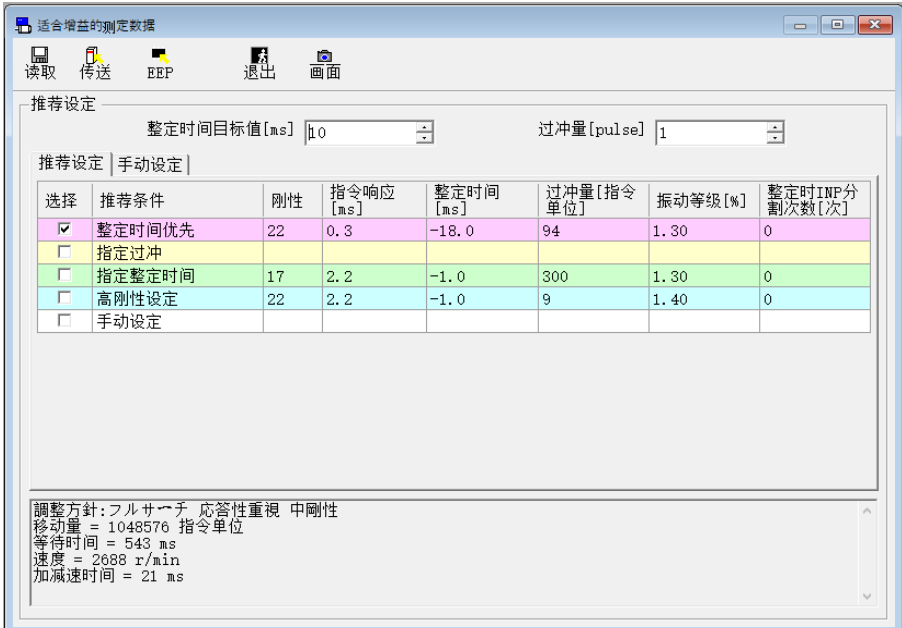

## 关闭适合增益窗口

点击适合增益窗口右上方的区。

# 适合增益画面的构成

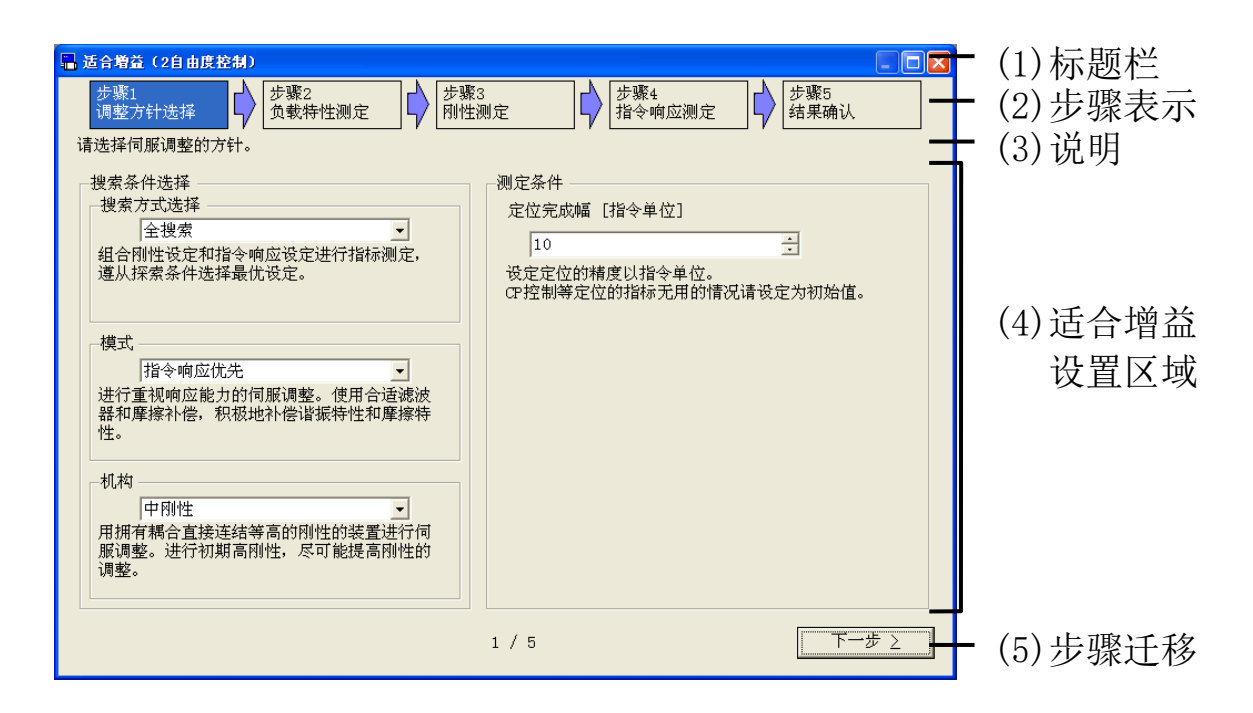

- (1)标题栏 窗口可以操作。
- (2)步骤表示 显示当前的步骤在全体步骤中的位置。
- (3)说明 显示当前步骤的简单说明。
- (4)适合增益设置区域 可以执行从步骤1到步骤 5 的操作。
- (5)步骤迁移
	- 切换当前的步骤。
		- [上一步] 返回到上一步。
		- [下一步] 前进到下一步。
		- [完成] 结束适合增益窗口。

适合增益实施方法

## 步骤 1 调整方针选择

选择伺服调整的方针。

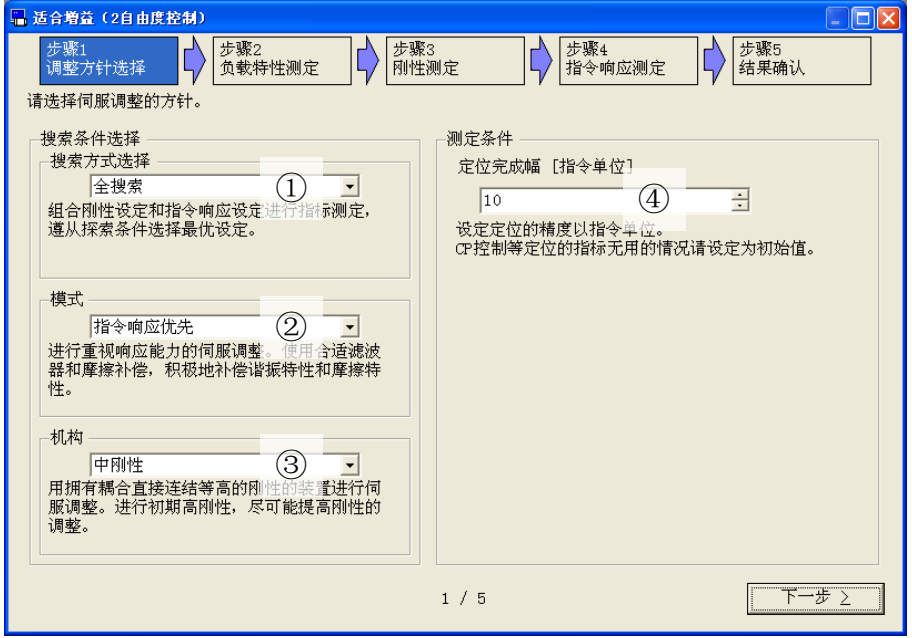

①搜索方式选择:选择搜索方式。

[全搜索]

组合刚性设定和指令响应设定进行指标测定, 遵从探索条件 选择最优设定。

②模式:选择[指令响应优先]、[平衡型]、[稳定优先]。

[指令响应优先]

进行重视响应能力的伺服调整。使用合适滤波器和摩擦补

偿,积极地补偿谐振特性和摩擦特性。

[平衡型]

进行响应能力和稳定度的平衡去除的伺服调整。使用合适滤 波器,积极地抑制谐振特性。

[稳定优先]

进行重视稳定度的伺服调整。进行不使用合适滤波器和摩擦 补偿,基本的调整。

③机构:选择刚性高、中、低。

[高刚性]

拥有耦合直接连结等高的刚性的装置进行伺服调整。进行初 期高刚性,尽可能提高刚性的调整。

[中刚性]

用拥有耦合直接连结等高的刚性的装置进行伺服调整。进行 初期高刚性,尽可能提高刚性的调整。

[低刚性]

用拥有带驱动等低的刚性的装置进行伺服调整。进行初期很 低刚性,尽可能提高刚性的。

④定位完成幅:设定定位完成幅。

(MINAS-A6 系列可设置该选项。)

- 1 请设置调整方针(选择搜索方式、模式、机构)和目标的定位完成 幅。
- 2 设置后,请点击[下一步]按钮。进入步骤 2。

## 步骤 2 负载特性测定

测量负载特性。

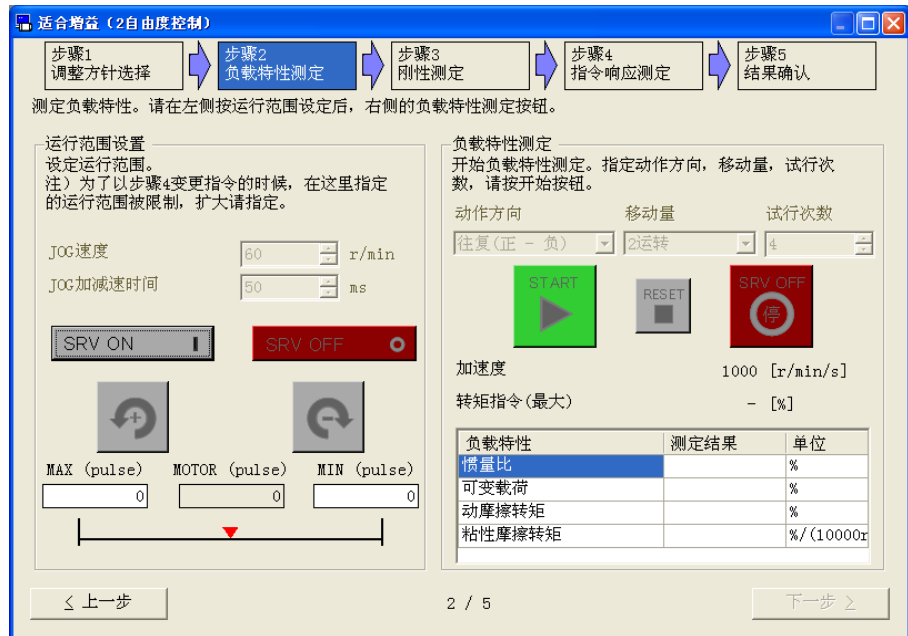

1 [SRV ON]按下后,显示增益启动时的注意画面。请仔细确认之后, 点击[OK]。

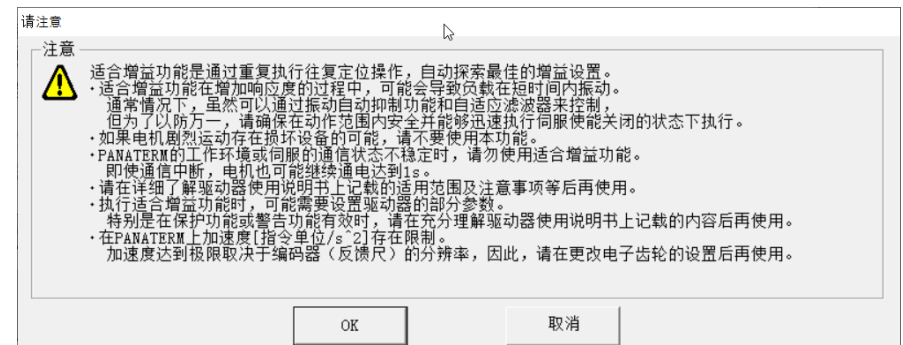

- 2 用 2 向正方向移动负载, 用 <br />
同一个 可以负责的移动负载来设置动作范 围。
- 3 动作方向、移动量、试行次数设置后,请点击
- 4 完成测量后,将显示测定完成确认画面。请点击[确定]。

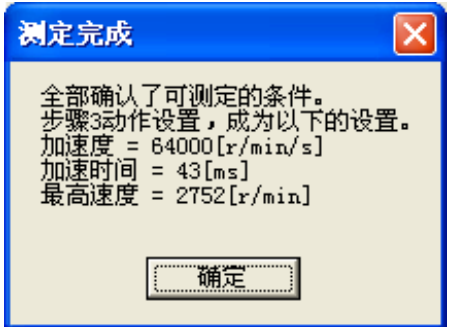

5 关闭测定完成的确认画面后,请点击[下一步],进入步骤 3。

# 步骤 3 刚性测定

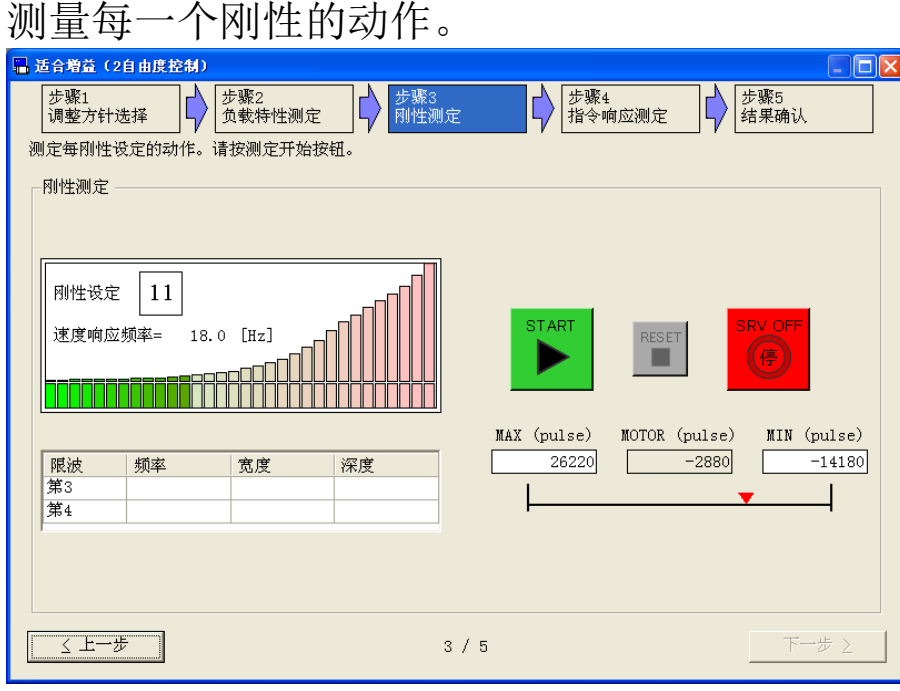

1 点击▶,请等待测量完成。

※负荷可能出现短暂振荡的情况。为了以防万一,请确保在安全操作范围并 且可迅速执行伺服使能关闭的前提下执行测量。

2 完成测量后,显示测定完成的确认画面。请点击[确定]。

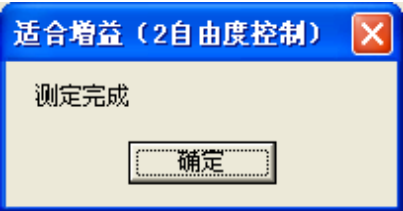

3 测定完成的确认画面关闭后,请点击[下一步],进入步骤 4。

# 步骤 4 指令响应测定

测量指令响应。

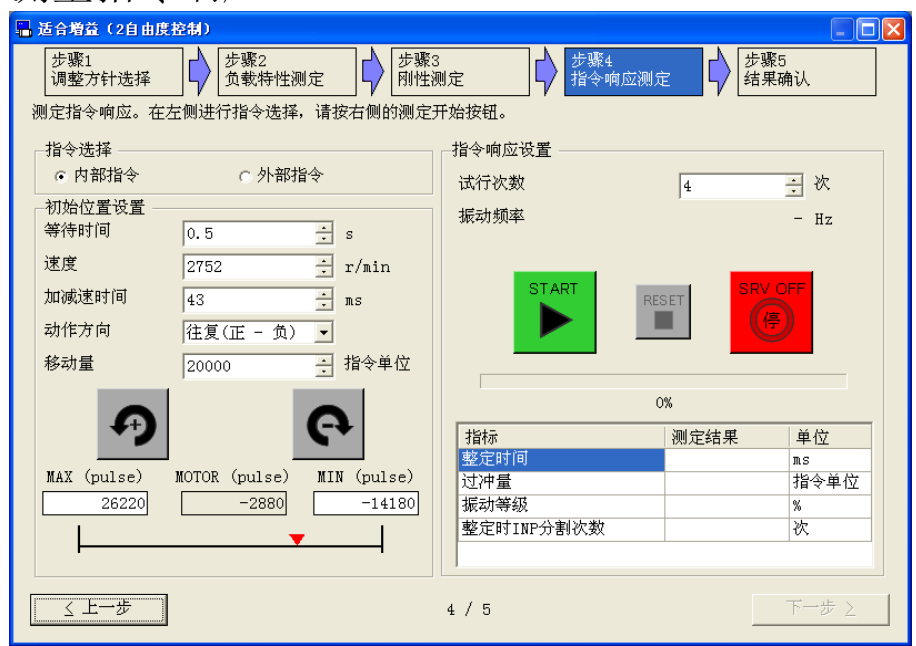

- 1 请根据需要选择内部指令或外部指令。选择内部指令时,请设置等 待时间、速度、加减速时间、动作方向、移动量。 ※初始值是步骤 3 的内部指令操作模式设置的值。 ※如果选择外部指令,则不能返回内部指令。请注意。
- 2 试行次数设置完成后,请点击▶ , 等待测量完成。
- 3 完成测量后,将显示测定完成的确认画面。请点击[确定]。

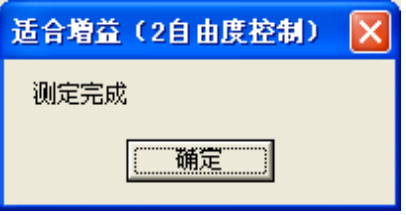

4 测定完成的确认画面关闭后,请点击[下一步],进入步骤 5。

# 步骤 5 结果确认

确认最终结果。

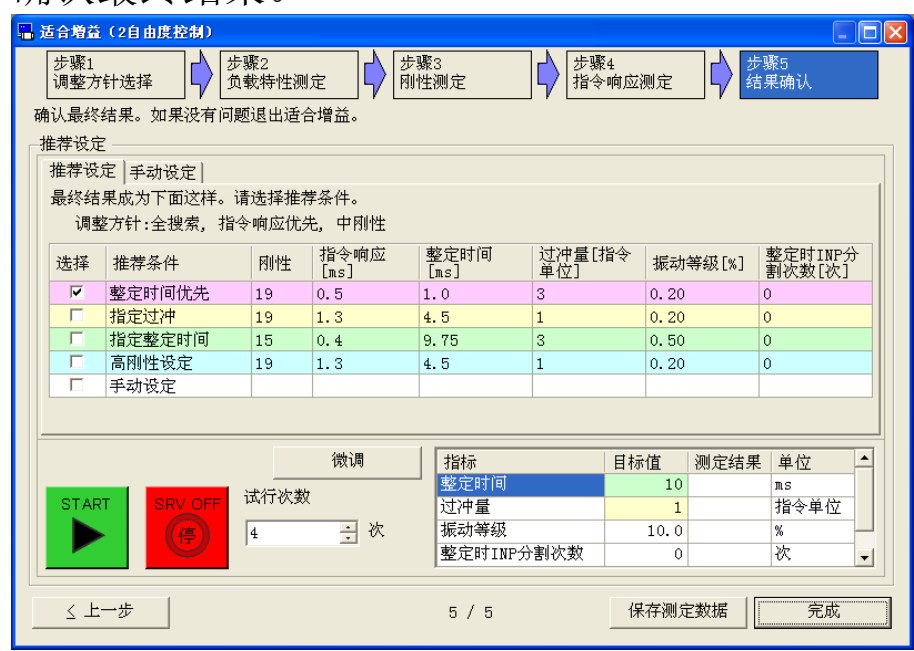

1 确认测量结果后,请勾选适合您使用的推荐条件。

**START** 

- 2 如有需要,请点击■进行测试操作,确认最终结果。
- 3 点击[保存测定数据],将所有步骤的测量结果保存到文件中。 ※保存的文件,由于对适合增益的启动时,选择[从文件读取],能进行推荐 设定的确认并传送到驱动器。
- 4 点击[完成],将显示适合增益的结束画面。请点击[是]。

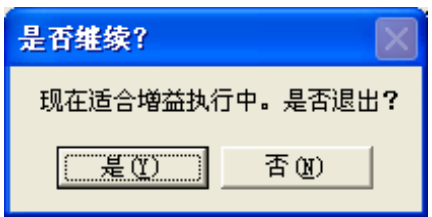

5 适合增益的结束画面闭后,将显示写入 EEPROM 画面。请点击  $\left[\text{OK}\right]$  .

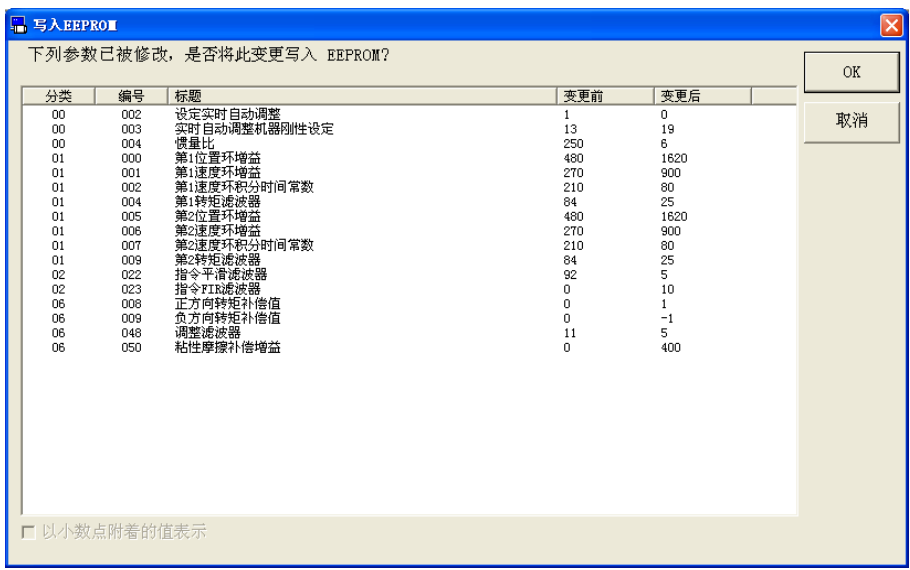

# 推荐设定

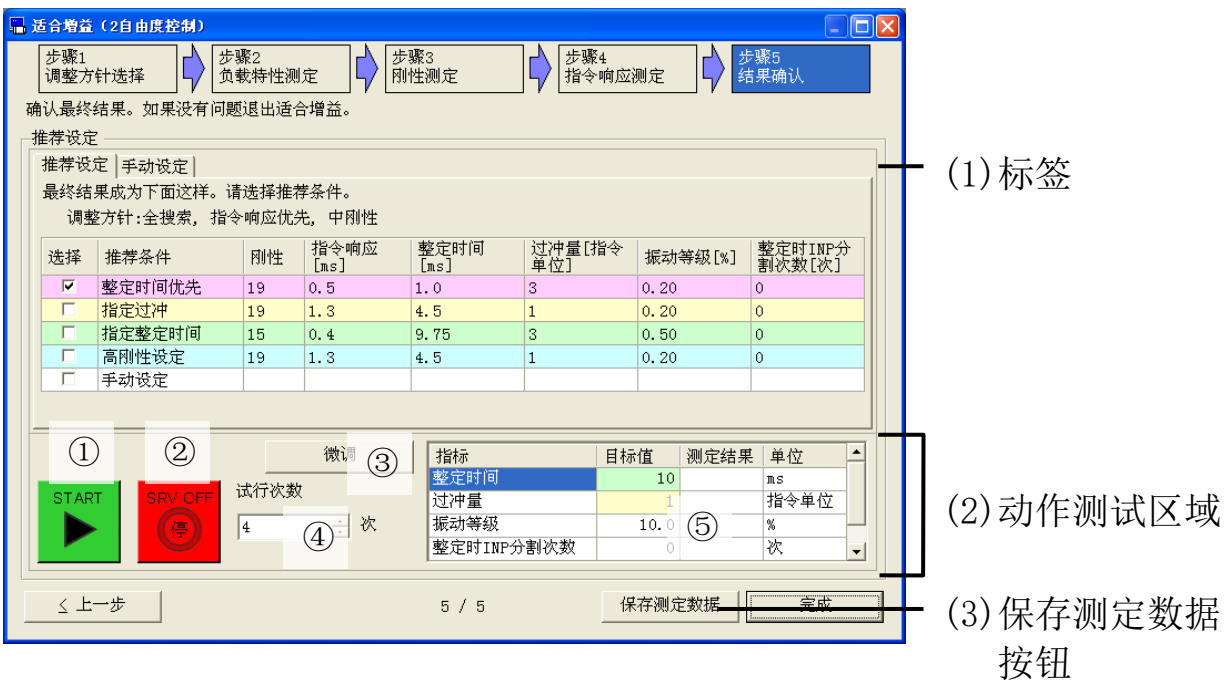

(1)标签 可以在[推荐设定]和[手动设定]间进行切换。

<推荐设定>

推荐设定 | 手动设定 |

最终结果成为下面这样。请选择推荐条件。

调整方针:全搜索, 指令响应优先, 中刚性

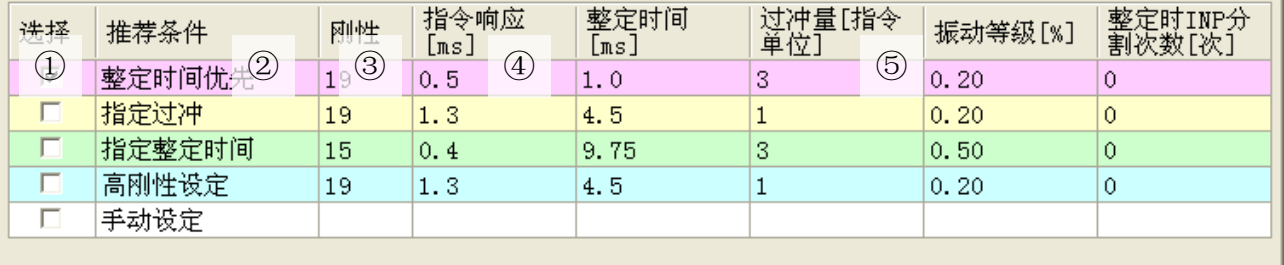

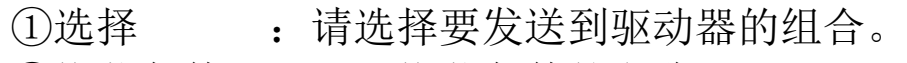

②推荐条件 :显示推荐条件的名称。

3刚性 : 显示推荐数据的刚性。

- ④指令响应 :显示推荐数据的指令响应时间[ms]。
- ⑤指标数据 :显示推荐数据的各指标。

#### <手动设定>

推荐设定「手动设定」

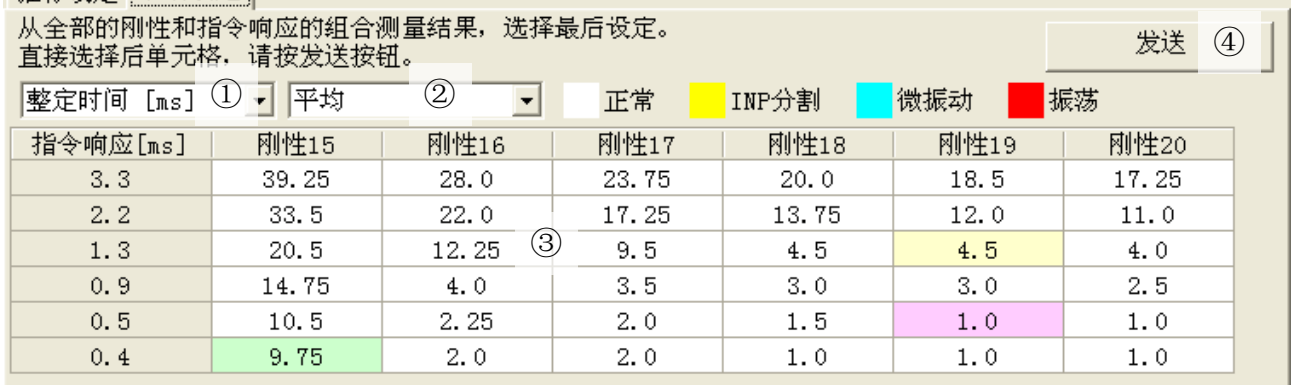

①指标 :指定显示内容的指标。

②抽出处理 :指定显示内容的值的类型。可选择最小、最大、平 均、偏差(最大-最小)、标准偏差。

③指标数据 :显示刚性和指令响应的组合相对应的指标数据。

4发送 : 将3中选择的单元格的内容发送到驱动器。

- (2)动作测试区域 进行动作测试。
	- ①测试操作 :用与步骤 4 同样的操作模式进行测试操作。
		- ※ 外部指令时, 按下按钮以后, 请用外部指令驱动电机。当测试次数达 到目标值后,完成测试操作。
	- ②紧急停止 :切断向电机的电源使其紧急停止。
		- ※ 外部指令时变成无效。请通过使用外部伺服使能开启指令等方式使其 紧急停止。
	- 3微调 : 通过推荐条件讲行微调。
	- ④试行次数 :指定测试操作的试行次数。
	- ⑤测定结果 :显示测试操作的测量结果。
- (3)保存测定数据按钮

将所有步骤的测量结果保存到文件中。

保存的文件,可以在打开启动适合增益画面时, 选择[从文件读 取],来确认推荐设置并向驱动器发送推荐设置。

## 微调整画面

根据设置值的更改,将参数发送到驱动器。

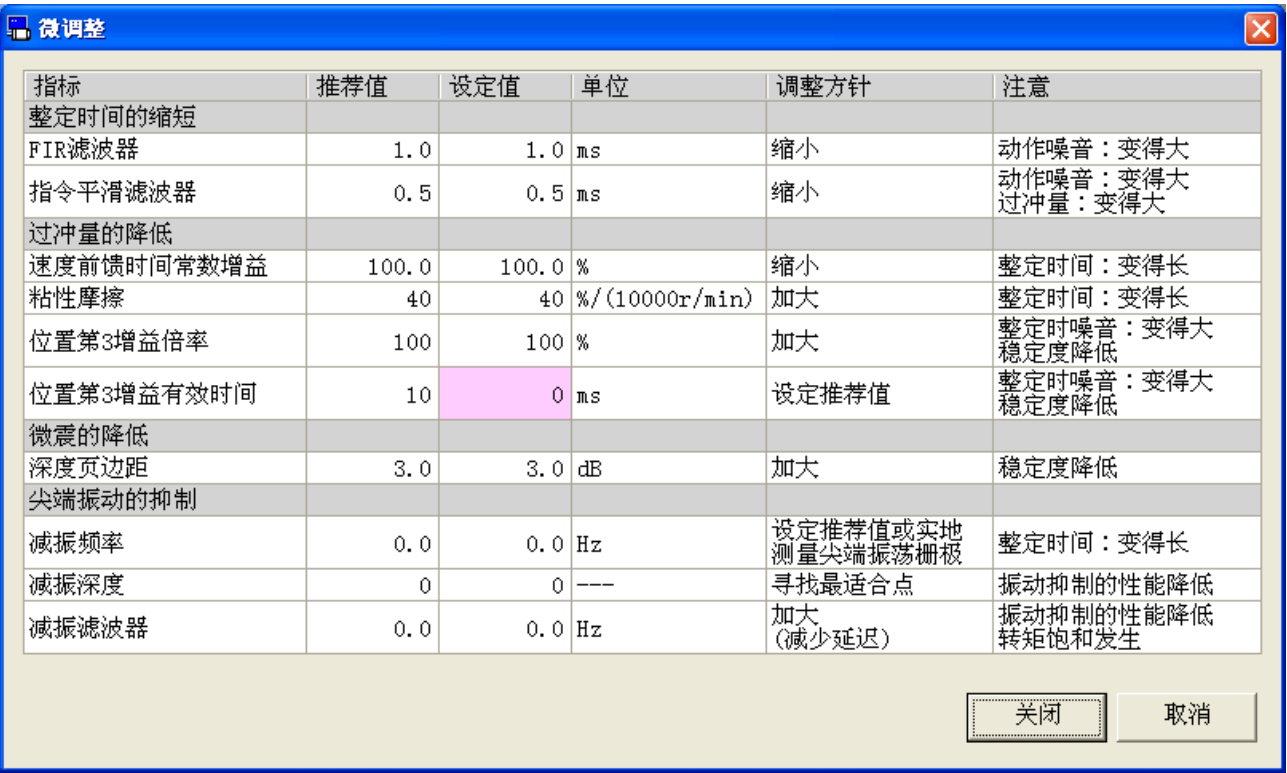

[关闭] :关闭微调整画面。

[取消] : 使更改无效并关闭画面。

# 适合增益的测定数据画面的构成

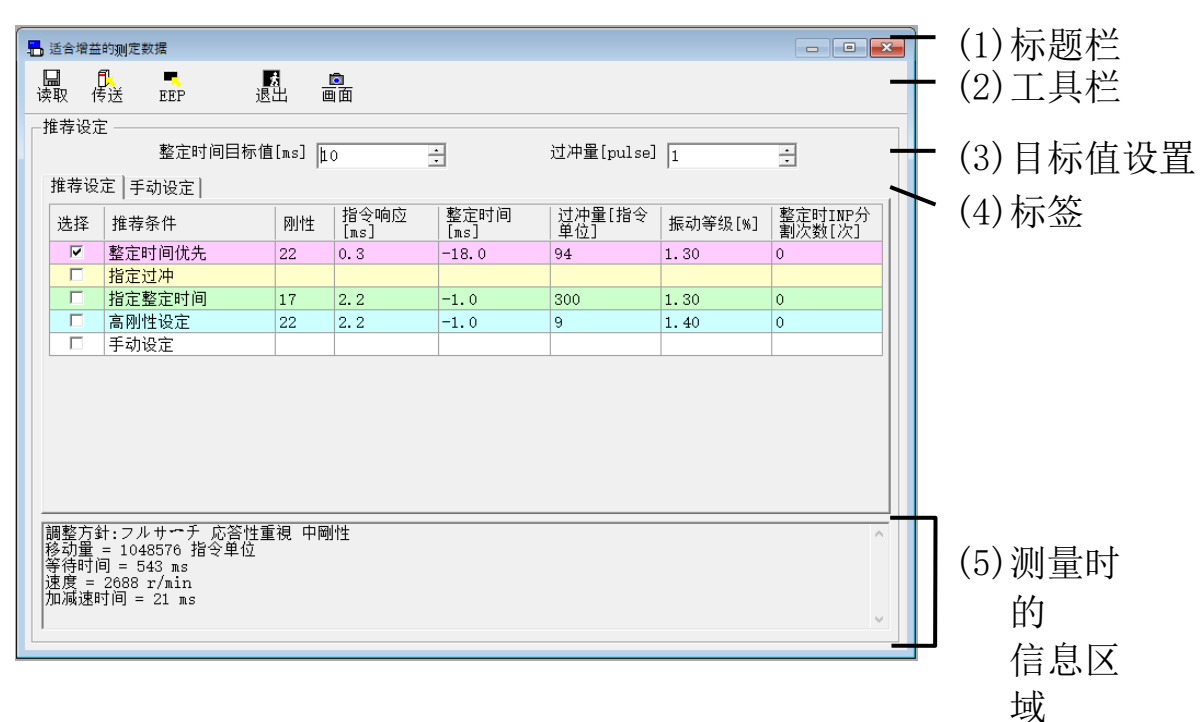

(1)标题栏 窗口可以操作。

(2)工具栏

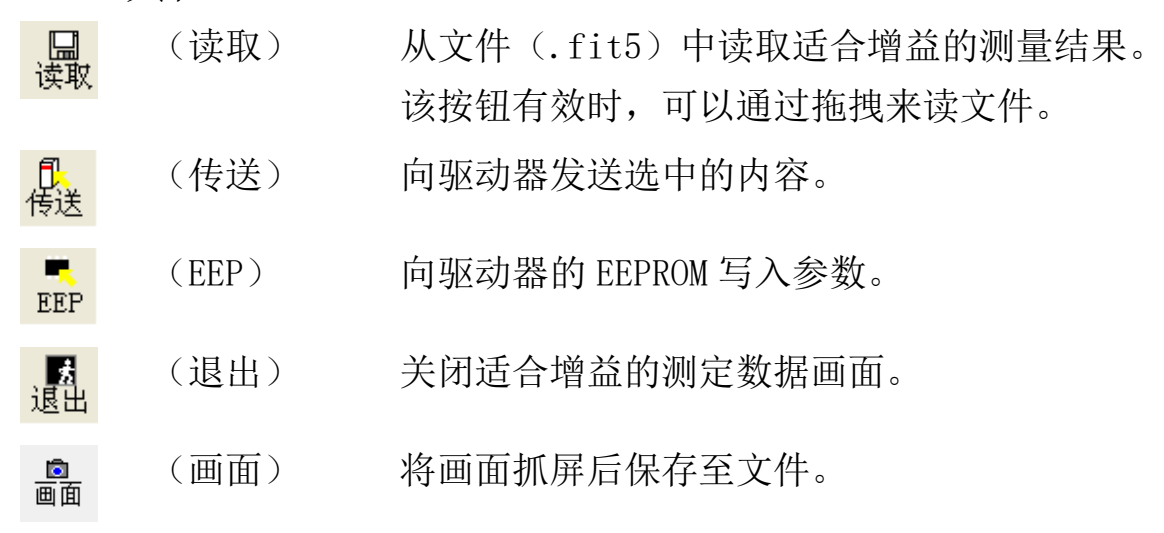

- (3)目标值设置
- [整定时间目标值] :设置整定时间目标值。
- [过冲量] :设置过冲量目标值。

#### (4)标签 切换[推荐设定]和[手动设定]。

<推荐设定>

推荐设定 手动设定

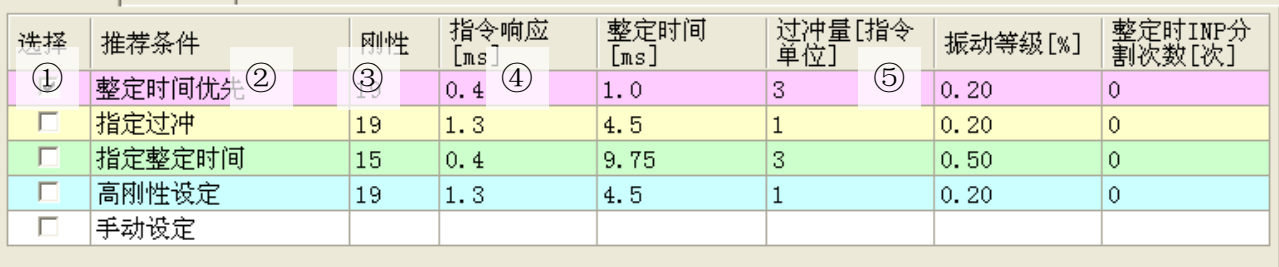

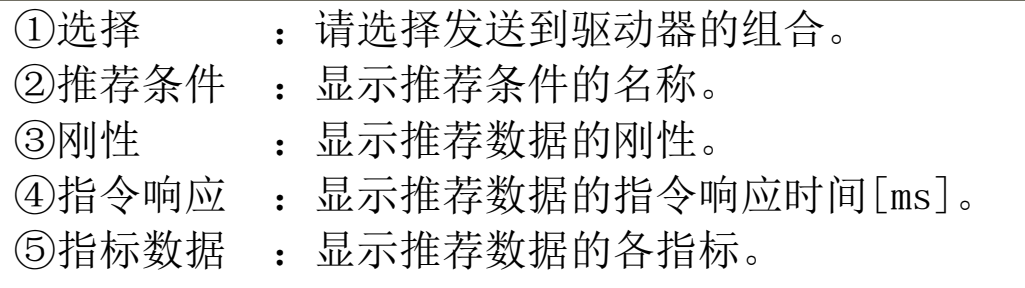

<手动设定> The agency and CHCHICAPTER

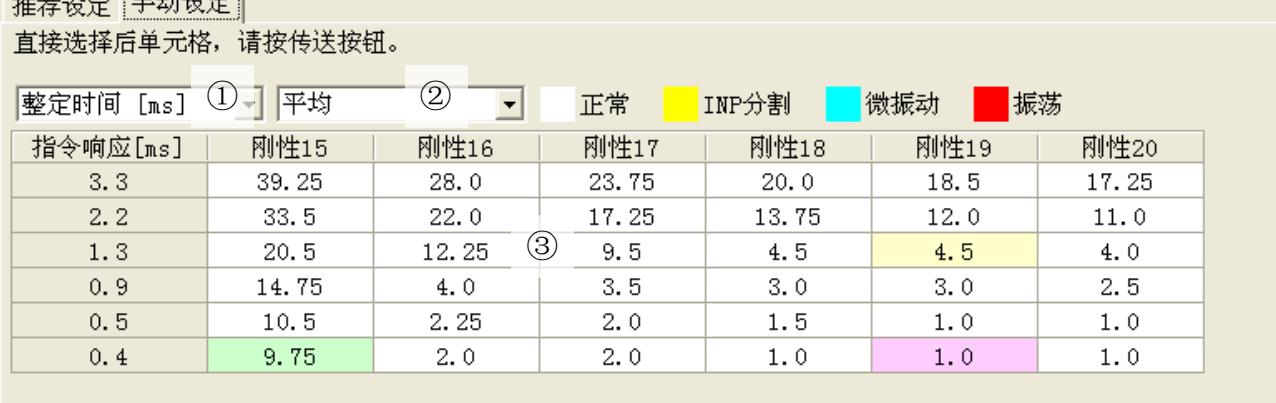

①指标 :指定显示内容的指标。

②抽出处理 :指定显示内容的值的类型。可选择最小、最大、平 均、偏差(最大-最小)、标准偏差。

③指标数据 :显示刚性和指令响应组合相对应的指标数据。

(5)测定时信息区域 显示测量时的调整方针和操作模式。

- 注 1) 请详细理解驱动器使用说明书和技术资料上记载的适用范围及注意事 项等,再使用。
- 注 2) 本画面设置的所有参数均为驱动器的内部参数。由于 PANATERM 不能保 存此值,请务必调整完成后将其保存至驱动器的 EEPROM 里。
- 注 3) 执行适合增益时,需要设置驱动器内的一部分参数。请仔细理解驱动 器使用说明书和技术资料内记载的使用范围及注意事项。
- 注 4) 适合增益画面无法与某些功能窗口同时打开。详细内容请参考[[适合增](#page-262-0) 益画面(2[自由度控制对应\)的动作不正常](#page-262-0)]([257](#page-262-0)页)。

# 对象编辑器画面

即使不使用上位装置,也可以显示、编辑驱动器的对象列表,从而 实现更简单的对象编辑。

注)某些对象会对驱动器或电机的动作产生较大的影响,因此在实际变更时 请熟读驱动器使用说明书和技术资料,请务必注意。 使用 RS232 通信时,不能执行对象编辑器。

#### 打开对象编辑器窗口

- 1 启动 PANATERM。 (详细内容请参考本文第 5 章:[启动及结束]。)
- 2 点击主画面工具栏的[其他] > [对象编辑器]。
- 3 显示选择读取对象窗口。

<与驱动器通信时>

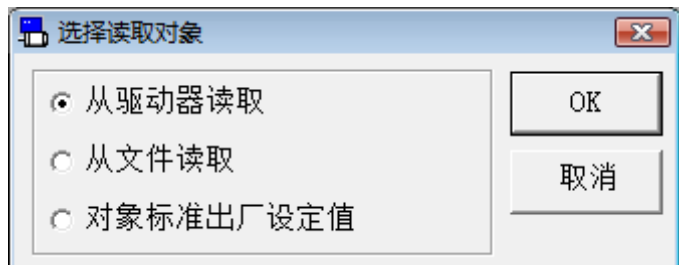

#### <不与驱动器通信时>

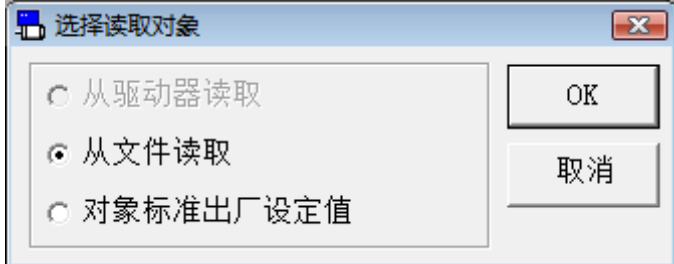

- 4 选择对象的读取来源。
	- □[从驱动器读取]

与驱动器进行通信,并读取驱动器设置的对象。选择此模式时,对象值的 更改会直接反映到驱动器中。

□[从文件读取]

参考以前编辑的对象数据文件(.obj5)。从文件读取时,除非将其发送到 驱动器,否则对象值的更改不会反映到连接的驱动器中。

□[对象标准出厂设定值]

读取安装时保存的出厂时驱动器的标准设置值。和从文件读取相同,除非 将对象值的更改发送到驱动器,否则对象值的更改不会反映到连接的驱动 器中。

5 点击[OK]打开对象编辑器窗口。

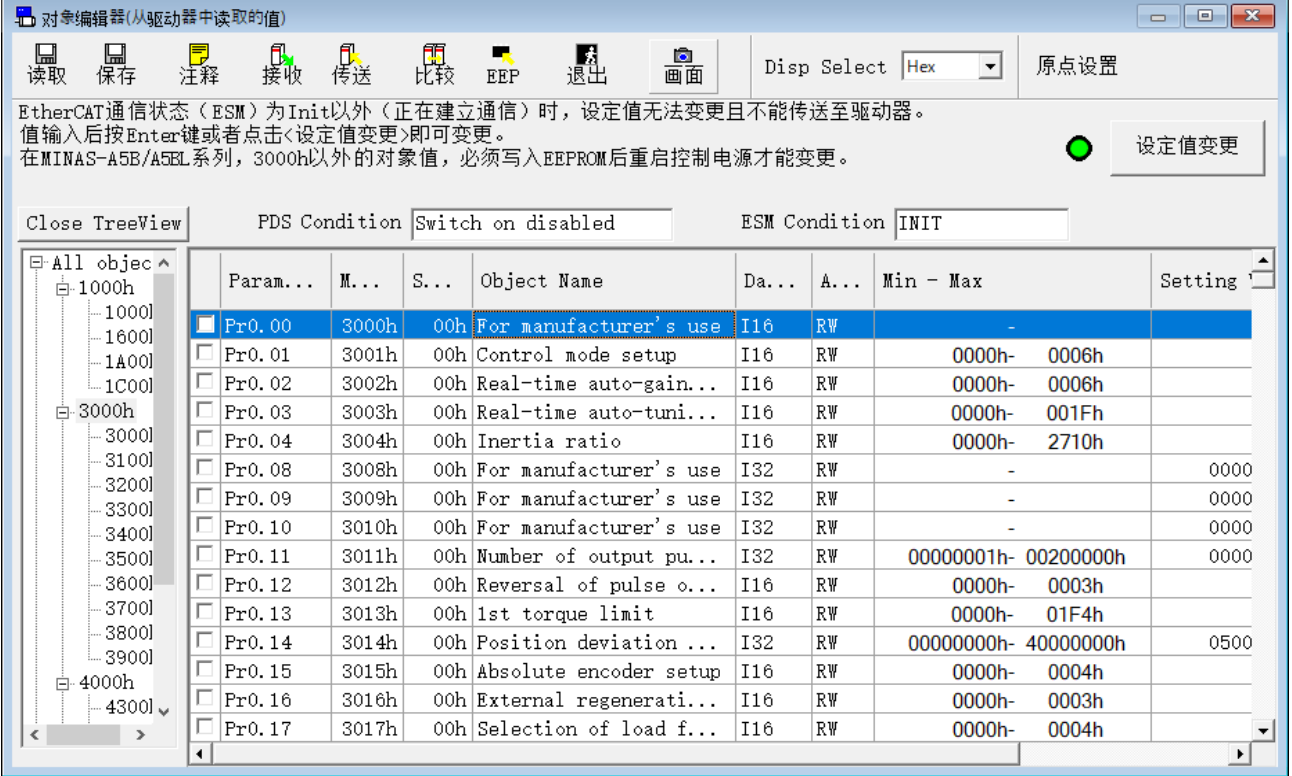

# 关闭对象编辑器窗口

点击工具栏的 <mark>,属</mark>(退出)。

# 对象编辑器画面的构成

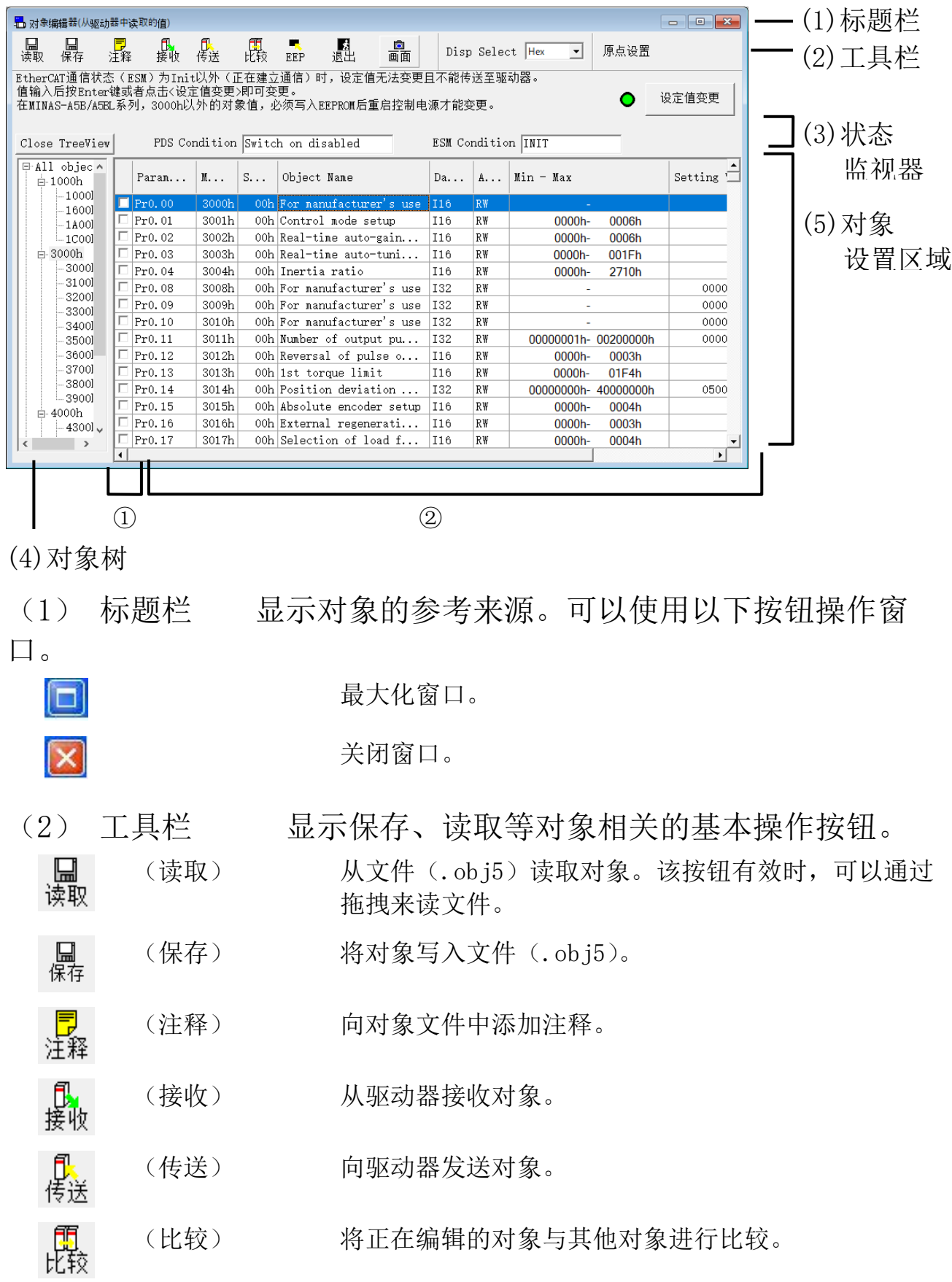

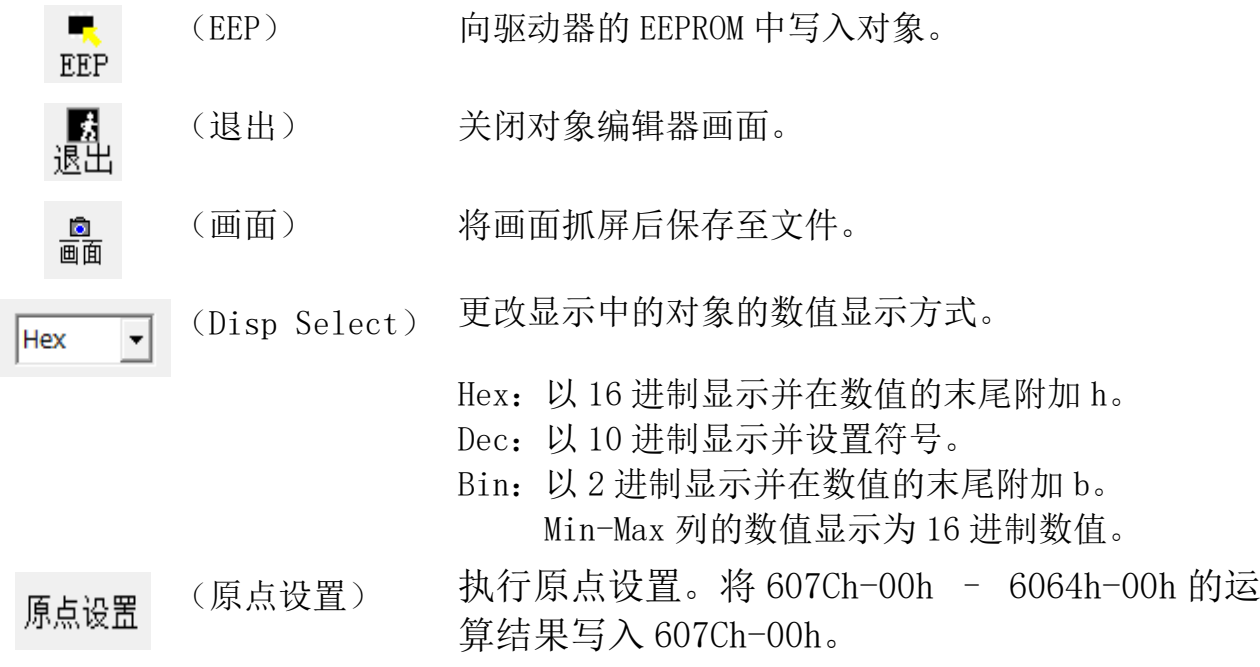

- (3) 状态监视器
- [PDS Condition] 显示驱动器的 PDS 状态。

根据对象 6041h-00h 的值发生变化。

[ESM Condition] 显示驱动器的对象是否处于可重写状态。

<与驱动器通信时>

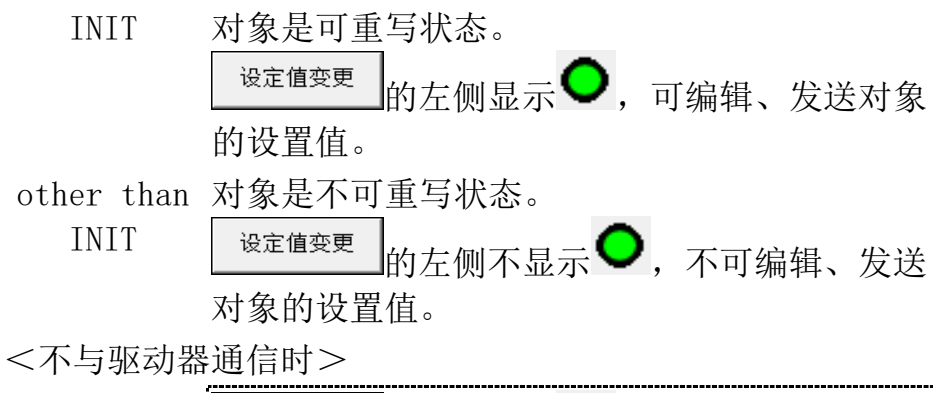

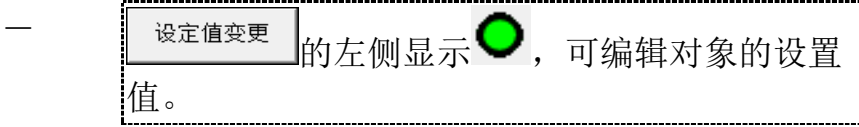

(4) 对象树

从对象树中选择一个节点以在对象 设置区域显示相关对象。

通过[Close TreeView]/[Disp] TreeView]来切换对象树的隐藏/显 示。

选择 All Object 时,显示全部对 象。

选择父节点时,显示所选节点以下 的全部子节点对象。

选择子节点时,显示所选节点的对 象。

选择 Extraction 时,进行提取显 示。

提取对象为对象设置区域中勾选了 复选框的对象。

各对象的详细内容请参考驱动器的 使用说明书和技术资料。

※提取显示时的接收、发送

对象仅为提取显示选择的对象。

※在提取显示状态下执行读取操作时,会解除提取显示并返回 All Object 显示。

(5) 对象设置区域

①提取选择复选框

勾选该复选框可选择想提取显示的对象。

关闭对象编辑器时提取选择会被保存,对象编辑器启动时会自动 进行设置。

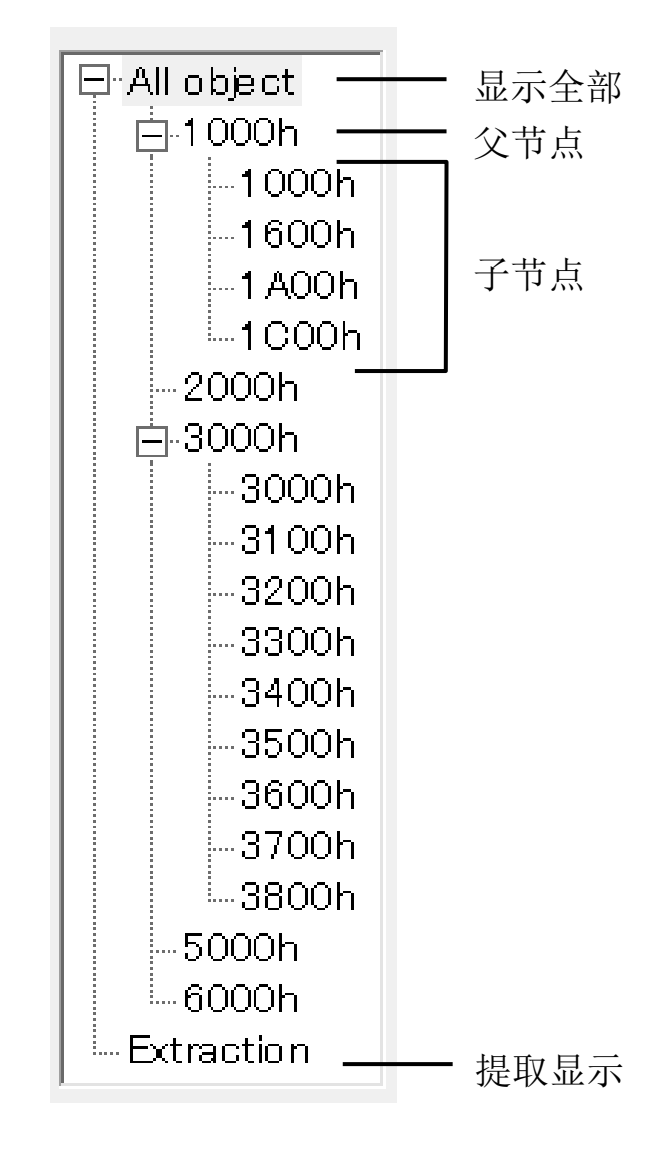

# ②可编辑、设置对象。

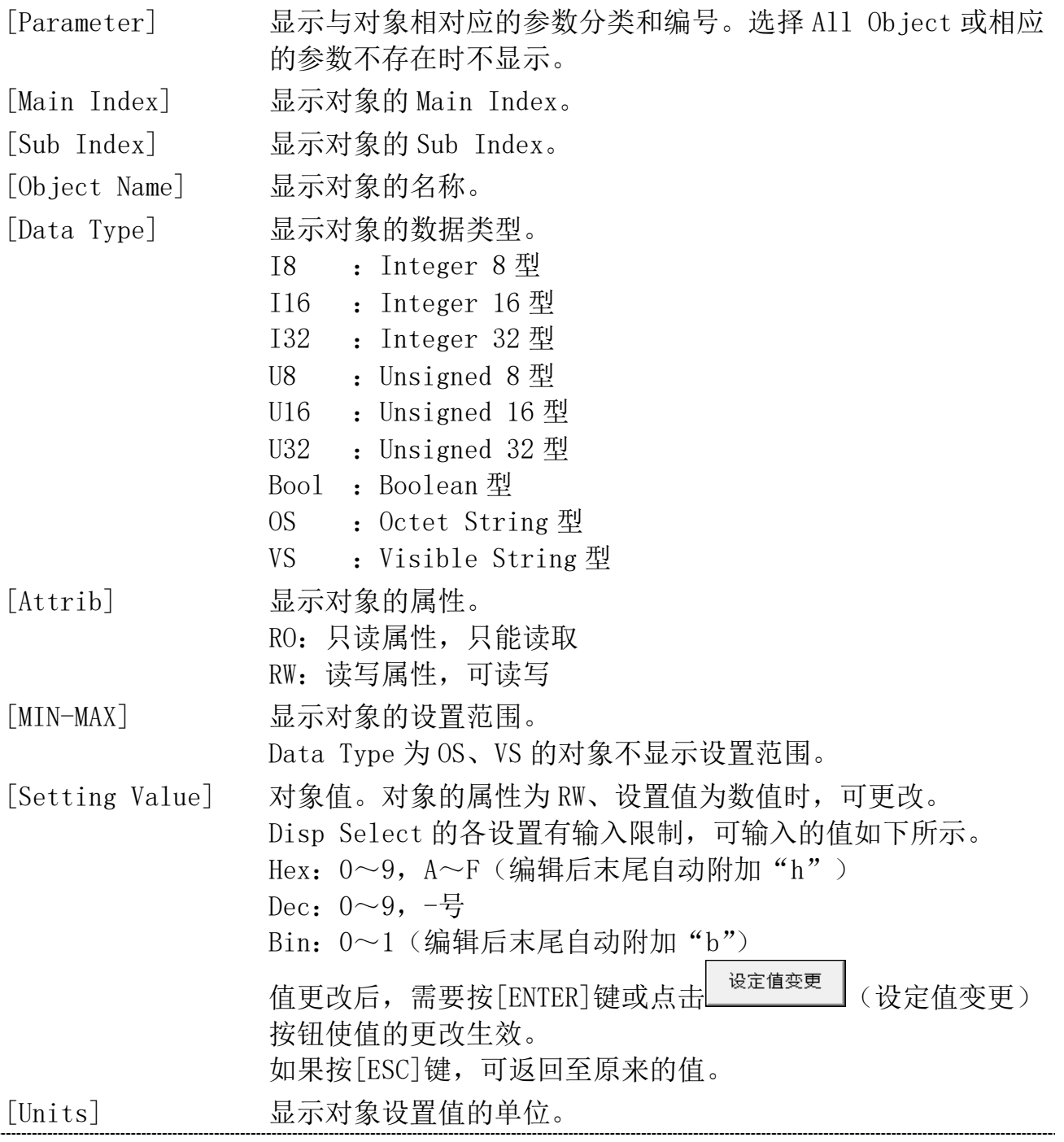
# 注释]

将设置的对象保存至文件时,注释也会一同保存。这个注释对驱动 器的动作没有影响。

### 注释的作成

1 点击工具栏的 显 (注释), 打开注释窗口。

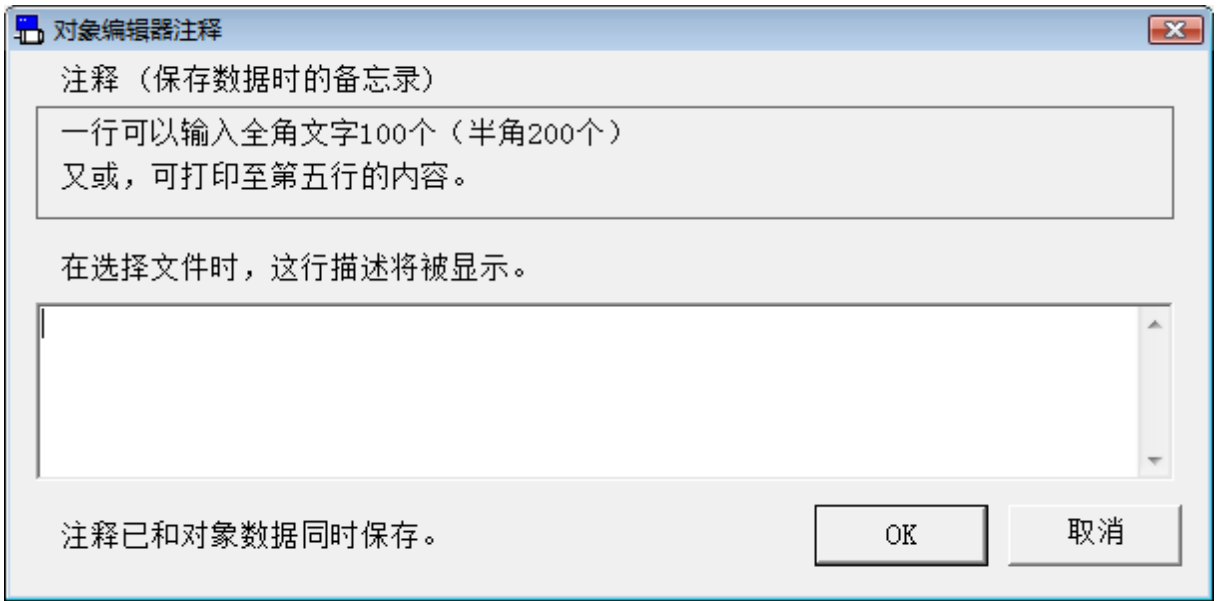

- 2 点击注释栏,记入注释。
- 3 注释记入完后,点击[OK]。

# 比较

将当前正在编辑的对象与其他对象进行比较。

#### 对象的比较

1 点击工具栏上的 (比较),选择要比较的文件(.obj5)。

2 显示对象的比较结果。

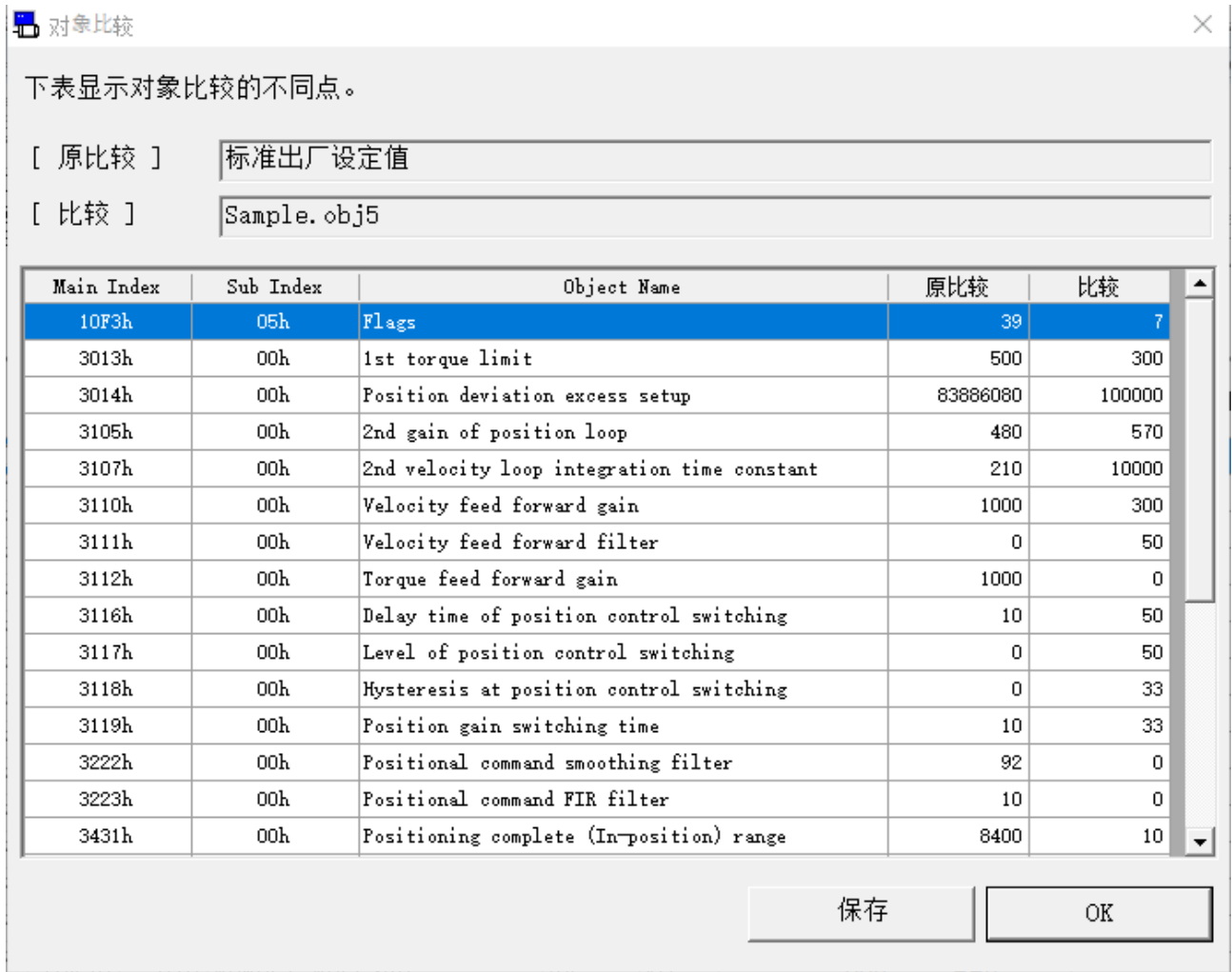

3 通过点击[保存]可将对象的比较结果保存到文件中。

- 注 1) 各对象的功能等详细内容,请参考驱动器使用说明书和技术资料。
- 注 2) 即使对象已发送至驱动器,但未写入驱动器的 EEPROM 时关闭了驱动 器的电源,对象将变回修改前的值。

向 EEPROM 中写入时,显示对象的更改列表。请仔细确认更改内容。

- 注 3) 向驱动器的 EEPROM 写入时,请不要关闭驱动器和电脑的电源。如果 写入过程中电源被切断,数据内容的正确性将得不到保证。
- 注 4) 部分对象更改为新的数据后,必须向 EEPROM 中写入、重启电源后才 会生效。(相应的对象请确认驱动器使用说明书和技术资料。)
- 注 5) 在 PANATERM 的其他功能窗口打开时也可进行参数的变更(试运转、 模拟输入调整画面等),有可能使得对象编辑器画面显示的值和实际 驱动器的对象值不一致。像这样的情况下,请按下对象编辑器画面的 [接收] 按钮, 将驱动器的最新参数更新到画面。
- 注 6) 如果在与驱动器通信时无法编辑对象值, 则驱动器可能处于不可重写 的状态。 请确认[ESM Condition]是否显示为 INIT、对象是否处于可重写状 态。
- 注 7) 对象编辑器画面无法与某些功能窗口同时打开。详细内容请参考[对 象编辑器画面动作不正常]([258](#page-263-0) 页)。

# 电池刷新画面

对编码器的电池进行强制放电。

注)只有对应的编码器才可以执行电池刷新。 请注意刷新操作期间可能会发生编码器警报。 使用 RS232 通信时,不能执行电池刷新。

### 打开电池刷新的窗口

- 1 启动 PANATERM。 (详细内容请参考本文第 5 章:[启动及结束]。)
- 2 点击主画面工具栏的[其他] > [电池刷新]。
- 3 显示电池刷新窗口。

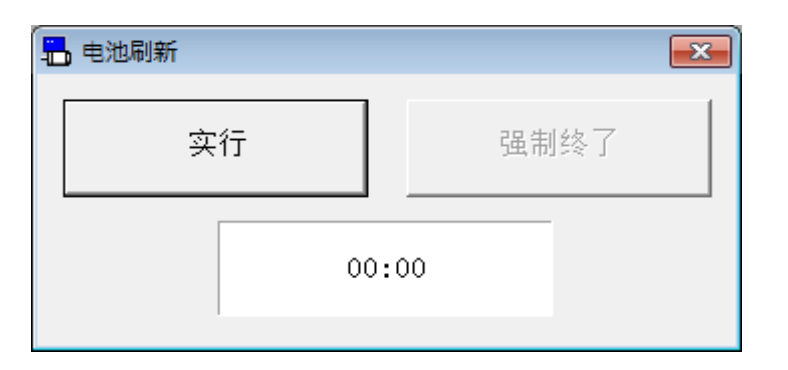

#### 关闭电池刷新窗口

点击电池刷新窗口右上方的 区。

#### 电池刷新的执行方法

- 1 点击[实行]。
- 2 显示确认对话框。 请点击[OK],执行电池刷新。

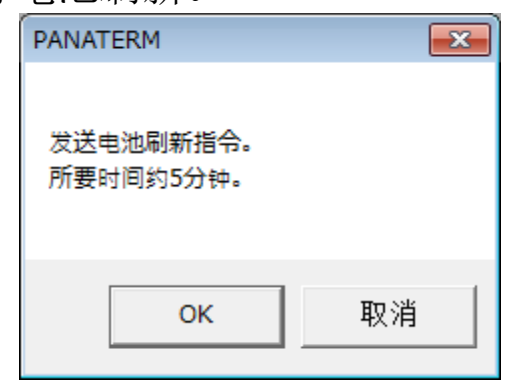

3 显示[05:00]的剩余时间并进行倒数。

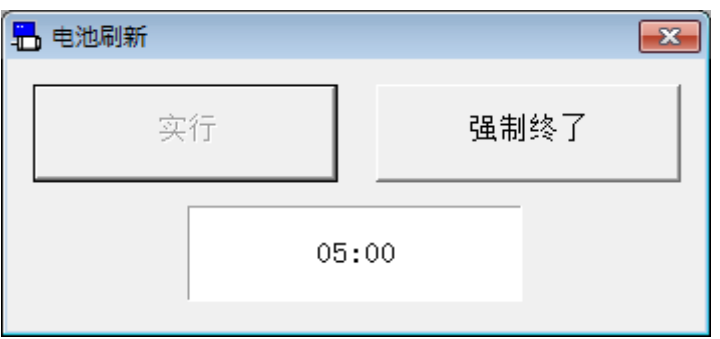

4 [剩余时间]变更为 00:00 时电池刷新完成。

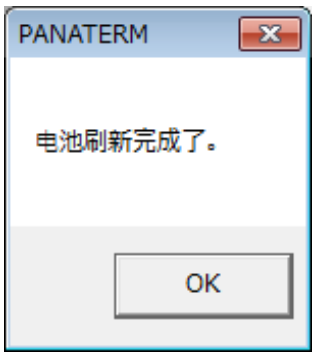

### 电池刷新的中断方法

点击[强制终了],会强制结束电池刷新。

注 1) 电池刷新的剩余时间在画面关闭状态下仍会继续进行倒数,请注意。 注 2) 电池刷新画面无法与某些功能窗口同时打开。详细请参照[[电池刷新画](#page-263-1) [面的动作不正常](#page-263-1)]([258](#page-263-1) 页)。

# Block 动作编辑器画面

通过对 Block 动作的指令及 Block 动作关连参数等的设置,进行表 示、编辑,以实现更加简单的 Block 动作。

注)参数中有对驱动器或电机动作影响较大的数据,变更时请熟读驱动器使 用说明书和者技术资料,请务必注意。 使用 RS232 通信时,不能执行 Block 动作编辑器。

#### 打开 Block 动作编辑器窗口

1 启动 PANATERM。

(详细内容请参考本文第 5 章:[启动及结束]。)

- 2 点击主画面工具栏的[其他] > [Block 动作编辑器]。
- 3 显示选择读取参数窗口。

<与驱动器通信时>

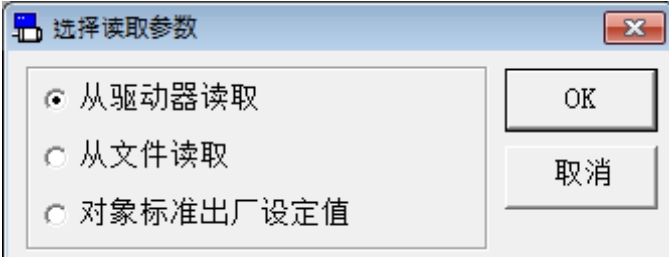

#### <不与驱动器通信时>

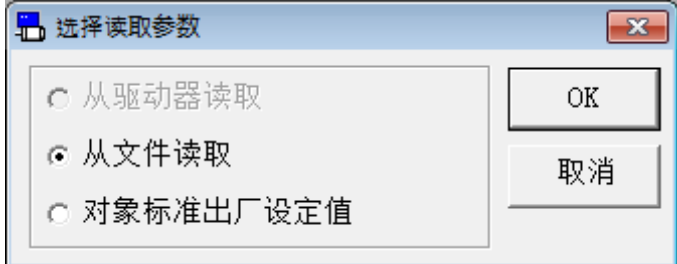

- 4 选择参数的读取来源。
	- □ [从驱动器读取]

与驱动器进行通信,并读取驱动器设置的参数。选择此模式时,参数值 的更改会直接反映到到驱动器中。

- □ [从文件读取] 参考以前编辑的参数文件(.obj5)。从文件读取时,除非将其发送到驱 动器,否则参数值的更改不会反映到连接的驱动器中。
- □ [对象标准出厂设定值] 读取出厂时驱动器的标准设置值。和从文件读取相同,除非将其发送到 驱动器,否则参数值的更改不会反映到连接的驱动器中。
- 5 点击[OK]打开 Block 动作编辑窗口。

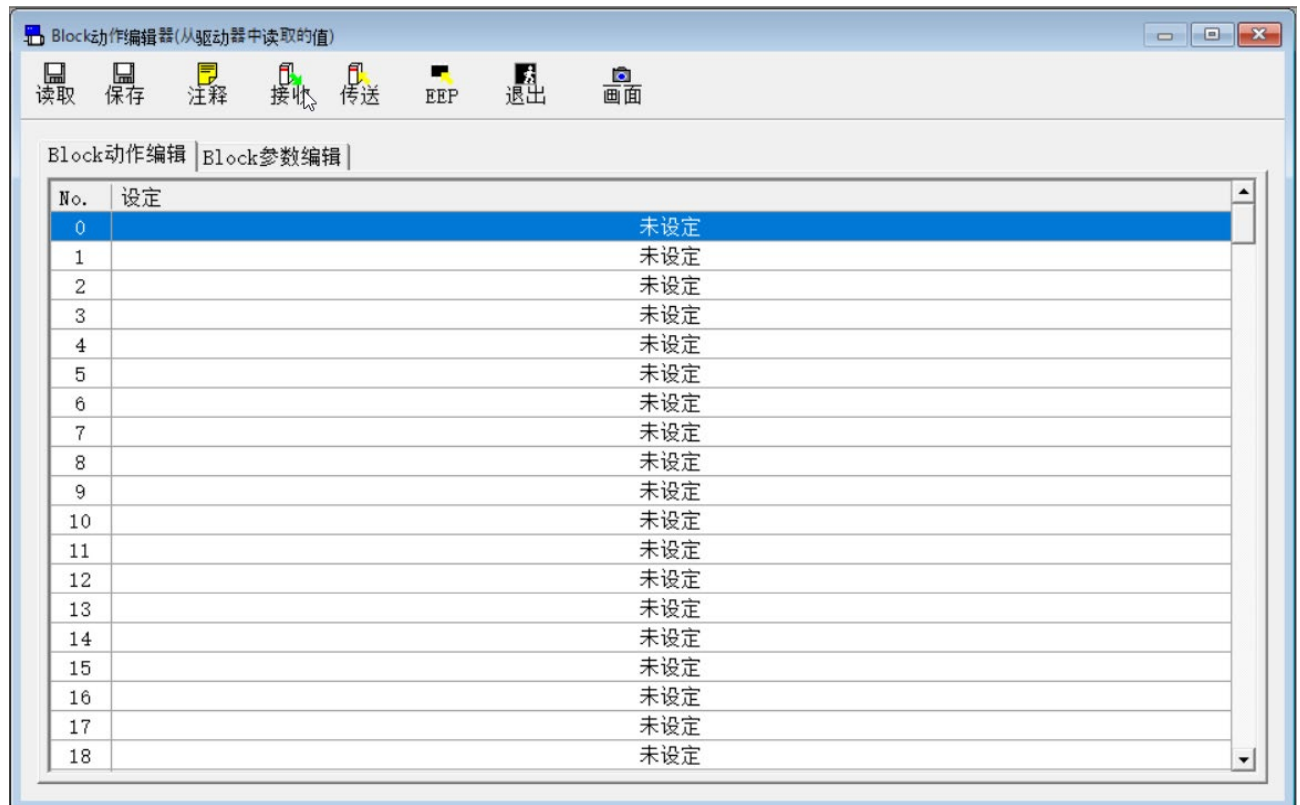

#### 关闭 Block 动作编辑器窗口

点击工具栏的 退出 (退出)。

# Block 动作编辑器画面的构成

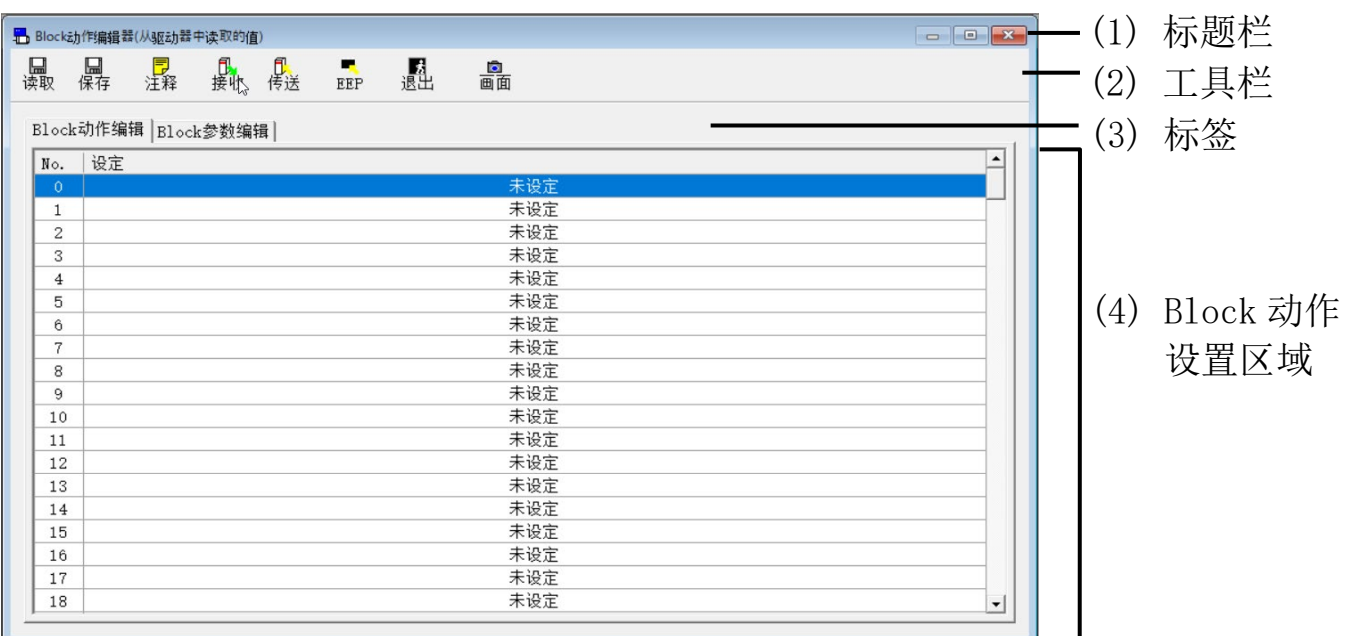

(1) 标题栏 显示参数的来源。可以使用以下按钮操作窗口。 最大化窗口。 io

关闭窗口。

(2) 工具栏 显示保存、读取等对象相关的基本操作按钮。

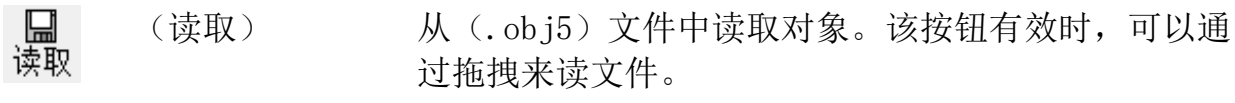

(保存) 将对象写入(.obj5)文件。 口<br>保存

(注释) 向文件中添加注释。 【<mark>豆</mark><br>注释

』<br>接收 (接收) 从驱动器接收参数。

(传送) 向驱动器发送参数。 『<br>传送

(EEP) 向驱动器的 EEPROM 写入参数。 **Contract EEP** 

(退出) 关闭 Block 动作编辑器画面。 飍

(画面) 将画面抓屏后保存至文件。  $\bullet$ 画面

Rev 3.19

 $\mathsf{X}$ 

#### (3) 标签

可以在 Block 动作设置区域中进行[Block 动作编辑]和[Block 参数 编辑]的切换。

(4) Block 动作设置区域

可进行 Block 动作指令及 Block 动作参数的设置。

#### Block 动作指令的设置方法

1 选择[Block 动作编辑]标签。

※设定列显示当前设置的 Block 动作指令。 指令没有设置时显示[未设定],如果不能将设置转换为 Block 动作指令,将显示[未定义的指令]或[异常的指令设定值]。

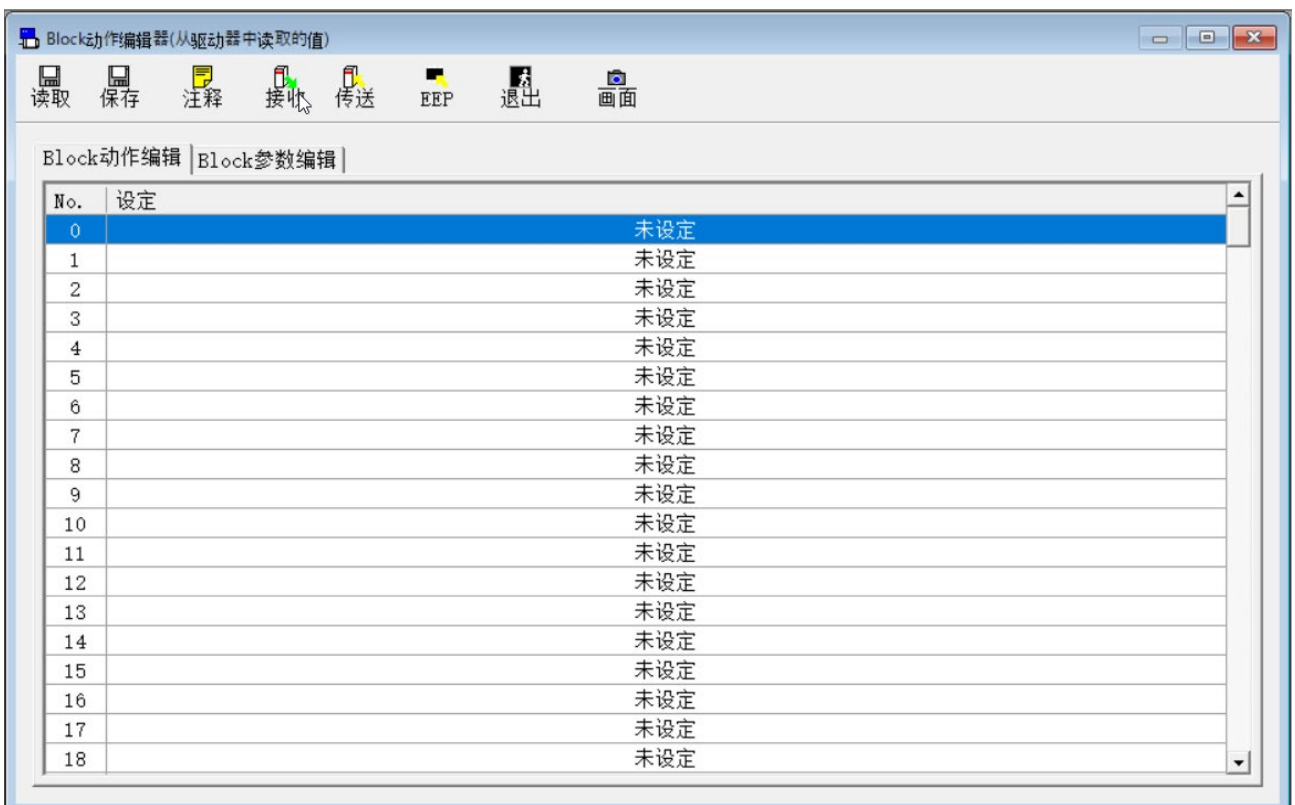

- 2 双击想设置的 Block 动作指令的行。
- 3 显示 Block 动作指令引数编辑画面。

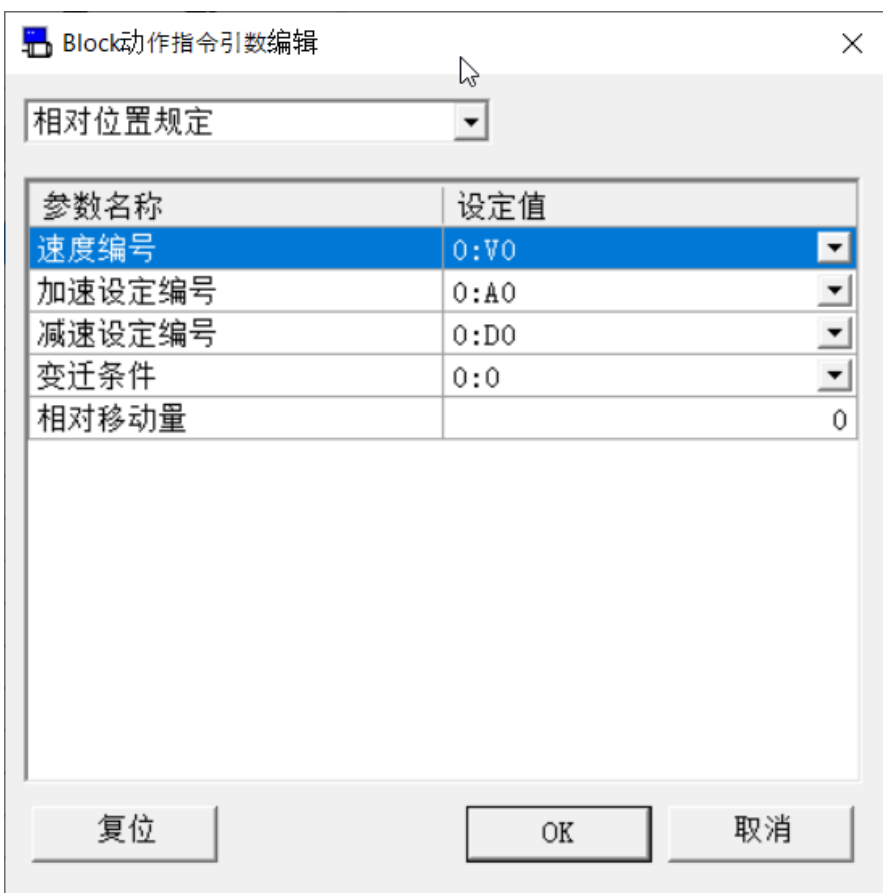

- 4 从组合框中选择 Block 动作指令,设置各个参数。
- 5 点击[OK],用当前的设定来设置 Block 动作指令。 点击[复位]设置为未设定的状态。 点击[取消]不更改设置直接返回。

### Block 动作参数的设置方法

选择[Block 参数编辑]标签。

Block动作编辑 Block参数编辑

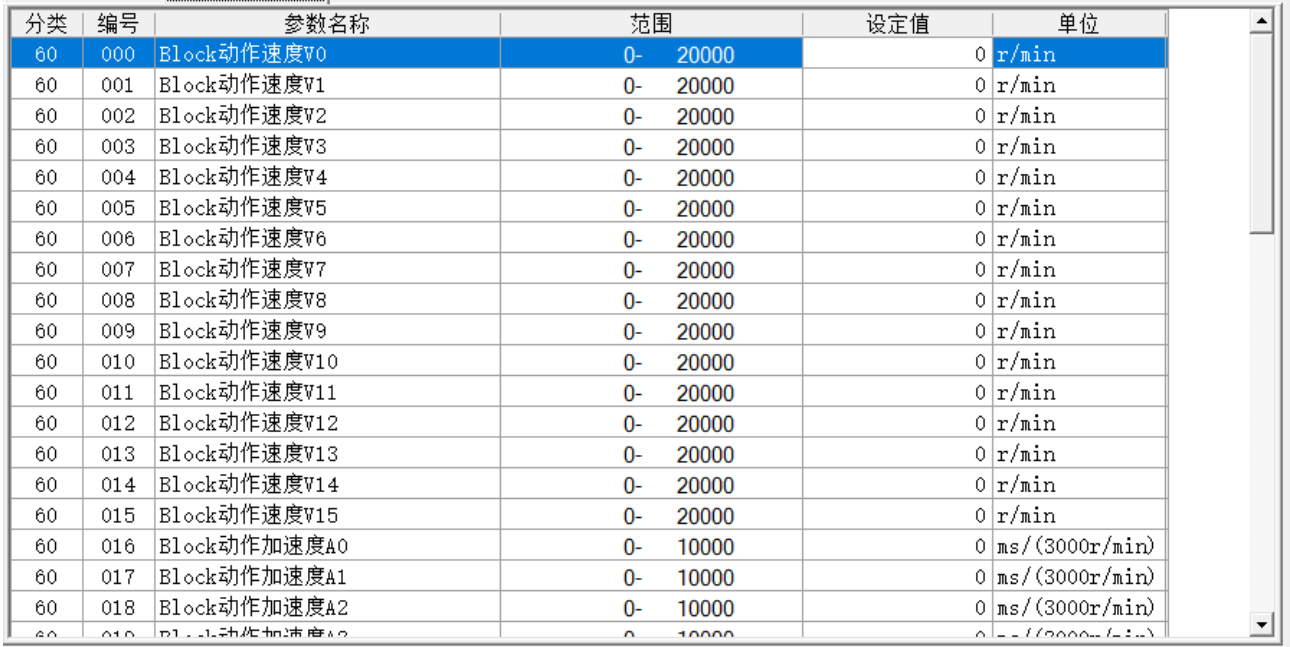

2 显示 Block 参数编辑画面。

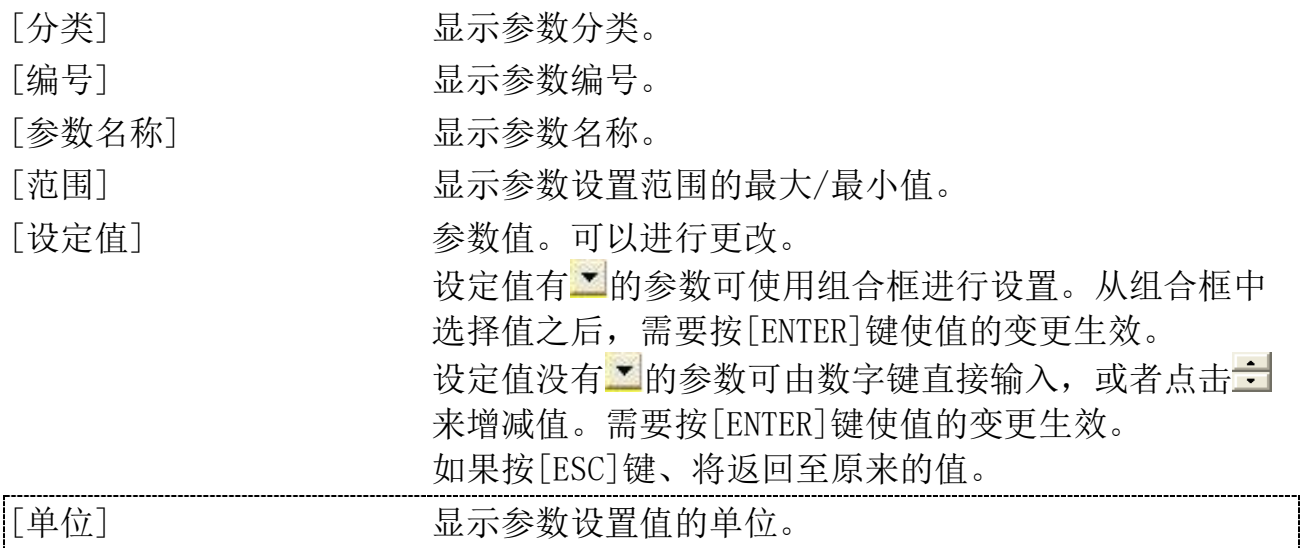

# 注释]

将设置后的参数保存到文件中时,注释也会被一起保存。注释不会 对驱动器的动作产生影响。

#### 创建注释

1 点击工具栏的 是 (注释), 打开参数注释窗口。

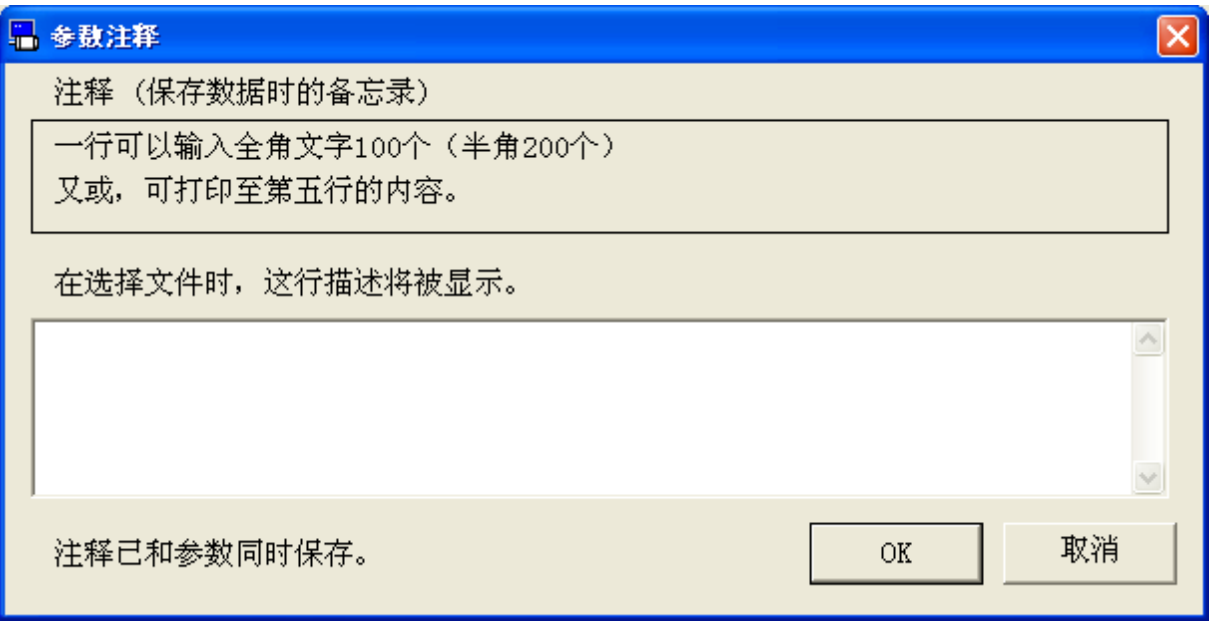

- 2 点击注释栏,记入注释。
- 3 注释记入完后,点击[OK]。
- 注 1) 有关各个参数的功能等详细信息,请参考驱动器使用说明书和技术资 料。
- 注 2) 即使已向驱动器发送了参数,但未写入驱动器的 EEPROM 时关闭了驱 动器的电源,参数将变回修改前的数值。EEPROM 写入时,会显示参数 的变更列表。请仔细确认变更内容。
- 注 3) 在驱动器的 EEPROM 写入过程中,不要关闭驱动器及电脑的电源。如 果在写入途中电源被切断,数据内容的正确性将得不到保证。
- 注 4) 参数中有这样一类参数, 新数据变更后, 向 EEPROM 写入, 需要重启 电源才有效。(输入时会显示这一提示。关于这种类型的参数,请通 过驱动器使用说明书和技术资料进行确认。)
- 注 5) Block 动作编辑器画面无法与某些功能窗口同时打开。详细请参照 [Block [动作编辑器画面的动作不正常](#page-264-0)]([259](#page-264-0) 页)。

# Block 动作监视器画面

可以显示并确认 Block 动作的执行状态。

注)使用 RS232 通信时,不能执行 Block 动作监视器。

#### 打开 Block 动作监视窗口

- 1 启动 PANATERM。
	- (详细内容请参考本文第 5 章:[启动及结束]。)
- 2 点击主画面工具栏的[其他] > [Block 动作监视器]。
- 3 显示 Block 动作监视器窗口。

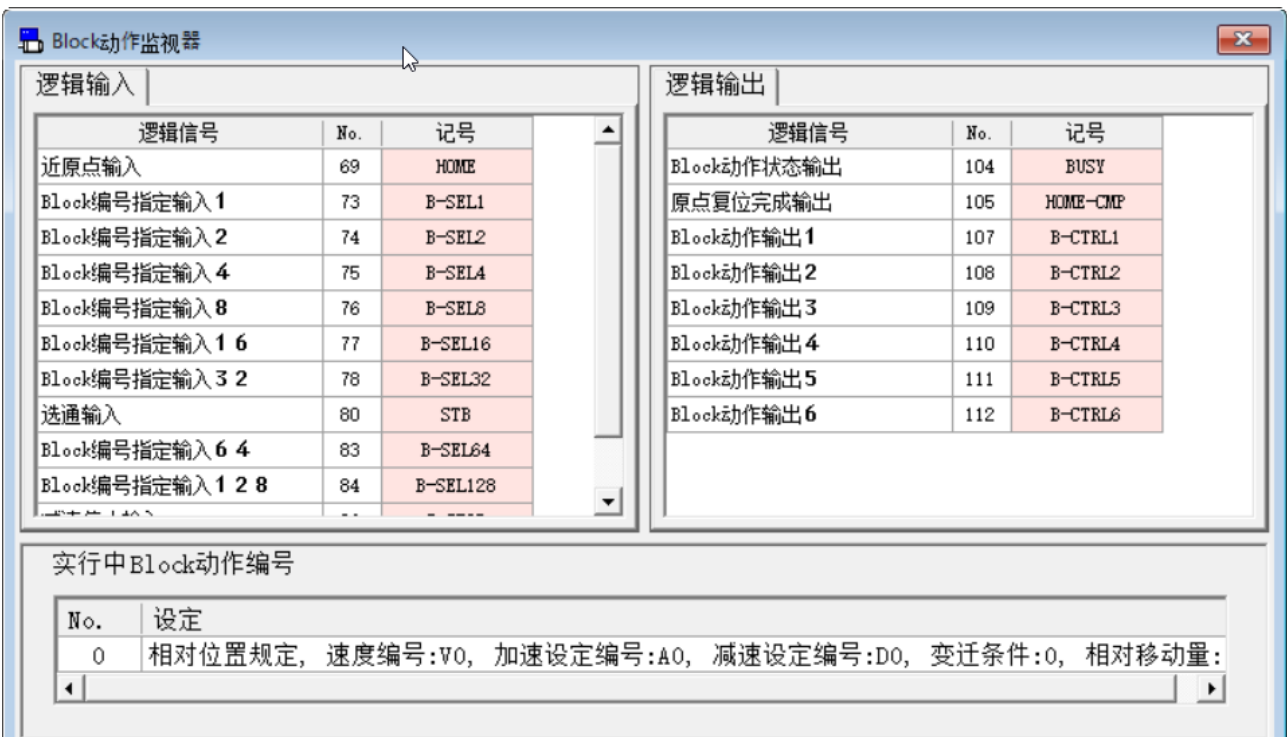

#### 关闭 Block 动作监视器窗口

点击 Block 动作监视器窗口右上方的 区。

# Block 动作监视器画面的构成

根据不同的机型,画面显示的信号名称会有差异。

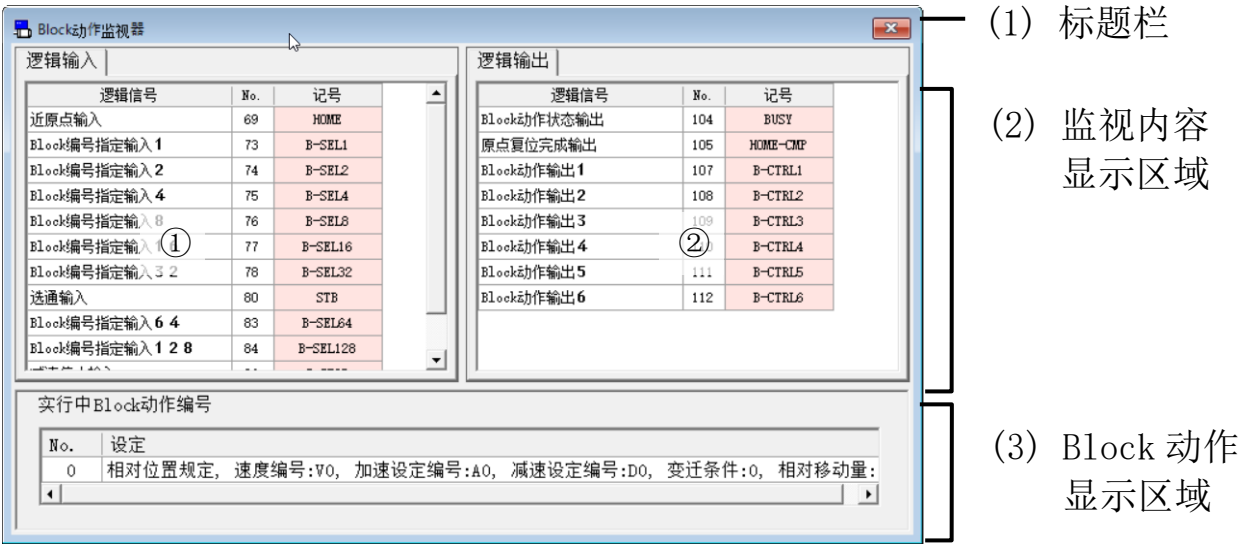

- (1) 标题栏 窗口可以操作。
- (2) 监视内容显示区域 显示监视内容信息。
	- ①输入信号状态监视器

显示驱动器内部的输入信号的状态。

- 红色: Active
- 粉红:Inactive
- ②输出信号状态监视 显示驱动器内部的输出信号状态。
	- 红色: Active
	- 粉红:Inactive

(3) Block 动作显示区域 显示执行中的 Block 动作指令信息。

- 注 1) 由于驱动器和电脑间是使用 USB 进行通信的, 因此画面上显示的值或 时间和实际驱动器记录时的值或时间会存在误差或延迟。
- 注 2) 极性是(+)时,不显示记号(+)。
- 注 3) Block 动作监视功能不是测量工具。请将 Block 动作监视器的显示作 为指导使用。
- 注 4) Block 动作监视器画面无法与某些功能窗口同时打开。详细请参照 [Block [动作监视器画面的动作不正常](#page-264-1)]([259](#page-264-1) 页)。

## Block 动作编辑器 v2 画面

通过对 Block 动作的指令及 Block 动作关连参数等的设置, 进行表 示、编辑,以实现更加简单的 Block 动作。

注)参数中有对驱动器或电机动作影响较大的数据,变更时请熟读驱动器使 用说明书和者技术资料,请务必注意。

注)使用 RS232 通信时,不能执行 Block 动作编辑器 v2。

#### 打开 Block 动作编辑器 v2 窗口

1 启动 PANATERM。

(详细内容请参考本文第 5 章:[启动及结束]。)

- 2 点击主画面工具栏的[其他] > [Block 动作编辑器 v2]。
- 3 显示选择读取参数窗口。

<与驱动器通信时>

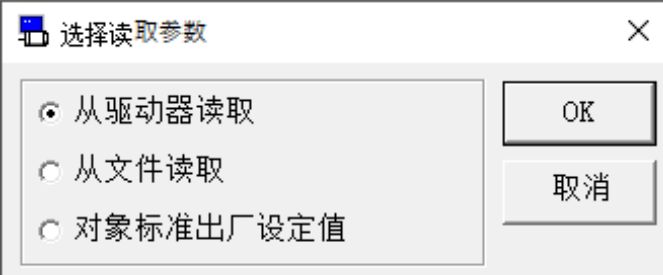

<不与驱动器通信时>

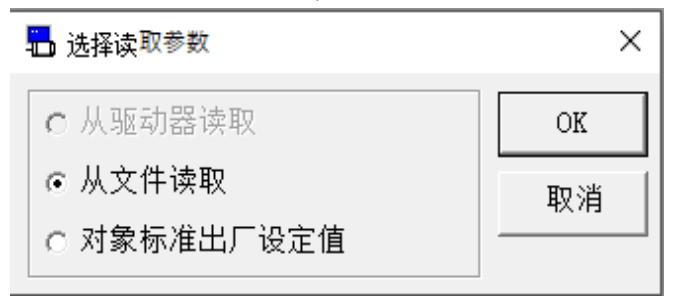

4 选择参数的读取来源。

□[从驱动器读取]

与驱动器进行通信,并读取驱动器设置的参数。选择此模式 时,参数值的更改会直接反映到到驱动器中。

□[从文件读取]

Rev 3.19 参考以前编辑的参数文件(.obj5)。从文件读取时,除非将其 发送到驱动器,否则参数值的更改不会反映到连接的驱动器 中。

□[对象标准出厂设定值]

读取出厂时驱动器的标准设置值。和从文件读取相同,除非将 其发送到驱动器,否则参数值的更改不会反映到连接的驱动器 中。

5 点击[OK]打开 Block 动作编辑 v2 窗口。

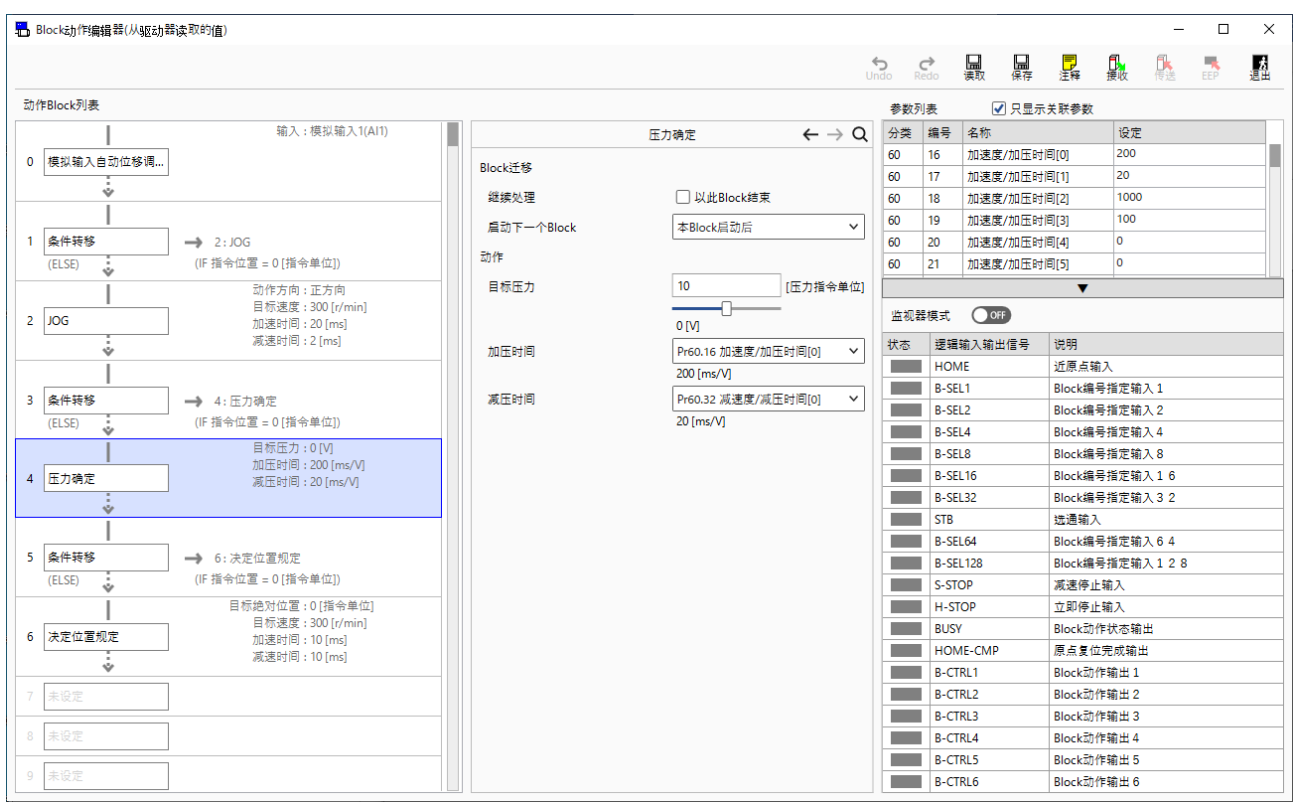

### 关闭 Block 动作编辑器 v2 窗口

点击工具栏的 <mark>题</mark>(退出)。

# Block 动作编辑器 v2 画面的构成

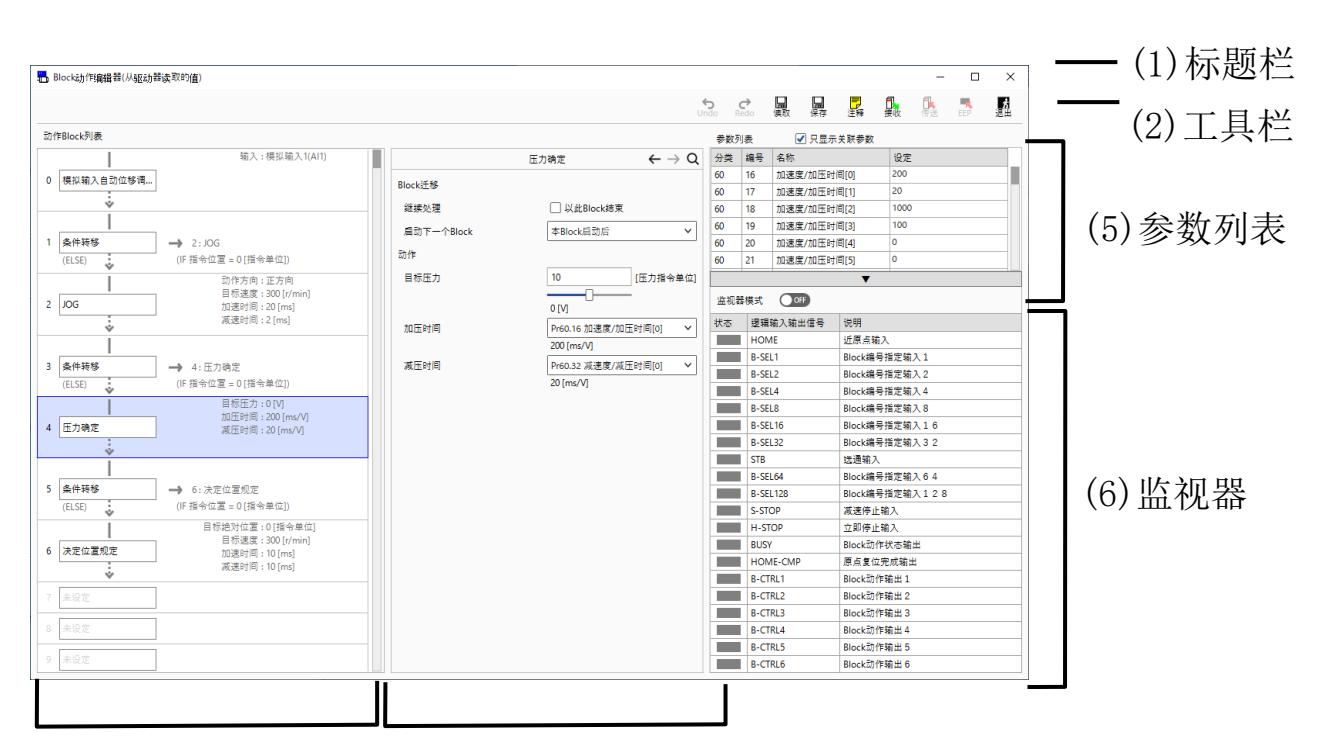

(3)Block 列表 (4)Block 设定

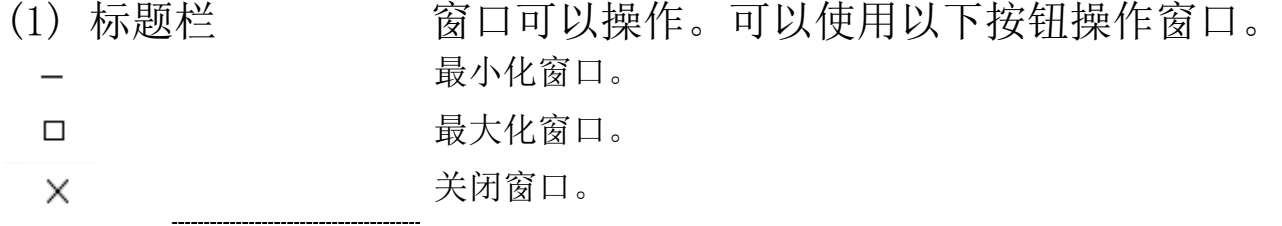

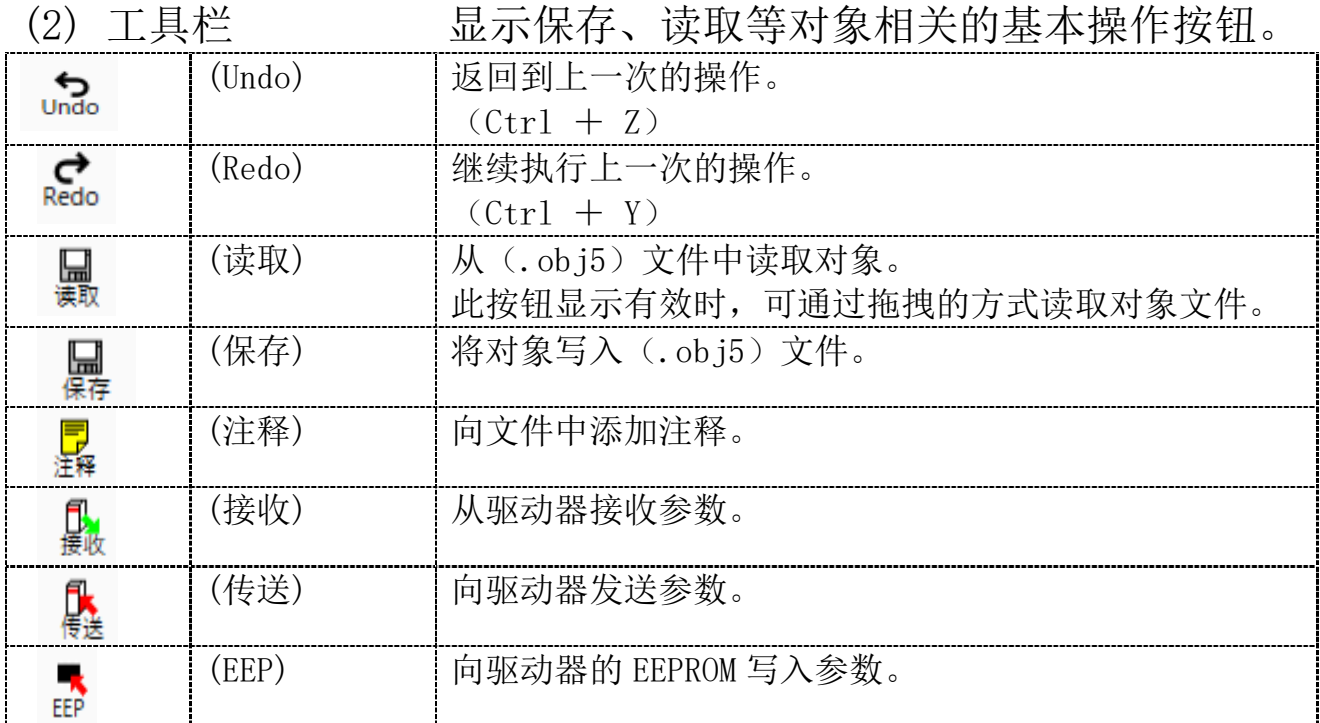

Rev 3.19

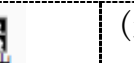

#### (3) Block 列表

显示当前设置的 Block 列表。选择要编辑的 Block 后, 可以在 Block 设定区域对其进行编辑。

※右键点击菜单

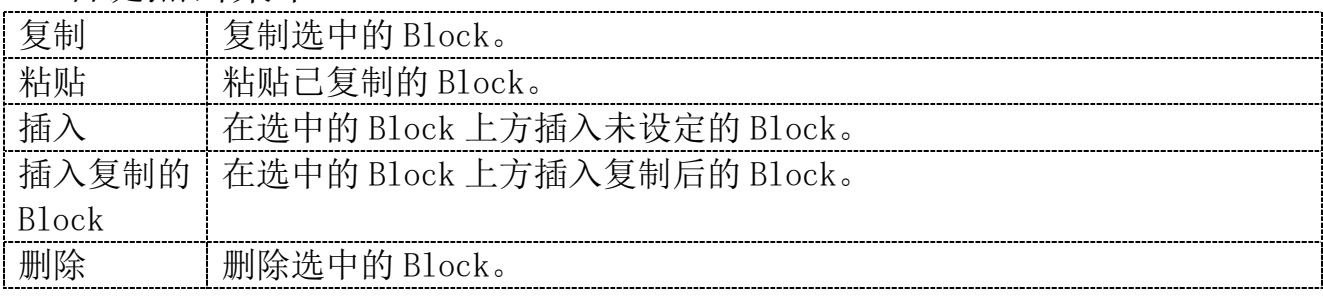

(4) Block 设定

可以编辑 Block 列表中选择的 Block。

(5) 参数列表

可以设置 Block 动作相关的参数。

(6) 监视器

可以对当前执行的 Block、Block 动作所需的逻辑输入输出信号进 行监视。

### 快捷键

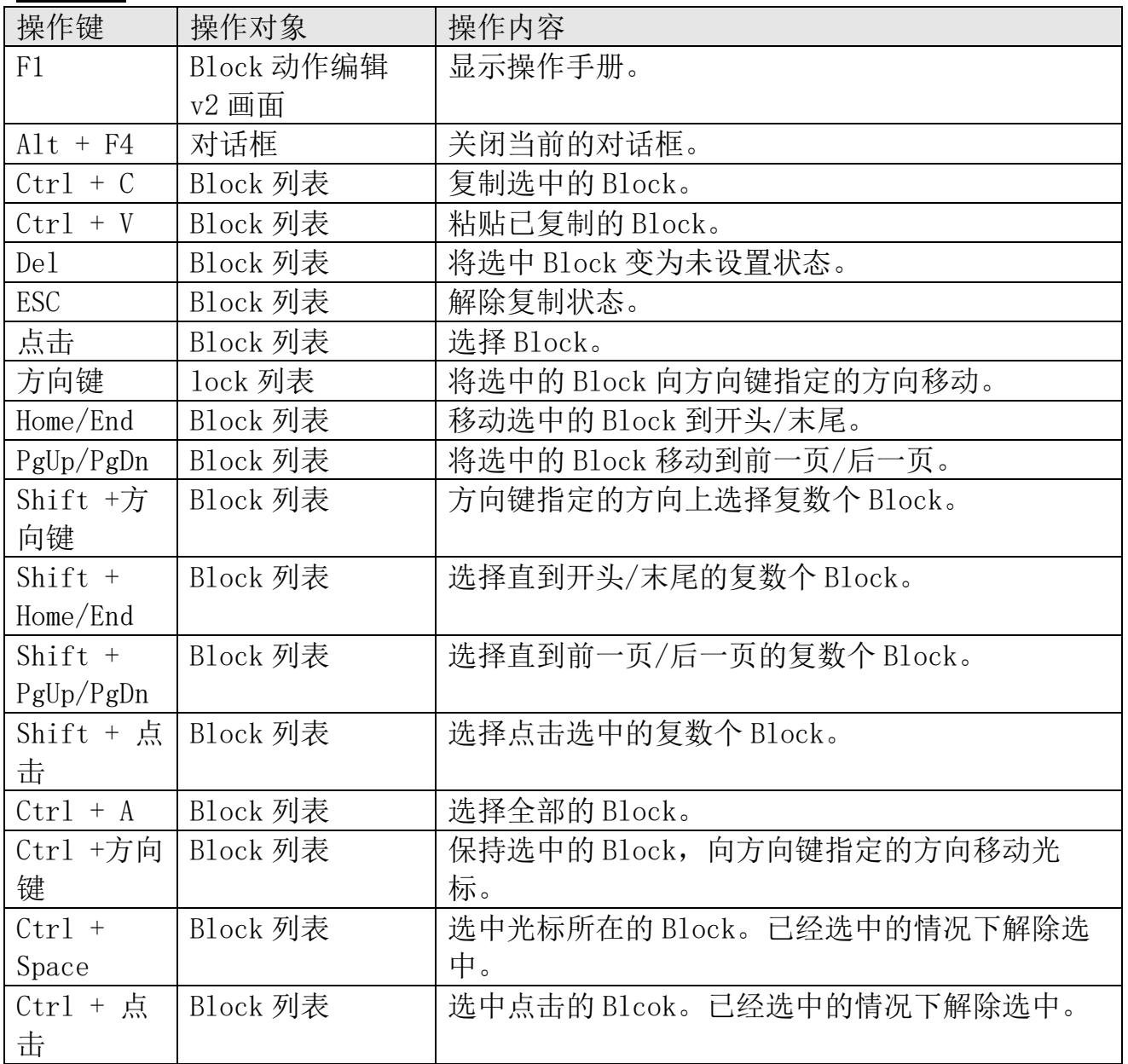

#### Block 动作指令的设置方法

从 Block 列表中选择要更改的 Block。

动作Block列表

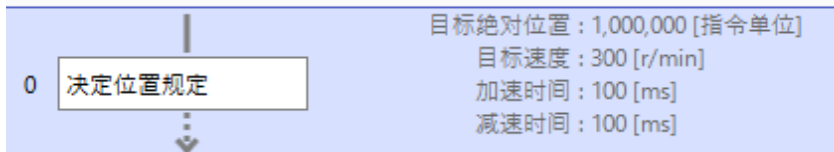

显示从 Block 列表中选择的 Block 指令。可以任意更改设置。

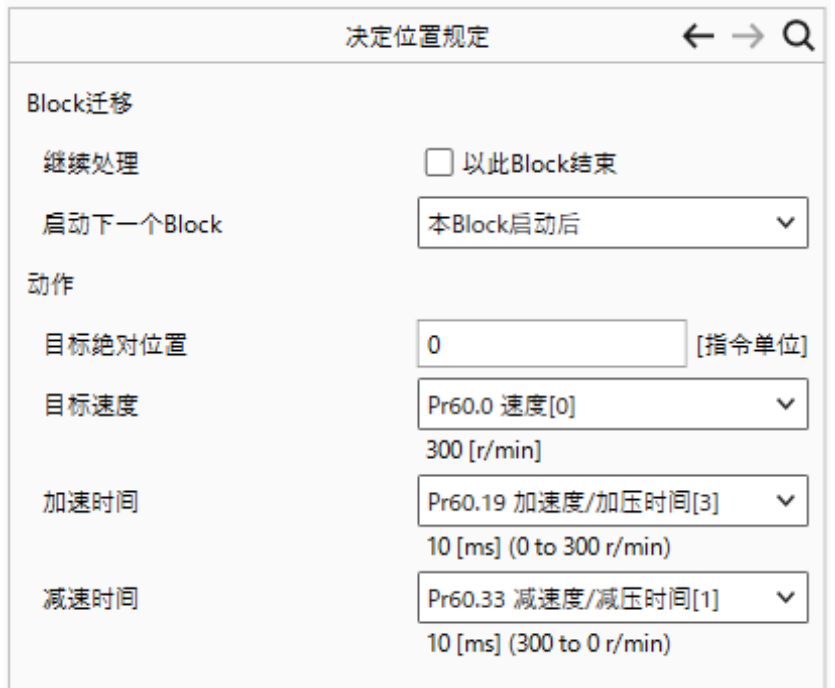

被选中 Block 的移动

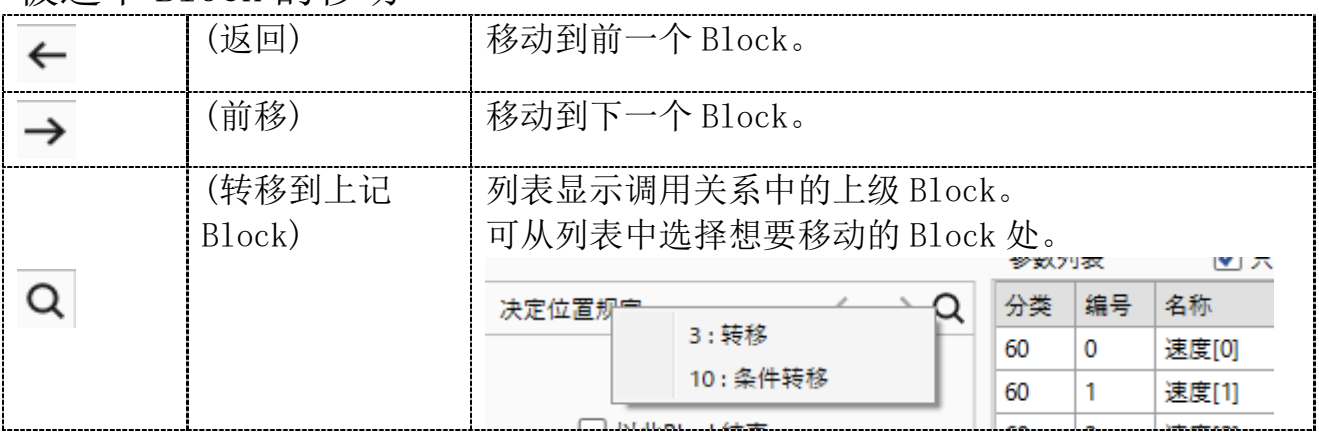

# ※选择未设定时 动作Block列表 未设定

显示可设置的 Block 指令按钮列表。请选择要使用的 Block。

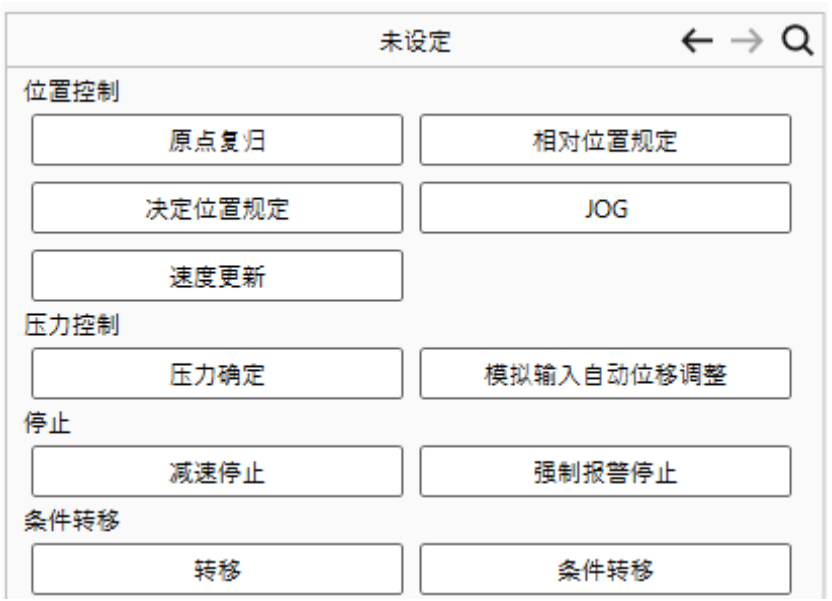

### ※选择不支持的指令时

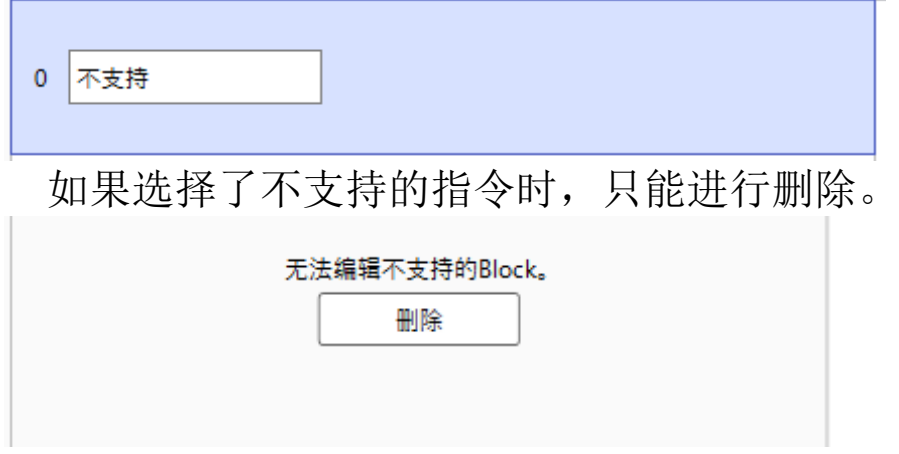

※没有选择 Block 的情况 没有选择 Block 的情况下,请选择 Block。

请选择Block动作

#### Block 参数的设置方法

从参数列表中可以更改要设置的参数的设定值。勾选"只显示关联 参数"的话,只会显示选中的 Block 的关联参数。

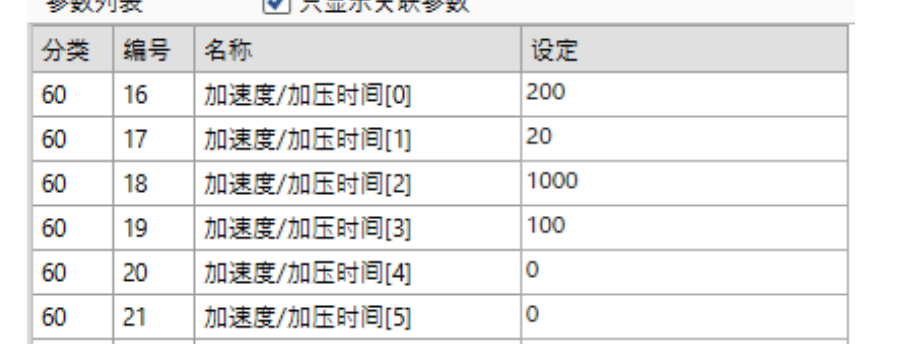

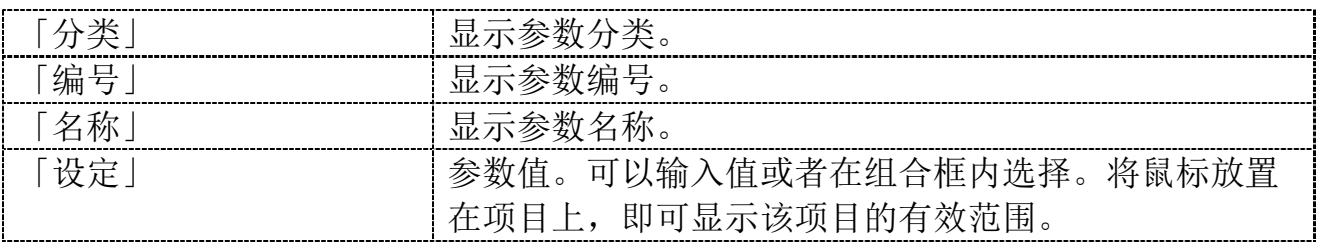

#### 监视器的使用方法

监视器模式设置为 ON 时, 正在执行的 Block 将在动作 Block 列表 中突出显示。还可以监视当前的逻辑输入输出信号。

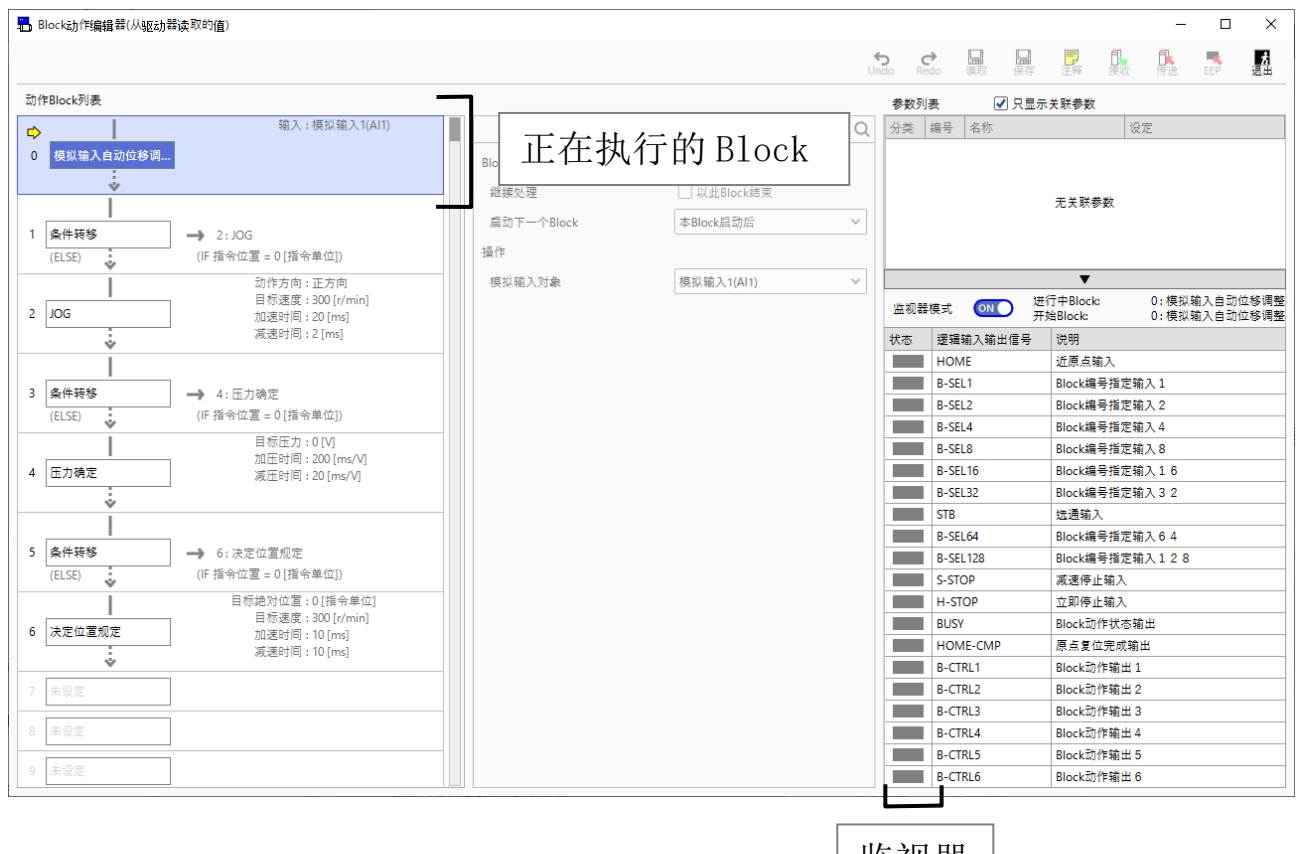

监视器

※状态如下所示。

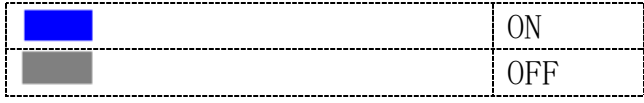

※仅在与驱动器通信时,才能将监视器模式设置为 ON。 ※监视器模式设置为 ON 时, Block 指令和 Block 参数的设置, 以及 对部分工具栏的操作等将无法执行。

注释

将设置后的参数保存到文件中时,注释也会被一起保存。注释不会 对驱动器的动作产生影响。

#### 创建注释

n 点击工具栏的 <mark>了</mark><br>1 点击工具栏的 <sup>注释</sup> (注释)打开参数注释窗口。

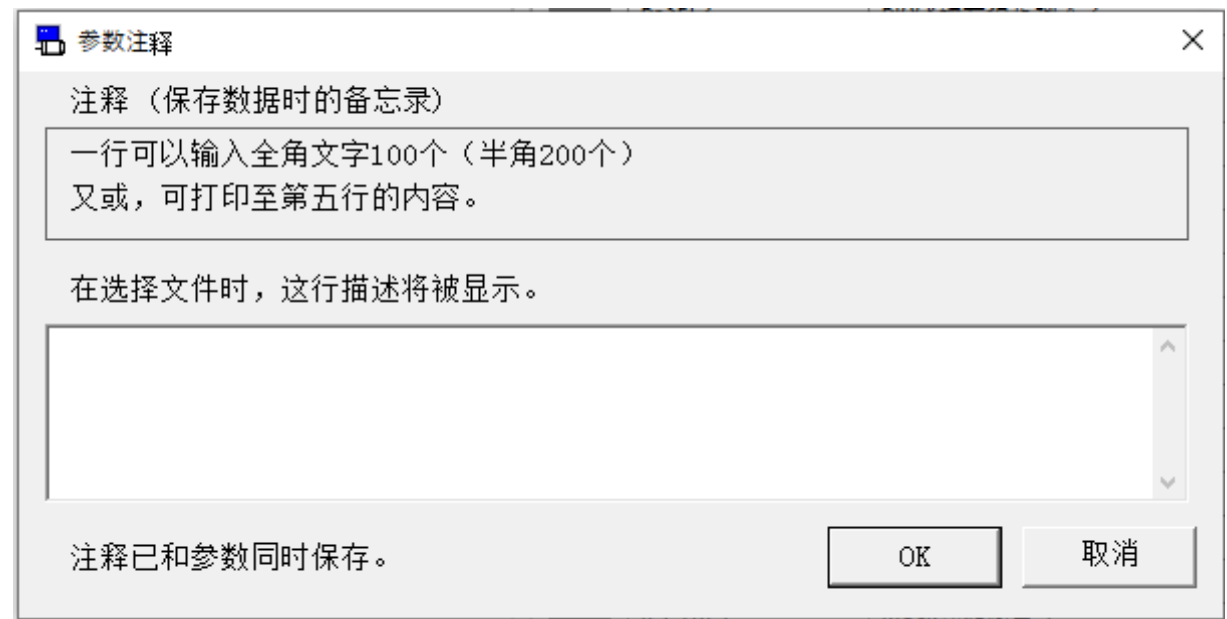

- 2 点击注释栏,记入注释。
- 3 注释记入完后,点击[OK]。
- 注1)有关各个参数的功能等详细信息,请参考驱动器使用说明书和技术资 料。
- 注2)即使已向驱动器发送了参数,但未写入驱动器的 EEPROM 时关闭了驱动 器的电源,参数将变回修改前的数值。
- 注3)在驱动器的 EEPROM 写入过程中,不要关闭驱动器及电脑的电源。如果 在写入途中电源被切断,数据内容的正确性将得不到保证。
- 注4)参数中有这样一类参数,新数据变更后,向 EEPROM 写入,需要重启电 源才有效。
- 注5)Block 动作编辑器 v2 画面无法与某些功能窗口同时打开。详细请参照 [Block 动作编辑器 v2 [画面的动作不正常](#page-265-0)]([260](#page-265-0) 页)。

Rev 3.19

# 劣化诊断画面

 $\overline{\phantom{0}}$ 

可以显示并确认电机可检测到的设备信息中设备的劣化或老化状 态。

注)使用 RS232 通信时,不能执行劣化诊断。

#### 打开劣化诊断窗口

1 启动 PANATERM。

(详细内容请参考本文第 5 章:[启动及结束]。)

- 2 点击主画面工具栏的[其他] > [劣化诊断]
- 3 显示劣化诊断窗口。

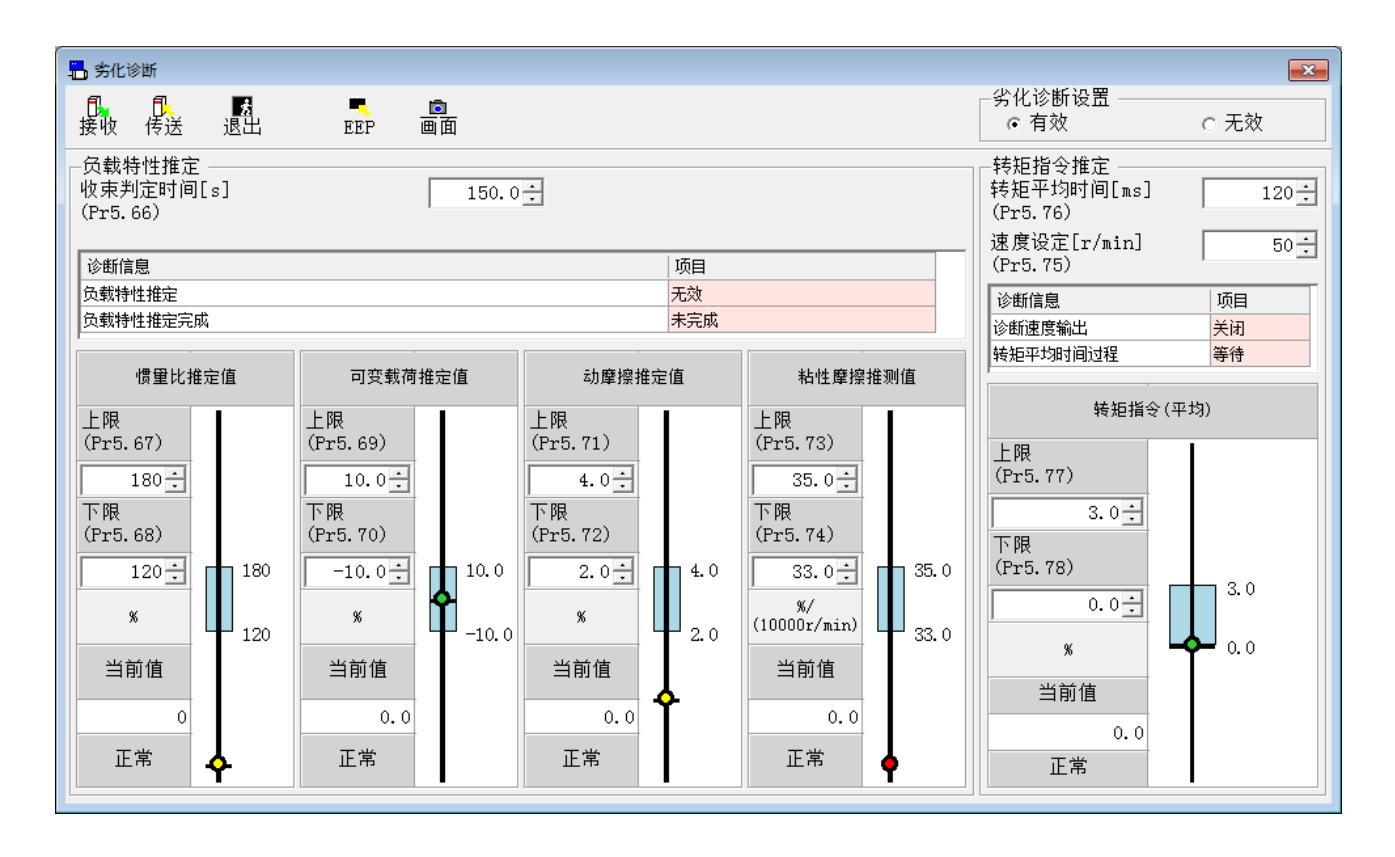

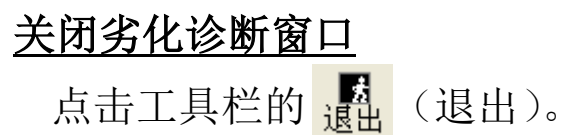

# 劣化诊断画面的构成

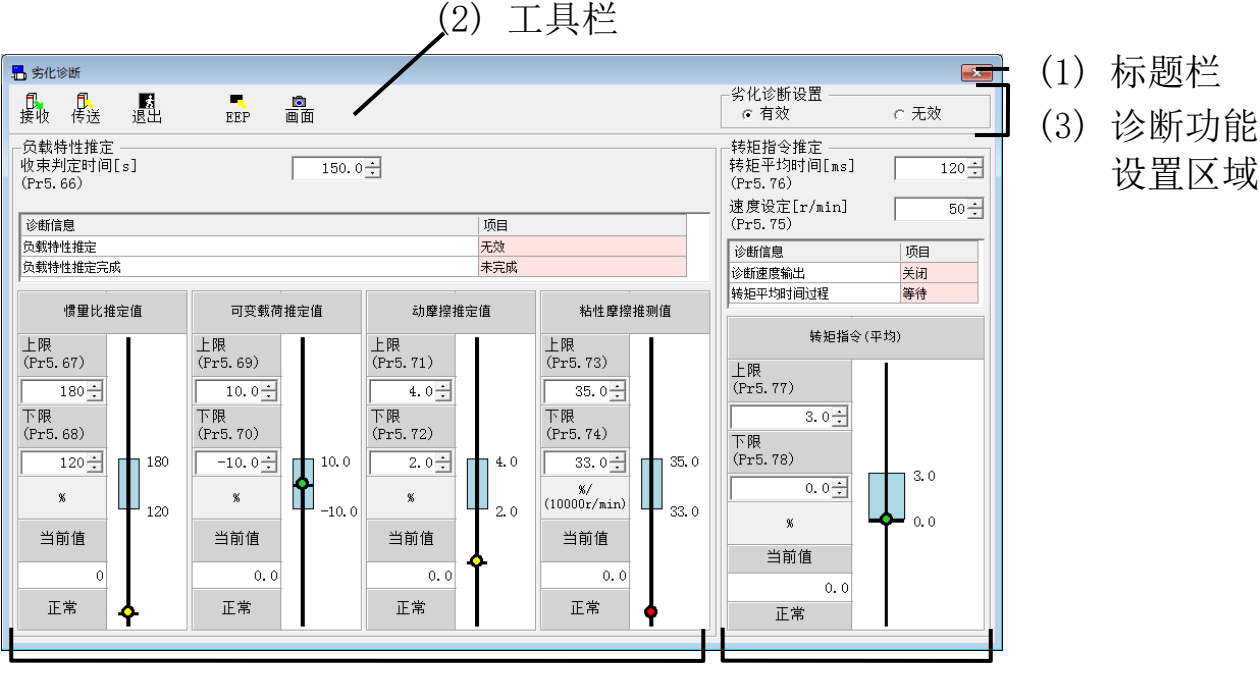

(4) 负载特性推算区域 (5) 转矩指令推算区域

- (1) 标题栏 窗口可以操作。
- (2) 工具栏 显示接收、传送等参数相关的基本操作按钮。 『<br>接收 (接收) 从驱动器接收参数。
	- 良<br>传送 (传送) 向驱动器发送参数。
		- (退出) 关闭劣化诊断画面。
	- (EEP) 向驱动器的 EEPROM 写入参数。 в. EEP
	- (画面) 将画面抓屏后保存至文件。 ß. 画面

飍

(3) 诊断功能设置区域

将劣化诊断功能切换为有效/无效。 画面显示的是当前驱动器设置的状态。

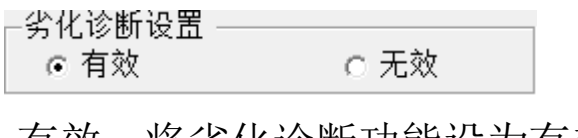

有效:将劣化诊断功能设为有效。 无效:将劣化诊断功能设为无效。

(4) 负载特性推算区域

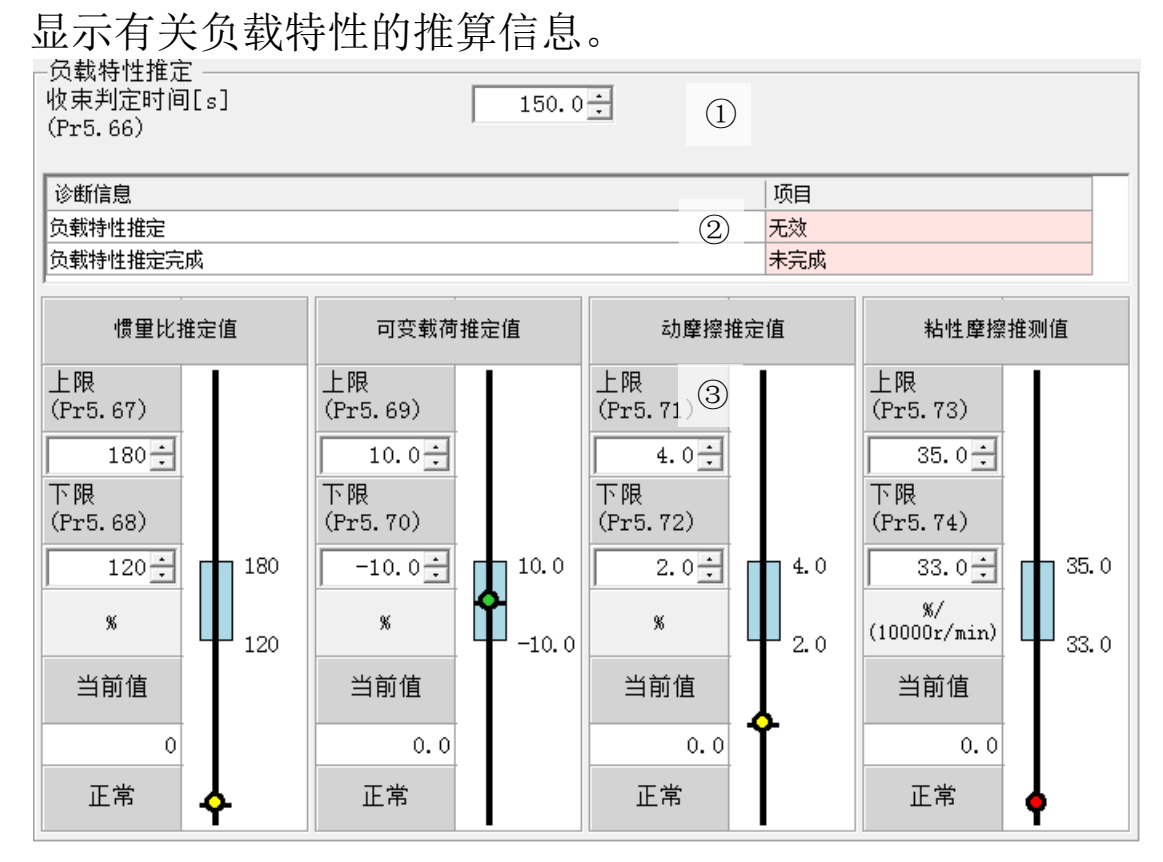

①设置推算条件:设置负载特性的推算条件。

[收敛判定时间]

设置直到实时自动调整的负载特性推算被认为收敛时的时 间。

②诊断信息监视器:显示负载特性推算的诊断状态。

[负载特性推定]

显示实时自动调整的负载特性推算是否有效。

[负载特性推定完成]

负载特性推算有效时,超过收敛判断时间的数据已被取得 时,将变为完成。

Rev 3.19

③诊断滑块:用滑块来显示负载特性相关的劣化诊断信息的诊断状 态。

[惯量比推定值]

显示惯量比的诊断状态。

[可变载荷推定值]

显示可变载荷的诊断状态。 [动摩擦推定值]

显示动摩擦的诊断状态。

[粘性摩擦推测值]

显示粘性摩擦的诊断状态。

(5) 转矩指令推算区域

显示有关转矩指令的推算信息。

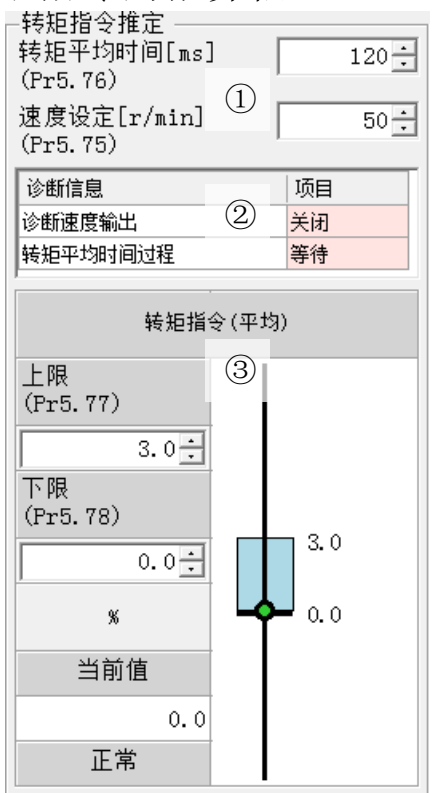

①推断条件设置:设置转矩指令推算的推算条件。

[转矩平均时间]

设置劣化诊断速度输出信号为 ON 时的转矩指令平均值的计 算时间。

[速度设定]

设置劣化诊断速度输出信号为 ON 时的电机速度(诊断速 度)。

②诊断信息监视器:显示转矩指令推算的诊断状态。

[诊断速度输出]

电机速度与诊断速度设置一致时会打开。

[转矩平均时间过程]

当诊断速度输出处于开启状态的时间超过转矩平均时间时, 此操作完成。

- ③诊断滑块:用滑块来显示转矩指令相关的劣化诊断信息的诊断状 态。
	- [转矩指令(平均)]

显示转矩指令的诊断状态。

# 诊断滑块的构成

诊断滑块由以下元素构成。

在发生针对目标劣化诊断信息的警告时,与警告显示的方式一样,用 红色背景色显示。

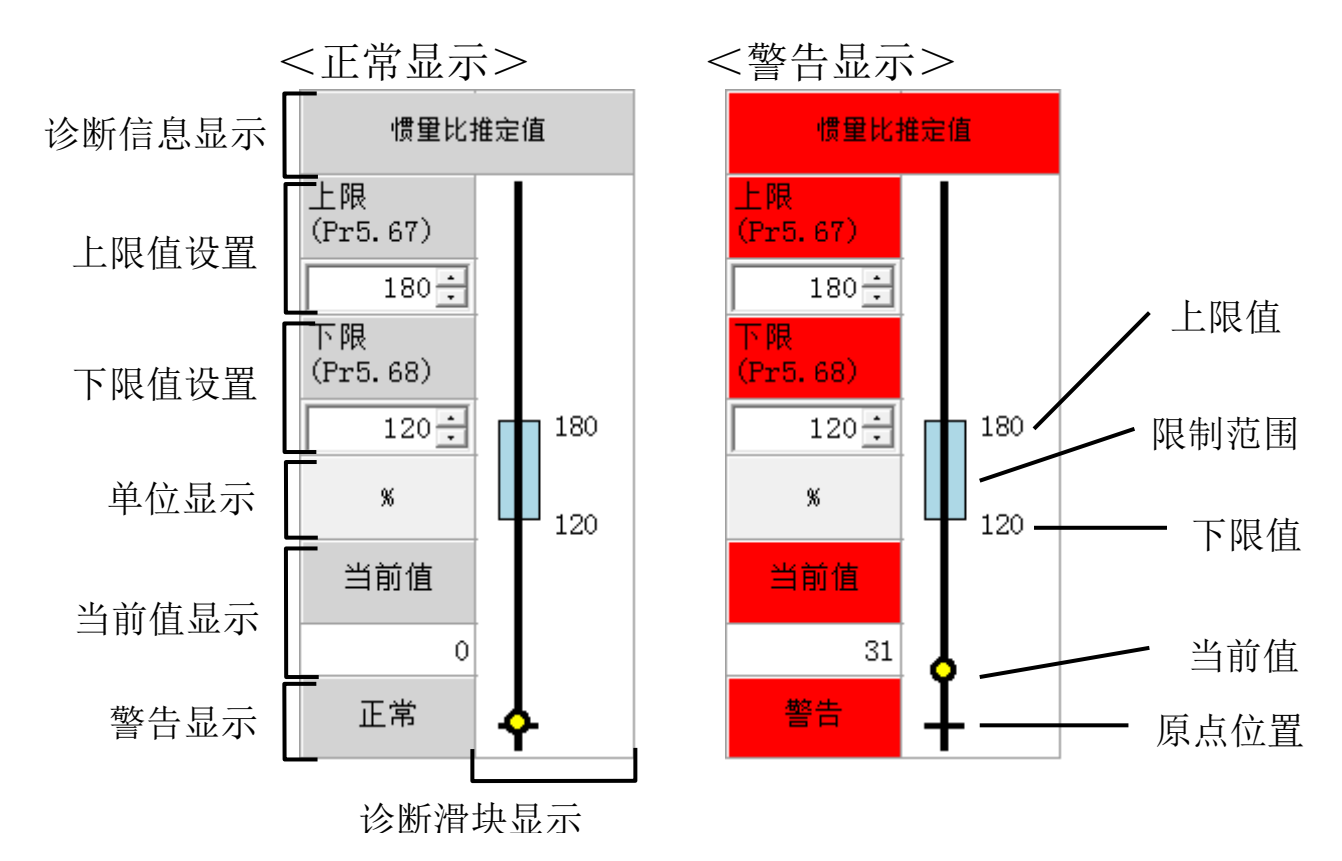

[诊断信息显示] 显示劣化诊断信息的名称。

[上限值设置] 设置劣化诊断信息的上限值/下限值。

可以通过点击各个设置区域的<del>:</del>来增减值。需要按下[ENTER]键 [下限值设置] 或点击工具栏的 最 (传送)使值的更改生效。

[单位显示] 显示劣化诊断信息的单位。

[当前值显示] 显示当前从驱动器取得的劣化诊断信息。

[警告显示] 显示劣化诊断警告有是否生

 $[$ 诊断滑块显示]<br>。

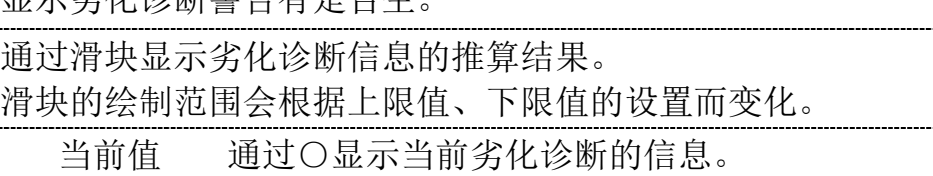

- 当前值在限制范围内 : 显示为 C
- 当前值在限制范围外 : 显示为
- ·当前值在描画范围外 :显示为
- 上限值 用数值显示当前设置的上限。 下限值≧上限值时不显示。
- 下限值 用数值显示当前设置的下限。 下限值≧上限值时不显示。
- 限制范围 通过当前的上限值、下限值显示参数的限制范 围。 劣化诊断信息的判定为有效的状态下,在当前值 超过限制范围时,会发生劣化诊断警告。 下限值≧上限值时不显示。
- 原点位置 用(━)显示当前值=0 的位置。 0 的位置不在绘制范围内时不显示。

注 1) 各个参数的功能等详细说明请参考驱动器使用说明书和技术资料。

注 2) 即使已向驱动器发送了参数,但未写入驱动器的 EEPROM 时关闭了驱动 器的电源,参数将变回修改前的值。 EEPROM 写入参数时,会显示参数的更改列表。请仔细确认更改内容。

- 注 3) 在向驱动器的 EEPROM 写入参数时,请不要关闭驱动器及电脑的电源。 如果写入途中电源被切断,数据内容的正确性将得不到保证。
- 注 4) 劣化诊断画面无法与某些功能窗口同时打开。详细内容请参考[[劣化诊](#page-265-1) [断画面的动作不正常](#page-265-1)] ([260](#page-265-1) 页)。

# RTEX 通信设置画面

设置驱动器与上位装置之间的 RTEX 通信。

注)使用 RS232 通信时,无法进行 RTEX 通信设置。

#### 打开 RTEX 通信设置窗口

1 启动 PANATERM。

 $\overline{\phantom{0}}$ 

(详细内容请参考本文第 5 章:[启动及结束]。)

- 2 点击主画面工具栏的[其他] > [ RTEX 通信设置]。
- 3 不与驱动器通信时,显示参数文件-文件选择画面。请选择想要编 辑的参数文件。
- 4 显示 RTEX 通信设置窗口。

<与驱动器通信时>

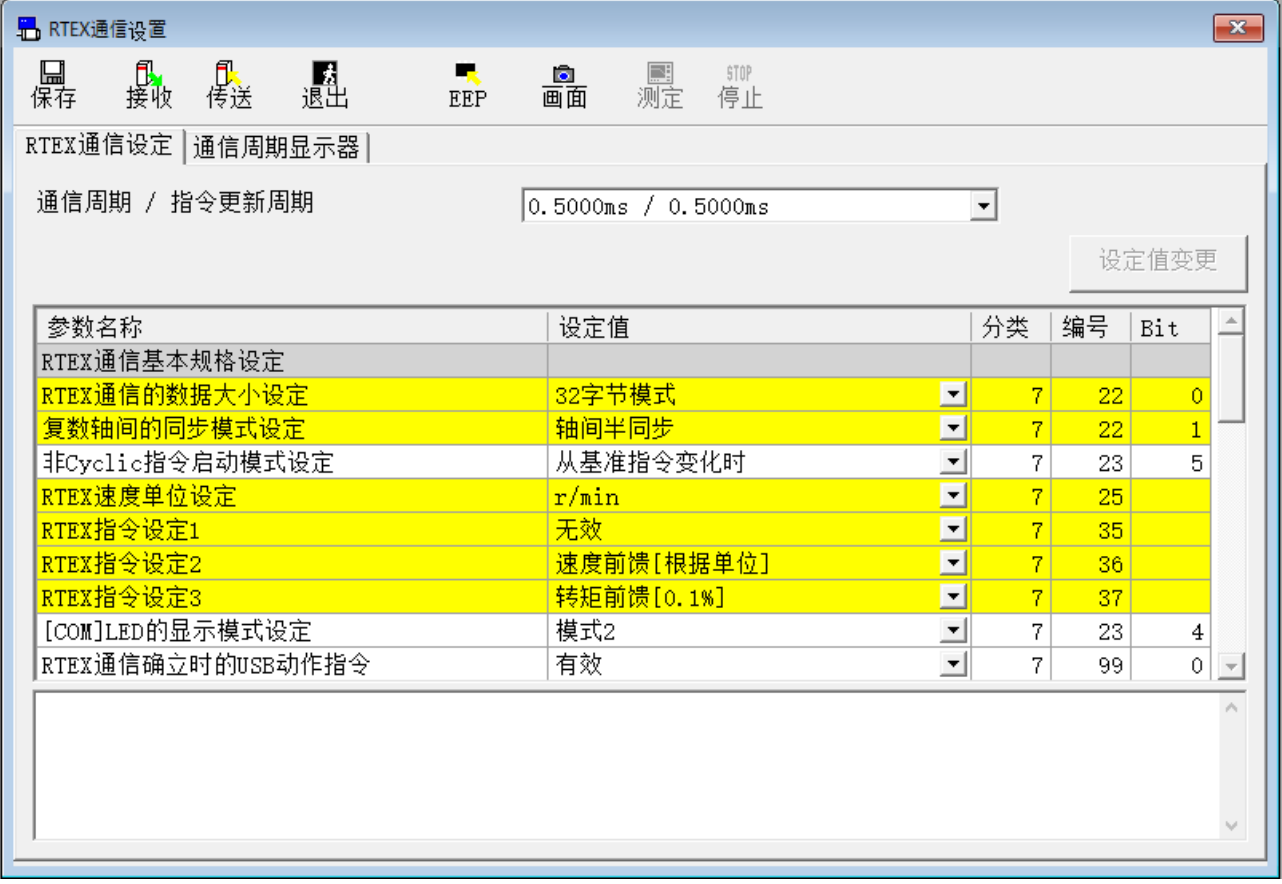

### <不与驱动器通信时>

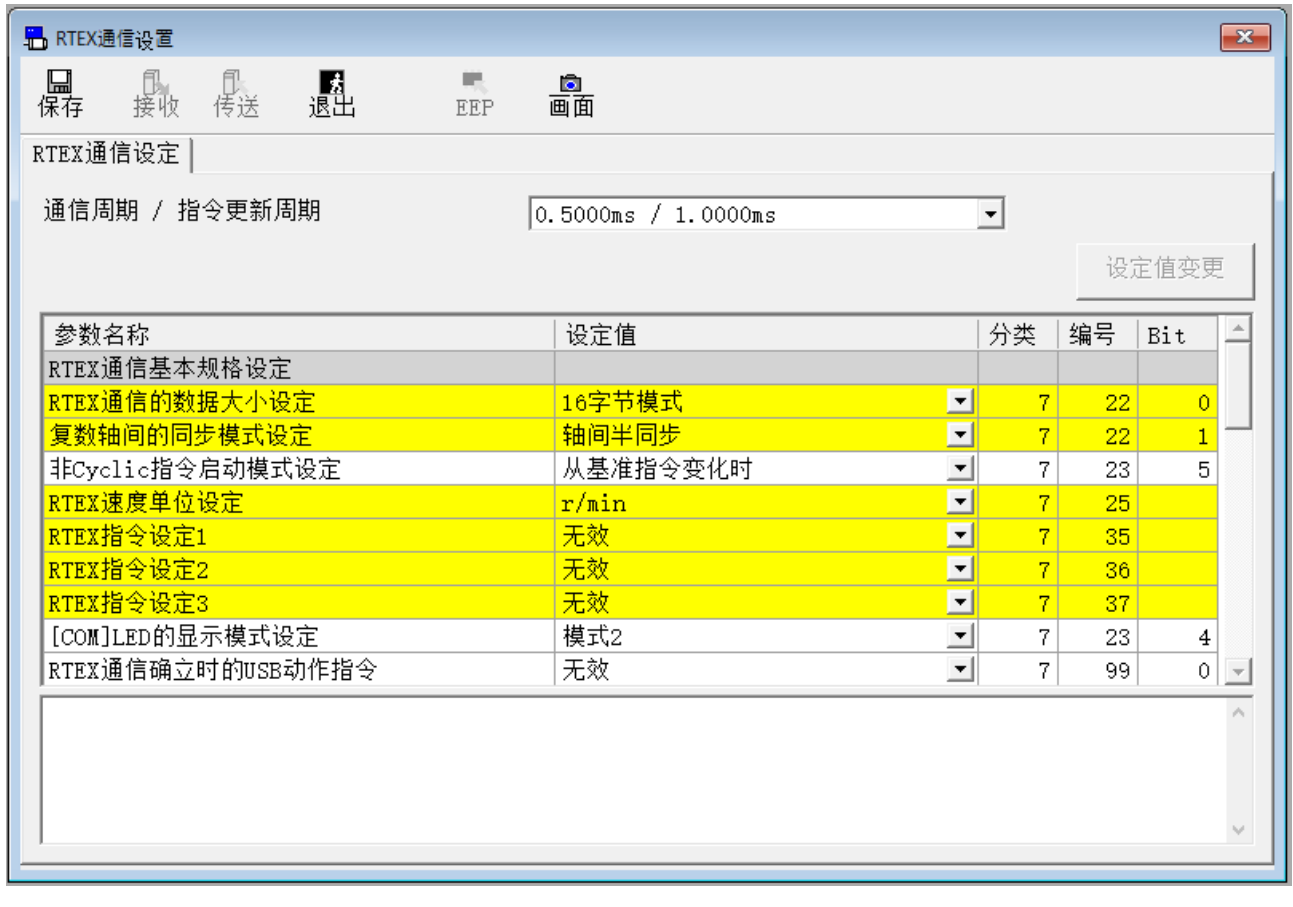

关闭 RTEX 通信设置窗口

点击工具栏的 圖 (退出)。
# RTEX 通信设置画面的构成

#### RTEX 通信设定

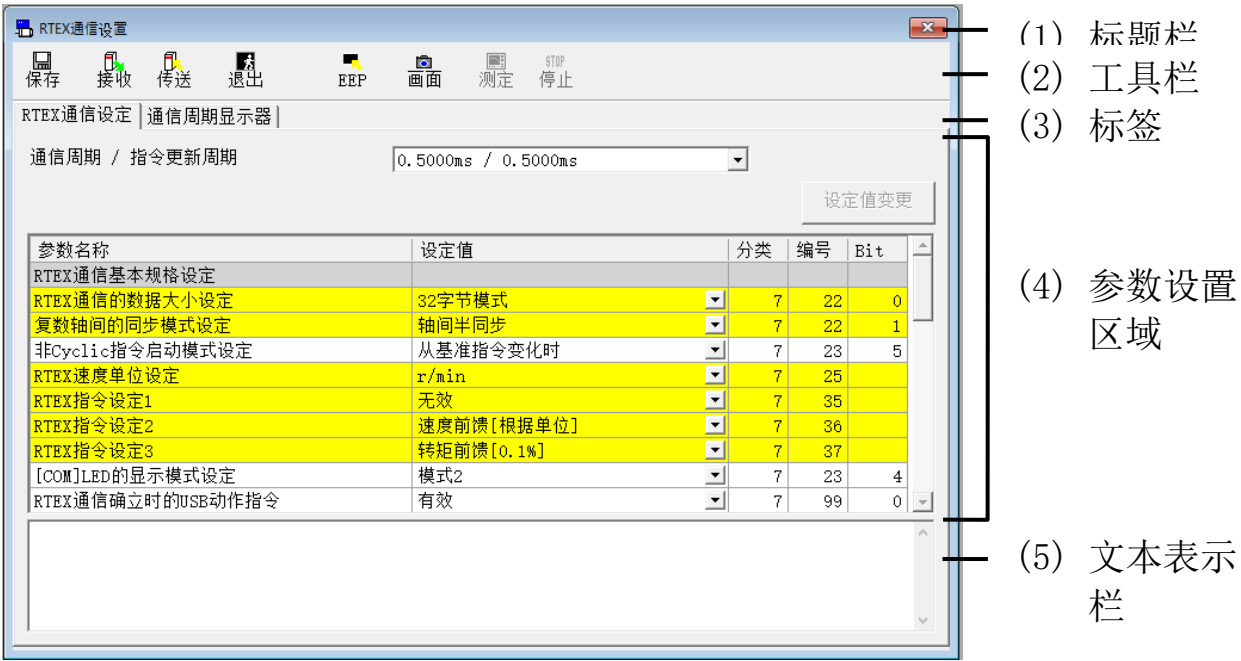

#### 通信周期显示器(只在与驱动器通信时显示)

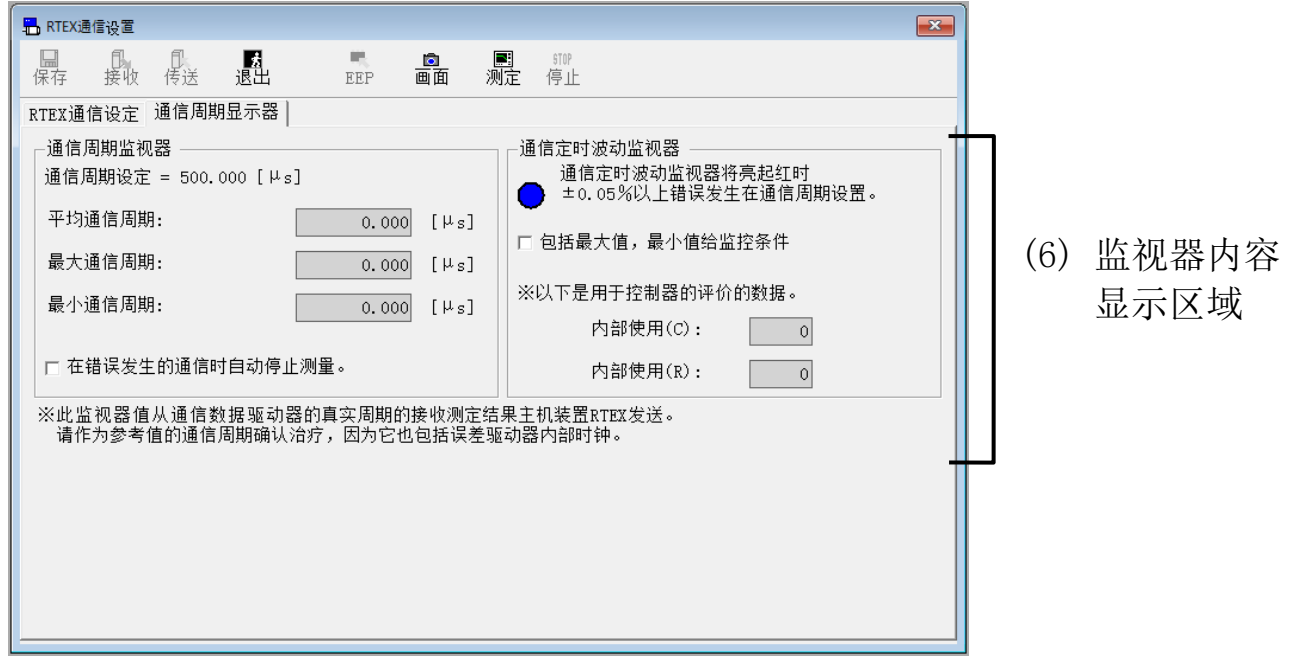

- (1) 标题栏 窗口可以操作。
- (2) 工具栏

口<br>保存 (保存) 跳转到参数画面。

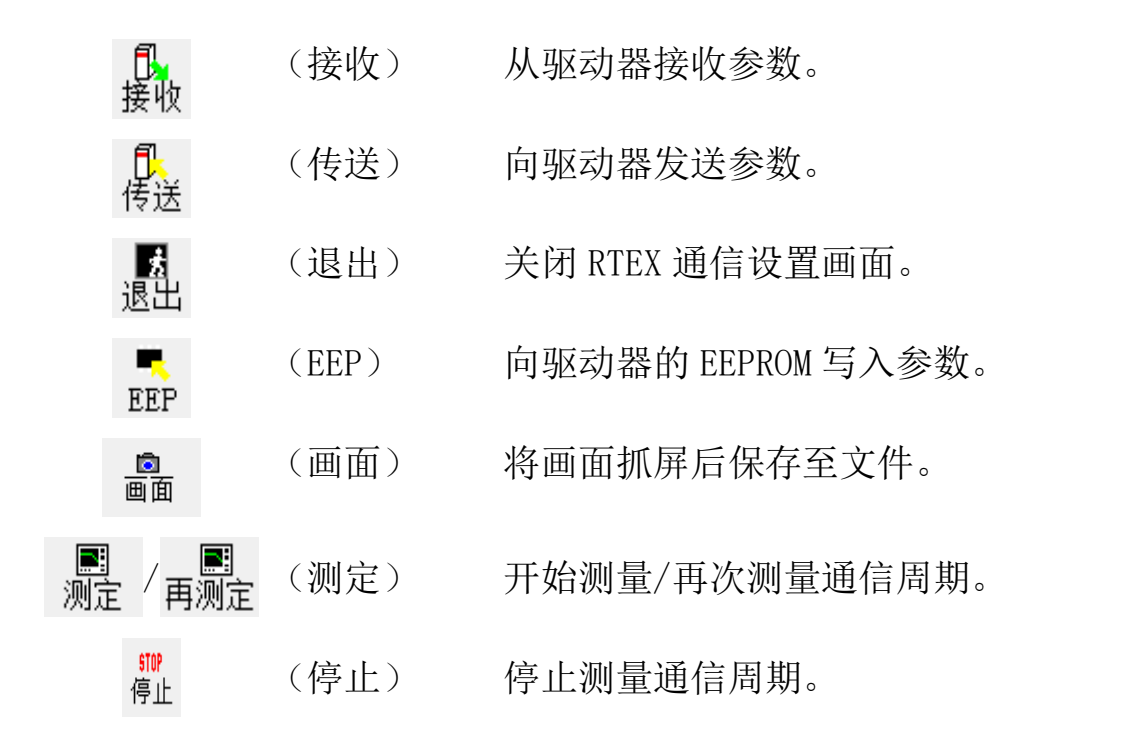

(3) 标签

可以在[RTEX 通信设定]和[通信周期显示器]间进行切换。

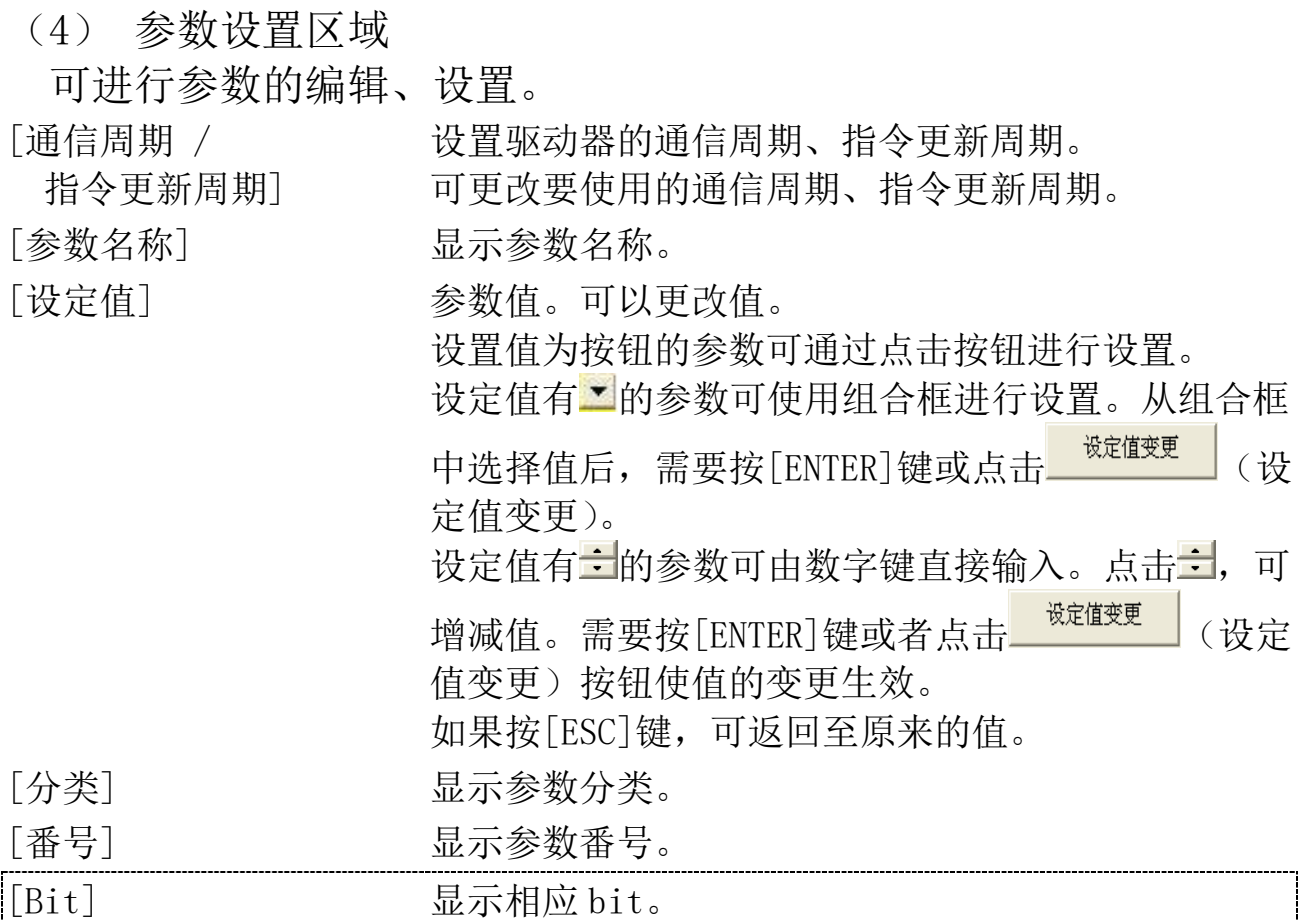

※编辑参数时,如果存在当前通信设置下无效的参数设置,将显示以 下对话框,显示受到限制的原因和参数的列表。

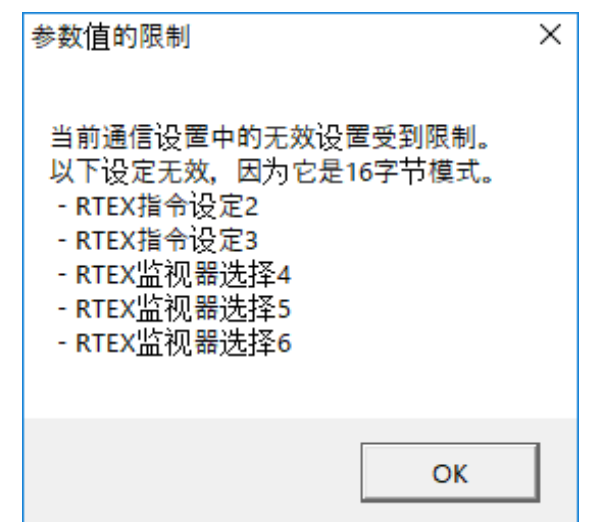

(5) 文本表示栏

选中参数的相关说明。

(6) 监视内容显示区域

显示驱动器接收到来自上位装置发送的 RTEX 通信数据后的实际周 期的测量结果。

※因为存在驱动器内部时钟的误差,所以请将其作为确认通信周期的参考 值。

#### 通信状态监视的方法

1 选择[通信周期显示器]标签

RTEX通信设定 通信周期显示器 |

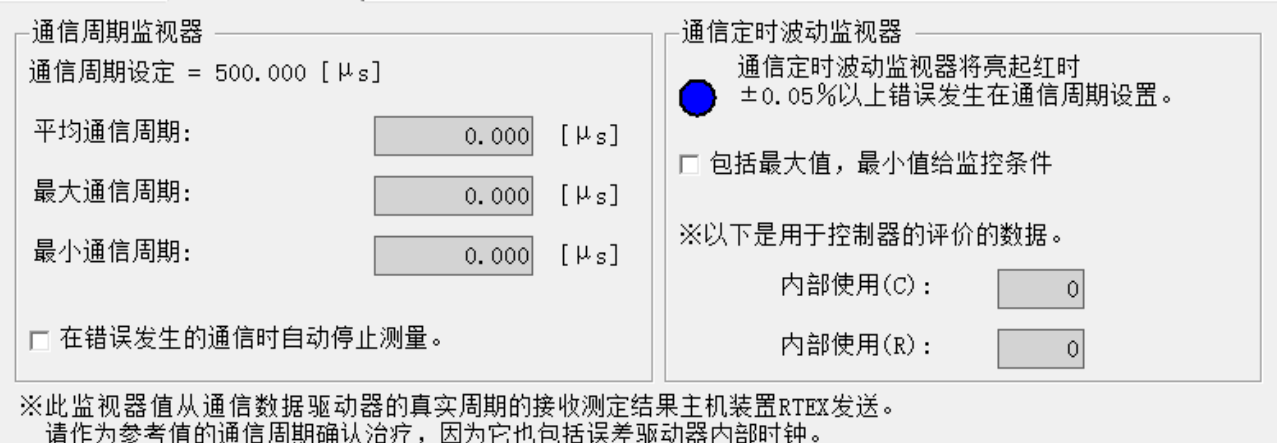

2 点击工具栏的 團 (测定)

测量开始后,监视内容显示区域的内容会被更新。 平均通信周期处于允许范围内时,通信定时波动监视器亮为蓝 色。处于允许范围外时,通信定时波动监视器亮为红色。 RTEX通信设定 通信周期显示器

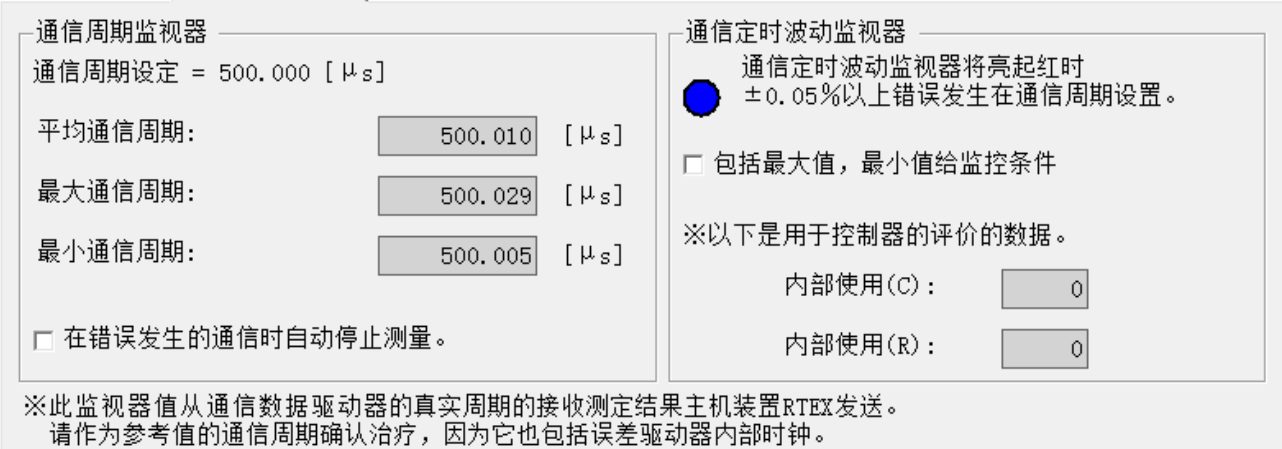

※如果想要在发生通信错误时自动停止通信周期显示器的测量,请勾选「在 错误发生的通信时自动停止测量]。

如果勾选了[包括最大值,最小值给监控条件],通信定时波动监 视器还将判断最大通信周期和最小通信周期。prev通信语完 通信周期显示器]

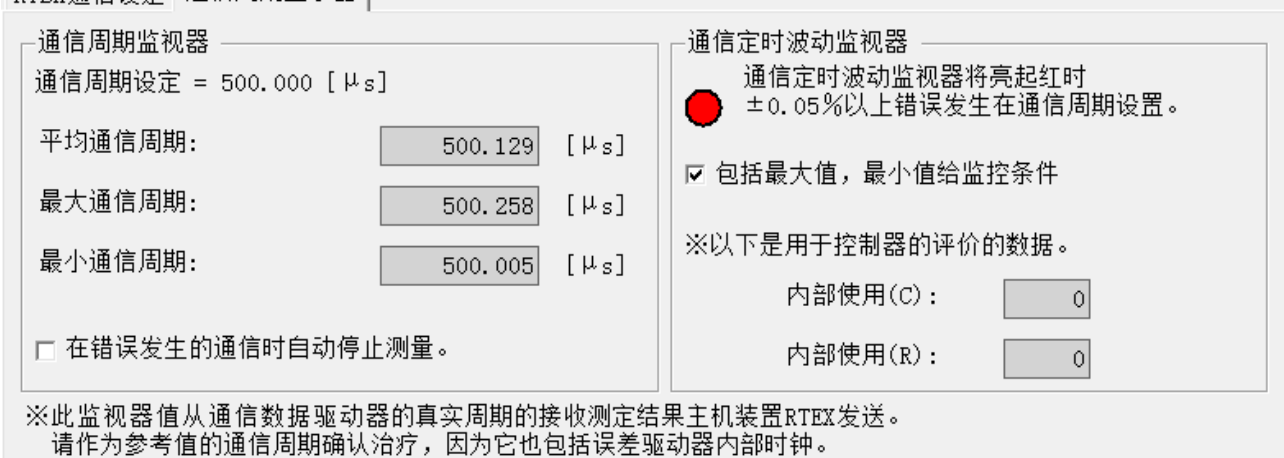

- 注 1) 关于每个参数的功能等详细内容,请参考驱动器使用说明书和技术资 料。
- 注 2) 即使已向驱动器发送了参数,但如果在没有向驱动器的 EEPROM 写入 的情况下直接关闭了驱动器的电源,参数将返回到原来的值。 EEPROM 写入时,会显示参数的变更列表。请仔细确认变更内容。
- 注 3) 在驱动器的 EEPROM 写入过程中,不要关闭驱动器及电脑的电源。如 果在写入途中电源被切断,数据内容的正确性将得不到保证。
- 注 4) 某些参数仅在更改为新数据后,写入 EEPROM 并重置电源后才生效。 (输入时,会显示此要点。与此相关的参数,请参考驱动器使用说明 书和技术资料。)
- 注 5) 仅在关闭所有其他功能窗口时才能使用 RTEX 通信设置画面。详细内 容请参考[RTEX [通信设置画面的动作不正常](#page-265-0)]([260](#page-265-0) 页)。

# 磁极位置推测结果复制画面

可以根据参数文件设置磁极位置推测结果。

注)磁极位置推测结果复制功能用于不更换直线型电机和光栅尺的部件仅更 换驱动器的使用场景。 请确保复制前和复制后的驱动器是同一种设备。 如果不是同一种设备,会由于磁极位置错位而无法正常控制电机。 使用 RS232 通信时,无法执行磁极位置推测结果复制。

#### 打开磁极位置推测结果复制窗口

1 启动 PANATERM。

Ξ

(详细内容请参考本文第 5 章:[启动及结束]。)

- 2 点击主画面工具栏的[其他] > [磁极位置推测结果复制]。
- 3 显示磁极位置推测结果复制窗口。

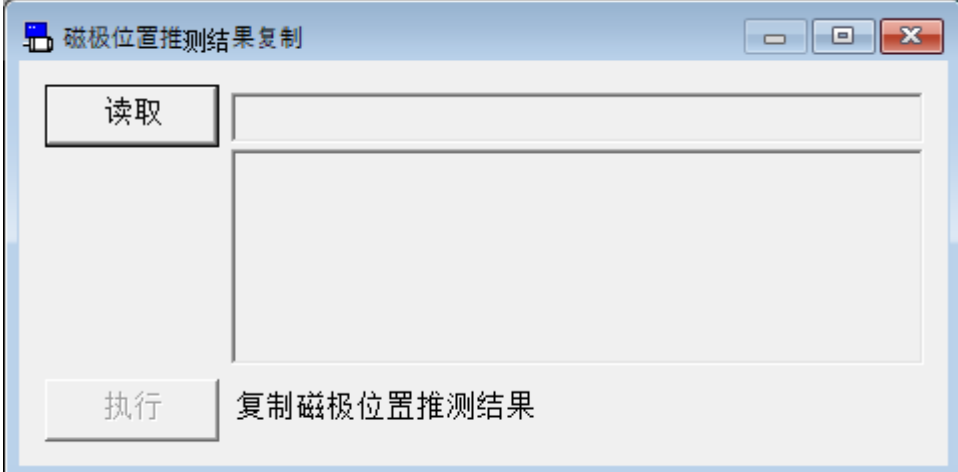

## 关闭磁极位置推测结果复制窗口

点击磁极位置推测结果复制窗口右上方的<mark>区</mark>。

## 磁极位置推测结果复制的执行方法

- 1 点击[读取]。
- 2 在文件选择画面选择想要复制的参数文件。
- 3 点击[执行]。
- 4 显示注意画面。请仔细确认后,点击[执行]按钮。

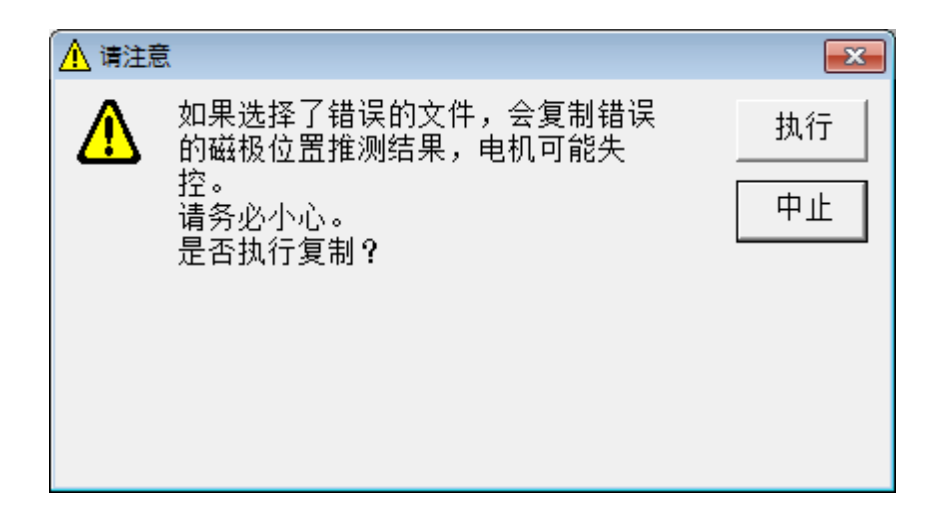

注 1) 磁极位置推测结果复制画面无法与某些功能窗口同时打开。详细内容 请参考[[磁极位置推测结果复制画面的](#page-266-0)动作不正常] ([261](#page-266-0) 页)。

# 扭曲补偿表功能界面

 $\overline{\phantom{0}}$ 

出现在两轴的龙门结构,设定两轴间的位置偏差补偿值。

注)执行扭曲补偿表功能时,需要设置驱动器增益和部分参数。操作前请参 考驱动器的使用说明书和技术资料。 设定补偿值时,请将驱动器处于 INIT 状态。非 INIT 状态时,无法讲行 补偿值设定。 扭曲补偿表功能为减少扭矩干扰时,请在电子齿轮比 1:1 时使用。 扭曲补偿表功能为提高绝对位置精度时,请勿在测量后更改参数。此 外,请将 Position Offset 设置为 0。否则转换无法正常进行。 功能动作时,请勿通过上位设备更改参数,对象等数据。 使用 RS232 通信时,无法进行扭曲补偿表功能。

#### 打开扭曲补偿表功能窗口

- 1 启动 PANATERM。 (详细请参照本说明书 5:《启动及终止》)
- 2 点击主界面工具栏中的"其他/扭曲补偿表功能"。 将显示表扭曲补偿的启动菜单界面。
- 3 显示扭曲补偿表功能的启动菜单。

<与驱动器通信中时>

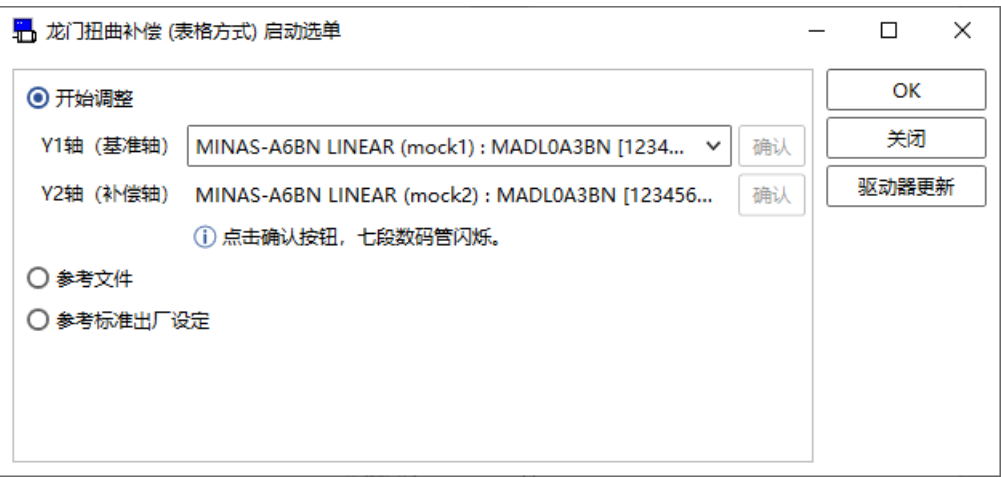

#### <不与驱动器通信的情况>

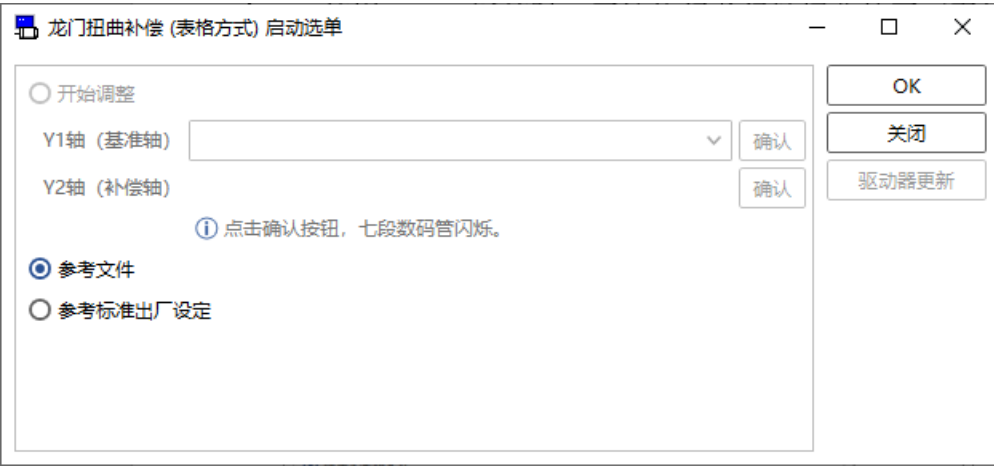

- 4 点击选择扭曲补偿表功能的数据读取来源。
	- □「开始调整」

与连接中的驱动器进行通信,读取驱动器中设置的扭曲补偿表功能数据。 选择该模式时,补偿值的设置会通过传输到驱动器从而反映到驱动器中。

□「参考文件」

参考之前的扭曲补偿表功能文件(.gnt5)。

更改扭曲补偿表功能值,而不向驱动器进行传输,则不会反映在连接中的 驱动器中。

- □「参考标准出厂值」 读取安装时保存的驱动器标准出厂设置值。 更改扭曲补偿表功能值,而不向驱动器进行传输,则不会反映到连接中的 驱动器中。
- 5 点击「OK」打开功能选择界面窗口。

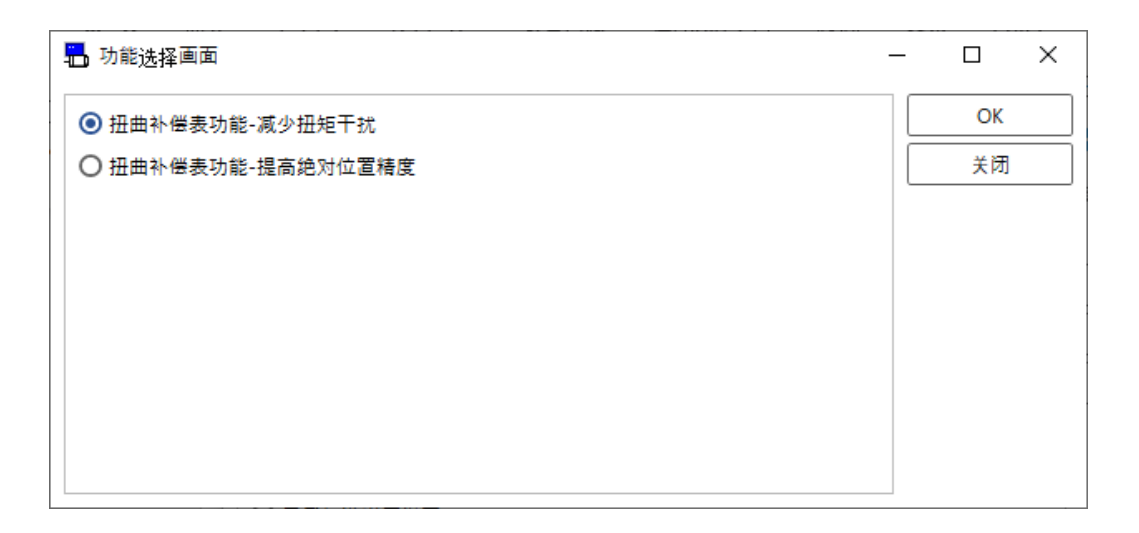

□「扭曲补偿表功能-减少扭矩干扰」

调节龙门结构中的 2 个平行轴因装配错误或功能差异而造成的扭曲量。

- □「扭曲补偿表功能-提高绝对位置精度」 以测量仪器的测量结果为基准,调节误差。 需要测量仪器的测量数据。 在扭转补偿表格功能启动菜单界面中,选择"参考文件"或"参考标准 出厂设定值"时,不可用。
- 6 点击「OK」打开功能选择界面窗口。 <扭曲补偿表功能-减少扭矩干扰时>

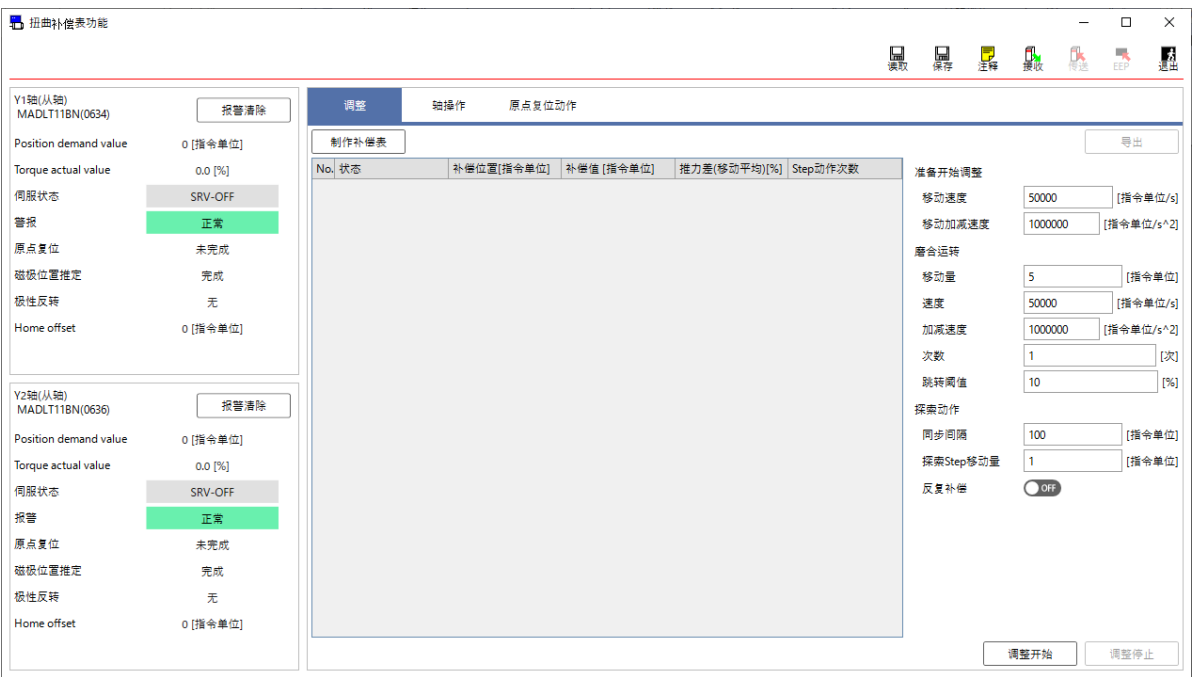

#### <扭曲补偿表功能-提高绝对位置精度时>

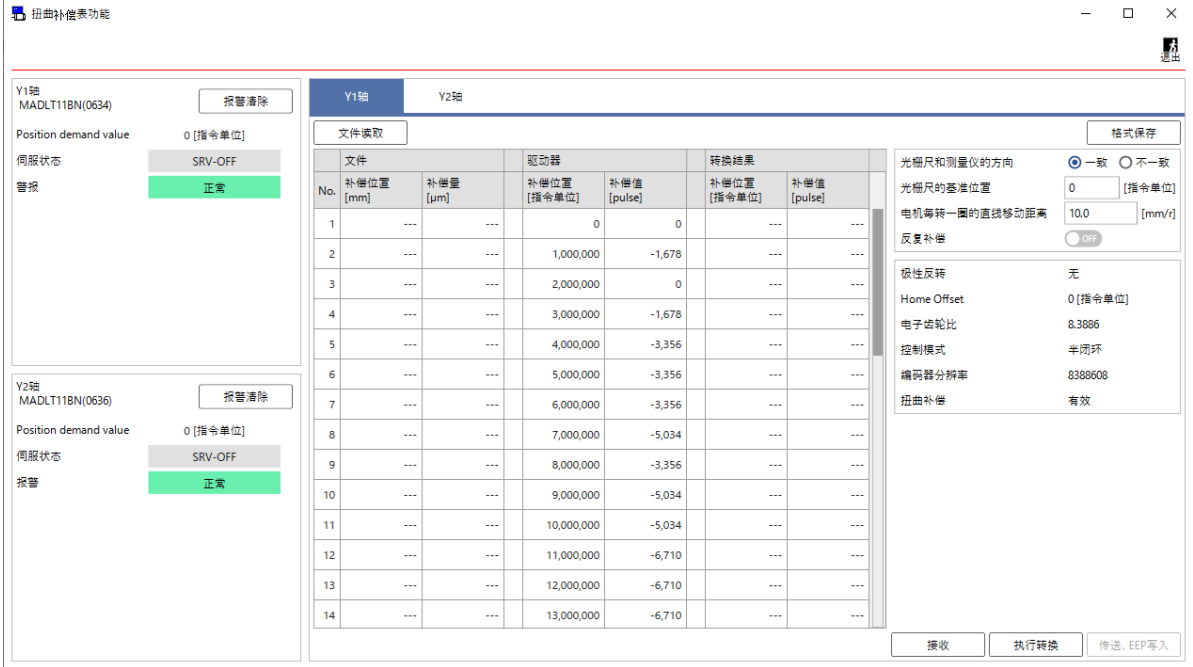

Rev 3.19

点击工具栏的 (终止)。

## 扭曲补偿表功能的启动菜单界面组成

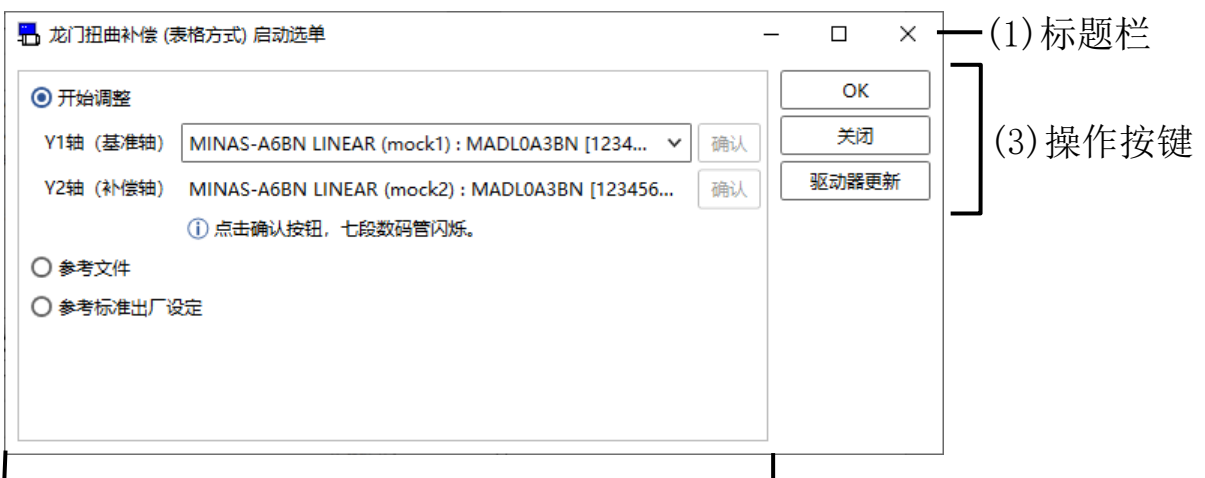

(2)选择读取来源区域

- (1) 标题栏 可对窗口操作。
- (2) 选择读取来源区域

选择扭曲补偿表功能数据的读取来源。

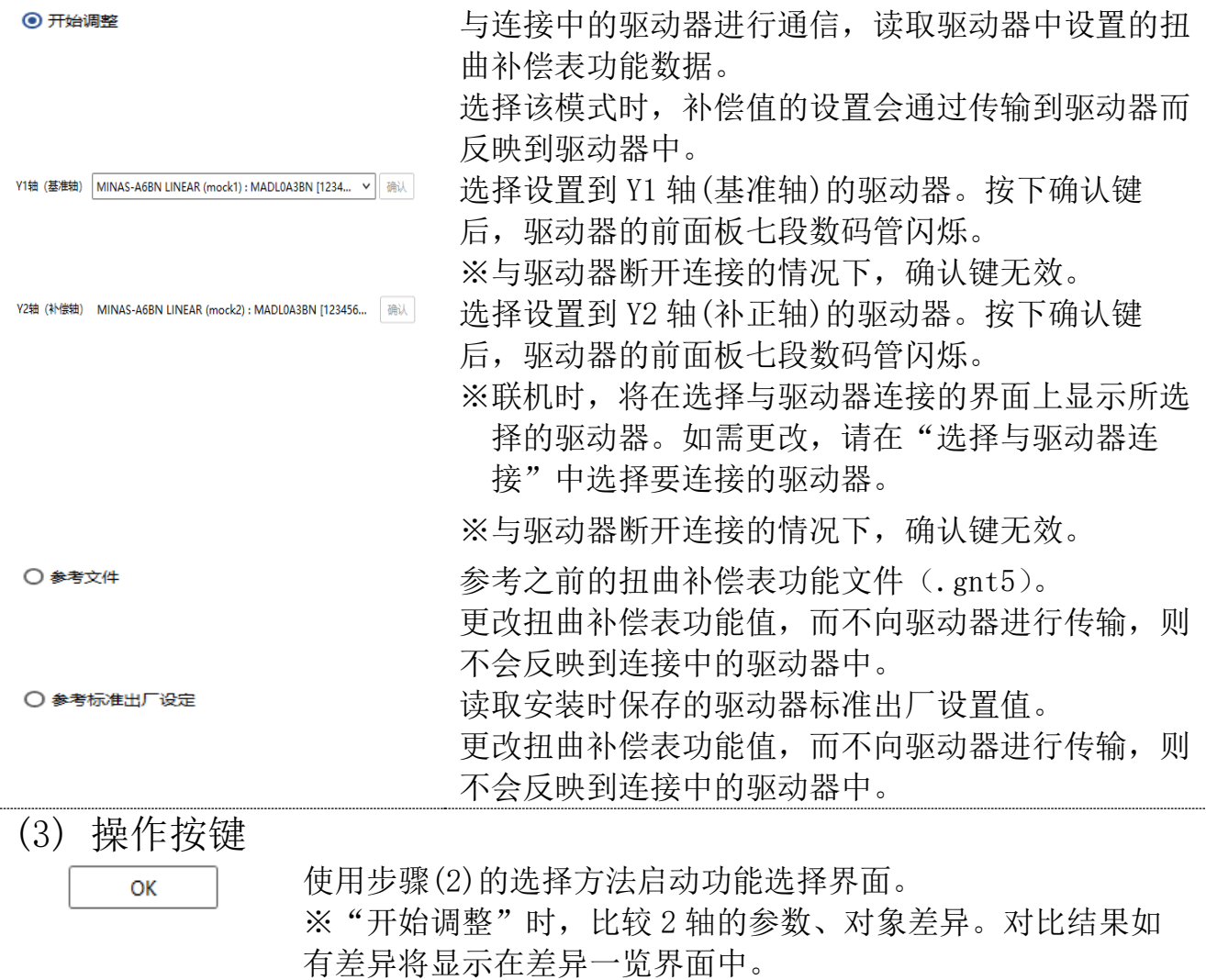

Rev 3.19

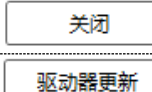

#### 关闭窗口。

再次读取连接中的驱动器。

差异一览界面

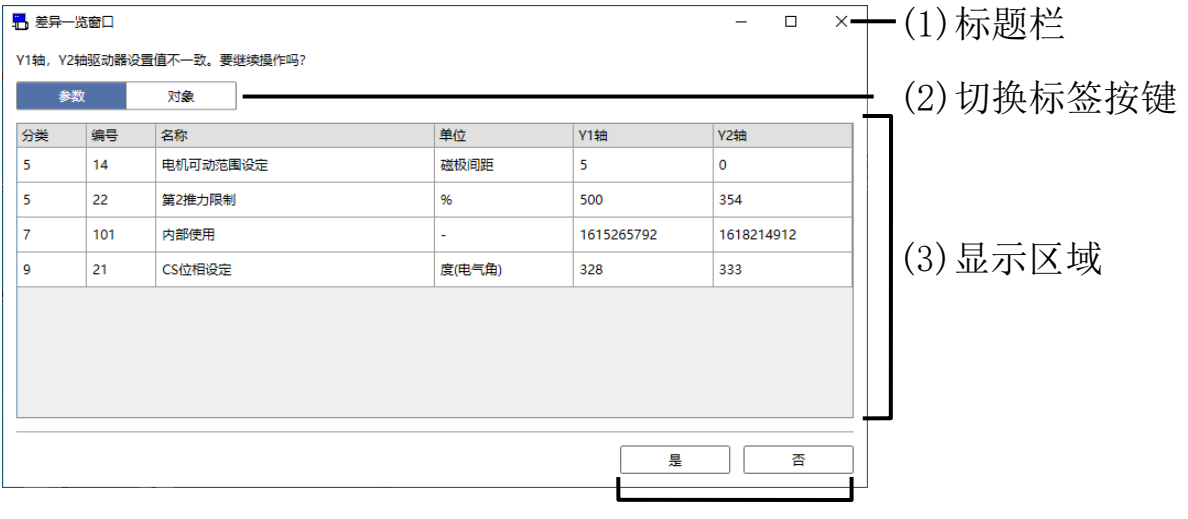

(4)操作按键

- (1) 标题栏 可以操作窗口。
- (2) 切换标签按键

切换「参数」和「对象」的差异显示。

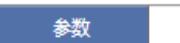

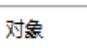

按下参数后、差异表示区域显示参数差异。 按下对象后,差异表示区域显示对象差异。

(3) 差异显示区

显示参数或对象的差异一览。

#### <参数标签>

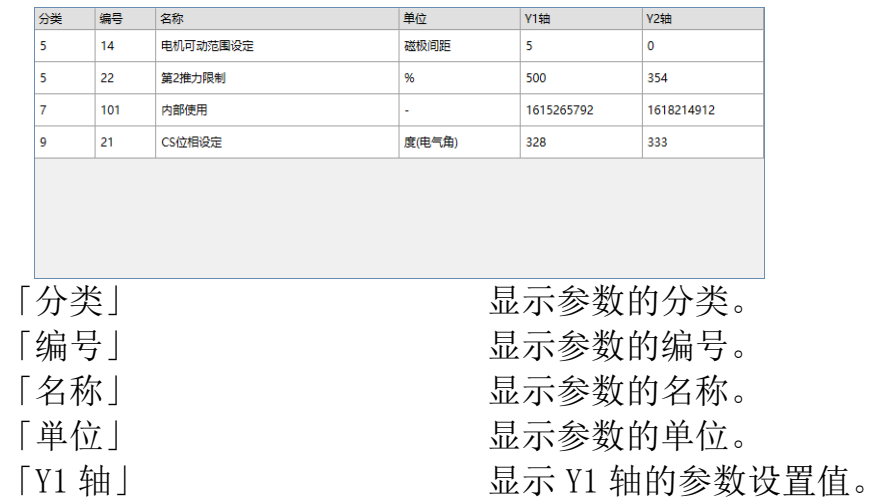

<对象标签>

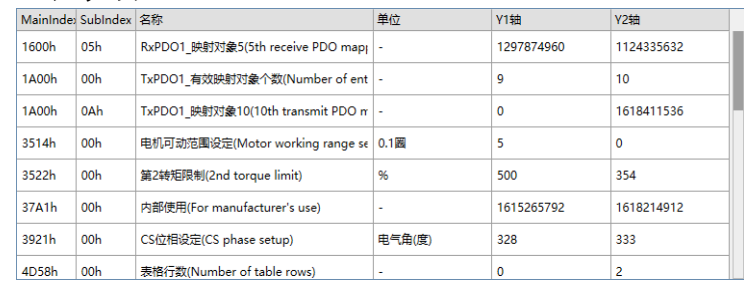

「MainIndex」 显示对象的 Main Index。 「SubIndex」 显示对象的 Sub Index。 「名称」 またのはない スポンの最示对象的名称。 [ 単位 ] [ 2 ] [ ] [ ] [ ] ] 显示对象的単位。 「Y1 轴」 显示 Y1 轴的对象设置值。 「Y2 轴」 わけの アク エンス エンス エンス エンス エンス エンス エンス エンス こうしょう こうしょう こうしょう こうしょう エンス エンス エンス エンス こうしょう

(4) 操作按键

启动扭曲补偿表功能。

量 香

返回扭曲补偿表功能的启动菜单。

#### 功能选择界面的组成

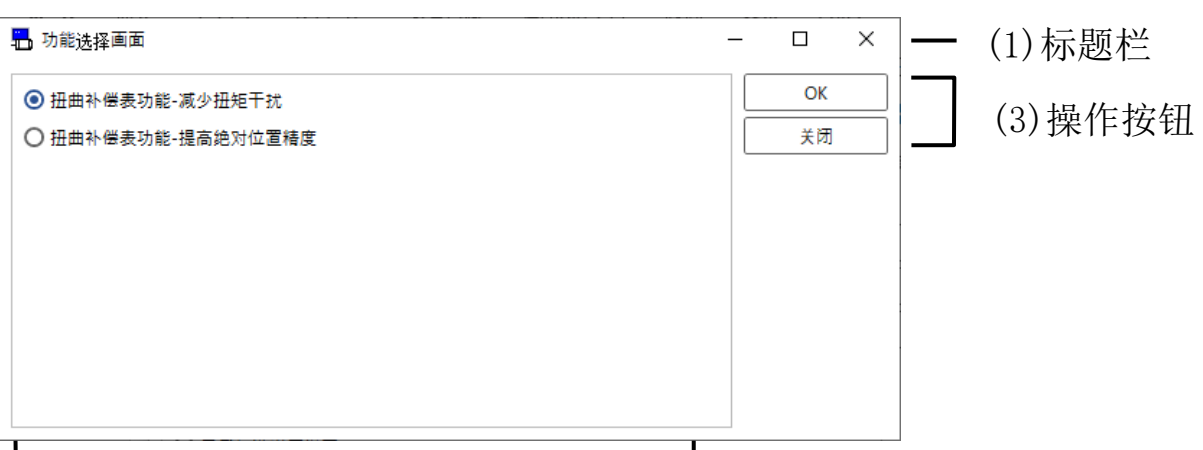

(2)功能选择区域

- (1) 标题栏 可对窗口进行操作。
- (2) 功能选择区域 选择启动的功能。

◉ 扭曲补偿表功能-减少扭矩干扰 选择扭曲补偿表功能-减少扭矩干扰。

○ 扭曲补偿表功能-提高绝对位置精度

选择扭曲补偿表功能-提高绝对位置精度。 在扭转补偿表格功能启动菜单界面中,选择"参考 文件"或"参考标准出厂设定值"时,不可用。

(3) 操作按钮

OK

关闭

通过步骤(2)启动选择功能。

关闭窗口。

# 扭曲补偿表功能-减少扭曲干扰界面的组成

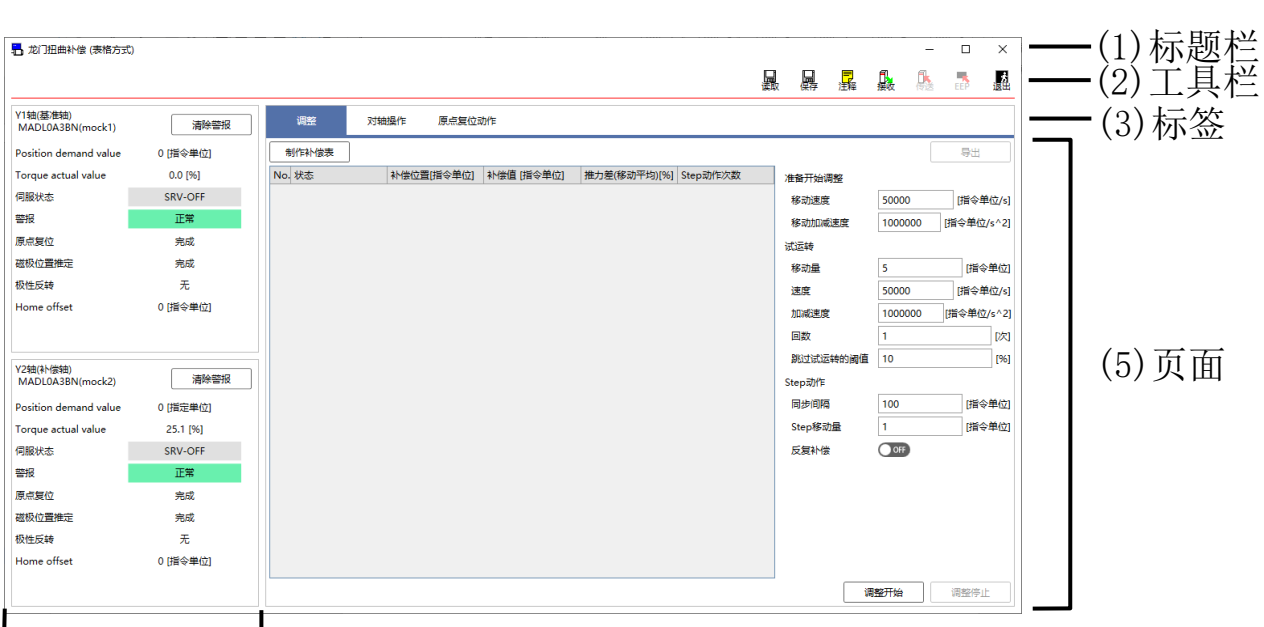

- (4)监视器
- (1) 标题栏 可对窗口操作。

(2) 工具栏 列出了如保存读取等的, 与参数相关的基本操作指令。

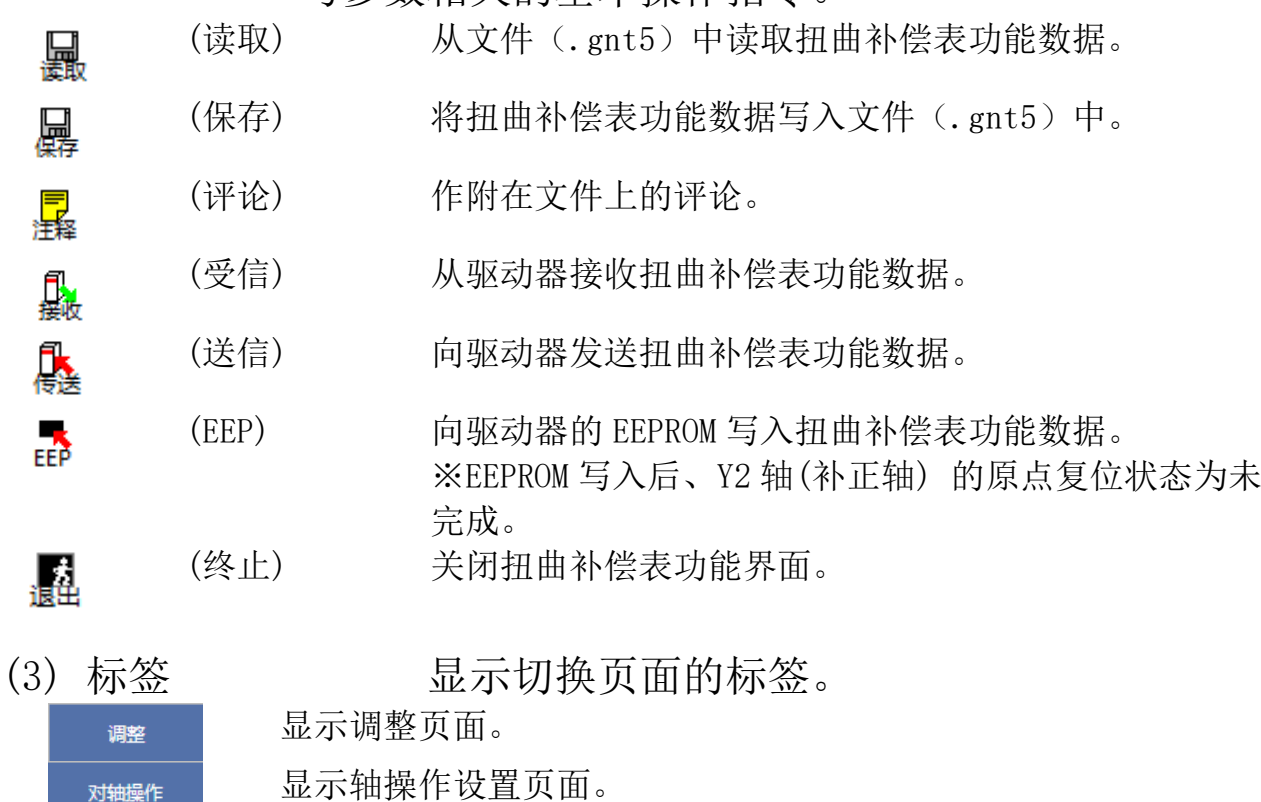

原点复位动作

显示原点复位设置页面。

## (4) 监视器

显示各轴的连接状态和各种信息。

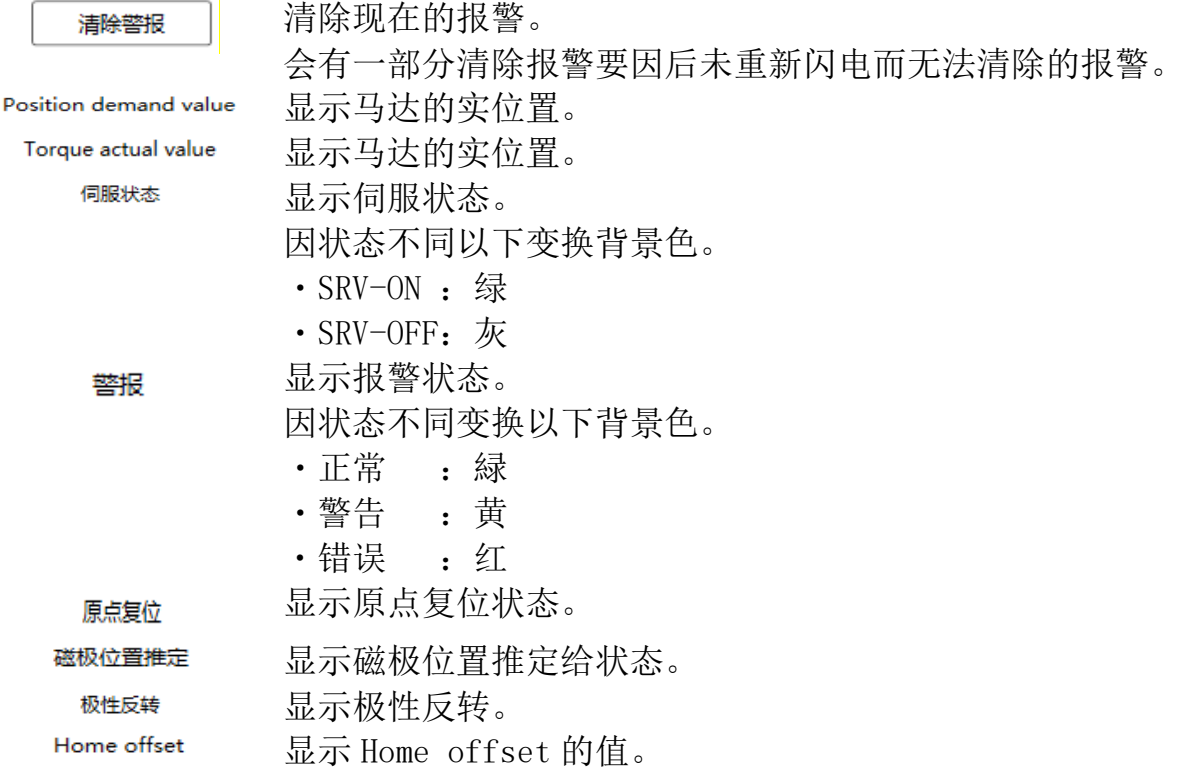

#### (5) 页面

显示各标签选择的机能(调整、对轴操作、原点复位操作)。 <调整标签>

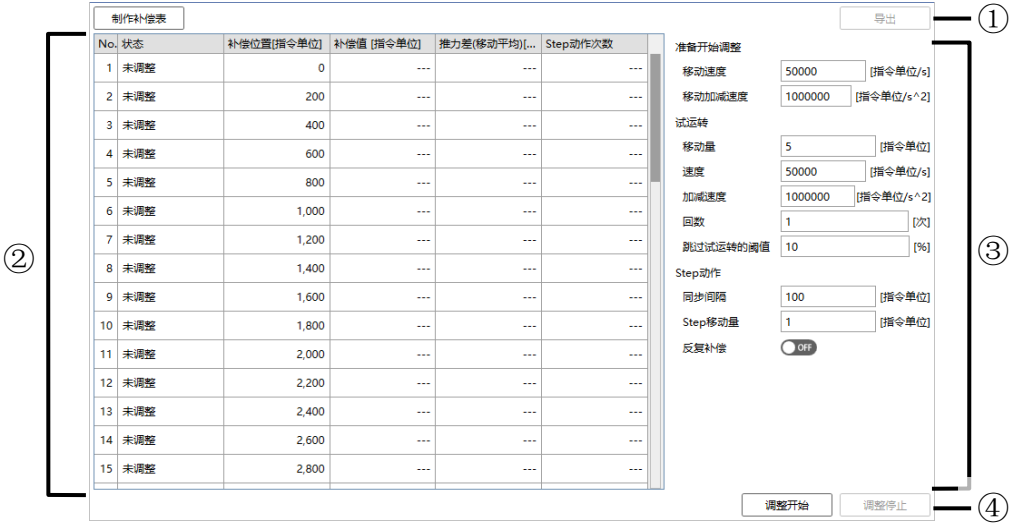

① 「对表操作」

制作表:显示制作表的对话框,设置制作条件。 导出:调整结果保存到 CSV 文件。

② 「补正点列表」

以一览表显示调整对象的位置,调整后的不正结果。

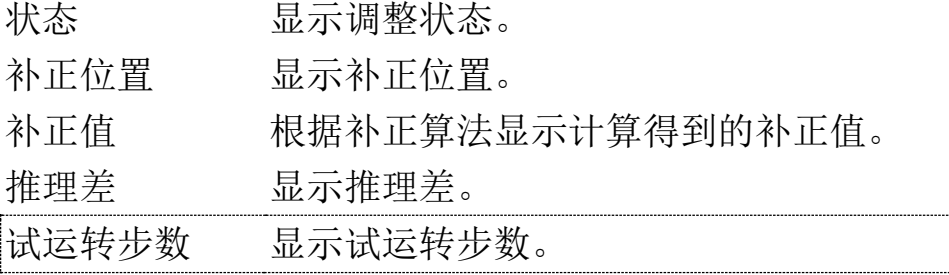

③ 「设置调整实施条件」 可设置调整实施条件。

④ 「调整操作」 调整开始:开始调整。 调整停止:停止调整。

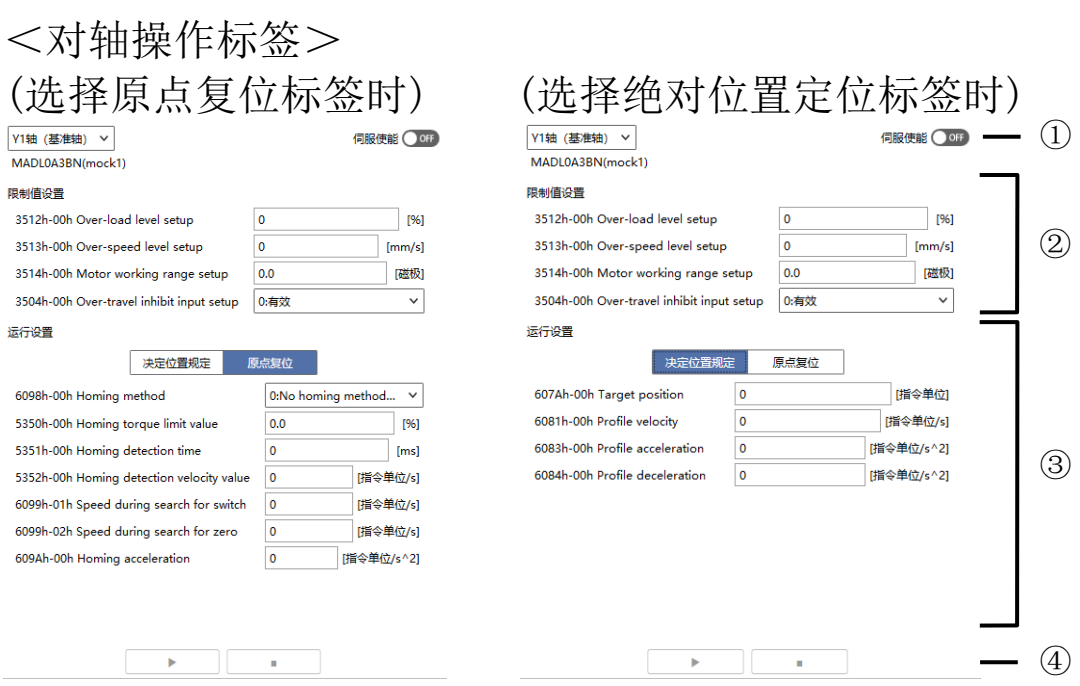

① 「轴状态」

选择轴对象并显示。切换选择的轴的伺服 ON/OFF。

② 限制值设置

3512h-00h Over-load level setup:

设置过载电平。

3513h-00h Over-speed level setup:

设置过速度值。

3514h-00h Motor working range setup:

设置电机可动范围。

```
3504h-00h Over-travel inhibit input setup:
设置驱动禁止输入。
```
## ③ 运行设置

切换标签:切换「原点复位」和「绝对位置定位」。 (选择原点复位标签时) 6098h-00h Homing method:选择原点复位方法。 5350h-00h Homing torque limit value: 设置检出机械末端的转矩限制值。 5351h-00h Homing detection time: 设置机械末端的检出时间。 5352h-00h Homing detection velocity value: 设置机械末端的检出速度。

6099h-01h Speed during search for switch: 设置速度(高速)。 6099h-02h Speed during search for zero: 设置速度(低速)。 609Ah-00h Homing acceleration:设置加减速度。

(选择绝对位置定位时)

607Ah-00h Target position:设置目标位置。 6081h-00h Profile velocity:设置速度。 6083h-00h Profile acceleration:设置加速度。 6084h-00h Profile deceleration:设置减速度。

④ 轴动作

(开始):开始对轴操作。 (停止):停止对轴操作。

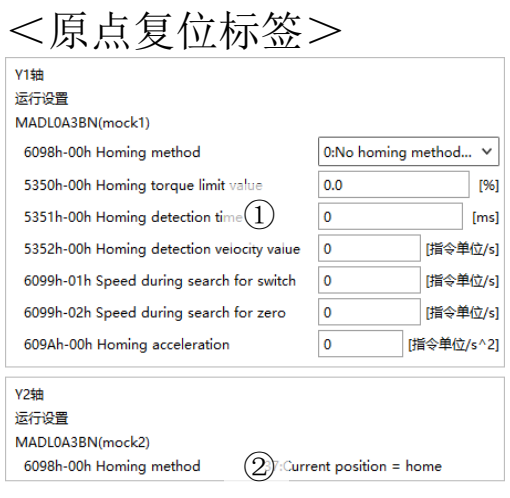

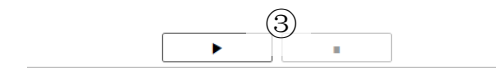

① 运行设置(Y1 轴):设置 Y1 轴的原点复位动作条件。 ② 运行设置(Y2 轴):显示 Y2 轴的原点复位方法。

Y2 轴的原点复位方法不能变更。

③ (开始):开始原点复位。

(停止):停止原点复位。

#### 扭曲补偿表功能-减少扭矩干扰界面的操作

1 选择「调整」标签。

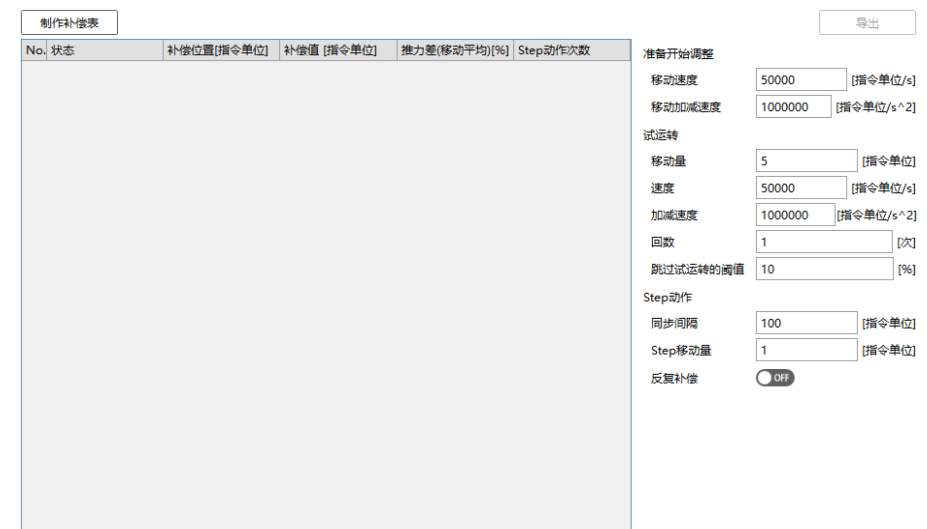

调整开始 调整停止

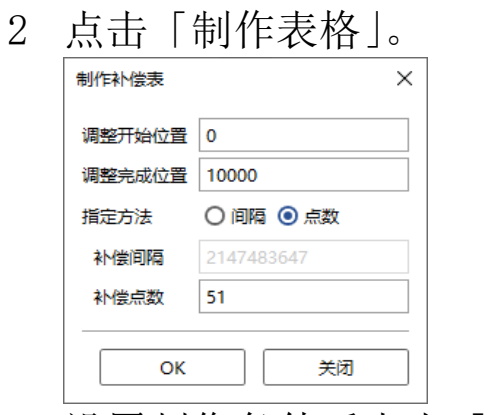

3 设置制作条件后点击「OK」。

## 4 补正点列表更新完成后,设置调整实施条件。

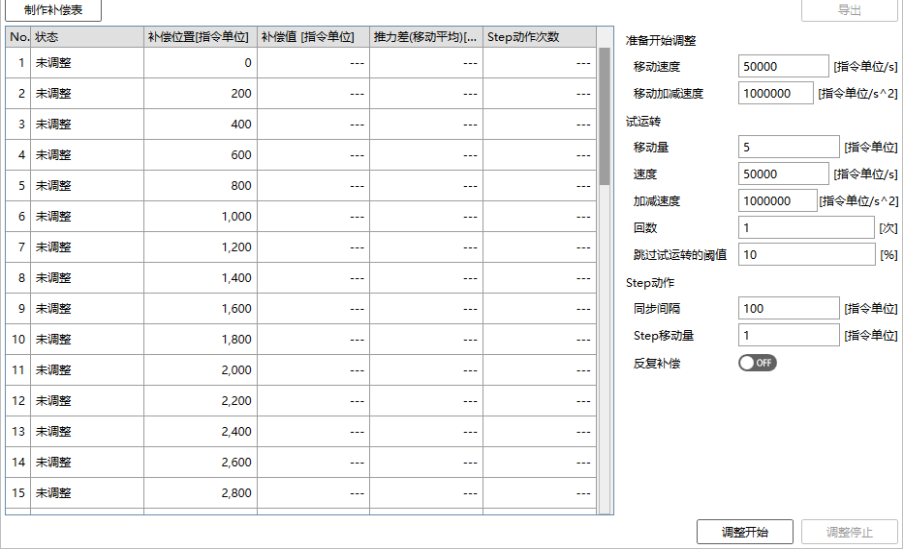

5 选择「对轴操作」标签, 或「原点复位动作」标签。

在「对轴操作」标签或「原点复位动作」标签完成 Y1, Y2 轴的原 点复位。

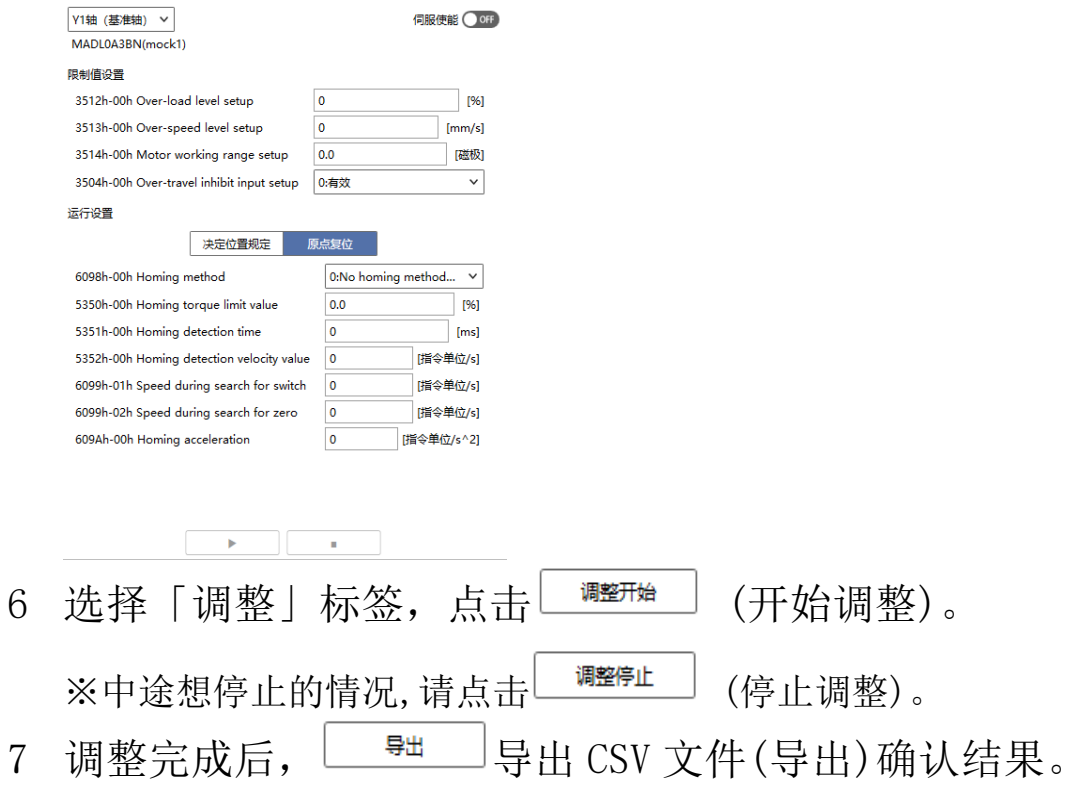

评论

保存扭曲补偿表功能的数据到文件时,评论也会一并保存。评论不 会影响驱动器动作。

#### 制作评论

1 点击工具栏的 <sup>譯</sup> (评论), 打开评论窗口。

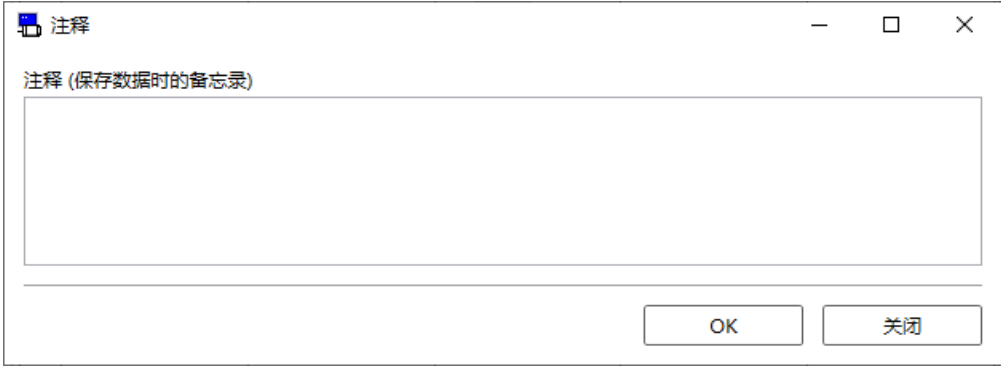

- 2 点击评论栏,输入评论。
- 3 完成评论写入后,点击「OK」。

# 扭曲补偿表功能-提高绝对位置精度界面的组成

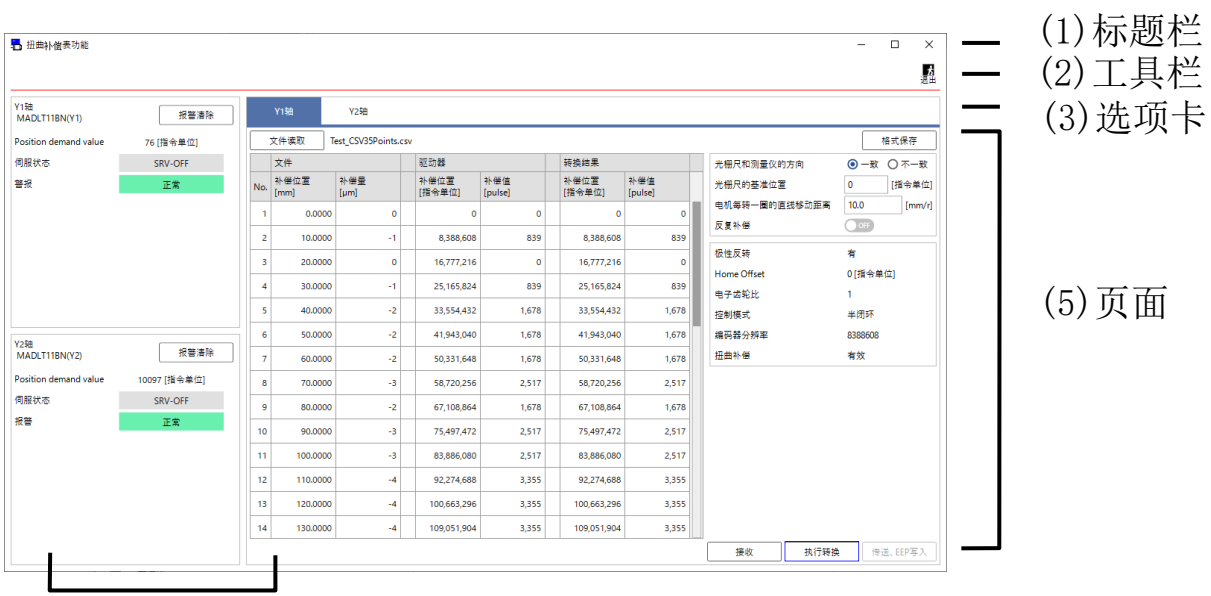

(4)监视器

- (1) 标题栏 可对窗口进行操作。
- (2) 工具栏 有关闭界面的命令。 (结束) 关闭扭曲补偿表功能界面。 飍
- (3) 选项卡 显示为用于页面更换用的选项卡。

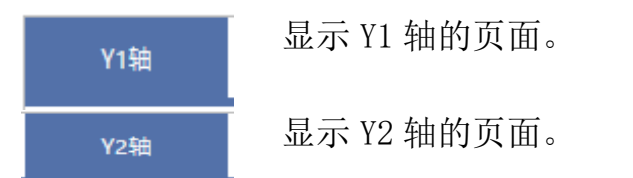

(4) 监视器

实时显示各轴的连接状态和各种信息。

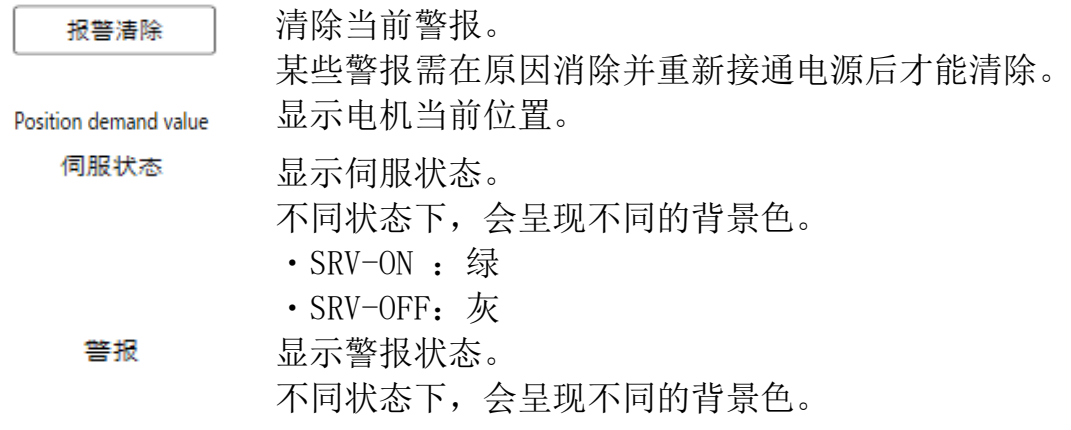

Rev 3.19

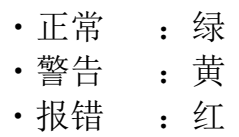

(5) 页面

显示各选项卡(Y1轴、Y2轴)中所选的轴。页面中的操作仅在所 选轴上进行。

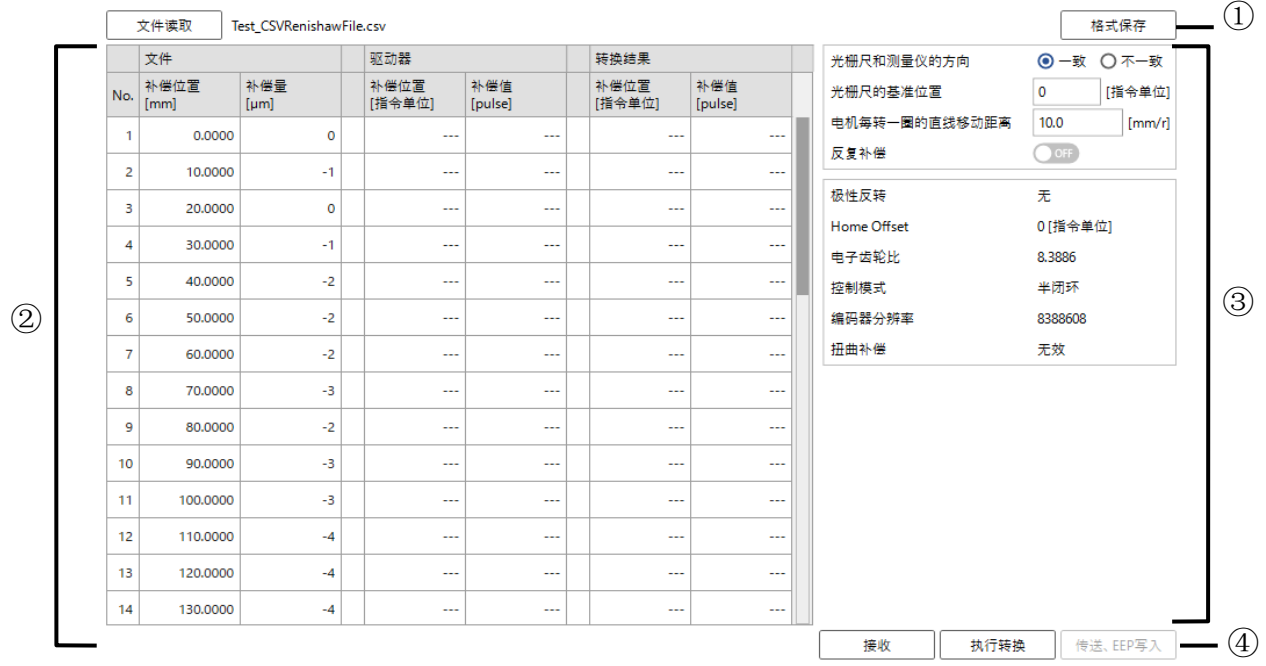

① 「文件读取区域」

文件读取: 加载扭曲补偿表功能测量仪器数据文件。

保存格式: 保存格式文件,以创建扭曲补偿表功能测量仪器 数据文件。

② 「补偿点清单」

表格中显示有测量仪器数据表格的读取结果、驱动器的补偿值、变 换后的值。如下,从左往右依次显示。

No. **表格的 No.** 文件 补偿量  $\lceil \text{um} \rceil$ 显示从测量仪器数据文件中读取的补偿量[um]数值。 文件 补偿位置 [mm] 显示从测量仪器数据文件中读取的补偿位置 [mm]数值。 驱动器 补偿位置 [指令单位] 显示从驱动器接收到的补偿值[指令单位]数值。

Rev 3.19

驱动器 补偿值 [pulse] 显示从驱动器接收到的补偿值[pulse]数值。 转换结果 补偿位置 [指令单位] 显示转换后的补偿值[指令单位]数值。转换时使用的参 数,可能会出现不等间距的情况。 转换结果 补偿值 [pulse] 显示转换后的补偿值[pulse]数值。

③ 「转换执行条件」

设置转换下使用的参数。

显示连接中的驱动器相对应的项目。

# ④ 「変換操作」

接收 :从驱动器接收补偿值。

执行转换 : 以测量仪器数据文件为基础, 转换数值。在 驱动器中设置补偿值时,加上先前转换后的补偿值。转换后,向 驱动器发送补偿值。

发送、EEP 写入 : 向驱动器发送转换后的数值。

#### 扭曲补偿表功能-提供绝对位置精度界面的操作

<初次补偿时>

- 1.准备测量仪器数据。
- 2.点击"保存格式"在任意地址下保存格式文件。
- 3.根据格式文件中的测量仪器数据创建测量仪器数据文件。
- 4.点击"读取文件"读取创建的测量仪器数据文件。

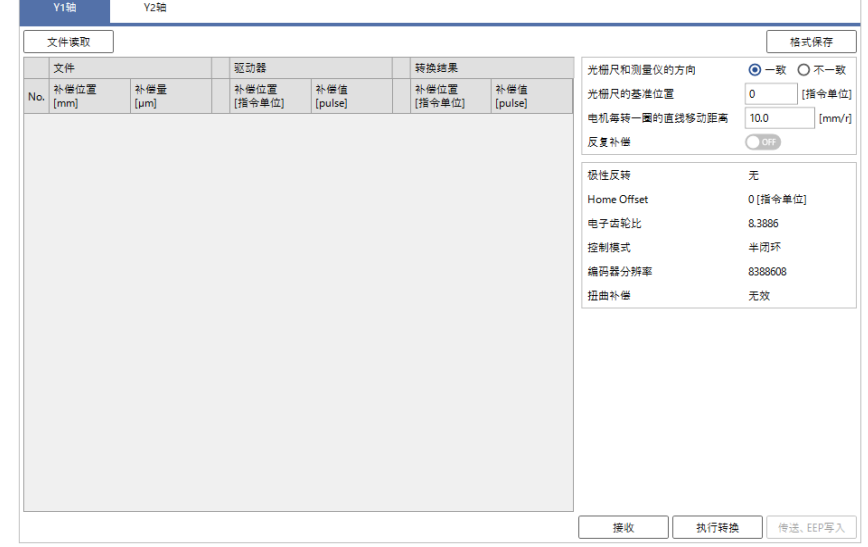

- 5.补偿点清单更新后,设置"执行转换条件"。
- 6.点击"执行转换"。

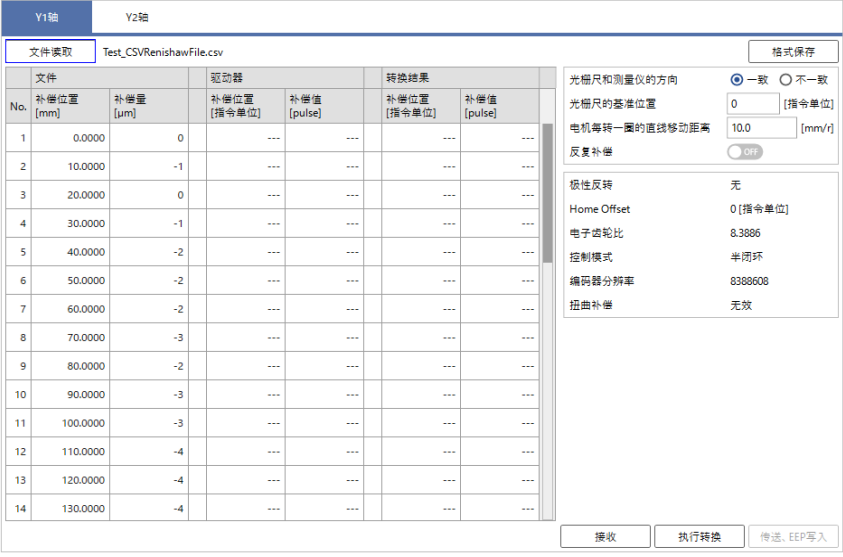

7. 执行转换,向驱动器发送转换后数值。

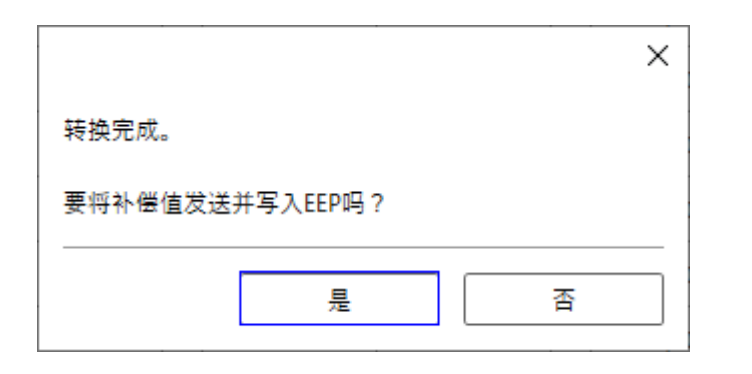

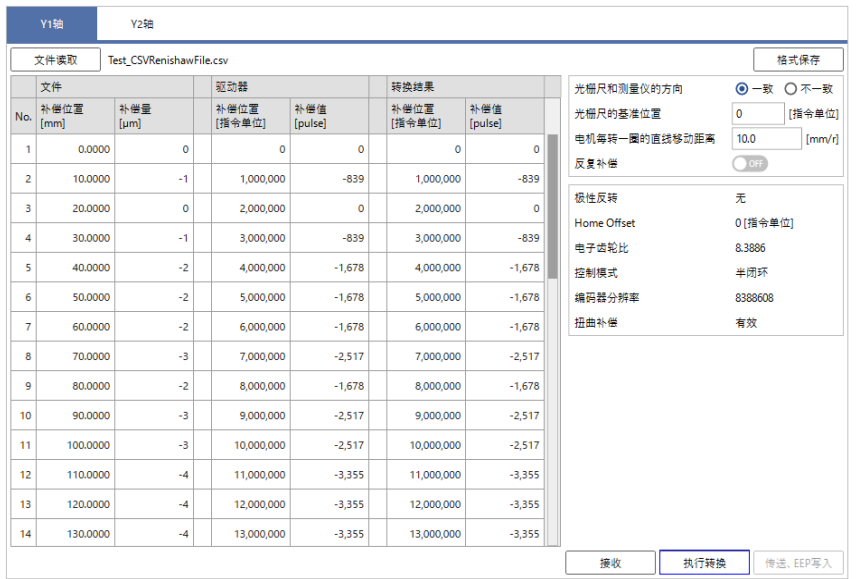

## <反复补偿时>

1. 点击"读取文件",读取第二次的测量仪器数据文件。出现无

Rev 3.19

## 法从驱动器接收补偿值时,点击"接收"。

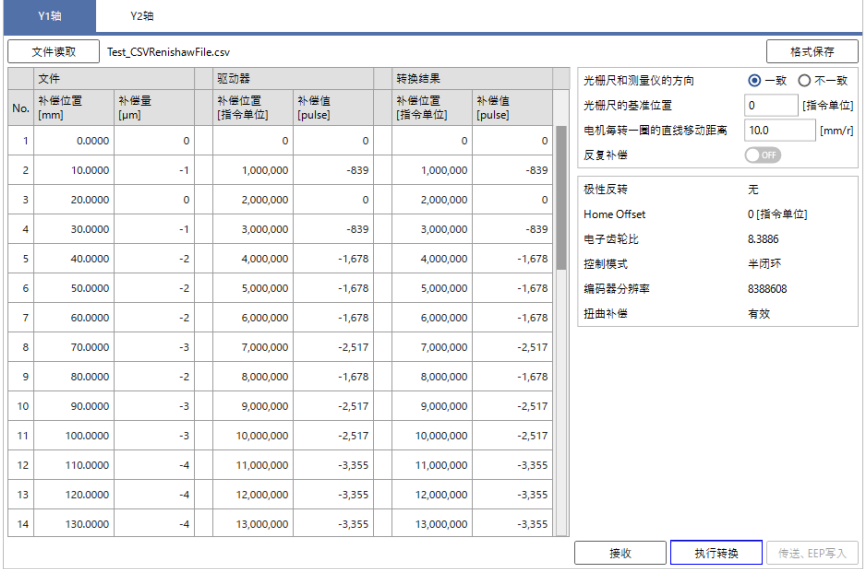

## 2. 点击"执行转换"。

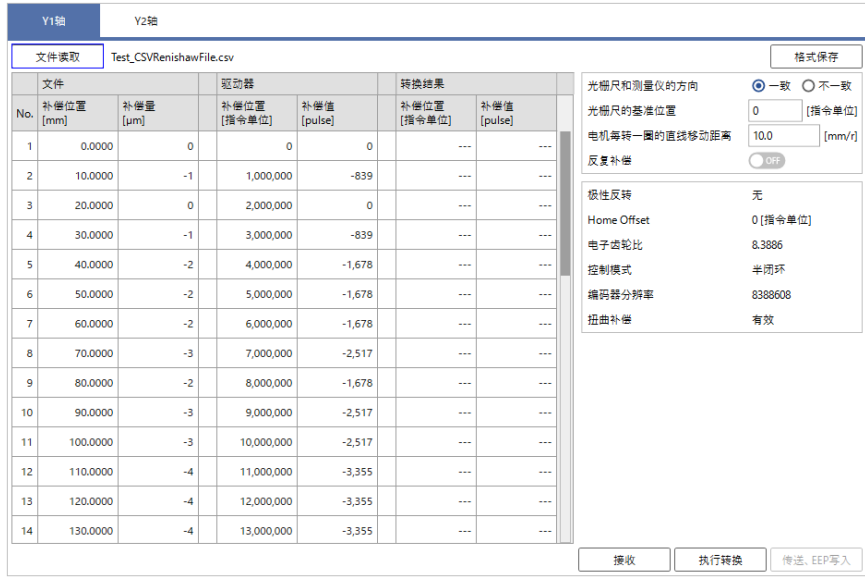

3. 执行转换,转换后数值加上先前转换的补偿值并发送至驱动 器。

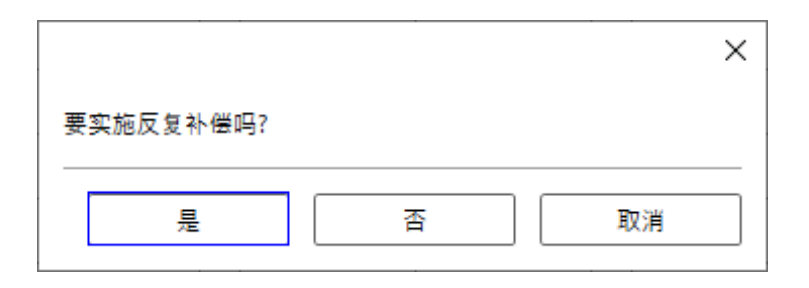

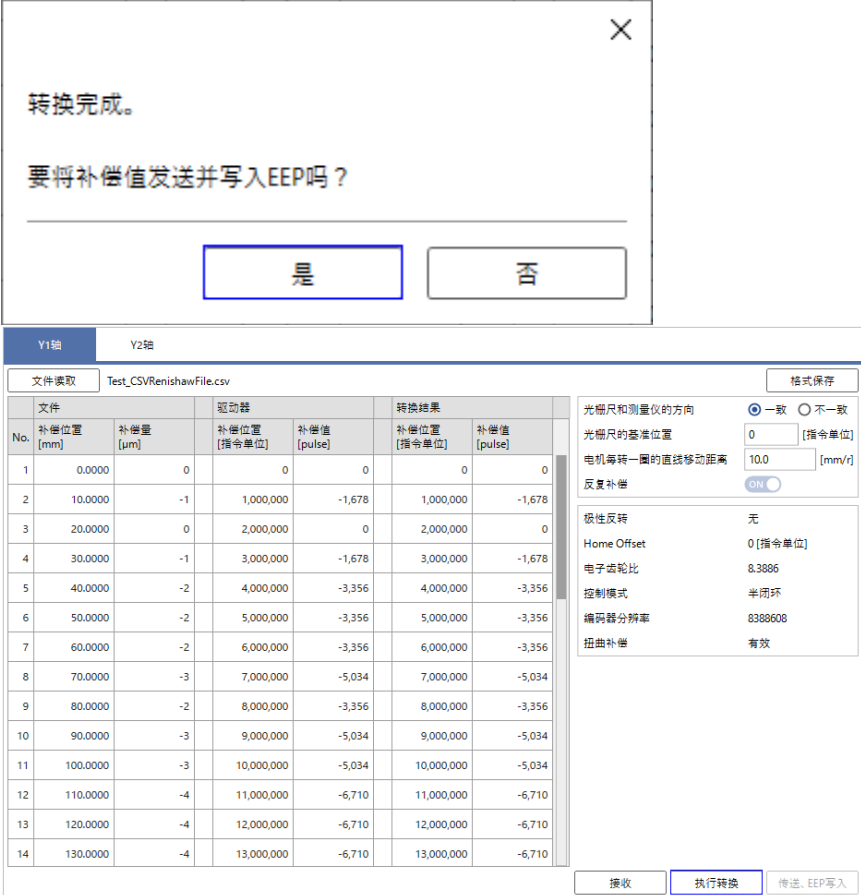

#### 测量仪器数据文件做成步骤

1. 编辑格式文件。

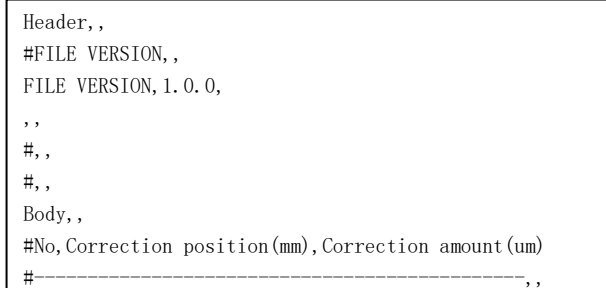

## 2. #---和#---之间插入行,输入测量仪器的数据。

```
Header,,
#FILE VERSION,,
FILE VERSION, 1.0.0,
,,
#,,
#,,
Body,,
#No,Correction position(mm),Correction amount(um)
#----------------------------------------------,,
1,0.0000,0
2, 10, 0000, -13,20.0000,0
4,30.0000,-15,40.0000,-2 
6,50.0000,-27,60.0000,-2 
8,70.0000,-3 
9,80.0000,-210,90.0000,-3 
#----------------------------------------------,,
```
No. 请从 1 开始按顺序输入数字。未按顺序输入数字时, 无法 读取文件。

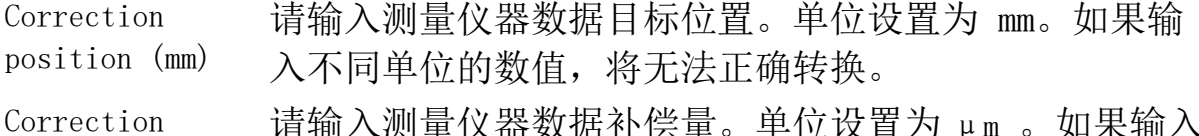

amount (us) 请输入测量仪器数据补偿量。单位设置为 μm 。如果输入 不同单位的数值,将无法正确转换。

#### 3. 保存文件。

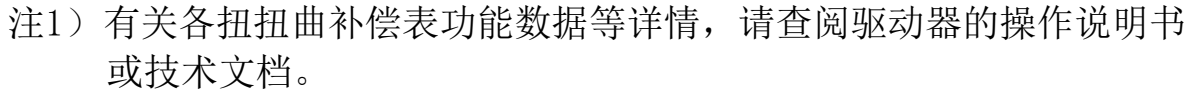

- 注2)如果在未写入驱动器 EEPROM 的情况下关闭驱动器电源,即使向驱动 器发送扭曲补偿表功能数据,扭曲补偿表功能数据也将会恢复至更 改前的值。
- 注3) 在写入驱动器 EEPROM 时, 请勿关闭驱动器和电脑电源。如果在写入 过程中电源中断,数据内容将无法保证。
- 注4) 请勿向测量仪器数据文件中输入输出结果依赖的数据。否则将导致 文件无法读取。
- 注5)如果使用其他工具打开测量仪器数据文件,可能出现无法读取的情 况。此时,请先关闭工具后再读取文件。
- 注6)扭曲补偿功能界面仅在其他功能窗口全部关闭下使用。详情请查阅 "扭曲补偿表功能界[面扭曲补偿表功能界面异常](#page-266-1)"([261](#page-266-1) 页)。

# 7.问题对策

# 不能安装

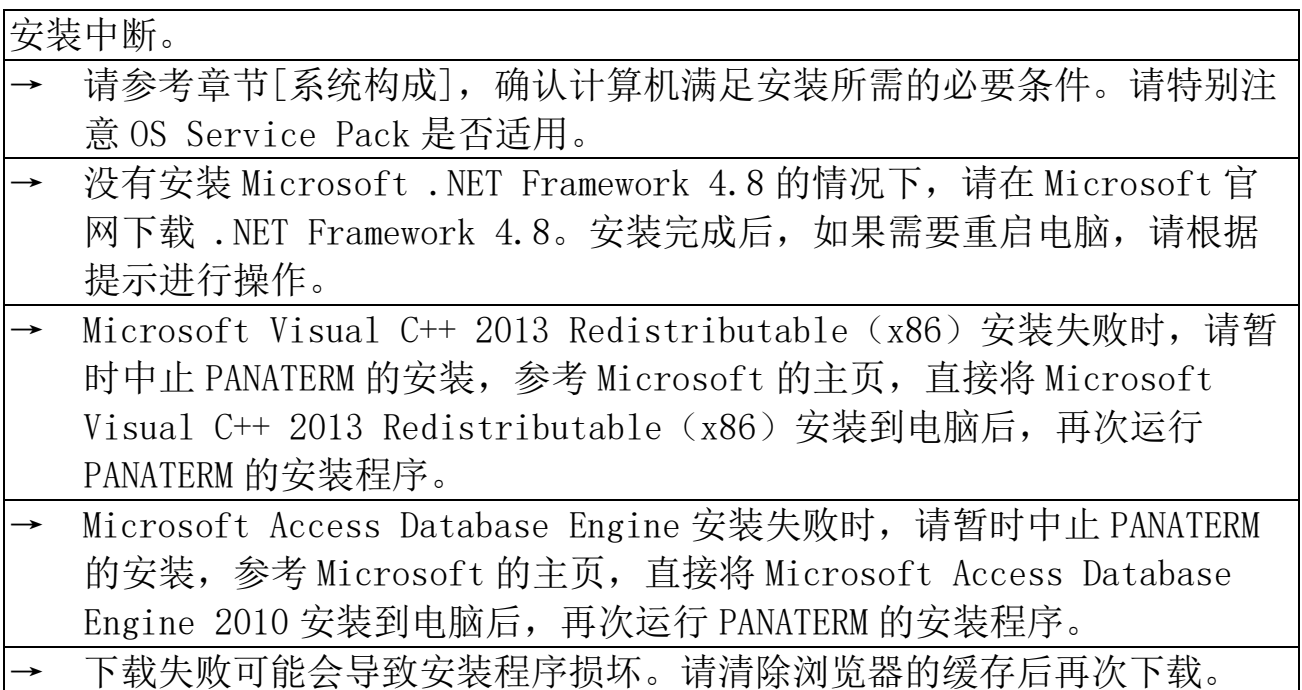

## [PANATERM USB Driver]安装失败

[PANATERM USB Driver]安装失败。

- → 卸载 PANATERM 后,请参照以下步骤在禁用驱动程序签名后重新安装。
	- 1. 按下"Windows"+"r"键打开[运行]对话框。
	- 2. 在[运行]对话框中输入"cmd",点击[确定]按钮。
	- 3. 启动命令提示符后,输入"Shutdown /r /o /t 0",按下"enter" 键,重启电脑。
	- 4. 在[选择一个选项]画面上,选择[疑难解答]→[高级选项]→[启动设 置]→[重启]。
	- 5. 在[启动设置]画面上,按下"F7"键(禁用驱动程序强制签名)。
	- 6. 电脑启动后,执行安装程序。

\*重启电脑后,驱动程序签名将恢复到有效状态。 \*操作步骤可能会根据操作系统的不同而有所差异。

# 不能通信

PANATERM 启动后,选择与驱动器通信画面不能显示驱动器的名称。

请确认驱动器的控制电源是否已经正常接通。

- → 请确认 USB 电缆的连接是否松动、USB 电缆是否断裂、所使用的 USB 电缆 是否正确等。
- → 请确认电脑的 USB 端口功能是否正常。(请通过电脑使用说明书进行确 认。)
- → 请确认电脑的网络设置是否正确、功能是否正常。(请通过电脑的使用说 明书进行确认。)
- → 请确认 USB 驱动是否已正确安装。
- → 使用 RS232 通信时,不显示驱动器的名称。

显示[检测不到通信端口或驱动器。],不能通信。

- → 请确认驱动器的控制电源是否已经正常接通。
- 请确认电缆的连接是否松动、电缆是否断裂、所使用的电缆是否正确等。
- 请确认电脑的通信端口(USB 端口或 RS232 端口)功能是否正常。(请通过 电脑使用说明书进行确认。)
- → 请确认电脑的网络设置是否正确、功能是否正常。(请通过电脑的使用说 明书进行确认。)

请确认驱动是否已正确安装。

- RS232 通信和 Block 动作功能不能同时使用。
- 请确认 Block 动作功能已被禁用。
- RS232 通信仅适用于 MINAS 标准协议。

# 不能打印

不能打印。

- 请确认打印机是否正确连接。通过打印测试页等,确认打印机驱动程序处 于正常工作状态。
- → PANATERM 可以打印的纸张尺寸限于 A4 尺寸或 Letter 尺寸。请确认电脑的 打印机设置。
- → 注释的 1 行内文字数过多时会超出打印的范围。请将 1 行文字分成多行, 使 1 行内的文字数在可打印范围内。

## 无法卸载

无法卸载 PANATERM。

PANATERM 复制数据的文件夹中存在客户作成的文件时, 为了保护客户作成 的文件,含有这些文件的文件夹不会被删除。

## 不能设置轴

所连接的驱动器数量与可搜索到的驱动器数量不一致。

- → 请确认与电脑连接的驱动器的轴名(ID)已设置为 0。其他驱动器的轴名 (ID)设置为 1~31 中不重复的值。
- → 请确认通信电缆的连接是否松动,通信电缆是否断裂,所使用的电缆是否 正确等。

# PANATERM 动作不正常

PANATERM 反应迟钝, 动作缓慢。

- 请关闭所有不使用的窗口。即使所有画面都隐藏在其他窗口下,也会以固 定的时间间隔与驱动器通信。
- → 除驱动器以外还有其他 USB 设备连接时,请暂时关闭其他 USB 设备从而减 轻 USB 通信负载。
- → 使用 RS232 通信时, 请提高 COM 端口的通信速度。

窗口超出电脑屏幕很难看到。

→ 请把电脑屏幕的尺寸设置为 1024×768 以上。

无法打开窗口。图标等显示乱码。

→ 由于电脑内存不足,请先关闭 PANATERM,结束未使用的应用程序或者重启 电脑后再次打开 PANATERM。

PANATERM 无响应。

- → 同时按下[CTRL]+[ALT]+[DEL]键弹出任务管理器画面,请通过该画面结 束 PANATERM。
- → 可能在 PANATERM 画面的后面有一个错误对话框,请按下[ALT]+[TAB]键 选择该错误对话框。

PANATERM 突然结束。

请再次启动 PANATERM。

PANATERM 不能启动。

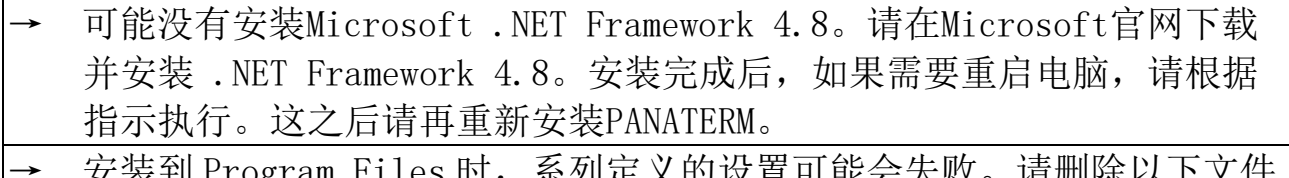

iles 时,糸列定义的设置可能会失败。请删除以卜文件 夹后重新安装 PANATERM。

[系统驱动]:\Users\[用户名]\AppData\Local\VirtualStore\

- Program Files\Panasonic Industry\MINAS\PANATERM\ini\def
- 如果没有在 2017 年 11 月更新 Windows, 则可能无法启动 PANATERM。请参 考 Microsoft 的主页, 进行 Windows Update 后再重新启动 PANATERM。
## 参数画面动作不正常

无法打开参数画面。

参数画面无法与增益调整,引脚定义设定,安装向导,适合增益(标 准), 话合增益(2 自由度控制对应), 对象编辑器, Block 动作编辑器, Block 动作编辑器 v2, 劣化诊断, RTEX 通信设置, 磁极位置推测结果复 制,扭曲补偿表功能同时打开。

参数设置值变回原值。

- → 更改参数后,请按[ENTER]键或点击设定值变更按钮。如果不执行此操作 而移至另一个参数或切换到其他画面,则参数的更改操作将被取消。
- → 显示从文件读取的值时,修改后的值不会发送到驱动器。若要发送到驱动 器,请点击传送按钮。

写入 EEPROM 等时显示的更改参数和更改后的参数不一致。

→ 所更改的参数值可能已在其他画面上被更改。请点击接收按钮来更新参数 的显示。

参数的说明不确切。可否详细显示。

- → 在左侧的子项目中,双击带有下划线的子项目,即可显示驱动器使用说明 书的相关页面。
- → 勾选右下方的[显示 设定值的说明]时,带有可选择项目的参数,将显 示每个设置值相对应的功能说明。数值类型的参数,如果小数点后面有数 字,则会附带小数点显示。

## 监视器画面的动作不正常

#### 无法打开监视器画面。

监视器画面无法与引脚定义设定, 安装向导, RTEX 通信设置, 扭曲补偿表 功能同时打开。

#### 监视器显示无变化。

- 有可能点击了监视器的停止按钮。如果左上方的状态显示为监视器停止状 态,请点击工具栏的开始按钮。
- → 有可能由于与驱动器的通信中断而处于离线状态。请检查 PANATERM 画面 底部状态栏的左侧是否有未连接的标识。

#### 无法保存日志。

驱动器在强制输出模式时,无法记录日志。请通过驱动器复位、再次打开 驱动器电源等操作使驱动器返回到正常模式后再执行。

数字输入输出信号监视器的 High/Low 计数无变化但波形发生变化。

→ 当电脑的处理速度较慢时,可能出现因为不能及时绘制与驱动器的通信结 果而使 HIGH 数据被绘制为 LOW 数据的情况。请延长与驱动器的通信间 隔。

不能显示数字输入输出信号监视器。

- → 使用 RS232 通信且通信速度小于 4800bps 时,请不要选择 1 秒的通信间 隔。
- → 当电脑的处理速度较慢时,可能出现因为不能及时更新而使背景变为白色 的情况。请延长与驱动器的通信间隔。

无法强制输出、驱动器复位。 → 对于网络类型 (MINAS-A5N, MINAS-A5NL 等), 在网络连接已建立的状态下 无法进行强制输出和驱动器复位。 请取消建立网络连接,然后重试。

# 警报画面的动作不正常

#### 无法打开警报画面。

警报画面无法与引脚定义设定,安装向导,RTEX 通信设置,扭曲补偿表功 能同时打开。

不显示错误历史记录。

- → 在过去没有发生过错误或已清除错误历史记录的情况下,不会显示错误历 史记录。
- 只有在选择前 1 到 3 次的错误历史记录时, 才会在左下方显示错误的附带 信息。请在左上方重新选择错误历史记录编号。
- → 当发生不保留错误历史记录的错误时,错误不会在错误历史记录中显示。

### 增益调整画面的动作不正常

无法打开增益调整画面。

- 增益调整画面无法与参数,引脚定义设定,安装向导,适合增益(标 准), 适合增益(2自由度控制对应), 对象编辑器, Block 动作编辑器, Block 动作编辑器 v2, 劣化诊断, RTEX 通信设置, 磁极位置推测结果复 制,扭曲补偿表功能同时打开。
- 只在与驱动器通信时才会显示。 请检查 PANATERM 画面底部状态栏左侧是 否有未连接的标识。

振动自动抑制功能失效。

→ 当实时自动调整模式选择为 1 到 4 中的值时,振动自动抑制功能有效。请 参考简易监视器测量的振动峰值,设置振动检测级别并勾选复选框。

负载特性的推算值无变化。

- 请确认是否将实时自动增益调整面板的模式选择为[0: 无效]或选择[6: 用户设定]时设置禁用了最小二乘估算。请选择 1 到 5 的模式, 或者通过 自定义设置来启用最小二乘估算。
- 特性变化设置为[0:停止推定时], 将停止负载特性推算。请设置为 1 到 3 中的值。

共振频率显示停留在初始值 5000Hz。

振动幅度小或振动持续时间过短时,会出现共振频率显示停留在初始值 5000Hz 而无变化的情况。请使用波形曲线功能直接从电机速度和转矩指令 波形中读取共振频率,设置陷波滤波器。

振动频率显示停留在初始值 0.0Hz。

振动幅度小或振动持续时间过短时,会出现振动频率显示停留在初始值 0.0Hz 而无变化的情况。请使用波形曲线功能等测量位置偏差,直接读取 振动频率,设置制振控制。

设置振动抑制功能,无法按下清除按钮。

→ 请按下对应 Block 的编辑按钮。按下设定/清除键时,更改的设置值会自 动发送到驱动器。

无法更新简易监视器的显示。

- → 当驱动器处于伺服使能关闭状态时,测量会自动停止。请将电机处于伺服 使能开启状态,然后再次点击测量开始按钮。
- → 试行 No.达到测量次数时,简易监视器会停止测量。若想继续测量,请再 次点击测量开始按钮。

不能手动设置参数。

→ 请按下编辑按钮使参数变为可编辑状态。另外更改参数后,请点击发送按 钮将参数值发送到驱动器。

### 波形曲线画面动作不正常

无法打开波形曲线画面。

波形曲线画面无法与引脚定义设定, 安装向导, RTEX 通信设置, 扭曲补偿 表功能同时打开。

无法显示波形。

可能未满足触发条件。请仔细确认触发条件, 或者在无触发条件状态下点 击测量按钮。(但是,如果在无触发条件的状态下进行测量,会清除某些 测量条件。) 或者请点击统一设定中的任意设置按钮后再次进行测量。 需要注意,当触发条件选择[A and B]触发时,除非同时满足两个条件, 否则不会触发。

无法显示参考波形。

- → 仅点击复制按钮并不能显示参考波形。请在下方的[格式]标签中, 选择想 要显示的参考波形,勾选复选框。
- → 如果复制保存的参考波形超过了 10 个,最新数据将覆盖参考波形 10 的数 据。请将参考波形数量控制在 10 个以内,将不需要的参考波形删除。

无法选择波形曲线的数据。

请双击下方[测定项目]内的测量条件中的任意一个测量项目,打开选择测 定项目画面。

数字信号无法触发。

在触发对象里选择数字信号作为触发对象时, 请将斜率选择为一致或不一 致。

P-N 电压未触发。或触发了意外的触发器。

使用 M 型驱动器时, P-N 间电压在驱动器内部变化微小, 因此可能无法按 预期触发信号。这种情况下,请勿使用触发斜率,请将触发电平调整为  $1V<sub>o</sub>$ 

按下获得按钮,未显示波形。

可能未设置驱动器的触发条件, 或不满足触发条件。请点击获取触发条件 按钮再次确认触发条件,同时确认实际的操作是否满足触发条件。

触发位置偏移。

对于网络类型(MINAS-A5N, MINAS-A5NL 等), 如果在波形曲线等待触发时 进行网络连接的建立,则检测到的触发位置可能会发生偏移。

不能读取波形曲线数据。

当连接了不支持扩展功能的驱动器、选择了不支持扩展功能的系列时, 无 法读取支持采样时间扩展的数据(扩展名 wgd6、 wgc6、 wgp6)。请连接 支持扩展功能的驱动器或选择支持扩展功能的系列,然后重试。

## 试运转画面的动作不正常

无法打开试运转画面。

试运转画面无法与引脚定义设定, 原点搜索, 安装向导, 适合增益(2 自 由度控制对应),RTEX 通信设置,磁极位置推测结果复制,扭曲补偿表功 能同时打开。 → 驱动器没有处于准备状态(警报发生或主电源切断状态等)时,或其他处 理正在使用中(前面板为非监视器模式使用时, 网络连接已建立等), 从 外部使伺服使能开启等情况下, 无法打开试运转画面。请排除原因后, 再 次执行。 → 只在与驱动器通信时才会显示。请检查 PANATERM 画面底部状态栏的左侧 是否显示未连接标识。 → Block 动作功能被设置为有效时、无法打开试运转画面。 想启动时,请通过更改参数设置使该功能无效。

立即发生错误。

在运行范围设置画面,驱动器的保护功能被强制设置为初始值(过速度等 级设置为 600r/min, 过载等级设置为 50%, 电机可动范围设置为 1 转)。请 调整增益,更改操作命令,在运行范围设置画面上更改保护功能等级等。 速度超过了电机的最高速度。请将速度设置为小于电机最高速度的值。

动作立即停止。

- → 只有在按下运行范围设置画面的 JOG、STEP 按钮以及试运转画面的非连续 JOG 按钮时电机才会旋转。
- → STEP 动作的移动量过小。由于移动量是按照指今单位进行设置的, 因此电 机的旋转量会根据电子齿轮比的变化而发生变化。请尝试更改设置。
- 试运转画面限制了动作范围。请返回运行范围设置画面重新设置动作范 围。或者,如果不需要限制动作范围,请点击跳过按钮直接进入试运转画 面。
- → 动作范围不能超过-1,073,741,823~1,073,741,823。

未达到设置的速度。

→ 加速度 [指令单位/s2 ]的范围是 10,000~327,670,000。请参考以下公式, 将加速度设置在范围内。 [位置控制时] ※在速度控制和转矩控制时通过位置控制进行操作 加速度[指令单位/s2]=速度[r/min] / 60×编码器分辨率 /电子齿轮比/加减速时间[s]

[全闭环控制时]

加速度[指令单位/s2]=速度[r/min] / 60×编码器分辨率

/光栅尺分频比/电子齿轮比/加减速时间[s]

[直线型电机时]

加速度[指令单位/s<sup>2</sup>]= (速度[mm/s] / 光栅尺分辨率[nm]) ×10<sup>6</sup>

/电子齿轮比/加减速时间[s]

### 频率特性画面的动作不正常

无法打开频率特性画面。

频率特性画面无法与引脚定义设定, 安装向导, 适合增益 (标准), 适合 增益(2 自由度控制对应),RTEX 通信设置,扭曲补偿表功能同时打开。

无法测量频率特性。测量结果不正常。

必须在伺服使能开启状态下才可执行。请确认电机处于通电状态。

- 如果电机不能正常运转,则可能无法正确测量。请检查转矩限制和驱动禁 止功能。
- → 测量条件不同,频率特性测定结果会有很大差异。在测量速度闭环特性 时,请注意操作范围,并将振幅=偏移量的绝对值作为条件在电机不停止 的状态下进行测量。另外,请在未达到转矩饱和、不损坏设备的前提下, 从一个较小的值开始,将振幅设置为尽可能大的值来进行测量。
- → 如果设备存在诸如反冲和死区之类的非线性特性,则共振频率可能会根据 振幅和偏移量的设置而发生变化,导致该值可能不是正确的值。
- 对于网络类型(MINAS-A5N, MINAS-A5NL 等), 在网络连接已建立的状态 下,频率特性无法进行测量。

请取消建立网络连接,然后重新进行测量。

无法分析频率特性。 → 使用测量模式[转矩速度]进行测量后,在保持与驱动器进行通信的状态 下,可进行频率特性的分析。 使用 RS232 讲行通信时不能执行频率特性分析。 MINAS-A6 系列不能使用频率特性测量后的分析。

# 引脚定义设定画面的动作不正常

#### 无法打开引脚定义设定画面。

引脚定义设定画面在其他所有功能窗口未关闭的情况下无法打开。

引脚定义设定画面的设置更改未反映到驱动器。

需要将驱动器复位。请关闭驱动器的控制电源,然后再次打开。

→ 对于网络类型(MINAS-A5N, MINAS-A5NL 等),在网络连接已建立的状态 下,引脚定义设置的更改无法生效。

请取消建立网络连接,然后再次应用设置的更改。

### 问题解答画面的动作不正常

无法打开问题解答画面。

问题解答画面无法与引脚定义设定, 安装向导, RTEX 通信设置, 扭曲补偿 表功能同时打开。

无法清除不运转原因。

→ 可能还存在由于某个原因而引起的其他不运转原因,在采取措施时请务必 按照错误编号的升序来进行处理。

寿命诊断内容返回原值。

寿命信息是每 30 分钟记录一次。请确认驱动器的控制电源的通电时间。

不显示通信异常标签。

→ 仅在与支持 RTEX 通信异常计数器的监视器功能的网络型驱动器(MINAS-A6NF 等)进行通信时,才会显示通信异常标签。

# 模拟输入调整画面的动作不正常

#### 无法打开模拟输入调整画面。

- 模拟输入调整画面无法与引脚定义设定,安装向导,RTEX 通信设置,磁极 位置推测结果复制,扭曲补偿表功能同时打开。
- → 模拟输入调整画面仅在与驱动器通信时才会显示。请检查 PANATERM 画面 底部状态栏的左侧是否有未连接的标识。

偏移量自动调整功能失效。

输入电压有可能超出了偏移量调整的范围。请确认实际的测量输入电压是 否接近 0V,确认监视器画面或驱动器前面板的模拟信号输入电压的显示。

偏移量自动调整功能完成后,参数被写入 EEPROM。

和驱动器前面板一样, 偏移量自动调整功能执行后, 偏移量参数将自动写 入到驱动器的 EEPROM。

## 原点搜索画面的动作不正常

无法打开原点搜索画面。

- 原点搜索画面无法与试运转,引脚定义设定,安装向导,适合增益(2自 由度控制对应), RTEX 通信设置, 磁极位置推测结果复制, 扭曲补偿表功 能同时打开。
- 驱动器没有处于准备状态(警报发生或主电源切断状态等)时,或其他处 理正在使用中(前面板为非监视器模式使用时、网络连接已建立时),从 外部使伺服使能开启等情况下,无法打开原点搜索画面。请排除原因后, 再次执行。
- → 原点搜索画面只在与驱动器通信时才会显示。请检查 PANATERM 画面底部 状态栏的左侧是否有未连接的标识。
- → Block 动作功能被设置为有效时、无法打开原点搜索画面。 想启动时,请通过更改参数设置使该功能无效。

接通电源时,中间的数值显示为-1 不变。

使用搭载增量式编码器的电机时,因为直到驱动器检测到第一个原点时才 可确定 1 回转的旋转量数据,所以显示-1。通过执行原点搜索,中间的数 值将显示 0~1 回转数据最大值之间的非负值。

# 安装向导动作不正常

#### 无法打开安装向导。

- → 伺服使能开启时无法打开安装向导。请确保在电机伺服使能关闭的情况下 执行安装向导。另外,请确保启动后也不会进入伺服使能开启状态。
- → 安装向导在其他所有功能窗口未关闭的情况下无法打开。

#### 安装向导的设置结果无法反映到驱动器中。

需要将驱动器复位。写入 EEPROM 后,请关闭驱动器的控制电源,然后再 次打开。

### 适合增益画面(标准)的动作不正常

无法打开适合增益画面(标准)。

- 适合增益画面(标准)无法与参数,增益调整,频率特性,引脚定义设 定,安装向导,对象编辑器,Block 动作编辑器,Block 动作编辑器 v2, 劣化诊断, RTEX 通信设置, 磁极位置推测结果复制, 扭曲补偿表功能同时 打开。
- → 适合增益画面(标准)不能在速度控制模式和转矩控制模式下使用。
- 适合增益画面(标准)只在与驱动器通信时才会显示。请确认 PANATERM 画面底部状态栏的左侧是否有未连接的标识。

从第二步开始无法继续。

- · 请根据指示内容检查命令模式。
- 请在增益调整画面确认实时自动增益调整是否起作用。
- 请在增益调整画面确认简易监视器功能是否起作用。
- → 请在步骤 1 的其他设置中,尝试增大或减小初始刚性。
- → 请在步骤 1 的其他设置中,尝试增大或减小容许振荡等级。

无法在步骤 4 中显示排名。 → 没有满足推荐条件约束的数据。请检查推荐条件。 没有小于整定时间目标值的数据。请增大整定时间目标值。 → 可能存在满足初始刚性以下的数据。请返回步骤 1,从其他设置中降低初 始刚性并重新测量。

# 适合增益画面(2 自由度控制对应)的动作不正常

无法打开适合增益画面(2 自由度控制对应)。

- 适合增益画面(2自由度控制对应)无法与参数,增益调整,试运转,频 率特性,引脚定义设定,原点搜索,安装向导,对象编辑器,Block 动作 编辑器,Block 动作编辑器 v2,劣化诊断,RTEX 通信设置,磁极位置推测 结果复制, 扭曲补偿表功能同时打开。
- 在速度控制模式、转矩控制模式和全闭环控制模式下不能使用。
- 适合增益画面(2自由度控制对应)仅在伺服驱动器与所选系列的组合正 确时才能显示。
- → 适合增益画面(2 自由度控制对应)仅支持线性类型(MINAS-A6BL 等)的 直线型(LINEAR)。不支持回转型(DD)。
- → Block 动作功能被设置为有效时、无法打开适合增益画面(2 自由度控制 对应)。想启动时,请通过更改参数设置使该功能无效。

无法打开适合增益的启动画面。

- 适合增益的启动画面只在与驱动器通信时才会显示。请确认 PANATERM 画 面底部状态栏的左侧是否有未连接的标识。
- → 适合增益的启动画面只有支持 2 自由度控制 (MINAS-A5II, MINAS-A6 等) 时才会显示。

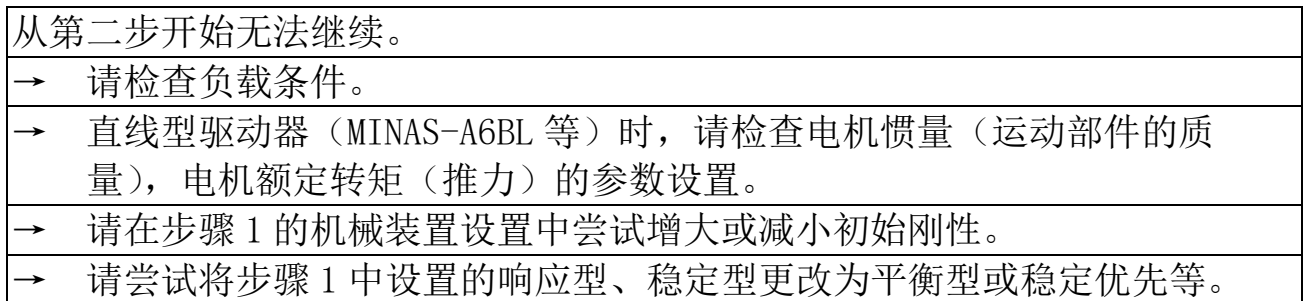

# 对象编辑器画面动作不正常

无法打开对象编辑器画面。

- 对象编辑器画面无法与参数,增益调整,引脚定义设定,安装向导,适合 增益(标准), 适合增益(2 自由度控制对应),  $B\ell$ ock 动作编辑器,  $B\ell$ ock 动作监视器, Block 动作编辑器 v2, 劣化诊断, RTEX 通信设置, 磁极位置 推测结果复制,扭曲补偿表功能同时打开。
- → 对象编辑器画面仅在选择了使用 EtherCAT 通信的系列时可显示。(例: MINAS-A5B)

无法更改、发送对象的设置值。

- 请确认 ESM Condition 是否为 INIT、设定值变更按钮旁是否显示了 图标〇。
- → 仅在对象的属性(Attrib)为 RW 时可更改设置值。

对象设置值变为原值。

- → 更改对象后,请按[ENTER]键或设定值变更按钮。如果不执行此操作而移 至另一个对象或切换了画面,则对象的更改操作将被取消。
- → 显示从文件读取的值时,修改后的对象并不会发送到驱动器,若要发送到 驱动器,请点击传送按钮。

写入 EEPROM 时等显示的更改后的对象和实际更改的对象不一致。

对象值可能在其他可更改参数的画面被更改。请按下接收按钮来更新对象 编辑器的显示。

→ 有些对象即使已经被更改,也不会在 EEPROM 的写入画面中显示。

→ 更改部分对象时会发生联动变化。这些对象按照最后更改的内容来变化。

## 电池刷新画面的动作不正常

无法打开电池刷新画面。

- → 电池刷新画面无法与引脚定义设定,安装向导,RTEX 通信设置,扭曲补偿 表功能同时打开。
- → 只在与驱动器通信时才会显示。请检查 PANATERM 画面底部状态栏的左侧 是否有未连接的标识。

无法执行电池刷新。

→ 只有在支持电池刷新的控制模式和编码器组合下才可以执行电池刷新。 (例如:位置控制和 23 位 ABS 编码器)。

当 Block 动作功能有效时, 不能执行电池刷新。

### Block 动作编辑器画面的动作不正常

无法打开 Block 动作编辑器画面。

- Block 动作编辑器画面无法与参数, 增益调整, 引脚定义设定, 安装向 导, 适合增益(2 自由度控制对应), 对象编辑器, 劣 化诊断, Block 动作编辑器 v2, RTEX 通信设置, 磁极位置推测结果复制, 扭曲补偿表功能同时打开。
- → Block 动作功能被设置为无效时、无法打开 Block 动作编辑器画面。 想启动时,请通过更改参数设置使该功能有效。

#### 参数设置值变回原值。

- → 更改参数后,请按[ENTER]键。如果不执行此操作而移至另一个参数或切 换了画面,则参数的更改操作将被取消。
- → 显示从文件读取的值时,修改后的值并不会发送到驱动器,若要发送到驱 动器,请点击传送按钮。

写入 EEPROM 时等显示的更改后的参数和实际更改的参数不一致。

→ 所更改的参数值可能已在其它画面上被更改。请点击接收按钮来更新参数 的显示。

## Block 动作监视器画面的动作不正常

无法打开 Block 动作监视器画面。

- Block 动作监视器画面无法与引脚定义设定, 安装向导, 对象编辑, Block 动作编辑器 v2, RTEX 通信设置, 扭曲补偿表功能同时打开。
- → 只在与驱动器通信时才会显示。请检查 PANATERM 画面底部状态栏的左侧 是否有未连接的标识。

# Block 动作编辑器 v2 画面的动作不正常

无法打开 Block 动作编辑器 v2 画面。

- Block 动作编辑器 v2 画面无法与参数, 增益调整, 引脚定义设定, 安装向 导,适合增益(标准),适合增益(2 自由度控制对应),对象编辑器, Block 动作编辑器, 劣化诊断, RTEX 通信设置, 磁极位置推测结果复制, 扭曲补偿表功能同时打开。
- → Block 动作功能被设置为无效时、无法打开 Block 动作编辑器 v2 画面。 想启动时,请通过更改参数设置使该功能有效。

参数设置值变回原值。

→ 显示从文件读取的值时,修改后的值并不会发送到驱动器,若要发送到驱 动器,请点击传送按钮。

写入 EEPROM 时等显示的更改后的参数和实际更改的参数不一致。

→ 所更改的参数值可能已在其它画面上被更改。请点击接收按钮来更新参数 的显示。

## 劣化诊断画面的动作不正常

无法打开劣化诊断画面。

- 劣化诊断画面无法与参数,增益调整,引脚定义设定,安装向导,适合增 益(标准), 适合增益(2 自由度控制对应), 对象编辑器, Block 动作编 辑器, Block 动作编辑器 v2, RTEX 通信设置, 磁极位置推测结果复制, 扭 曲补偿表功能同时打开。
- → 劣化诊断画面只在与驱动器通信时才会显示。请检查 PANATERM 画面底部 状态栏的左侧是否有未连接的标识。

### RTEX 通信设置画面的动作不正常

无法打开 RTEX 通信设置画面。 RTEX 通信设置画面在其他所有功能窗口未关闭的情况下无法打开。

# 磁极位置推测结果复制画面的动作不正常

无法打开磁极位置推测结果复制画面。

- 磁极位置推测结果复制画面无法与参数,增益调整,试运转,适合增益 (标准),适合增益(2 自由度控制对应),引脚定义设定,模拟输入调 整,原点搜索,安装向导,对象编辑器,Block 动作编辑器,Block 动作 编辑器 v2, 劣化诊断, RTEX 通信设置, 扭曲补偿表功能同时打开。
- 磁极位置推测结果复制画面只在与驱动器通信时才会显示。请检查 PANATERM 画面底部状态栏的左侧是否有未连接的标识。

### 扭曲补偿表功能界面异常

无法打开扭曲补偿表功能界面。

扭曲补偿表功能界面在未关闭其他所有功能窗口时无法启动。

→ Y1 轴,Y2 轴的驱动器版本需要一致。请确认驱动器版本。

无法执行扭曲补偿表功能-减少扭矩干扰。

- → Y1 轴,Y2 轴的驱动器同时在线才能运行补正。请确认与驱动器连接状 态。
- Y1 轴, Y2 轴任意一边的驱动器发生报警都不能运行补正。请在监视器画 面确认报警状态。
- → Y1 轴,Y2 轴都完成原点复位才能运行补正。请在监视器画面确认原点复 位状态。
- → 没有补正点列表的话不能运行补正机能。请在制作表格流程中作出补正点 列表。
- 调整中不能运行补正机能。请等待调整完成。
- → Y1 轴,Y2 轴的极性 (Polarity)需要是能操作的对象。请确认极性 (Polarity)。
- → 反复补正是 ON 的情况下,请确认工具上的补正点列表和驱动器的补正表 是一致的。

无法执行扭曲补偿表功能-提供绝对位置精度。

- 如果选项卡中所选轴在未联机的情况下,无法执行。请确认和驱动器之间 的连接。
- → 如果选项卡中所选轴的电子齿轮比为"过少"或"过大"时,无法执行。 请确认电子齿轮比的设置。
- → 执行前需读取测量仪器数据文件。点击"文件读取"读取测量仪器数据文

Rev 3.19

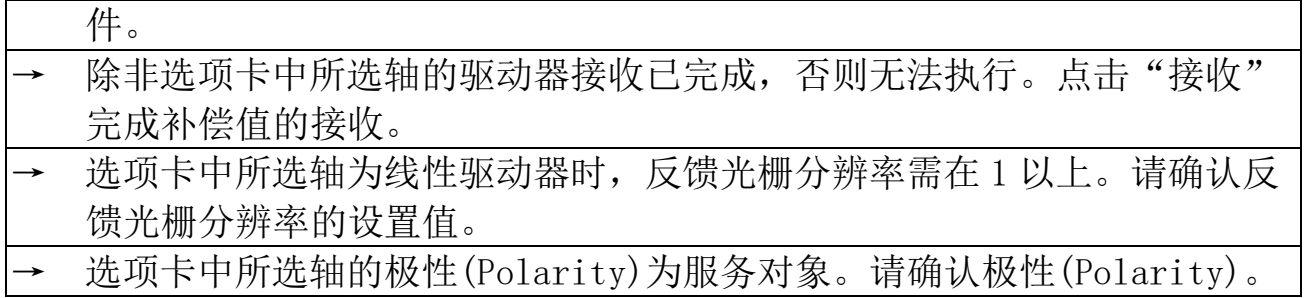

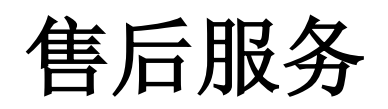

# 互联网上的电机技术信息

可下载使用说明书、CAD 数据及网页咨询。 <https://industrial.panasonic.com/ac/c/>

松下机电株式会社 产业元器件事业部 邮编 574-0044 大阪府大东市诸福7-1-1号 © Panasonic Industry Co., Ltd. 2009-2024